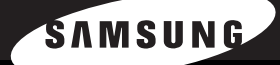

**Brukerhåndbok for SAMSUNG LASER-MFP** 

**SCX-6320F**<br>SCX-6220

Denne håndboken er utarbeidet utelukkende til informasjonsformål. Informasjonen i håndboken kan endres uten varsel. Samsung Electronics er ikke ansvarlig for eventuelle endringer, direkte eller indirekte, som skyldes eller er relatert til bruken av denne håndboken.

© 2005 Samsung Electronics Co., Ltd. Med enerett.

- SCX-6220, SCX-6320F og Samsung-logoen er varemerker for Samsung Electronics Co., Ltd.
- PCL og PCL 6 er varemerker for Hewlett-Packard Company.
- Microsoft, Windows, Windows 9x, Windows Me, Windows 2000, Windows NT 4.0 og Windows XP er registrerte varemerker for Microsoft Corporation.
- PostScript 3 er et varemerke for Adobe System, Inc.
- UFST® og MicroType™ er registrerte varemerker for Agfa Division of Bayer Corp.
- TrueType, LaserWriter og Macintosh er varemerker for Apple Computer, Inc.
- Alle andre merke- og produktnavn er varemerker for sine respektive selskaper eller organisasjoner.

# **Contact SAMSUNG WORLD WIDE**

If you have any comments or questions regarding Samsung products, contact the SAMSUNG customer care center.

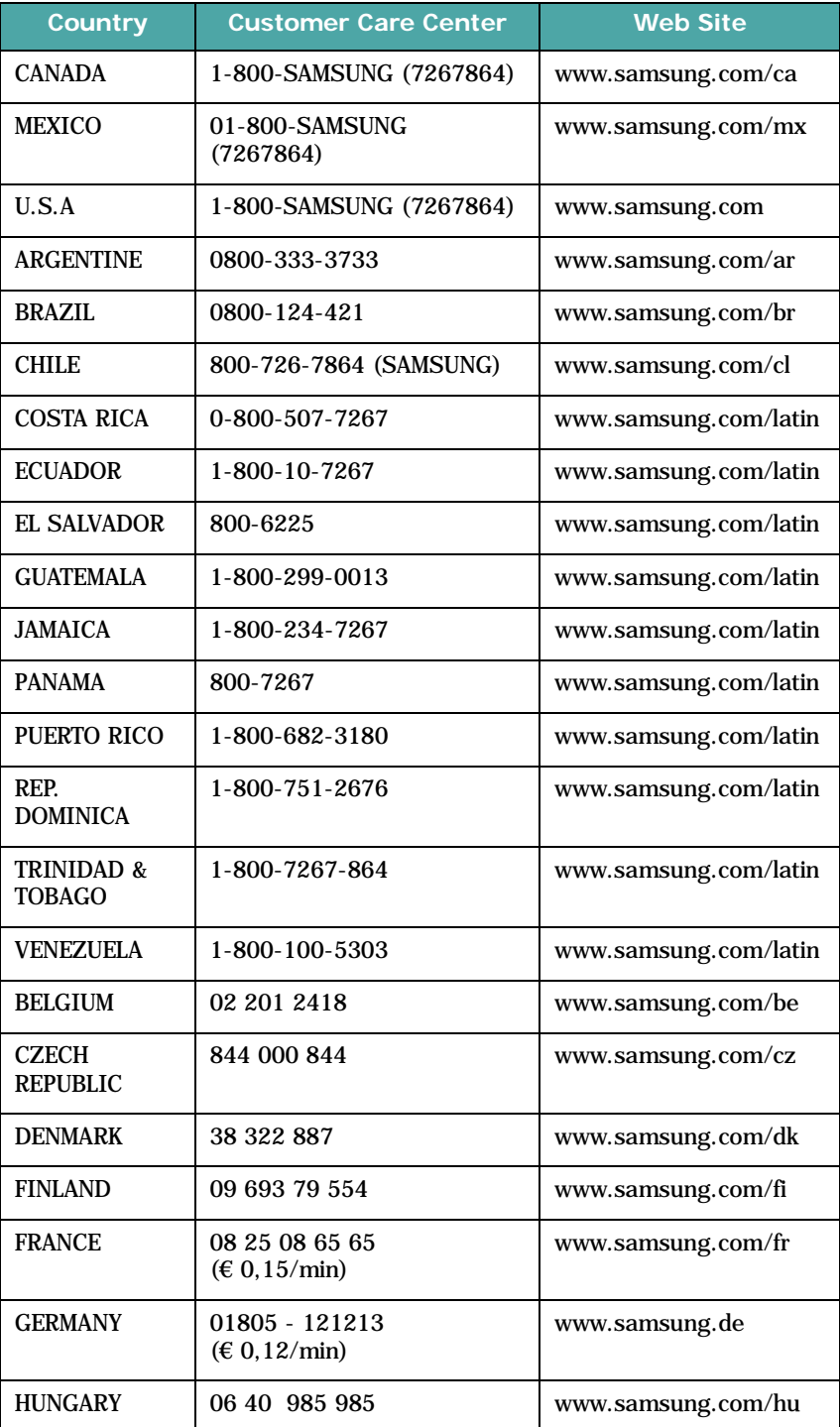

ii

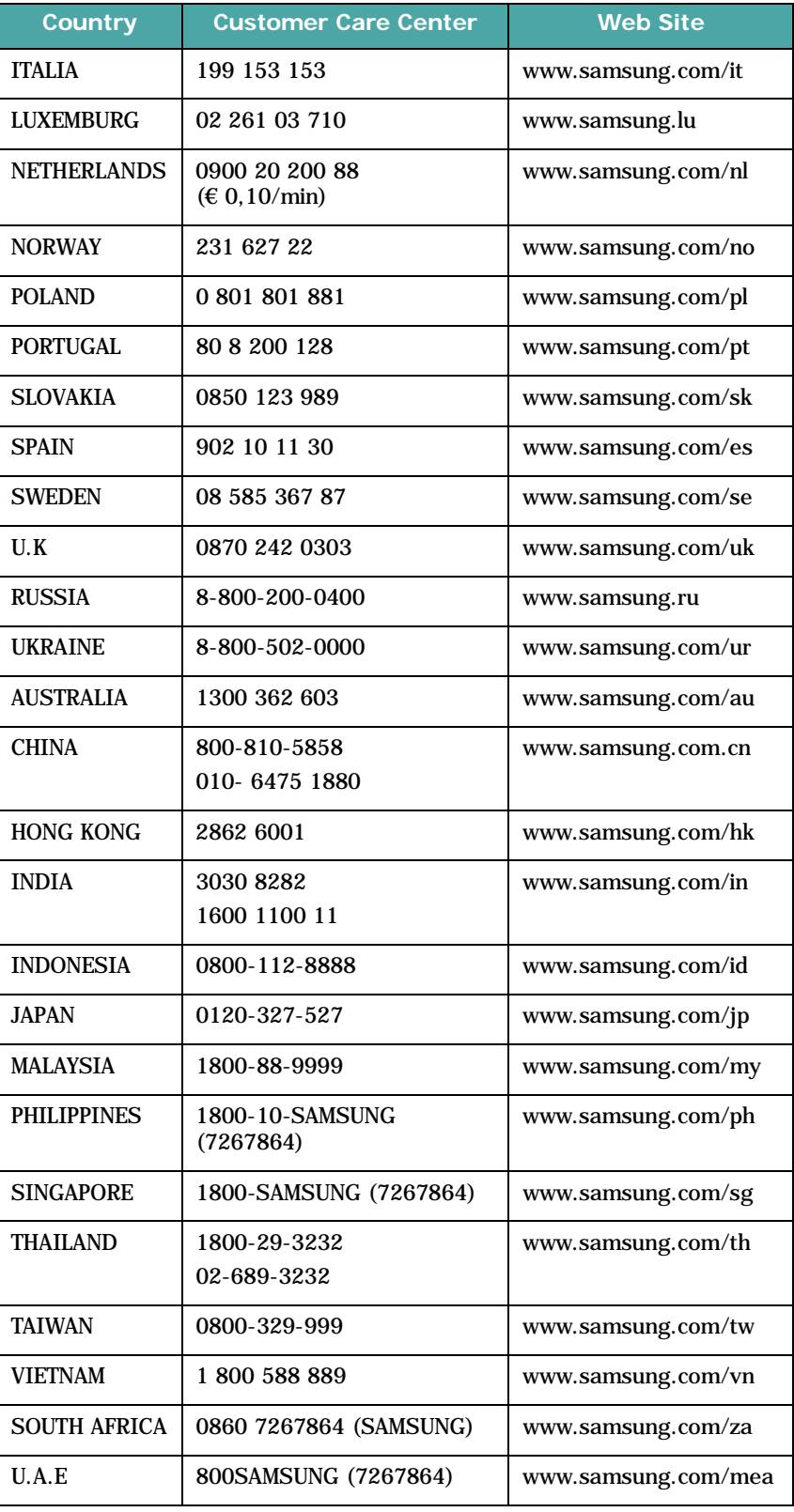

# **INNHOLD**

#### *Kapittel 1:* **[KOMME](#page-239-0) I GANG**

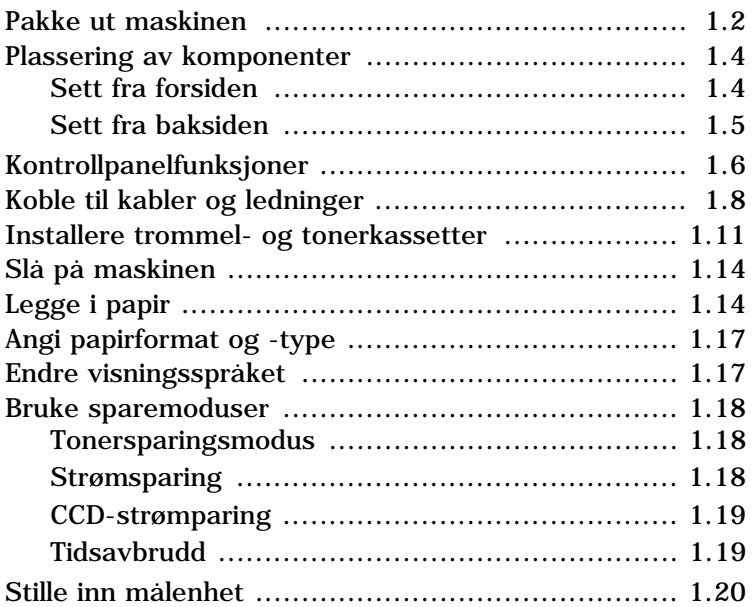

#### *Kapittel 2:* **[INSTALLERE](#page-39-0) PROGRAMVARE**

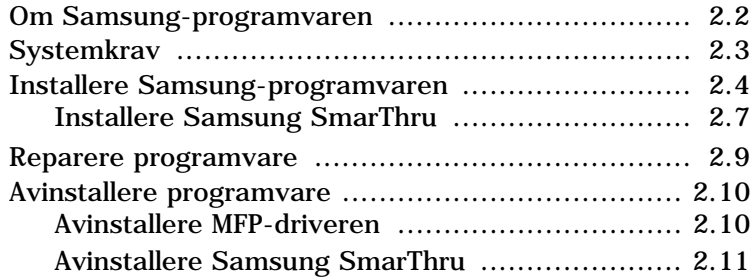

#### *Kapittel 3:* **[PAPIRHÅNDTERING](#page-51-0)**

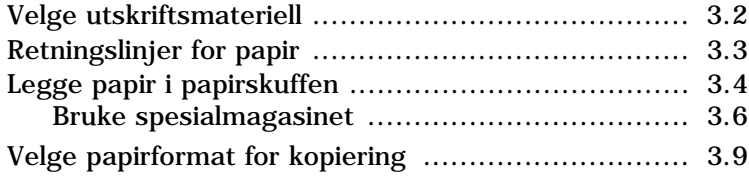

## *Kapittel 4:* **[KOPIERING](#page-61-0)**

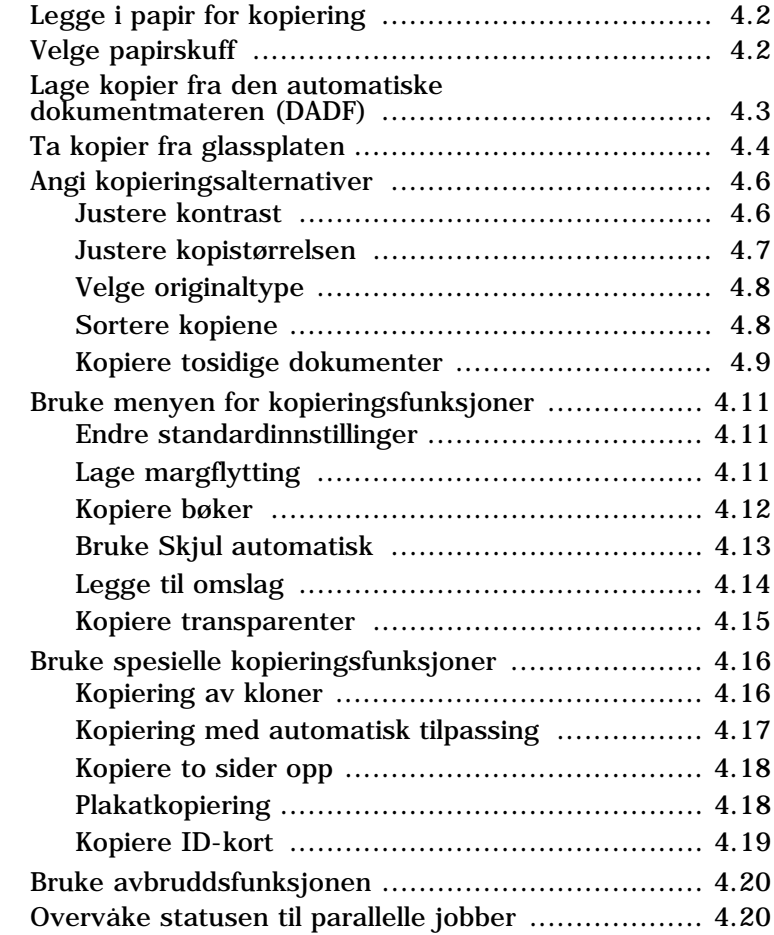

### *Kapittel 5:* **[SKRIVE](#page-81-0) UT**

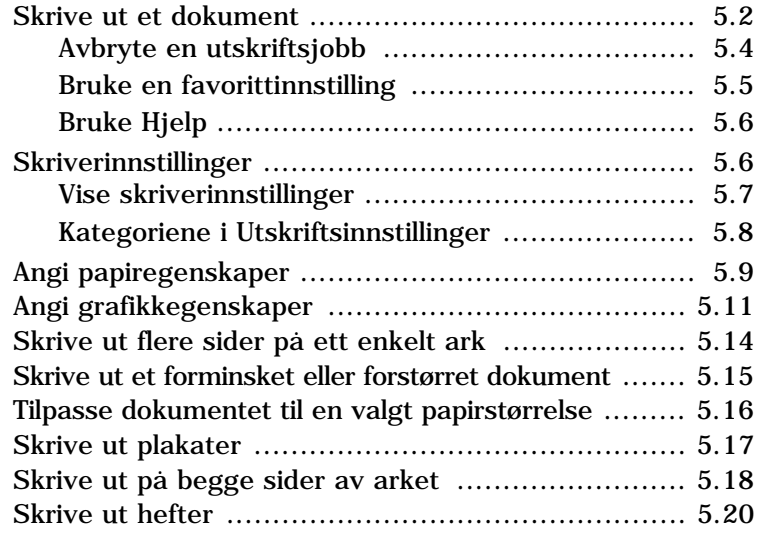

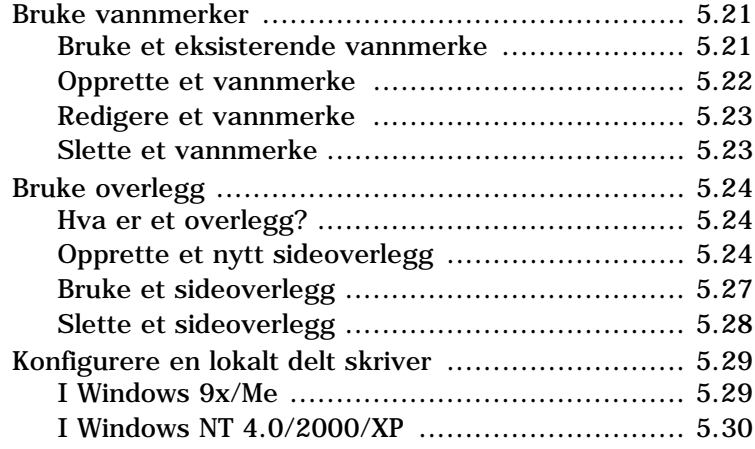

### *Kapittel 6:* **[SKANNING](#page-111-0)**

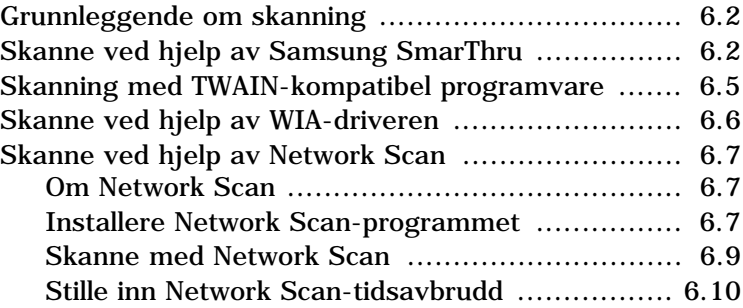

## *Kapittel 7:* **[VEDLIKEHOLD](#page-121-0)**

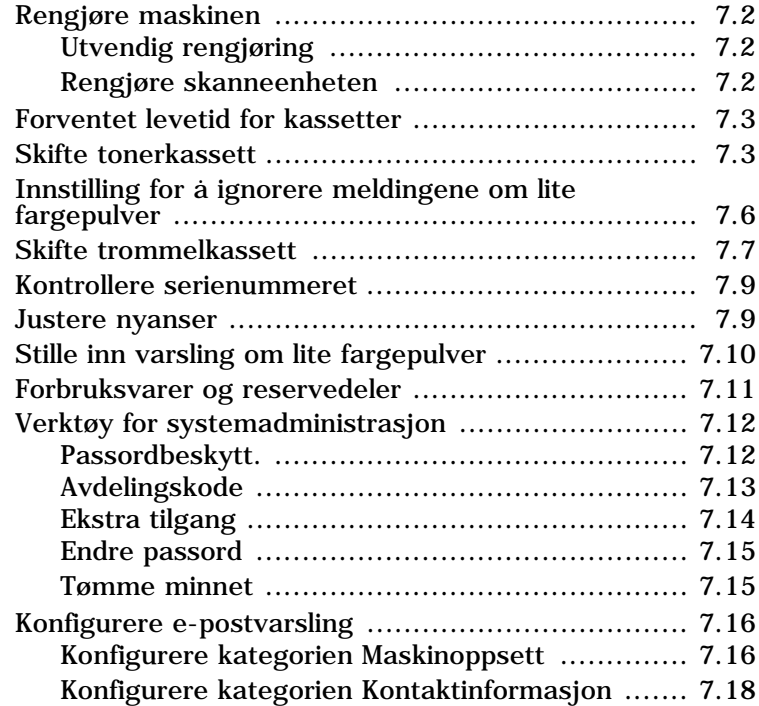

## *Kapittel 8:* **[FEILSØKING](#page-139-0)**

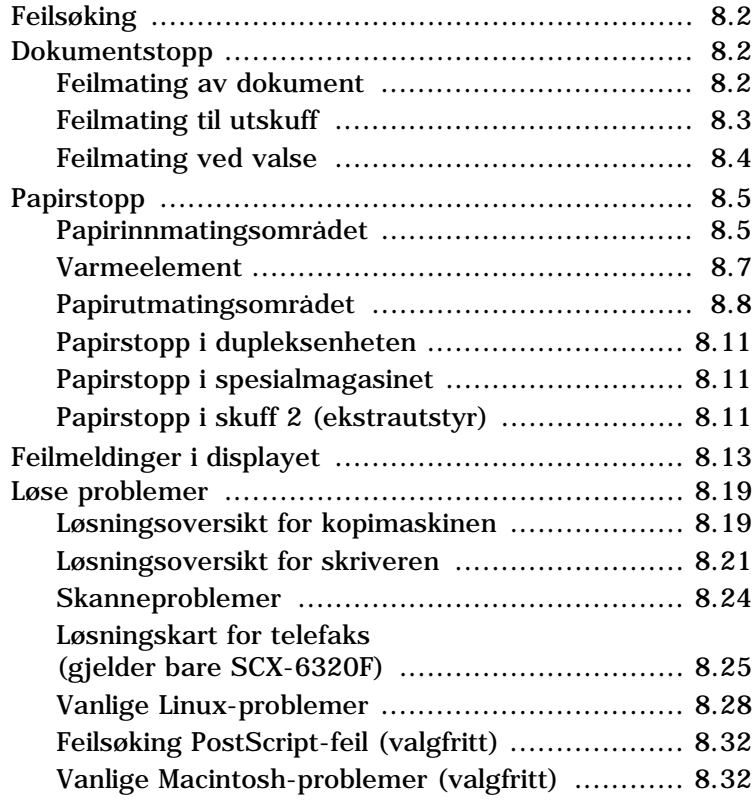

### *Tillegg A:* **BRUKE [SKRIVEREN](#page-171-0) I LINUX**

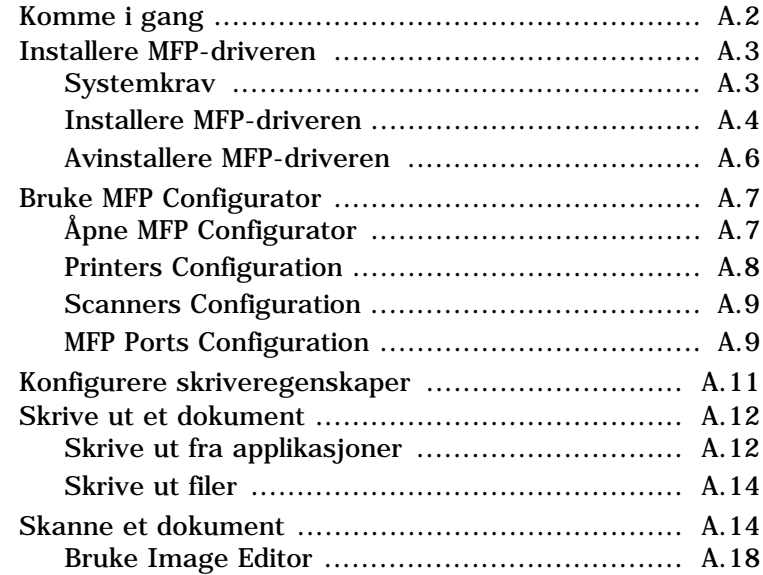

#### *Tillegg B:* **[BRUKE WINDOWS POSTSCRIPT-DRIVER](#page-189-0)** *(valgfritt)*

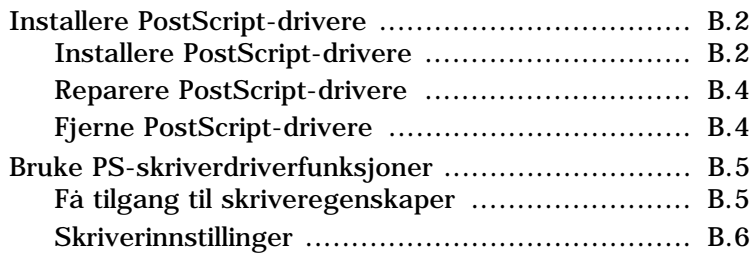

#### *Tillegg C:* **SKRIVE UT FRA [EN MACINTOSH-MASKIN](#page-197-0)** *(valgfritt)*

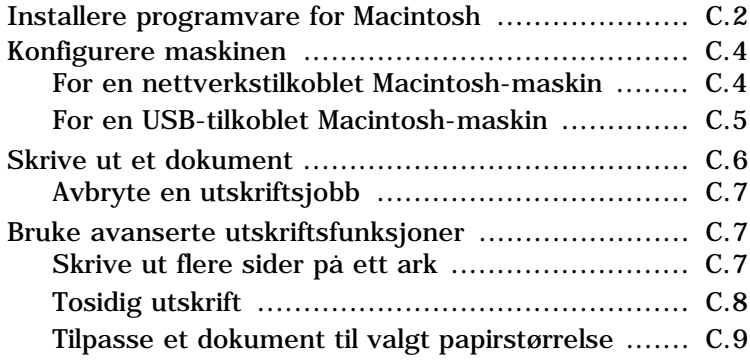

#### *Tillegg D:* **INSTALLERE [TILLEGGSUTSTYR](#page-207-0)**

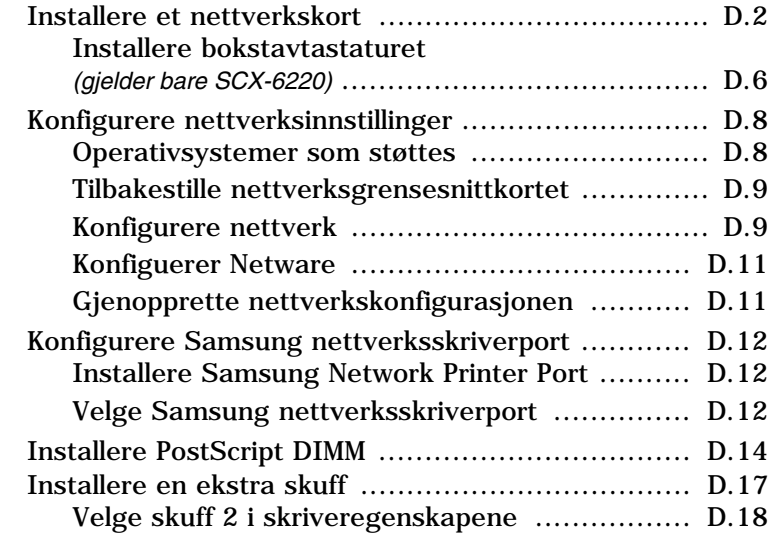

## *Tillegg E:* **[SPESIFIKASJONER](#page-225-0)**

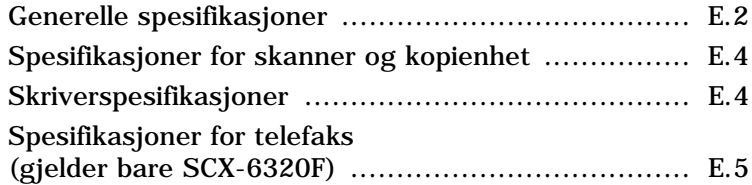

Viktige forholdsregler og sikkerhetsinformasjon

Når du bruker denne maskinen, kan du redusere faren for brann, elektrisk støt og personskade ved alltid å følge disse grunnleggende forholdsreglene:

- 1. Les og forstå alle instruksjoner.
- 2. Bruk sunn fornuft når du håndterer elektrisk utstyr.
- 3. Ta hensyn til alle advarsler og instruksjoner på maskinen og i den medfølgende dokumentasjonen.
- 4. Hvis en bruksanvisning virker motstridende i forhold til sikkerhetsinformasjonen, skal sikkerhetsinformasjonen følges. Du kan ha misforstått bruksanvisningen. Hvis du ikke finner ut av problemet, kontakter du selgeren eller servicemedarbeideren for å få hjelp.
- 5. Trekk ut maskinens støpsel og/eller telefonkontakt før rengjøring. Ikke bruk flytende eller spraybaserte rengjøringsmidler. Bruk bare en fuktig klut ved rengjøring.
- 6. Maskinen må ikke plasseres på en ustabil vogn, stativ eller bord. Den kan falle ned og forårsake alvorlig skade.
- 7. Maskinen må aldri plasseres på, nær eller over en radiator, ovn, luftavkjøler eller ventilasjonskanal.
- 8. Unngå at maskinen eller andre gjenstander står på strømledningen. Ikke plasser maskinen på et sted der det er fare for at personer kan tråkke på ledningene.
- 9. Ikke overbelast stikkontakter og skjøteledninger. Dette kan gi redusert ytelse, og kan føre til økt fare for brann eller elektrisk støt.
- 10. Pass på at ikke kjæledyr tygger på strømledningen, telefonledningen eller grensesnittkablene til datamaskinen.
- 11. Forsøk aldri å dytte gjenstander inn i maskinen gjennom kabinettet eller åpninger. De kan komme nær steder med farlig spenning, slik at det oppstår fare for brann eller støt. Ikke la det komme væske av noe slag på eller i maskinen.
- 12. Maskinen kan ha et tungt deksel for optimalt trykk på dokumentet, slik at skanningen og/eller faksingen blir best mulig (vanligvis en maskin av typen flatskanner). I så fall setter du dekselet på plass igjen etter at du har lagt et dokument på glassplaten, ved at du holder i dekselet og senker det sakte ned til det ligger oppå maskinen.
- 13. For å redusere faren for elektrisk støt må maskinen aldri demonteres. Ta den med til en kvalifisert servicetekniker hvis den må repareres. Hvis du åpner eller fjerner deksler, kan du bli utsatt for farlig spenning eller annen risiko. Feil montering kan føre til elektrisk støt når enheten tas i bruk igjen.
- 14. Koble maskinen fra telefonledningen, PCen og stikkontakten, og kontakt kvalifisert servicepersonale i følgende situasjoner:
	- •Hvis en del av strømledningen, støpselet eller tilkoblingskabelen blir skadet eller frynset.
	- Hvis det er sølt væske inn i maskinen.
	- Hvis maskinen har vært utsatt for regn eller vann.
	- Hvis maskinen ikke fungerer som den skal selv om instruksjonene er fulgt.
	- Hvis maskinen har falt ned, eller kabinettet ser ut til å være skadet.
	- Hvis maskinens ytelse plutselig endres merkbart.
- 15. Juster bare kontrollene som omtales i bruksanvisningen. Feil justering av andre kontroller kan føre til skade, og kan kreve omfattende arbeid av en kvalifisert servicetekniker for å få maskinen til å fungere normalt igjen.
- 16. Unngå å bruke maskinen i lyn- og tordenvær. Det kan være risiko for elektrisk støt fra lyn. Hvis det er mulig, bør du koble fra strømledningen og telefonledningen mens det er lyn og torden.
- 17. OPPBEVAR DISSE INSTRUKSJONENE FOR FREMTIDIG BRUK.
- 18. Bruk kun No.26 AWG eller større telefonledning.

## **Sikkerhetserklæring om laserutstyr**

Skriveren er sertifisert i USA som samsvarende med kravene i DHHS 21 CFR, kapittel 1, underkapittel J for laserprodukter av klasse I (1), og er også sertifisert som samsvarende med kravene i IEC 825 for laserprodukter av klasse I.

Laserprodukter av klasse I anses ikke som farlig utstyr. Lasersystemet og skriveren for øvrig er konstruert slik at personer ikke kan utsettes for laserstråling over nivå I under normal bruk eller normalt vedlikehold eller under service foretatt i samsvar med instruksjonene.

#### **ADVARSEL**

Du må aldri bruke eller uføre service på skriveren hvis beskyttelsesdekselet er fjernet fra laser/skanner-enheten. Den reflekterte strålen kan skade øynene, selv om den usynlig.

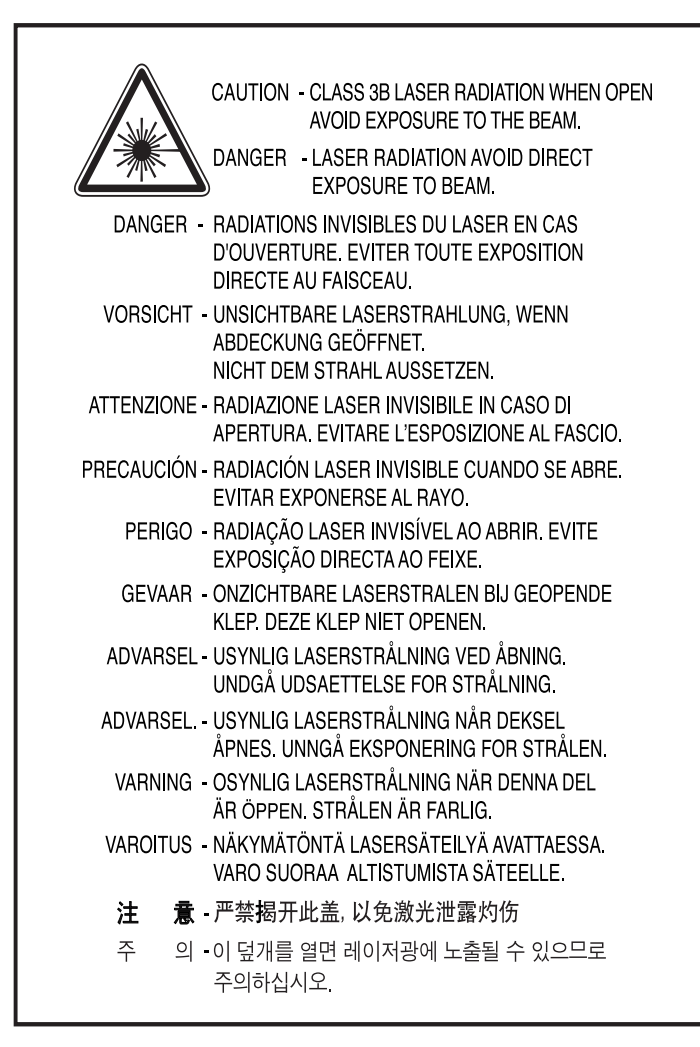

## **Ozon**

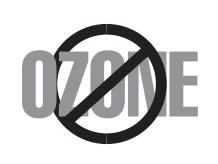

Maskinen produserer ozon under normal bruk. Ozongassen som produseres, er ikke farlig for brukeren. Det anbefales imidlertid at maskinen plasseres på et sted med god ventilasjon.

Hvis du vil ha mer informasjon om ozon, kan du kontakte nærmeste Samsung-forhandler.

## **Strømsparing**

Denne maskinen er utstyrt med et avansert strømsparingssystem som reduserer strømforbruket når den ikke er i aktiv bruk.

Hvis maskinen ikke mottar data i løpet av en angitt tidsperiode, reduseres strømforbruket automatisk.

Energy Star-merket innebærer ikke noen EPA-garanti for noe produkt eller noen tjeneste.

## **Resirkulering**

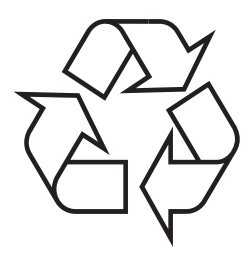

Produktinnpakningen bør resirkuleres eller avhendes på en miljømessig forsvarlig måte.

## **Korrekt avhending av dette produkt (Avfall elektrisk og elektronisk utstyr)**

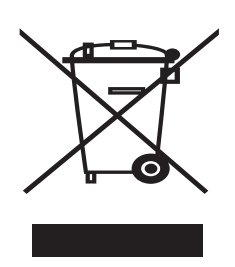

Denne merkingen som vises på produktet eller dens dokumentasjon, indikerer at den ikke skal kastes sammen med annet husholdningsavfall ved slutten av sin levetid. For å hindre mulig skade på miljøet eller menneskelig helse fra ukontrollert avfallsavhending, vennligst atskill dette fra andre typer avfall og resirkuler det ansvarlig for å fremme bærekraftig gjenbruk av materielle ressurser.

Husholdningsbrukere bør kontakte enten forhandleren de kjøpte produktet av, eller lokale myndigheter, for detaljer om hvor og hvordan de kan frakte denne artikkelen for miljømessig trygg resirkulering.

Forretningsbrukere bør kontakte sin leverandør og undersøke vilkårene i kjøpekontrakten. Dette produktet skal ikke blandes med annet kommersielt avfall som skal kastes.

## **Radiostøy**

#### **FCC-informasjon til brukeren**

Dette utstyret er testet og funnet ikke å overskride grenseverdiene for digitalt utstyr av klasse B, slik disse fremgår av punkt 15 av FCC-bestemmelsene. Disse grensene er utarbeidet for å gi rimelig beskyttelse mot skadelig interferens når utstyret brukes i et kontor-/industrimiljø. Utstyret produserer, bruker og kan utstråle signaler i radiofrekvensområdet, og det kan forstyrre radiokommunikasjon hvis det ikke installeres og brukes i samsvar med instruksjonene. Bruk av dette utstyret i et boligområde vil sannsynligvis forårsake skadelig interferens. I så fall kreves det at brukeren retter opp interferensen for egen kostnad.

#### **Bestemmelser om radiointerferens i Canada**

Denne digitale enheten overskrider ikke grenseverdiene for klasse A med hensyn til avgivelse av radiostøy fra digitalt utstyr, slik dette fremgår av standarden "Digital Apparatus", ICES-003, fra Industry and Science Canada.

Cet appareil numérique respecte les limites de bruits radioélectriques applicables aux appareils numériques de Classe A prescrites dans la norme sur le matériel brouilleur: "Appareils Numériques", ICES-003 édictée par l'Industrie et Sciences Canada.

#### **Merking av fakser**

Telephone Consumer Protection Act (lov om vern av telefonabonnenter) av 1991 gjør det ulovlig for en person å bruke en datamaskin eller annet elektronisk utstyr, inkludert faksmaskiner, til å sende meldinger, hvis ikke meldingene tydelig inneholder en marg øverst eller nederst på hver overførte side eller på den første siden i overføringen, med følgende informasjon:

(1) dato og klokkeslett for sending

(2) identifikasjon av firmaet, organisasjonen eller enkeltpersonen som sender meldingen, samt

(3) telefonnummeret til avsendermaskinen eller firmaet, organisasjonen eller enkeltpersonen som sender meldingen.

Se i brukerhåndboken for telefaksen for instruksjoner om hvordan du registrerer opplysninger i maskinens minne.

Telefonselskapet kan foreta endringer på anlegg, utstyr, operasjoner eller prosedyrer, der slike tiltak med rimelighet kan kreves i forhold til selskapets drift og ikke bryter med regler og forskrifter i del 68 av FCC-bestemmelsene. Hvis slike endringer med rimelighet kan forventes å føre til at kundens terminalutstyr blir inkompatibelt med telefonselskapets kommunikasjonsutstyr, eller nødvendiggjøre modifikasjoner eller endringer av slikt terminalutstyr, eller på annen måte vesentlig påvirker bruk av eller ytelser for dette utstyret, skal kunden ha tilstrekkelig skriftlig varsel, slik at kunden kan få anledning til å sørge for en uavbrutt tjeneste.

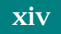

## **REN (Ringer Equivalence Number)**

REN (Ringer Equivalence Number) og maskinens FCC-registreringsnummer finnes på merket som er plassert under eller bak på maskinen. I noen tilfeller må du oppgi disse numrene til telefonselskapet.

REN (Ringer Equivalence Number) er et mål på den elektriske belastningen som legges på telefonlinjen, og er nyttig hvis du vil finne ut om linjen er overbelastet. Installasjon av flere typer utstyr på sammen telefonlinje kan føre til problemer med utgående og inngående telefonsamtaler, og spesielt det å ringe når det kommer en innkommende telefon. Summen av alle REN-verdiene for utstyret på telefonlinjen skal være mindre enn 5 for å sikre god tjenesteytelse fra telefonselskapet. I noen tilfeller vil en sum på 5 være for mye for linjen. Hvis noe av telefonutstyret ditt ikke fungerer som det skal, skal du umiddelbart fjerne det fra linjen fordi det kan føre til skader på telefonnettet.

#### **ADVARSEL:**

FCC-bestemmelsene sier at endringer og modifikasjoner som ikke uttrykkelig er godkjent av produsenten, kan frata brukeren retten til å bruke utstyret. Hvis terminalutstyr forårsaker skade på telefonnettet, skal telefonselskapet varsle kunden om at tjenesten vil bli stoppet. Men hvis forhåndsvarsel ikke er hensiktsmessig, kan selskapet stoppe tjenesten midlertidig, forutsatt at de:

- a) umiddelbart varsler kunden;
- b) gir kunden anledning til å utbedre problemet med utstyret;
- c) informerer kunden om retten til å fremsette en klage til Federal Communication Commission etter en prosedyre som er fremsatt i FCC-bestemmelsene og i bestemmelsenes underavsnitt E i del 68.

#### **Du bør også vite at:**

- Maskinen er ikke konstruert for tilkobling til et digitalt PBX-system.
- Hvis skal bruke et data- eller faksmodem på samme telefonlinje som maskinen er tilkoblet, vil du kunne få problemer med sending og mottak på alt utstyr. Det anbefales at ikke noe annet utstyr, med unntak av en vanlig telefon, deler linje med maskinen din.
- Hvis ditt område er utsatt for hyppig tordenvær eller spenningstopper, anbefaler vi at du installerer overspenningsvern for både strømtilførsel og telefonlinje. Overspenningsvern kan kjøpes fra din forhandler eller i spesialforretninger på området tele og elektronikk.
- Når du legger inn nødnumre og/eller foretar testoppringning til nødnumre, skal du ringe disse tjenestene på et ordinært nummer for å varsle vakthavende om dine hensikter. Vakthavende vil gi deg instruksjoner om hvordan du tester nødnummeret.
- Denne maskinen kan ikke brukes på mynttelefonlinjer eller servicelinjer.
- Denne maskinen har magnetisk tilkobling for høreapparater.
- Du kan foreta sikker tilkobling av dette utstyret ved hjelp av en standard modulkontakt av typen USOC RJ-11C.

## **Samsvarserklæring (land i Europa)**

#### **Godkjenninger og sertifiseringer**

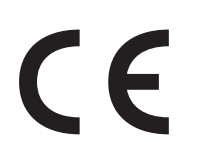

CE-merket på dette produktet symboliserer samsvarserklæringen til Samsung Electronics Co., Ltd. i forhold til følgende relevante til Samsung Electronics Co., Ltd. i forhold<br>EU-direktiver 93/68/EØF, angitt ved dato:

**1. januar 1995**: Rådsdirektiv 73/23/EØF om tilnærming av medlemsstatenes lovgivning om lavspenningsutstyr.

**1. januar 1996**: Rådsdirektiv 89/336/EØF (92/31/EØF) om tilnærming av medlemsstatenes lovgivning om elektromagnetisk kompatibilitet.

**9. mars 1999**: Rådsdirektiv 1999/5/EF om radioutstyr og teleterminalutstyr og gjensidig godkjenning av utstyrets samsvar.

En fullstendig erklæring med opplysninger om de relevante direktiver og standarder kan skaffes fra representanten for Samsung Electronics Co., Ltd.

#### **EU-sertifisering**

#### **Sertifisering i henhold til direktiv 1999/5/EF om radioutstyr og teleterminalutstyr (faks)**

Dette produktet fra Samsung er egensertifisert av Samsung for enkeltterminalstilkobling til det analoge, svitsjede offentlige telenettet (PSTN) i europeiske land i samsvar med direktiv 1999/5/EF. Produktet er konstruert for å fungere sammen med nasjonale PSTN-nettverk og kompatible PBX-nettverk i de europeiske landene:

Hvis det oppstår problemer, kan du i første omgang kontakte Samsung Electronics' europeiske QA Lab.

Produktet er testet mot TBR21. Som en hjelp til bruk og tilrettelegging av terminalutstyr som samsvarer med denne standarden, har European Telecommunication Standards Institute (ETSI) utgitt et veiledende dokument (EG 201 121) som inneholder merknader og tilleggskrav som skal sikre nettverkskompatibilitet for TBR21-terminaler. Produktet er konstruert med tanke på og samsvarer helt og fullt med alle relevante merknader/krav i dette dokumentet.

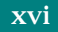

## **Bytte ut det monterte støpselet (gjelder bare Storbritannia)**

#### **VIKTIG**

På strømledningen til denne maskinen er det montert et standardstøpsel med 13 ampere (BS 1363), og den har en sikring på 13 ampere. Når du bytter eller undersøker sikringen, må du sette på plass riktig sikring med 13 ampere. Deretter må du sette på igjen sikringsdekselet. Hvis du har mistet sikringsdekselet, må du ikke bruke støpselet før du har fått et nytt sikringsdeksel.

Ta kontakt med forretningen hvor du kjøpte maskinen.

Støpselet med 13 ampere er den vanligste typen i Storbritannia, og bør passe. Noen bygninger (hovedsakelig gamle bygninger) har ikke vanlige stikkontakter for støpsler med 13 ampere. Da må du kjøpe en passende adapter. Ikke fjern det monterte støpselet.

#### **ADVARSEL**

**Hvis du kutter av det monterte støpselet, må du kaste det umiddelbart. Du må ikke sette inn nye ledninger i støpselet. Du kan få elektrisk støt hvis du deretter setter det inn i en stikkontakt.**

#### **VIKTIG ADVARSEL: Du må jorde denne maskinen.**

Lederne i strømledningen har følgende fargekoder:

- Grønn og gul: Jordet
- Blå: Nøytral
- Brun: Spenningsførende

Hvis lederne i strømledningen ikke samsvarer med fargemerkingen i støpselet, gjør du følgende:

Koble den grønne og gule lederen til støpselpinnen som er merket med bokstaven "E" (eller et annet jordingssymbol), eller er grønn og gul eller grønn.

Koble den blå lederen til støpselpinnen som er merket med bokstaven "N" eller er svart.

Koble den brune lederen til støpselpinnen som er merket med bokstaven "L" eller er rød.

Du må ha en sikring med 13 ampere i støpselet, adapteren eller fordelingstavlen.

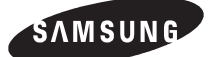

#### **ELECTRONICS**

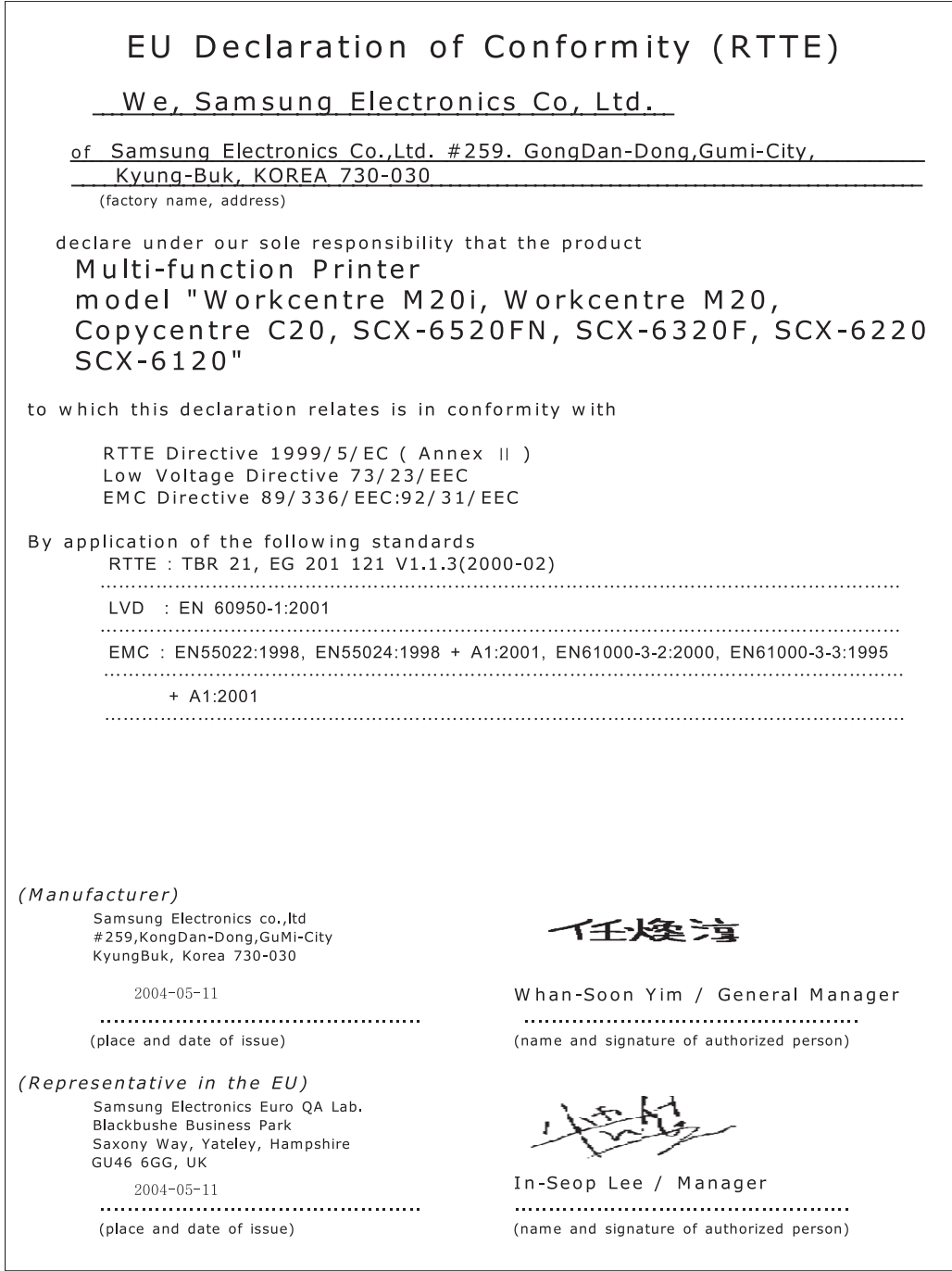

**MERK**: Alle forespørsler, problemer eller henvendelser som gjelder tilleggsutstyr/ informasjon eller service skal rettes til den adressen som vises i garantipapirene.

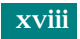

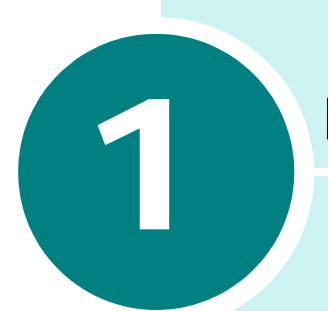

# **KOMME I GANG**

Takk for at du kjøpte dette multifunksjonsproduktet fra Samsung. Med denne maskinen kan du både skrive ut, kopiere, skanne, fakse (bare SCX-6320F) og sende e-post (bare SCX-6320F).

Dette kapitlet inneholder trinn for trinn-beskrivelser av hvordan du setter opp maskinen og installerer programvaren.

Dette kapitlet inneholder:

- **• [Pakke ut maskinen](#page-20-0)**
- **• [Plassering av komponenter](#page-22-0)**
- **• [Kontrollpanelfunksjoner](#page-24-0)**
- **• [Koble til kabler og ledninger](#page-26-0)**
- **• [Installere trommel- og tonerkassetter](#page-29-0)**
- **• [Slå på maskinen](#page-32-0)**
- **• [Legge i papir](#page-32-1)**
- **• [Angi papirformat og -type](#page-35-0)**
- **• [Endre visningsspråket](#page-35-1)**
- **• [Bruke sparemoduser](#page-36-0)**
- **• [Stille inn målenhet](#page-38-0)**

# <span id="page-20-0"></span>**Pakke ut maskinen**

**1** Fjern pakketapen fra forsiden, baksiden og sidene av maskinen.

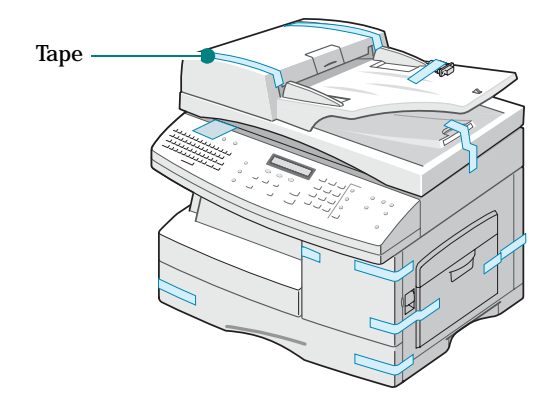

**2** Fjern etiketten fra skannerenheten ved å dra den rett ut og vekk fra enheten. Skannerens låsebryter går automatisk til ulåst posisjon  $(\Box)$ .

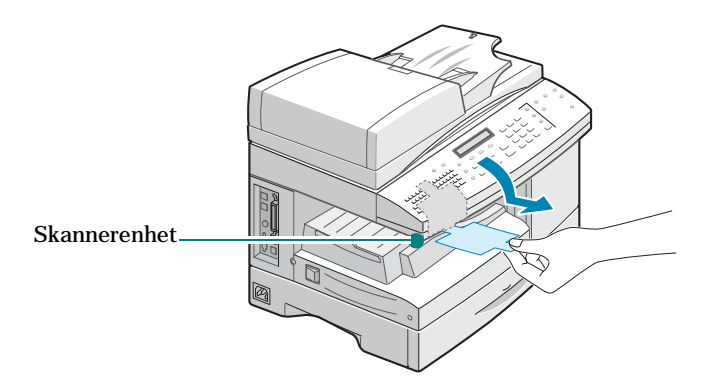

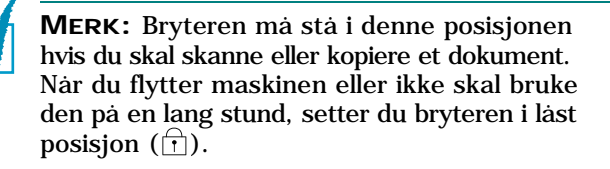

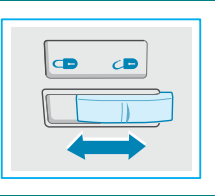

**3** Åpne papirskuffen og fjern emballasjen fra skuffen.

**4** Kontroller at du har følgende deler:

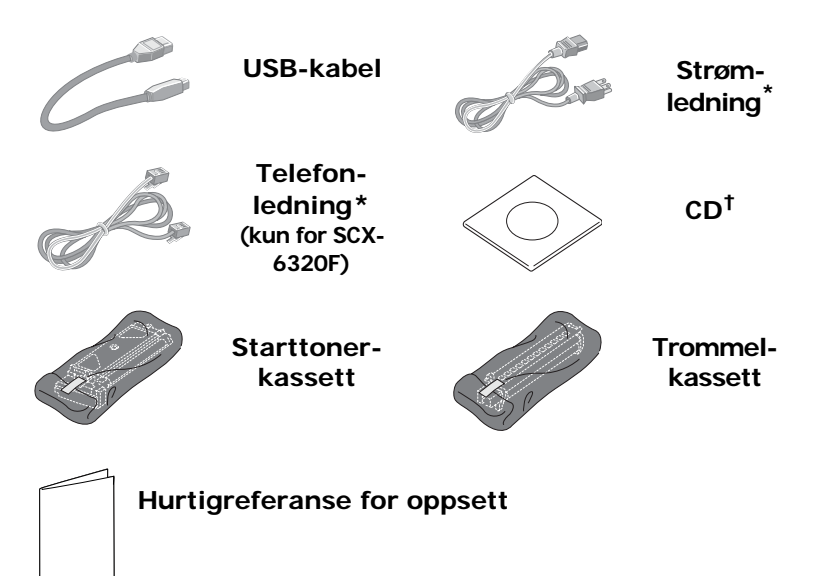

- <span id="page-21-0"></span>\*. Utformingen av strømledningen og telefonledningen kan variere fra land til land.
- †. CDen inneholder MFP-driveren, SmarThru-programvaren, brukerhåndbøkene og Adobe Acrobat Reader.

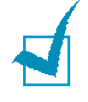

**MERK:** Du kan også velge å kjøpe og installere en nettverksutskriftsserver. Hvis du vil ha mer informasjon, se [Tillegg D, "Installere tilleggsutstyr"](#page-207-1).

#### **Velge plassering**

Velg et plant, stabilt sted med tilstrekkelig plass for luftsirkulasjon. Sørg for at det er nok plass rundt til å åpne deksler og skuffer. Området skal ha god ventilasjon og være beskyttet mot direkte sollys, varmekilder, kulde og fuktighet. Ikke plasser maskinen for nær kanten på en kontorpult eller et bord.

#### **Nødvendig klaring**

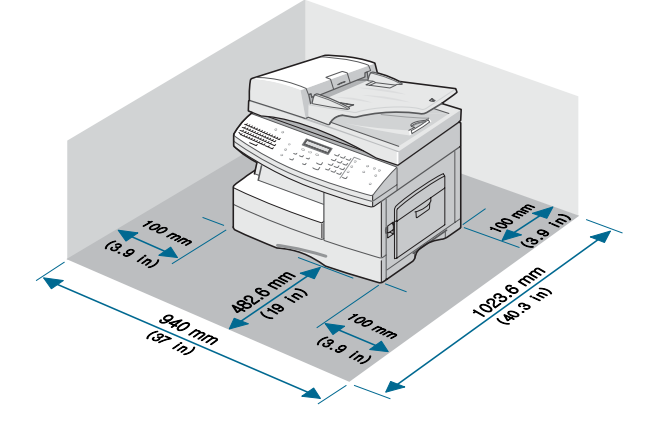

# <span id="page-22-0"></span>**Plassering av komponenter**

Bruk litt tid på å finne ut hvor hovedkomponentene er plassert i maskinen.

## <span id="page-22-1"></span>**Sett fra forsiden**

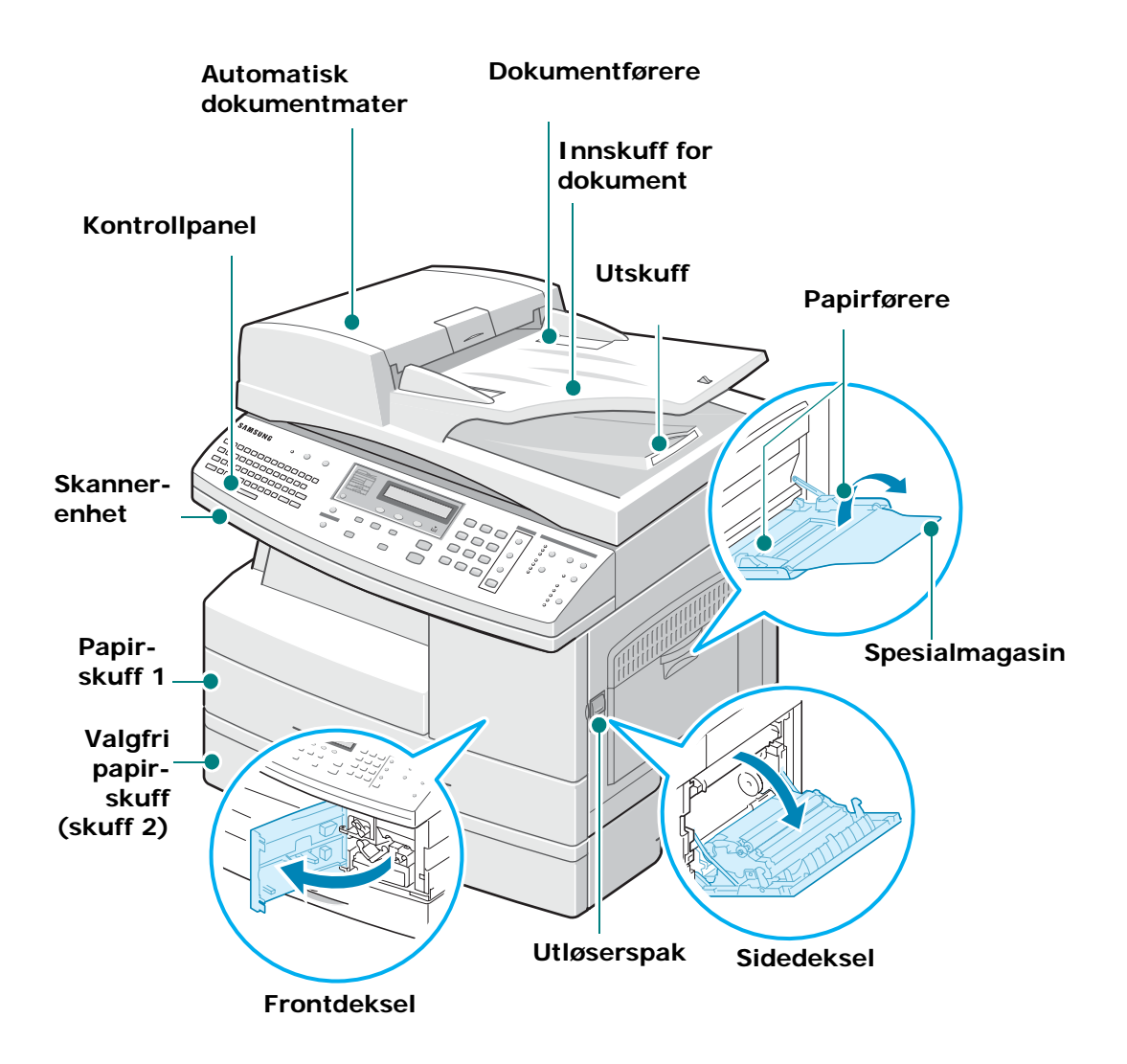

\*Illustrasjonen over viser SCX-6320F med valgfri papirskuff 2.

## <span id="page-23-0"></span>**Sett fra baksiden**

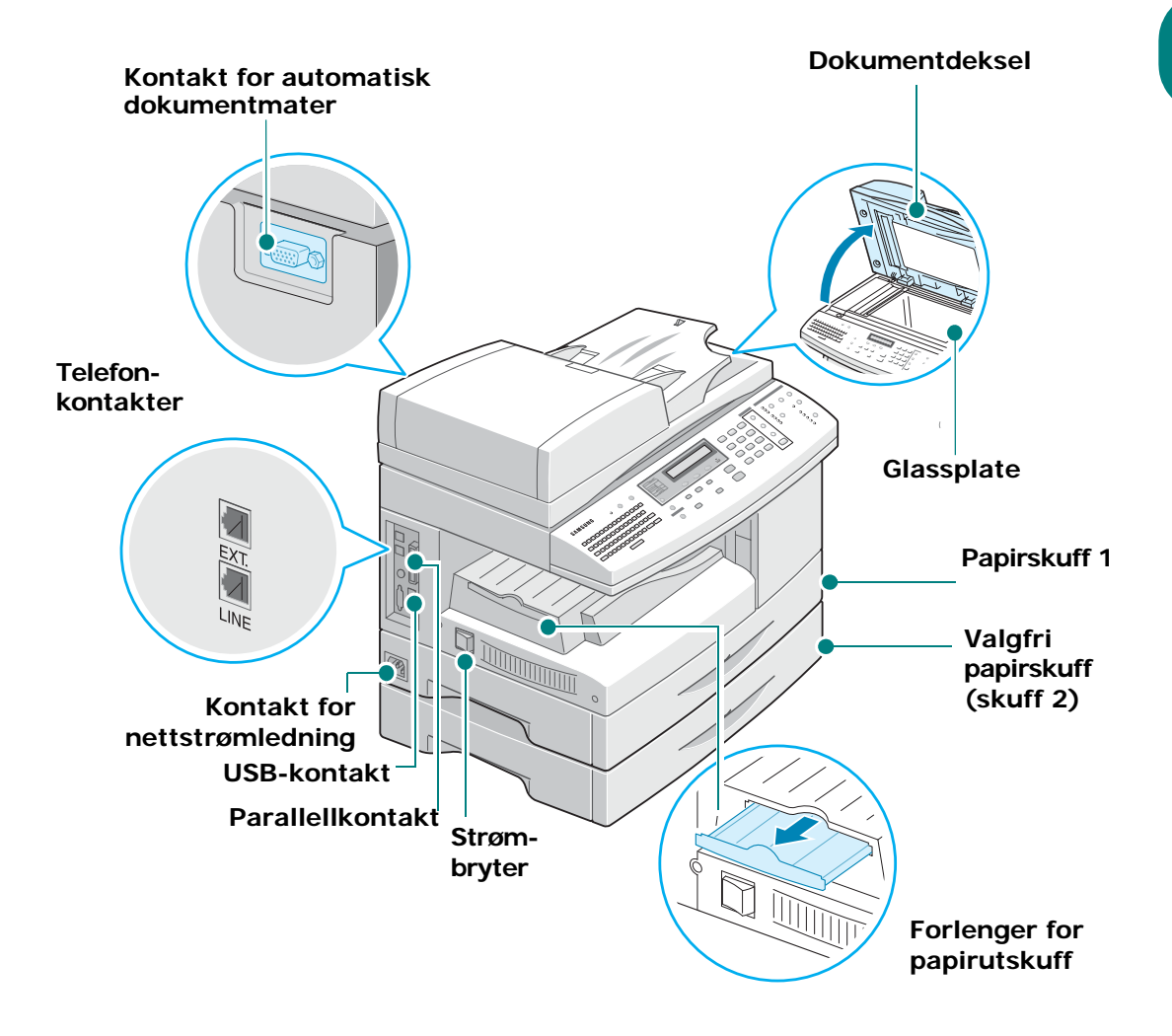

\*Illustrasjonen over viser SCX-6320F med valgfri papirskuff 2.

# **Kontrollpanelfunksjoner**

<span id="page-24-0"></span>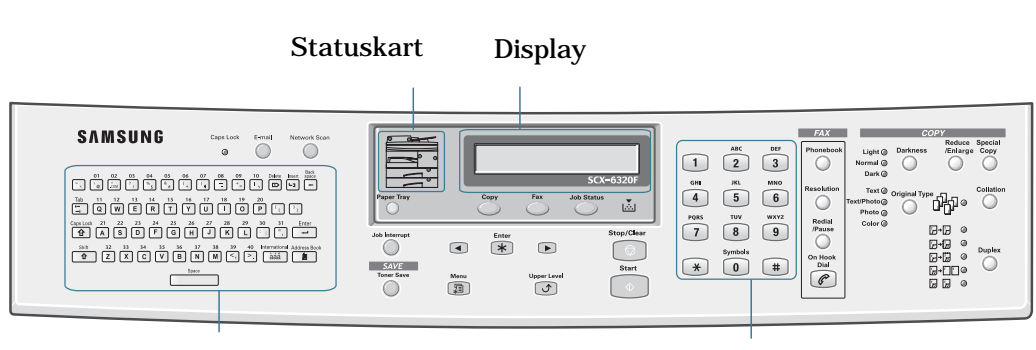

Bokstavtastatur Talltastatur

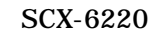

SCX-6320F

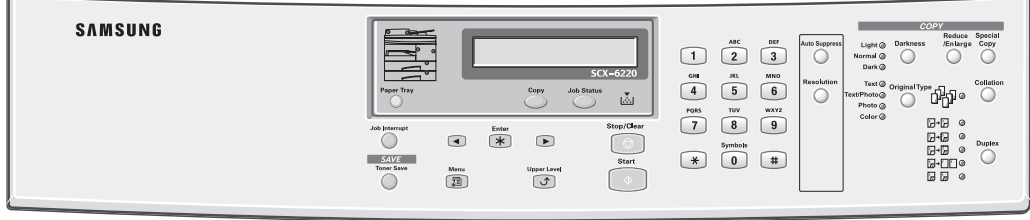

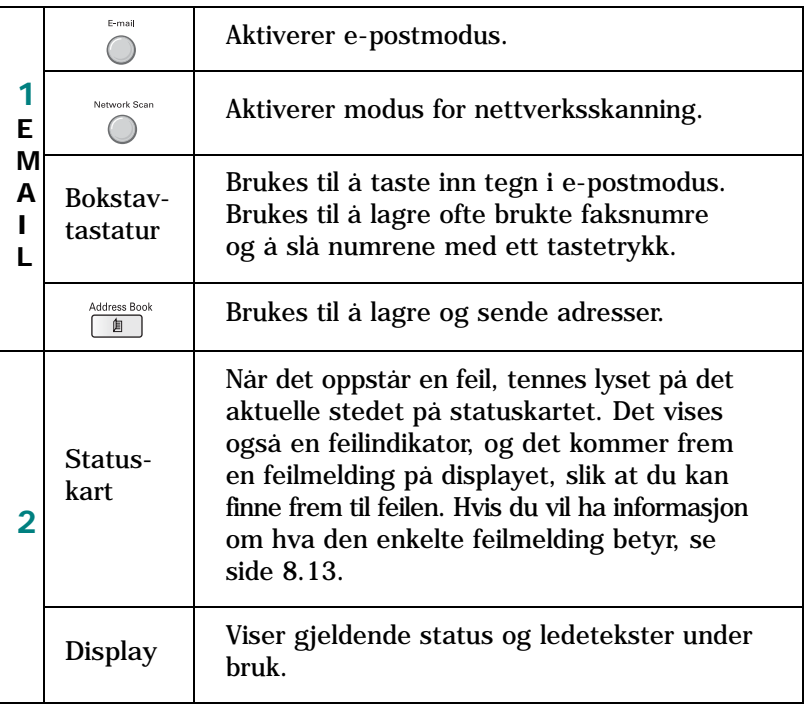

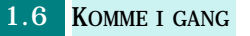

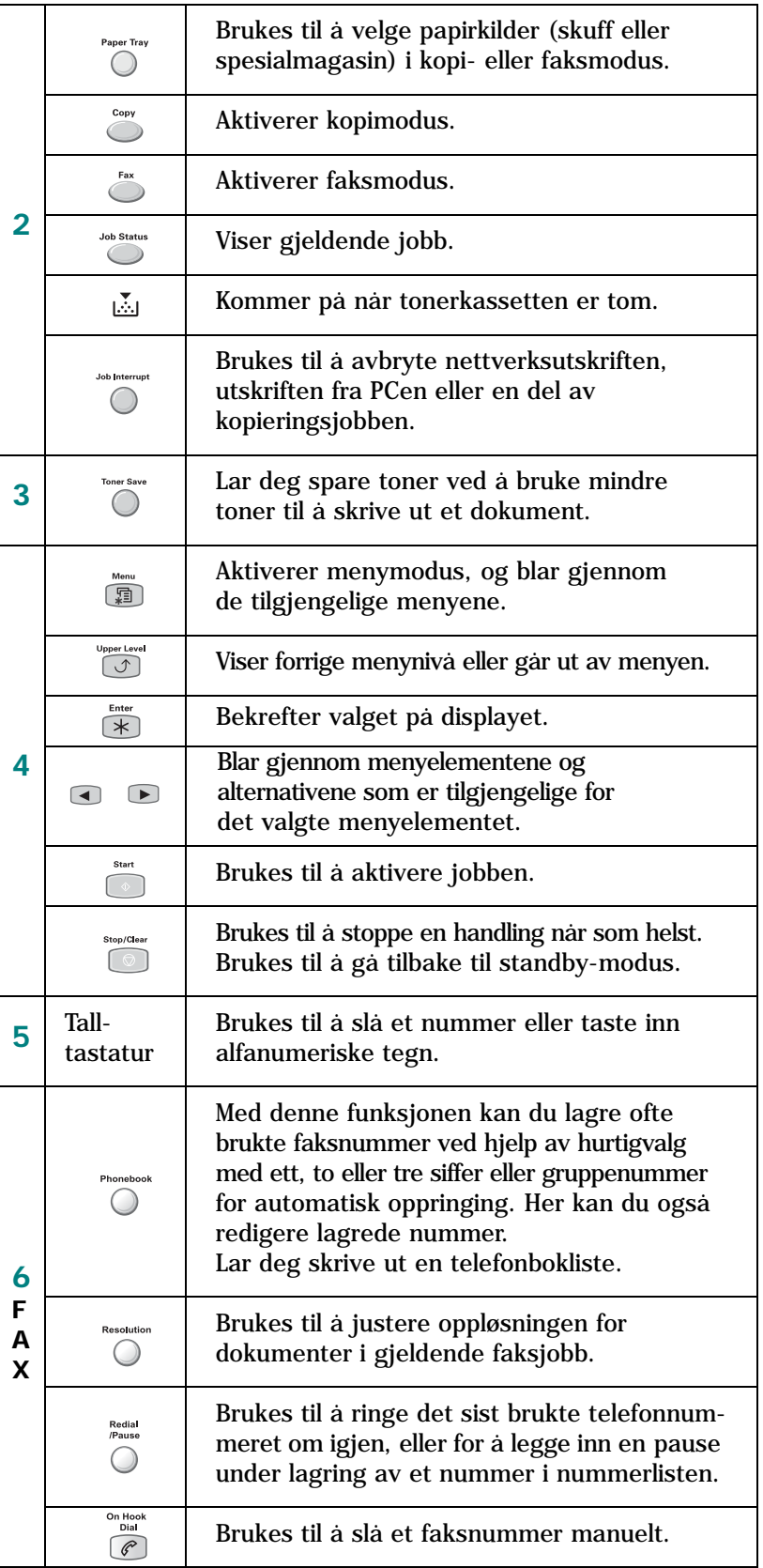

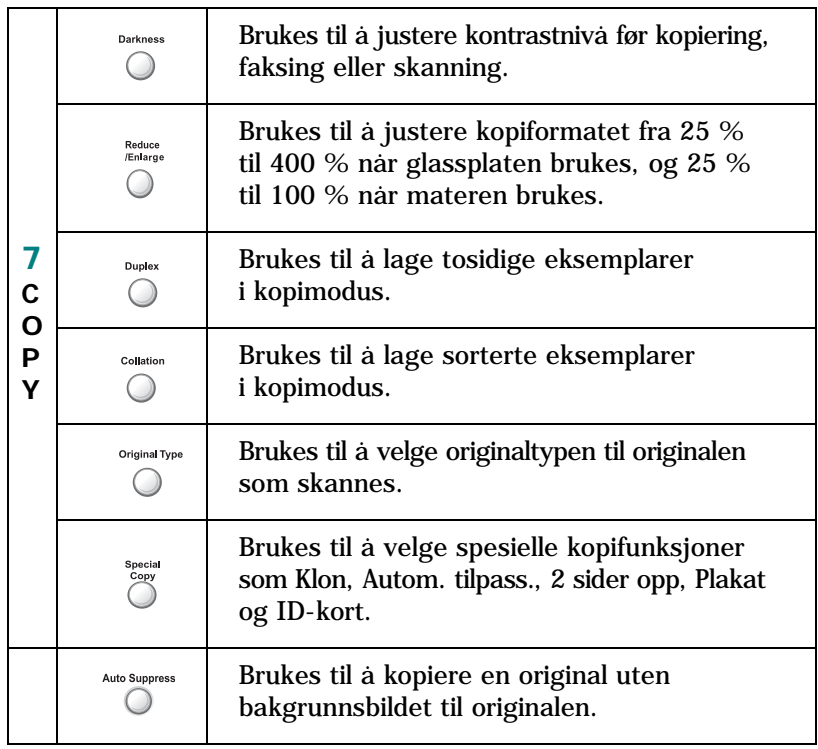

# <span id="page-26-0"></span>**Koble til kabler og ledninger**

**1** Koble materledningen til denne utgangen, og fest sideskruene.

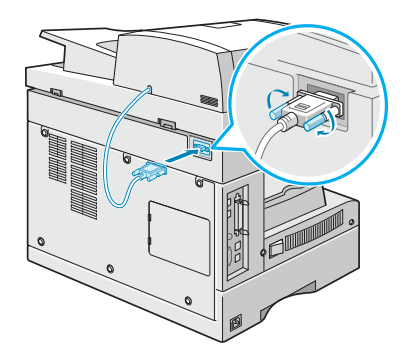

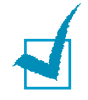

**MERK:** Hvis du ikke kobler ledningen til utgangen, kan du ikke bruke materen.

**2** (Bare for SCX-6320F) Koble til telefonledningen som ble levert med maskinen, i **LINE**-utgangen og den andre enden i vegguttaket.

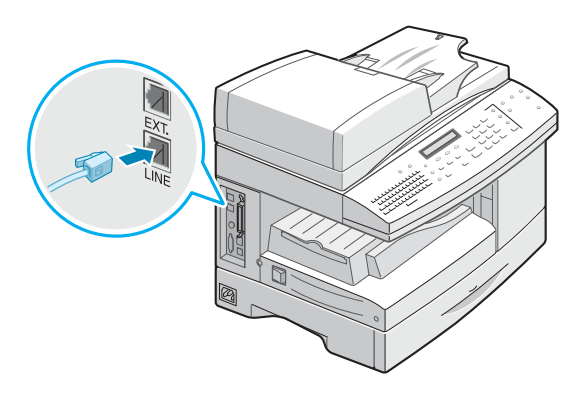

Hvis du vil bruke maskinen til mottak av både faks og telefonsamtaler, må du koble en telefon og/eller telefonsvarer til maskinen.

Plugg inn ledningen til biapparatet eller telefonsvareren i **EXT.**-utgangen.

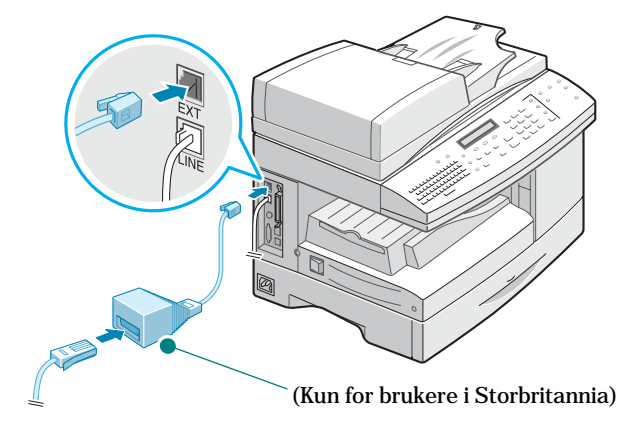

**MERK:** Du må bruke telefonledningen som er levert med maskinen. Hvis du i stedet bruker en ledning fra en annen leverandør, må den være av typen AWG #26 eller mindre dimensjon.

**3** Koble til USB-kabelen som ble levert med maskinen.

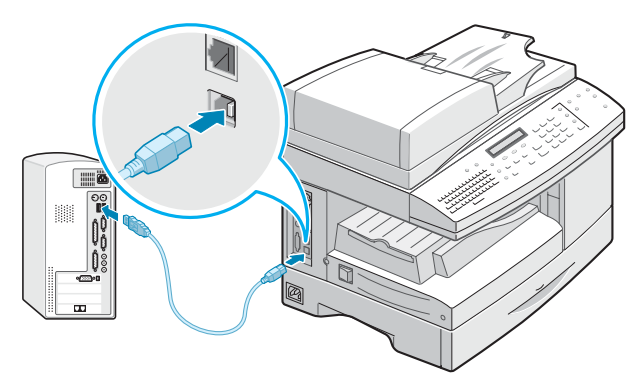

Hvis du vil bruke en parallell skriverkabel, må det være en IEEE 1284-kompatibel kabel, og den skal kobles til parallellporten på maskinen.

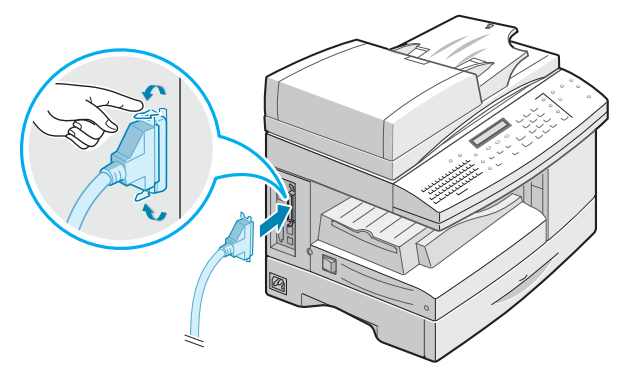

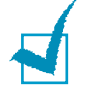

#### **MERKNADER:**

- Hvis du skal koble maskinen til datamaskinens parallellport, må du bruke en godkjent parallellkabel. Du må anskaffe en IEEE 1284-kompatibel kabel.
- Du trenger bare å koble til én av kablene nevnt ovenfor.
- USB-kabel kan bare brukes i Windows 98/Me/2000/XP.
- Når du bruker USB-tilkobling, har maskinen to USB-moduser; Rask og Langsom. Rask er standardmodus. Noen PC-brukere kan oppleve dårligere USB-funksjon i standardmodus. Hvis dette skjer, velger du Langsom modus for å oppnå et godt resultat. Hvis du vil ha mer informasjon om hvordan du bytter USB-modus, se [side 8.22](#page-160-0).

# <span id="page-29-0"></span>**Installere trommelog tonerkassetter**

**1** Dra i utløserspaken for å åpne sidedekselet.

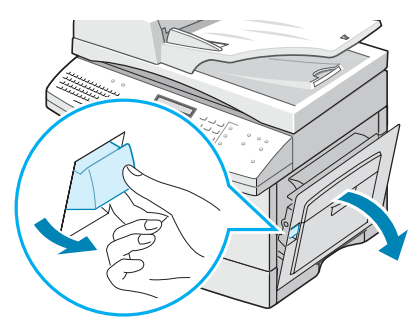

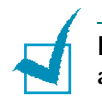

**FORSIKTIG:** Kontroller alltid at sidedekselet er åpent før du åpner frontdekselet.

**2** Åpne frontdekselet.

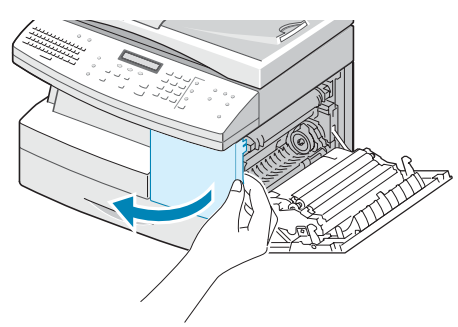

**3** Hvis kassettlåsespaken står i den nederste posisjonen, hever du spaken til den låses på plass.

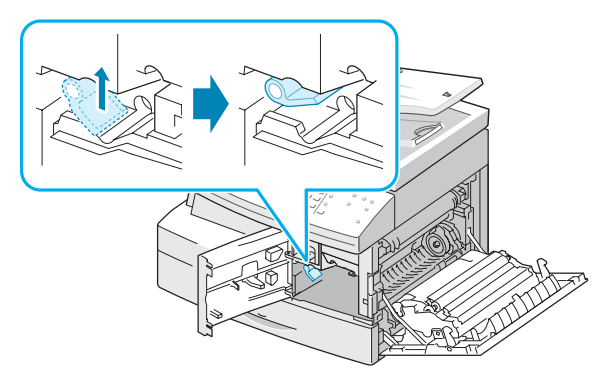

**4** Ta trommelkassetten ut av posen, og skyv den inn i maskinen til den låses på plass.

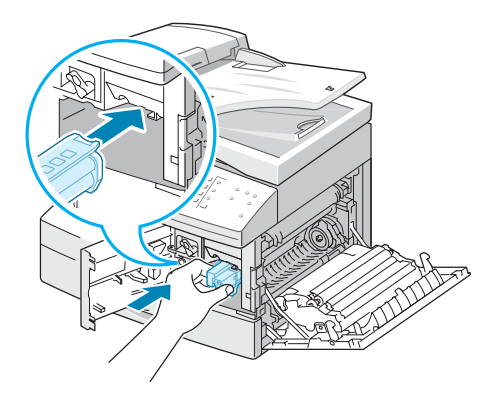

**5** Ta starttonerkassetten ut av emballasjen.

Rist kassetten forsiktig for å løsne toneren. Grundig risting av kassetten sikrer maksimalt antall eksemplarer per kassett.

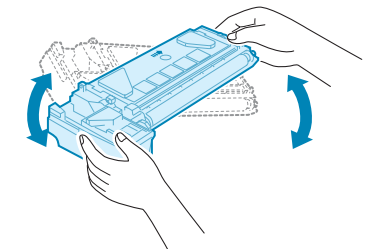

**6** Skyv tonerkassetten inn i maskinen langs venstre side av åpningen helt til kassetten låses på plass.

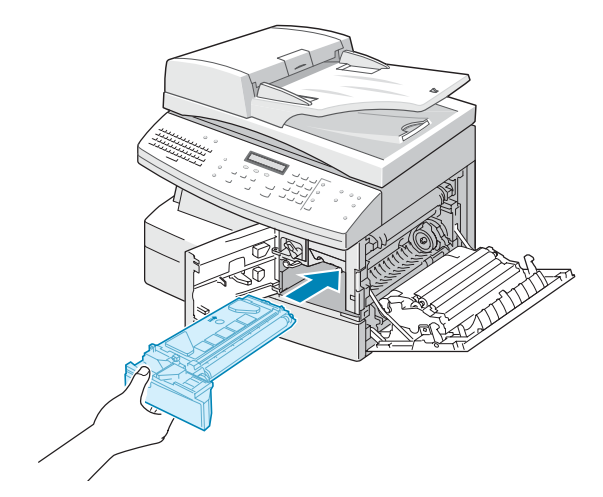

**7** Senk kassettlåsespaken til den låses på plass.

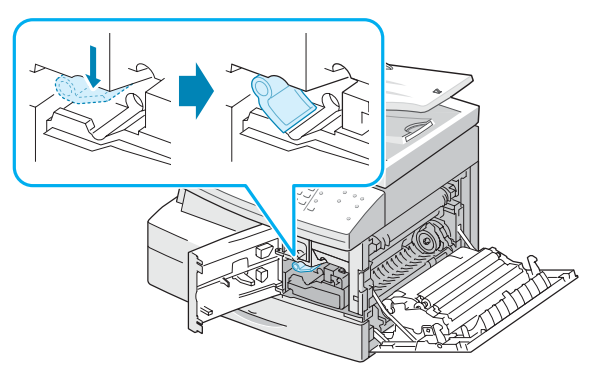

**8** Lukk frontdekselet  $\bullet$  og deretter sidedekselet  $\bullet$ .

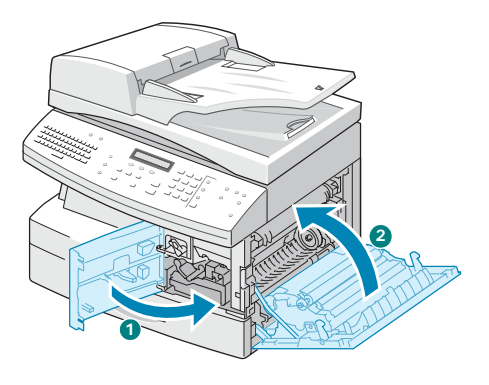

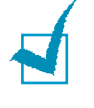

**MERK:** Når trommel- eller tonerkassetten må skiftes, lyser indikatoren  $\mathbb{L}$ , og det vises en melding om det på displayet. Se listen med feilmeldinger på side 8.13. Mer informasjon om skifting av trommel- og tonerkassetter finner du henholdsvis på [side 7.7](#page-127-1) og [side 7.3.](#page-123-2)

## <span id="page-32-0"></span>**Slå på maskinen**

**1** Plugg den ene enden av den medfølgende strømledningen (tretråds, jordet) inn i strømkontakten på maskinen, og den adre enden inn i en forsvarlig jordet stikkontakt.

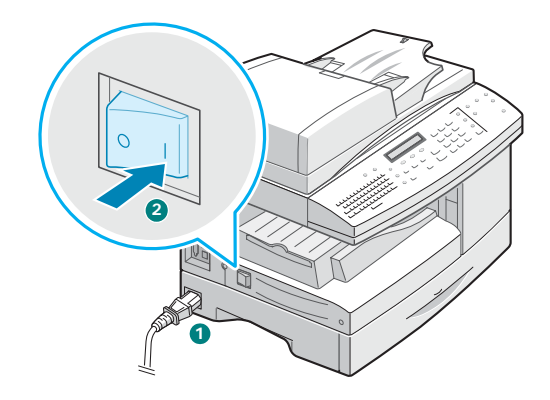

**2** Slå på strømbryteren. "Varmer opp. Vent litt..." kommer frem på displayet og viser at maskinen er på.

Hvis du vil vise displayteksten på et annet språk, se [side 1.17](#page-35-1).

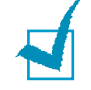

**MERK:** Strømledningen må kobles til en jordet stikkontakt.

## <span id="page-32-1"></span>**Legge i papir**

Papirskuffen kan ta maks. 550 ark vanlig 75-grams papir. For kopiering og faksing kan du bare bruke papirformatene A4, Letter eller Legal.

**1** Trekk ut papirskuffen.

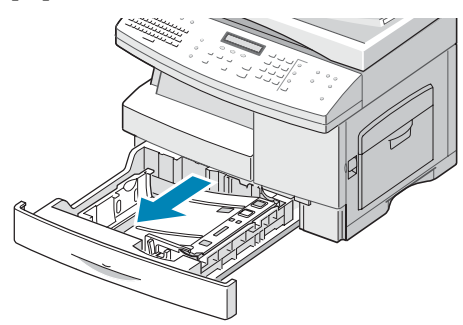

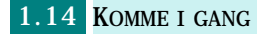

**2** Trykk ned trykkplaten til den låses på plass.

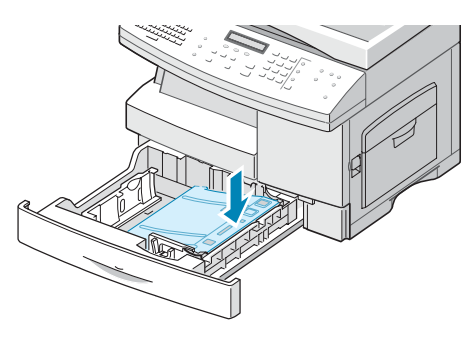

**3** Juster den bakre papirføreren i henhold til ønsket papirlengde. Den er forhåndsjustert til formatet Letter eller A4 avhengig av landet.

Hvis du skal legge inn et annet papirformat, løfter du og setter den bakre papirføreren i riktig posisjon.

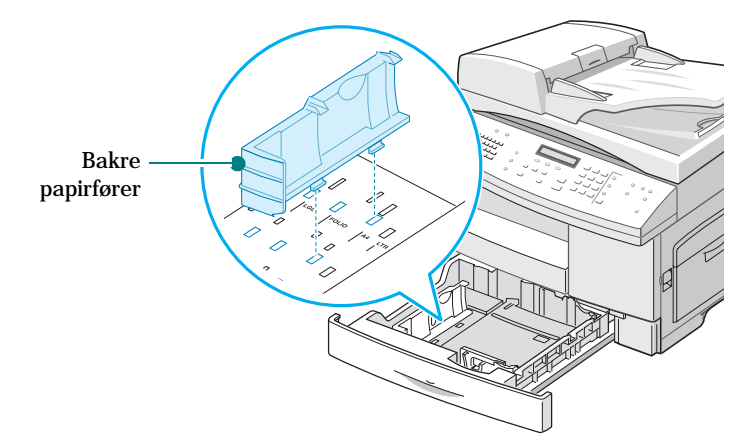

**4** Luft papiret, og legg det i papirskuffen.

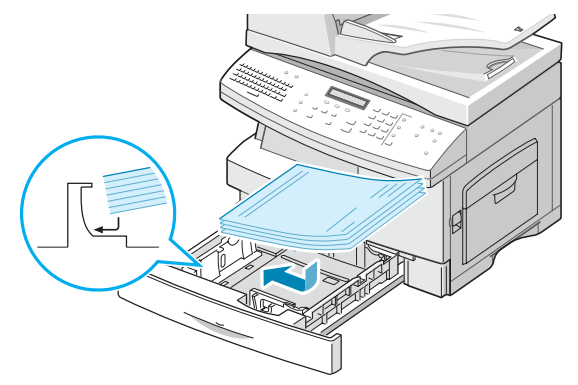

**5** Kontroller at hjørnene på papiret ligger under hjørneplatene.

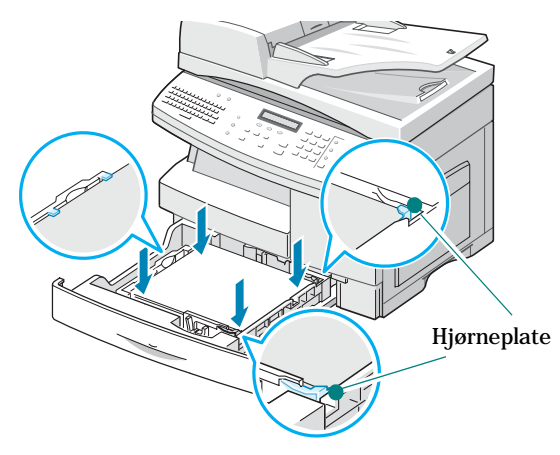

Ikke legg i papir over streken for maksimal mengde papir.

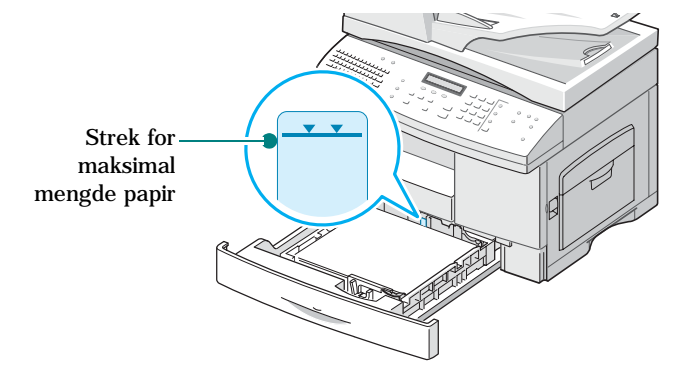

**6** Knip sammen papirføreren som vist, og skyv den mot papirbunken til den berører siden av bunken. Papirføreren må ikke ligge for tett mot papirkanten. Det kan føre til at papiret bøyes.

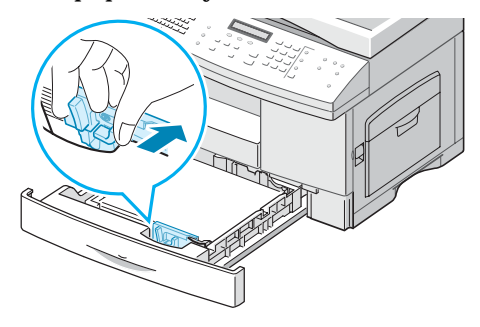

**7** Lukk papirskuffen.

## <span id="page-35-0"></span>**Angi papirformat og -type**

Når du har lagt papir i papirskuffen, må du angi papirformat og papirtype ved hjelp av knappene på kontrollpanelet. Disse innstillingene vil bare gjelde for kopimodus. I PC-utskriftsmodus må du velge papirformat i det programmet du skriver ut fra.

**1** Trykk på **Menu** på kontrollpanelet.

Den første menyen, "Papirinnstilling", vises på den øverste linjen i displayet.

- **2** Trykk på rulleknappene for å vise "Papirformat" på den nederste linjen i displayet, og trykk på **Enter** for å åpne den valgte menyen.
- **3** Trykk på rulleknappene for å vise "Magasinpapir", og trykk på **Enter**.
- **4** Trykk på rulleknappene for å finne det papirformatet du bruker, og trykk på **Enter** for å lagre valget.
- **5** Hvis du vil gå tilbake til punkt 2, trykker du på **Upper Level**.
- **6** Trykk på rulleknappene for å vise "Papirtype", og trykk på **Enter**.
- **7** Trykk på rulleknappene for å vise "Magasinpapir", og trykk på **Enter**.
- **8** Trykk på rulleknappene for å finne den papirtypen du bruker, og trykk på **Enter** for å lagre valget.
- **9** Trykk på **Stop/Clear** for å gå tilbake til standby-modus.

## <span id="page-35-1"></span>**Endre visningsspråket**

Slik endrer du språket som vises på LCD-displayet:

- **1** Trykk på **Menu** til "Maskinoppsett" vises i øverste linje i displayet.
- **2** Trykk på rulleknappene til "Språk" vises i den nederste linjen i displayet, og trykk deretter på **Enter**.

*1*

KOMME I GANG 1.17
- **3** Trykk på rulleknappene til du ser ønsket språk i displayet.
- **4** Trykk på **Enter** for å lagre valget.
- **5** Trykk på **Stop/Clear** for å gå tilbake til standby-modus.

# **Bruke sparemoduser**

### **Tonersparingsmodus**

Med tonersparing bruker skriveren mindre toner på hver side. Når du aktiverer denne modusen, kan tonerkassettene brukes inntil dobbelt så lenge som i normal modus, men utskriftskvaliteten blir dårligere.

Trykk på **Toner Save** for å slå på eller av tonersparingsmodus.

- Hvis bakgrunnsbelysningen for knappen er på, er modusen aktiv og maskinen bruker mindre toner ved utskrift av et dokument.
- Hvis bakgrunnsbelysningen for knappen er av, er modusen deaktivert og maskinen skriver ut i normal kvalitet.

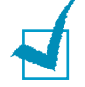

**MERK:** For PC-utskrift kan du også slå tonersparingsmodusen på eller av i skriveregenskapene, se [side 5.12](#page-92-0).

## **Strømsparing**

Med strømsparemodus kan maskinen redusere strømforbruket når den ikke brukes aktivt. Du kan aktivere denne modusen ved å angi hvor lenge maskinen skal vente før den går over til redusert strømforbruk etter at en jobb er skrevet ut.

- **1** Trykk på **Menu** til "Maskinoppsett" vises i øverste linje i displayet.
- **2** Trykk på rulleknappene til "Strømsparing" vises i nederste linje i displayet, og trykk deretter på **Enter**.
- **3** Trykk på rulleknappene for å vise "På" i den nederste linjen, og trykk på **Enter**.

Innstillingen "Av" betyr at energisparemodus er avslått.

**4** Trykk på rulleknappene til ønsket tidsinnstilling vises.

Du kan velge 5, 10, 15, 30 eller 45 (minutter).

- **5** Trykk på **Enter** for å lagre valget.
- **6** Trykk på **Stop/Clear** for å gå tilbake til standby-modus.

### **CCD-strømparing**

Skannelampen under glassplaten slås automatisk av når den ikke er i aktiv bruk, for å redusere strømforbruket og for å forlenge lampens levetid. Lampen tennes automatisk igjen etter en kort oppvarmingstid, når du setter i gang skanning.

Du kan stille inn tiden skannelampen venter etter at en skannejobb er fullført, før den skifter til strømsparemodus.

- **1** Trykk på **Menu** til "Maskinoppsett" vises i øverste linje i displayet.
- **2** Trykk på rulleknappene til "CCD-strømsparing" vises i nederste linje i displayet, og trykk deretter på **Enter**.
- **3** Trykk på rulleknappene til ønsket tidsinnstilling vises.

Du kan velge 1, 4, 8 og 12 (timer).

- **4** Trykk på **Enter** for å lagre valget.
- **5** Trykk på **Stop/Clear** for å gå tilbake til standby-modus.

### **Tidsavbrudd**

Du kan i tillegg velge tiden som maskinen skal vente etter at en jobb er skrevet ut, før den går over til en strømsparemodus.

- **1** Trykk på **Menu** til "Maskinoppsett" vises i øverste linje i displayet.
- **2** Trykk på rulleknappene til "Tidsavbrudd" vises i den nederste linjen i displayet, og trykk deretter på **Enter**.
- **3** Gjeldende innstilling vises. Trykk på rulleknappene til ønsket tidsinnstilling vises.

Du kan velge 15, 30, 60, 180 (sekunder) og Av.

- **4** Trykk på **Enter** for å lagre valget.
- **5** Trykk på **Stop/Clear** for å gå tilbake til standby-modus.

# **Stille inn målenhet**

Med funksjonen Målenhet kan du velge mellom å bruke tommer og mm.

- **1** Trykk på **Menu** til "Maskinoppsett" vises i øverste linje i displayet.
- **2** Trykk på rulleknappene til "Målenhet" vises i den nederste linjen i displayet, og trykk deretter på **Enter**.
- **3** Trykk på rulleknappene for å vise "tommer" eller "mm" i den nederste linjen, og trykk på **Enter**.
- **4** Trykk på **Stop/Clear** for å gå tilbake til standby-modus.

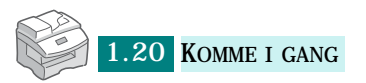

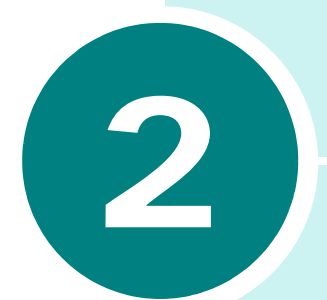

# **INSTALLERE PROGRAMVARE**

Dette kapitlet beskriver hvordan du installerer den medfølgende programvaren fra Samsung. Du må installere Samsungprogramvaren for å kunne bruke maskinen som skriver og skanner.

Dette kapitlet inneholder følgende emner:

- **• [Om Samsung-programvaren](#page-40-0)**
- **• [Systemkrav](#page-41-0)**
- **• [Installere Samsung-programvaren](#page-42-0)**
- **• [Reparere programvare](#page-47-0)**
- **• [Avinstallere programvare](#page-48-0)**

### <span id="page-40-0"></span>**Om Samsung-programvaren**

Du må installere programvare ved hjelp av den medfølgende CDen etter at du har installert maskinen og koblet den til datamaskinen. CDen inneholder følgende:

- Samsung-programvaren
- Brukerhåndbøker
- Adobe Acrobat Reader

På CDen finner du følgende programvare:

#### **Windows MFP-driver**

Hvis du skal bruke maskinen som skriver og skanner i Windows, må du installere MFP-driveren. Du finner informasjon om hvordan du installerer MFP-driveren i Windows, på [side 2.4.](#page-42-0)

#### **Skannerdriver**

TWAIN- og WIA-drivere (Windows Image Acquisition) er tilgjengelige for skanning av dokumenter på maskinen.

#### **SmarThru-programvare**

Dette er den Windows-baserte programvaren for flerfunksjonsmaskinen. Lar deg redigere et skannet bilde på flere måter ved hjelp av et kraftig bilderedigeringsprogram og sende bildet via e-post. Du kan også åpne et annet bilderedigeringsprogram som du har installert i Windows, som f.eks. Adobe PhotoShop, fra SmarThru.

For mer informasjon kan du se i hjelpen på skjermen i SmarThru-programmet.

#### **Skriverinnstillingsfunksjon**

Den installeres automatisk når du installerer MFP-driveren. Du finner mer informasjon om hvordan du bruker programmet, i brukerhåndboken for telefaksen.

# <span id="page-41-0"></span>**Systemkrav**

Før du begynner, må du kontrollere at systemet oppfyller minimumskravene.

#### **Operativsystemer som støttes**

Windows 95 OSR2 / Windows 98 / Windows 98 SE / Windows Me / Windows NT 4.0 Workstation eller Server med Service Pack 3 / Windows 2000 Professional eller Advanced Server / Windows XP Home edition eller Professional.

#### **Minimumskrav**

- Ledig plass på harddisken: 120 MB for installasjon
- Minne: 64 MB
- Prosessor: Pentium II 233 eller høyere
- Nødvendig programvare: Internet Explorer 4.01

#### **Anbefalt**

- Ledig plass på harddisken: 220 MB for installasjon
- Minne: 128 MB
- Prosessor: Pentium II 400 eller kraftigere
- Nødvendig programvare: Internet Explorer 5.5

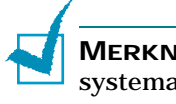

**MERKNADER:** For Windows NT 4.0/2000/XP bør den systemansvarlige installere programvaren.

# **Installere Samsung-programvaren**

<span id="page-42-0"></span>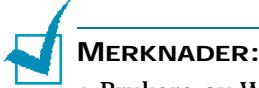

- Brukere av Windows 95/98/Me/NT 4.0/2000/XP avbryter veiviseren for ny maskinvare når datamaskinen starter.
- Kontroller at maskinen er koblet til strømnettet og en parallelleller USB-port på datamaskinen **før du installerer programvaren** fra CDen. Windows 95 og Windows NT 4.0 støtter ikke USBtilkobling.
- **1** Sett inn den medfølgende CDen i CD-stasjonen.

CDen skal starte automatisk, og det første vinduet vises.

Hvis installeringsvinduet ikke vises, klikker du på **Start** og deretter på **Kjør**. Skriv **X:Setup.exe**, der du bytter ut "**X**" med bokstaven for din CD-stasjon, og klikk på **OK**.

**2** Når det neste vinduet åpnes, kobler du maskinen til datamaskinen og slår på skriveren. Deretter klikker du på **Neste**.

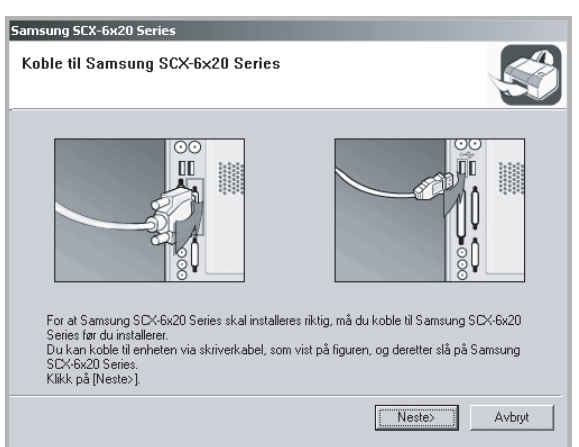

Hvis maskinen allerede er tilkoblet og slått på, vises ikke dette skjermbildet. Hopp til neste trinn.

**MERK:** Hvis du klikker på **Neste** og maskinen ikke er koblet til datamaskinen, vises en varselmelding i et vindu. Når du har koblet til maskinen og slått den på, klikker du på **Ja**. Eller, hvis du vil installere programvaren uten maskinen, klikker du på **Nei**.

#### **3** Velg installeringstypen og klikk på **Neste**.

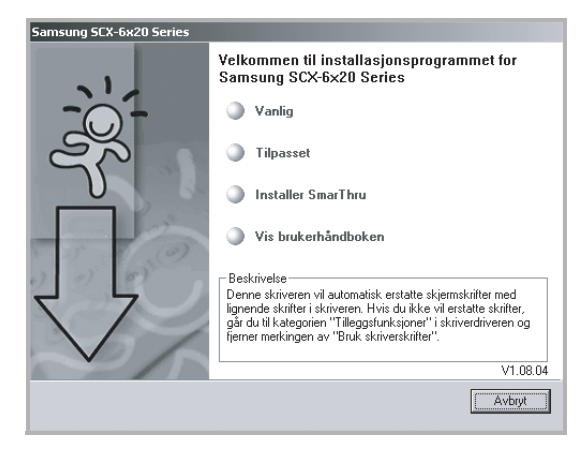

- •**Vanlig**: Programmet blir installert med de vanligste alternativene. Dette anbefales for de fleste brukere.
- •**Tilpasset**: Lar deg velge språk for programvaren og komponentene du vil installere. Når du har valgt språk og komponent(er), klikker du på **Neste**.

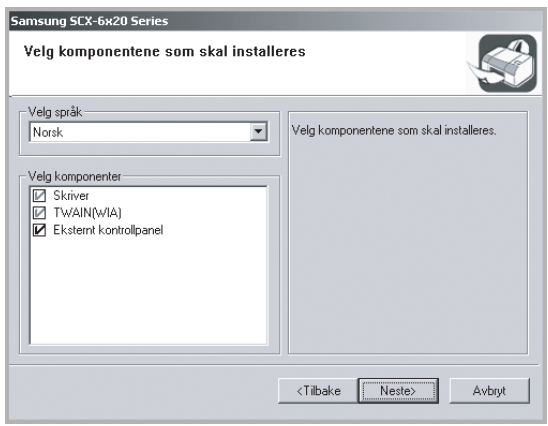

- Skriver: Velg dette hvis du vil skrive ut i PCL 6-modus.
- TWAIN (WIA): Velg dette hvis du vil bruke skannefunksjonen.
- Eksternt kontrollpanel: Velg dette hvis du vil bruke et eksternt kontrollpanel.
- •**Installer SmarThru**: Installerer SmarThru-programmet. Hvis du velger å installere SmarThru på dette skjermbildet, følger du fremgangsmåten fra trinn 3 på [side 2.7](#page-45-0).
- •**Vis brukerhåndboken**: Viser denne brukerhåndboken. Hvis datamaskinen ikke har Adobe Acrobat, klikker du på dette alternativet, og Adobe Acrobat Reader installeres automatisk for deg.
- **4** Installeringen startes.

**5** Når installeringen er fullført, åpnes et vindu der du blir spurt om du vil skrive ut en testside. Hvis du vil skrive ut en testside, merker du av i avkrysningsboksen og klikker på **Neste**.

Hvis ikke, går du til trinn 7.

**6** Klikk på **JA** hvis testsiden ble skrevet ut riktig.

Hvis testsiden ikke ble skrevet ut riktig, klikker du på **NEI** for å skrive den ut på nytt.

**7** Hvis du vil registrere deg som bruker av en Samsungskriver, merker du av i avkrysningsboksen og klikker på **Fullfør**. Du kommer nå til webområdet for Samsung.

Ellers klikker du på bare på **Fullfør**.

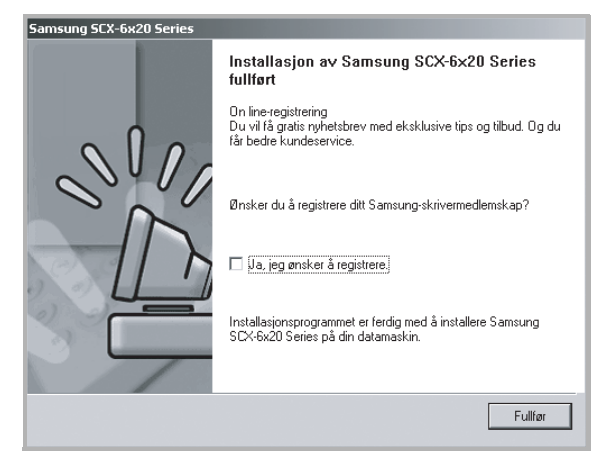

# **MERKNADER:**

- Hvis du vil bruke maskinen med parallellkabelen, fjerner du USB-kabelen og kobler til parallellkabelen. Deretter installerer du skriverdriveren på nytt, og velger **Start** > **Programmer** > **Samsung SCX-6x20 Series** > **Vedlikehold** > **Reparer** > **Skriver**. Hvis du bytter fra parallellkabel til USB-kabel, må du også installere driveren på nytt. Følg fremgangsmåten ovenfor.
- Hvis skriveren ikke fungerer som den skal, må du installere skriverdriveren på nytt.

### <span id="page-45-0"></span>**Installere Samsung SmarThru**

- **1** Sett inn den medfølgende CDen i CD-stasjonen.
- **2** Klikk på **Installer SmarThru**.

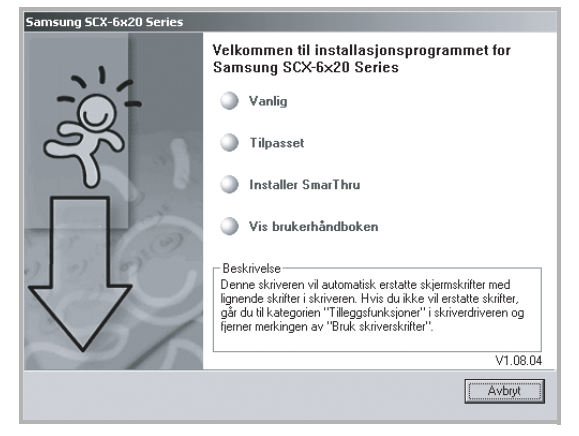

**3** Klikk på **Neste**.

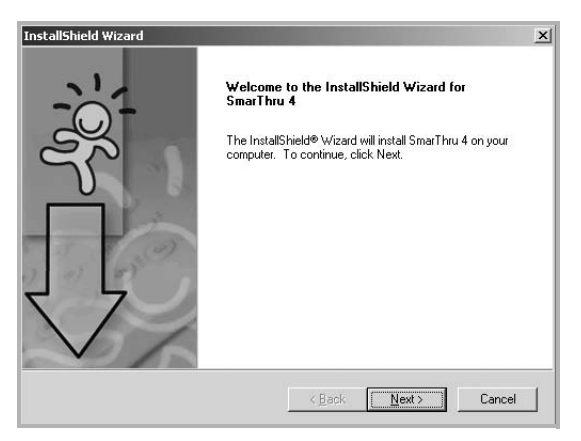

- **4** Skriv inn brukernavn og bedriftsnavn, og klikk på **Next**.
- **5** Velg installeringstypen og klikk på **Next**.

Programvareinstalleringen støtter to typer oppsett:

• **Typical**: Programmet blir installert med de vanligste alternativene. Dette anbefales for de fleste brukere.

• **Custom**: Du kan velge hvilke alternativer du vil installere.

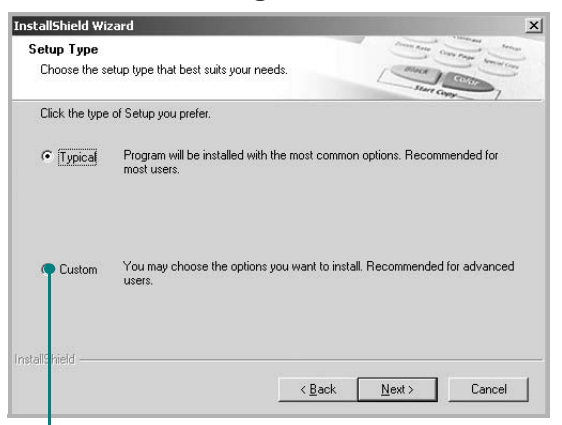

Hvis du velger en tilpasset installering, kan du velge hvilke komponenter du vil installere, etter at du har angitt hvor du vil installere MFP-programvaren.

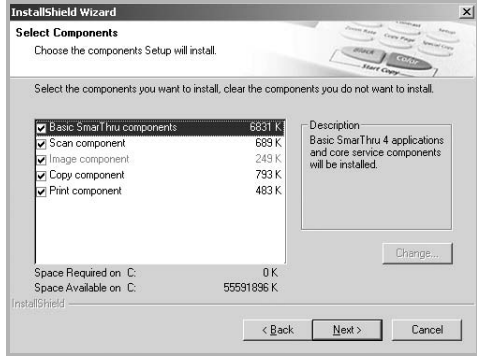

- **Basic SmarThru components**: Velg dette hvis du vil bruke de grunnleggende SmarThru 4-applikasjonene og kjernetjenesten.
- **Scan component**: Brukes til å skanne originaldokumentet og lagre det i en applikasjon eller mappe, sende det som e-post eller publisere det på en webside.
- **Image component**: Brukes til å redigere et bilde du har lagret som en grafikkfil.
- **Copy component**: Brukes til å produsere kopier med profesjonell kvalitet.
- **Print component**: Brukes til å skrive ut bilder du har lagret.
- **6** Installeringen startes automatisk. Når installeringen er ferdig, klikker du på **Finish**.
- **7** Når installeringen er ferdig, slår du av datamaskinen og starter den på nytt.

**MERK:** Når du installerer programvaren, vises et vindu i Windows 2000 og Windows XP om at programmet ikke finner noen digital signatur. Klikk på **OK** i Windows 2000 og på **Fortsett likevel** i Windows XP.

### <span id="page-47-0"></span>**Reparere programvare**

Reparasjon er påkrevd hvis installasjonen ikke er vellykket, eller hvis programvaren ikke fungerer som den skal. Denne reparasjonen vil ikke reparere SmarThru-programvaren.

**1** Du kan velge **Start** > **Programmer** > **Samsung SCX-6x20 Series** > **Vedlikehold**.

Eller du kan sette den medfølgende CDen inn i CD-stasjonen.

#### **2** Klikk på **Reparer**.

**MERK:** Hvis maskinen ikke er koblet til datamaskinen, åpnes vinduet Koble til Samsung SCX-6x20 Series. Når du har koblet til skriveren, klikker du på **Neste**.

**3** Velg komponentene du vil installere på nytt, og klikk på **Neste**.

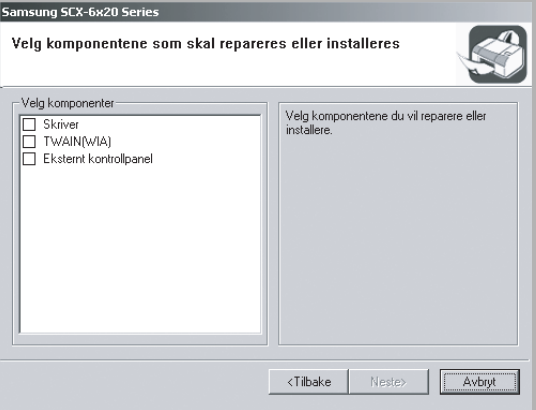

Hvis du velger å reparere skriverprogramvaren, vises et vindu som ber deg skrive ut en testside. Gjør følgende:

- a. Hvis du vil skrive ut en testside, merker du av i avkrysningsboksen og klikker på **Neste**.
- b. Hvis testsiden blir skrevet ut riktig, klikker du på **JA**. Hvis testsiden ikke ble skrevet ut riktig, klikker du på **NEI** for å skrive den ut på nytt.
- **4** Når installeringen er ferdig, klikker du på **Fullfør**.

# <span id="page-48-0"></span>**Avinstallere programvare**

Avinstallering er påkrevd hvis du oppgraderer programvaren eller hvis installasjonen mislykkes. Du kan avinstallere den delen du ønsker ved hjelp av Windows unInstallShield.

### **Avinstallere MFP-driveren**

**1** Du kan velge **Start** > **Programmer** > **Samsung SCX-6x20 Series** > **Vedlikehold**.

Eller du kan sette den medfølgende CDen inn i CD-stasjonen.

#### **2** Klikk på **Fjern**.

Du vil nå se en komponentliste slik at du kan fjerne programmer enkeltvis.

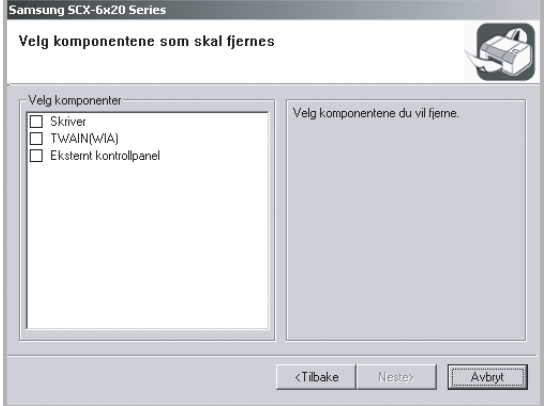

Hvis du vil avinstallere skriverdriveren, merker du av for **Skriver**.

Hvis du vil avinstallere skannerdriveren, merker du av for **TWAIN (WIA)**.

Hvis du vil avinstallere det eksterne kontrollpanelet, merker du av for **Eksternt kontrollpanel**.

- **3** Når du har valgt elementene du vil fjerne, klikker du på **Neste**.
- **4** Når du blir bedt om å bekrefte valget, klikker du på **Ja**.

#### Den valgte driveren og alle komponentene fjernes fra datamaskinen.

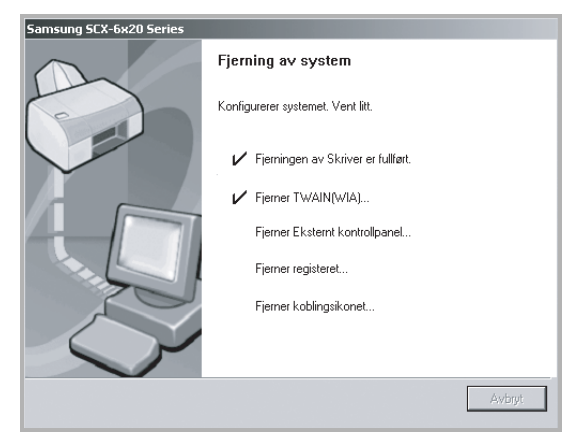

**5** Når avinstalleringen er ferdig, klikker du på **Fullfør**.

### **Avinstallere Samsung SmarThru**

**MERK:** Før du begynner å avinstallere, må du kontrollere at alle applikasjoner er lukket på datamaskinen. Du må starte systemet på nytt når programvaren er avinstallert.

- **1** Velg **Programmer** på **Start**-menyen.
- **2** Velg **SmarThru 4** og deretter **Avinstaller SmarThru 4**.
- **3** Når du blir bedt om å bekrefte, klikker du på **OK**.
- **4** Klikk på **Finish**.

Det kan hende du blir bedt om å starte datamaskinen på nytt. I så fall må du slå av datamaskinen og starte den på nytt før endringene lagres.

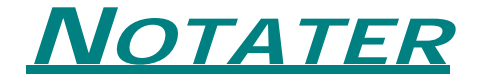

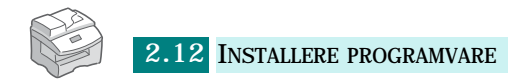

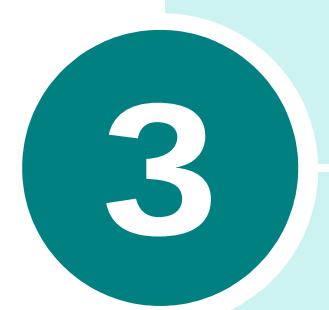

# **PAPIRHÅNDTERING**

Dette kapitlet gir deg en grunnleggende innføring i hvordan du velger utskriftsmateriell og legger det inn i maskinen.

Dette kapitlet inneholder:

- **• [Velge utskriftsmateriell](#page-52-0)**
- **• [Retningslinjer for papir](#page-53-0)**
- **• [Legge papir i papirskuffen](#page-54-0)**
- **• [Velge papirformat for kopiering](#page-59-0)**

# <span id="page-52-0"></span>**Velge utskriftsmateriell**

Bruk alltid utskriftsmateriell som er i samsvar med retningslinjene for bruk med denne maskinen. Bruk av utskriftsmateriell som ikke er anbefalt, kan forårsake papirstopp eller problemer med utskriftskvaliteten.

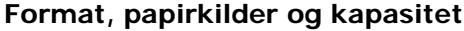

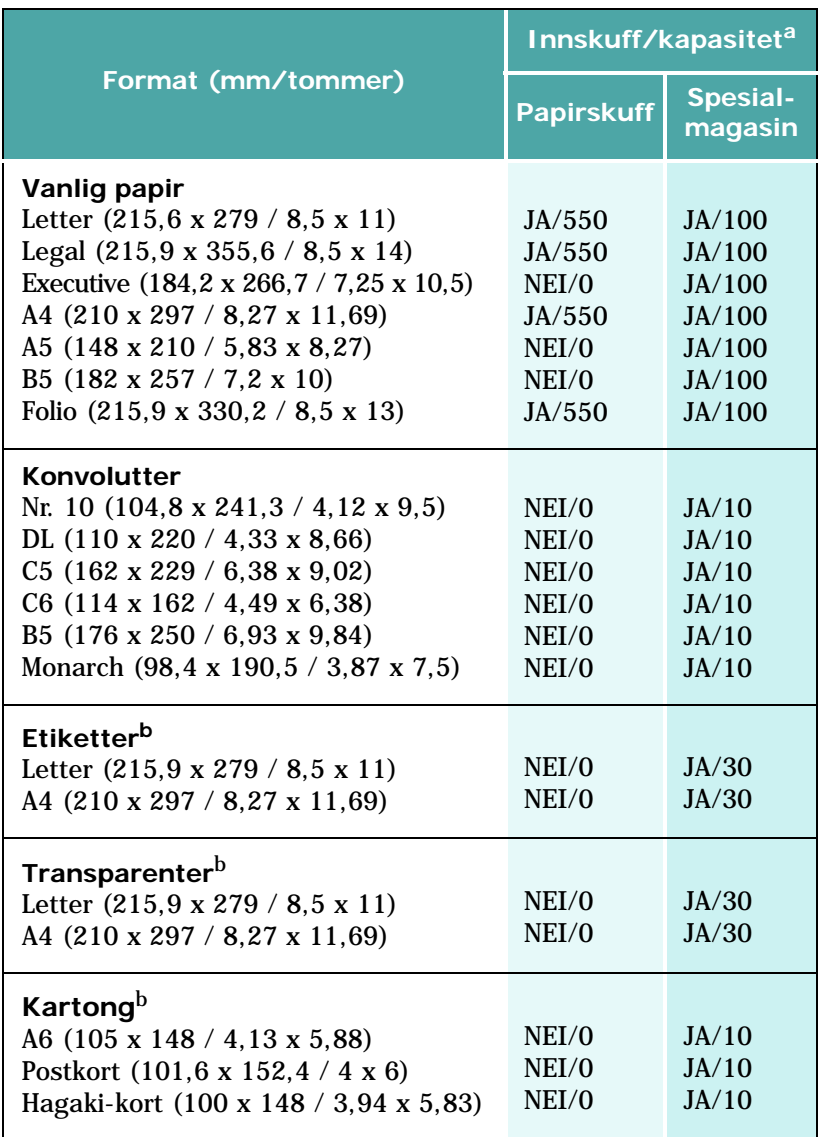

a. Maksimal kapasitet kan bli redusert på grunn av papirtykkelsen.

<span id="page-52-1"></span>b. Hvis det oppstår stadige papirstopp, kan du mate ett ark om gangen via spesialmagasinet.

# <span id="page-53-0"></span>**Retningslinjer for papir**

Ta hensyn til følgende når du skal velge eller legge i papir, konvolutter eller annet spesialmateriell:

- Utskrift på fuktig, krøllet, skrukket eller istykkerrevet papir kan føre til papirstopp eller dårlig utskriftskvalitet.
- Bruk kun godt papir i kopikvalitet. Unngå papir med pregede bokstaver, perforeringer eller tekstur som er for glatt eller for grov.
- Lagre papiret i originalemballasjen helt til det skal brukes. Legg kartonger på paller eller hyller, ikke på gulvet. Ikke legg tunge gjenstander oppå papiret, uansett om det er pakket eller upakket. Papiret må ikke utsettes for fuktighet eller andre forhold som kan føre til skrukker eller krøller.
- Ved lagring bør papiret oppbevares i emballasje som beskytter mot fuktighet og støv (plastbeholder eller plastpose) slik at papiret ikke blir ødelagt.
- Bruk kun papir og annet materiell som er i samsvar med spesifikasjonene under ["Generelle spesifikasjoner" på](#page-226-0)  [side E.2](#page-226-0).
- Bruk kun riktig utformede konvolutter med skarpe, godt falsede bretter.
	- IKKE bruk konvolutter med naglelukking eller snapplukking.
	- IKKE bruk konvolutter med vindu, belegg, selvklebende lukking eller andre syntetiske materialer.
	- IKKE bruk konvolutter som er skadet eller har dårlig kvalitet.
- Det anbefales at du mater ett ark om gangen ved bruk av spesialpapir.
- Bruk bare spesialmateriell som er anbefalt for bruk i laserskrivere.
- Du hindrer spesialmateriell som transparenter og etikettark fra å feste seg til hverandre hvis du tar dem ut av utskuffen med en gang de er skrevet ut.
- Legg transparenter på en plan overflate når de er fjernet fra maskinen.
- Ikke la transparentene ligge lenge i papirskuffen om gangen. Støv og smuss kan samle seg på dem og føre til flekker på utskriften.
- Transparenter og bestrøket papir må håndteres forsiktig for å unngå søl forårsaket av fingeravtrykk.
- Hvis du ønsker å unngå at transparentene falmer, må de ikke utsettes for langvarig sollys.
- Lagre ubrukt utskriftsmateriell ved en temperatur på mellom 15 og 30 °C. Den relative fuktigheten skal være mellom 10 % og 70 %.
- Legg ikke mer enn 10 ark med spesialmateriell i spesialmagasinet om gangen.
- Kontroller at limet på etikettene tåler smeltetemperaturen på 200 °C i 0,1 sekund.
- Kontroller at det ikke finnes eksponert lim mellom etikettene. Eksponerte områder kan føre til at etiketter løsner under utskrift, og dette kan føre til papirstopp. Eksponert lim kan også gi skader på maskinens komponenter.
- Ikke send et etikettark gjennom maskinen mer enn én gang. Limet på baksiden av etikettene er kun beregnet for én kjøring gjennom maskinen.
- Ikke bruk etiketter som er løsnet fra underlagsarket, eller som er skrukket, har bobler eller er skadet på annen måte.
- Ikke bruk **selvkopierende** papir (karbonfritt kopipapir) eller **kalkerpapir**. Disse papirtypene kan resultere i kjemikalielukt og de kan skade skriveren.

# <span id="page-54-1"></span><span id="page-54-0"></span>**Legge papir i papirskuffen**

Papirskuffen kan ta maksimalt 550 ark vanlig 75-grams papir. For kopiering og faksing kan du bare bruke papirformatene A4, Letter eller Legal.

Du legger i papir ved å trekke ut papirskuffen og plassere papiret med utskriftssiden opp.

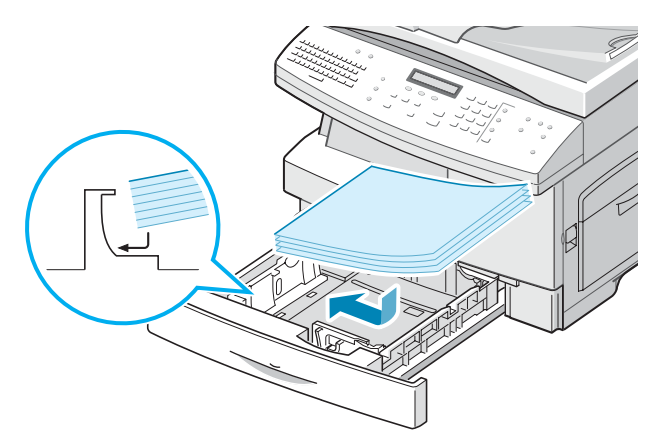

Papir med brevhode skal legges i med brevhodet ned. Toppenden av brevhodearket skal legges mot fronten av skuffen.

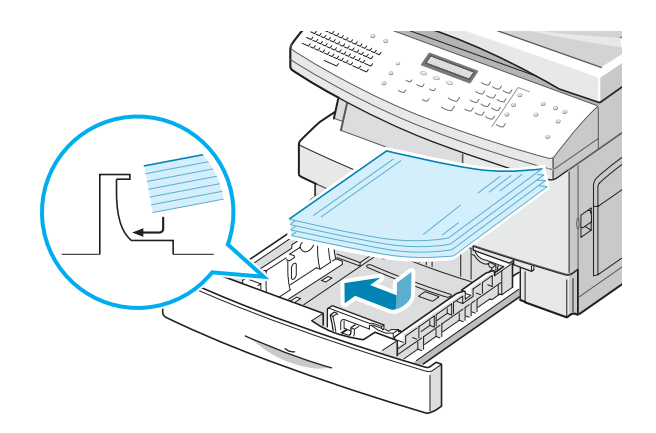

Du finner mer informasjon om hvordan du legger papir i papirskuffen på [side 1.14](#page-32-0).

Når du har lagt papir i papirskuffen, må du angi riktig papirformat ved hjelp av knappene på kontrollpanelet. Se [side 1.17.](#page-35-0)

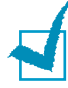

#### **MERKNADER**:

- Når du skriver ut en fil fra PCen og du bruker papirskuffen, må du kontrollere at du har valgt riktig papirkilde og papirformat i programmet du skriver ut fra, før du skriver ut filen.
- Hvis du får problemer med papirmatingen, skal du legge papiret i spesialmagasinet.
- Du kan legge i inntil 300 ark med fortrykt papir. Den trykte siden skal vende ned, og toppenden må være flat og rett. Hvis det oppstår problemer med papirmatingen, kan du snu papiret. Vær oppmerksom på at utskriftskvaliteten ikke kan garanteres.

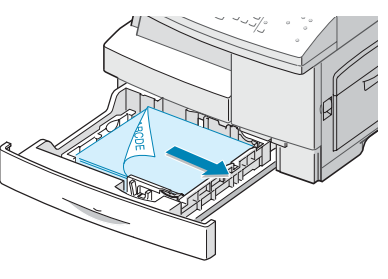

### **Bruke spesialmagasinet**

Spesialmagasinet er plassert på høyre side av maskinen. Det kan lukkes når det ikke er i bruk, slik at maskinen blir mer kompakt.

Bruk spesialmagasinet til å skrive ut transparenter, etiketter, konvolutter eller postkort, og til å kjøre raske utskriftsjobber med papirtyper eller formater som ikke ligger i papirskuffen.

Utskriftsmateriell som kan brukes, er vanlig papir med format fra 98 x 148 mm (3,9 x 5,8 tommer) til Legal, 216 x 356 mm (8,5 x 14 tommer), som er det største formatet som kan brukes. Papirvekten må være mellom 60 og 120 gram.

Følgende tabell viser tillatt utskriftsmateriell samt maksimumhøyde.

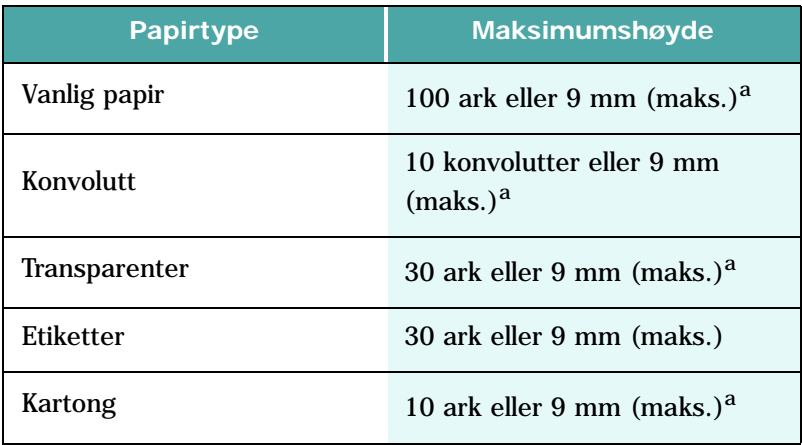

<span id="page-56-0"></span>a. Høyden måles når papirbunken ligger på et flatt underlag.

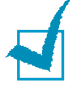

#### **Merknader:**

- Legg bare inn utskriftsmateriell som er angitt i Spesifikasjoner for å unngå papirstopp og problemer med utskriftskvaliteten.
- Unngå å komme hardt borti spesialmagasinet, og hvil ikke hendene på det. Magasinet kan bli ødelagt eller falle av maskinen.
- Rett ut eventuelle bøyer på postkort, konvolutter og etiketter før de legges inn i spesialmagasinet.

Slik legger du utskriftsmateriell i spesialmagasinet:

**1** Senk spesialmagasinet, som er plassert på høyre side av maskinen. Fold ut papirstøtteforlengeren som vist.

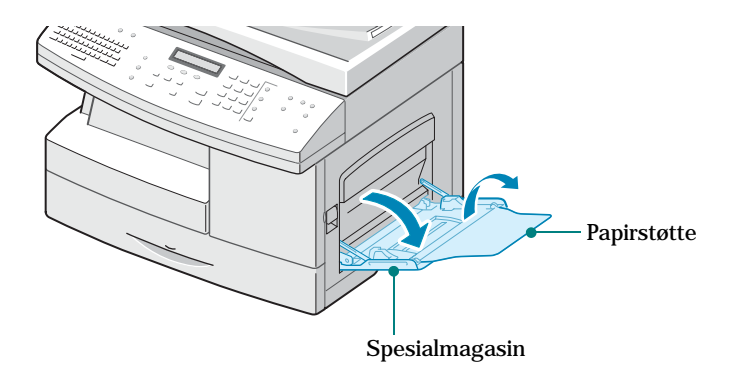

**2** Klargjør en bunke papir eller konvolutter ved å bøye bunken frem og tilbake. Bruk en plan overflate til å jevne kantene.

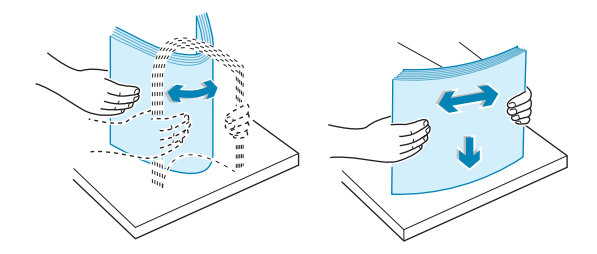

Transparenter skal holdes i hjørnet for å unngå berøring av utskriftssiden. Hvis det kommer fett fra fingrene på transparentene, kan det føre til problemer med utskriftskvaliteten. Hvis du bruker transparenter med underlagspapir, må du legge et vanlig papirark i magasinet før du legger i transparentene. På den måten unngår du papirstopp under matingen.

**3** Legg i utskriftsmateriellet med utskriftssiden ned og mot den høyre kanten av magasinet.

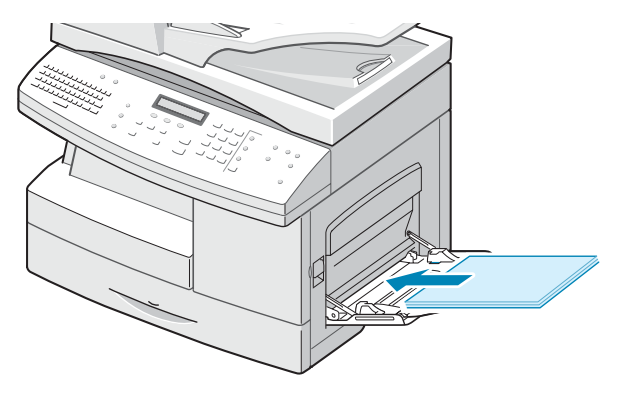

**4** Juster papirføreren i forhold til bredden på bunken med utskriftsmateriell.

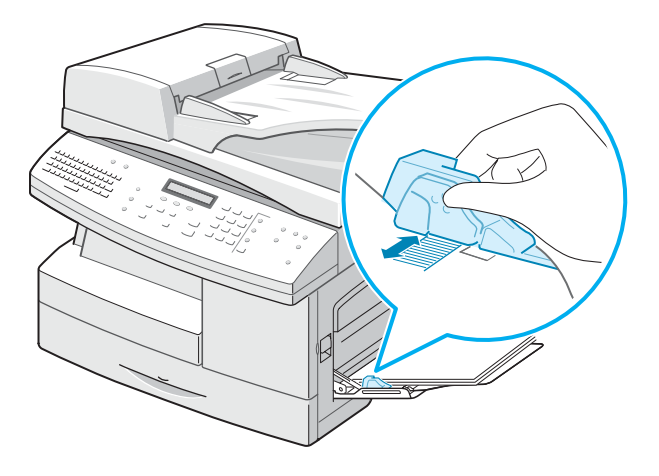

Ikke legg i for mye utskriftsmateriell. Bunken må være under streken for maksimal mengde papir. Utskriftsmateriellet kan bli bøyd hvis bunken er for stor eller du skyver den for langt inn.

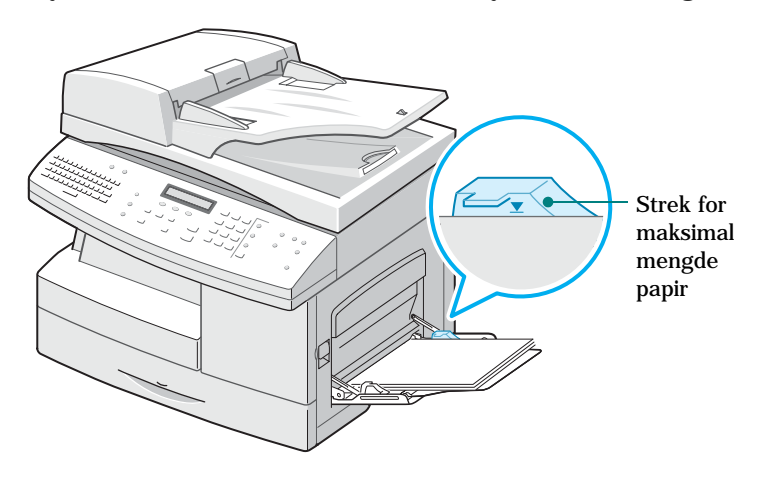

**MERKNADER:** Når du skriver ut på fortrykt papir ved hjelp av spesialmagasinet, skal den trykte siden vende opp og venstresiden må være flat og rett. Hvis det oppstår problemer med papirmatingen, kan du snu papiret.

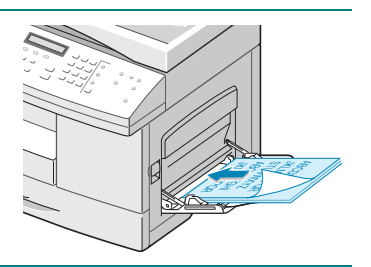

# <span id="page-59-0"></span>**Velge papirformat for kopiering**

Når du har lagt i papir i papirskuffen eller spesialmagasinet, må du velge korrekt papirformat ved hjelp av tastene på kontrollpanelet. Disse innstillingene vil gjelde for kopimodus og faksmodus. I PC-utskriftsmodus må du velge papirformat i det programmet du skriver ut fra.

Slik stiller du inn papirformat for papirskuffen:

**1** Trykk på **Menu** på direktevalgtastaturet.

Den første menyen, "Papirinnstilling", vises i den øverste linjen i displayet.

- **2** Trykk på rulleknappene for å vise "Papirformat" i den nederste linjen i displayet, og trykk på **Enter** for å åpne den valgte menyen.
- **3** Trykk på rulleknappene for å vise "Papir flerf.skuff", og trykk på **Enter**.
- **4** Trykk på rulleknappene for å finne det papirformatet du bruker, og trykk på **Enter** for å lagre valget.
- **5** Hvis du vil gå tilbake til punkt 2, trykker du på **Upper Level**.
- **6** Trykk på rulleknappene for å vise "Papirtype", og trykk på **Enter**.
- **7** Trykk på rulleknappene for å vise "Papir flerf.skuff", og trykk på **Enter**.
- **8** Trykk på rulleknappene for å finne den papirtypen du bruker, og trykk på **Enter** for å lagre valget.
- **9** Trykk på **Stop/Clear** for å gå tilbake til standby-modus.

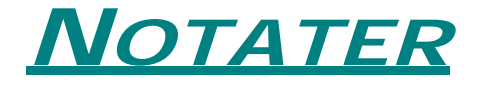

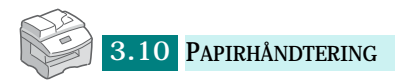

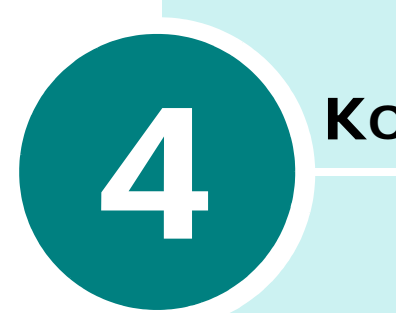

# **KOPIERING**

Dette kapitlet gir deg trinnvise instruksjoner om hvordan du kopierer dokumenter.

Dette kapitlet inneholder:

- **• [Legge i papir for kopiering](#page-62-0)**
- **• [Velge papirskuff](#page-62-1)**
- **• [Lage kopier fra den automatiske dokumentmateren](#page-63-0)  [\(DADF\)](#page-63-0)**
- **• [Ta kopier fra glassplaten](#page-64-0)**
- **• [Angi kopieringsalternativer](#page-66-0)**
- **• [Bruke menyen for kopieringsfunksjoner](#page-71-0)**
- **• [Bruke spesielle kopieringsfunksjoner](#page-76-0)**
- **• [Bruke avbruddsfunksjonen](#page-80-0)**
- **• [Overvåke statusen til parallelle jobber](#page-80-1)**

## <span id="page-62-0"></span>**Legge i papir for kopiering**

Du kan kopiere på utskriftsmateriell som er så lite som et kartotekkort, 98 x 148 mm (3,9 x 5,8 tommer), eller så stort som et ark i Legal-størrelse, 216 x 356 mm (8,5 x 14 tommer).

Du legger i utskriftsmateriell på samme måte enten du skal skrive ut, sende faks eller kopiere. Hvis du vil ha mer informasjon, se [side 1.14](#page-32-0) og [side 3.4](#page-54-1).

# <span id="page-62-1"></span>**Velge papirskuff**

Når du har lagt i utskriftsmateriellet du skal bruke, må du velge hvilken papirskuff du skal bruke for kopieringen.

- **1** Trykk på **Paper Tray**.
- **2** Velg papirskuff ved å trykke flere ganger på **Paper Tray**. Den grønne LED-lampen for papirskuffen lyser på kontrollpanelet.
- **3** Hvis du velger spesialmagasinet i trinn 2, blir du bedt om å velge papirtype for spesialmagasinet.

Bruk rulleknappene til å velge den papirtypen som ligger i spesialmagasinet.

**4** Trykk på **Enter** for å lagre valget.

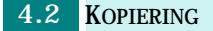

# <span id="page-63-0"></span>**Lage kopier fra den automatiske dokumentmateren (DADF)**

Når du bruker den automatiske dokumentmateren, kan du legge i inntil 50 dokumenter (75 g/m<sup>2</sup>) per jobb. Kontroller at dokumentene er i god stand, at de har samme tykkelse og vekt, og at alle stifter og binderser er fjernet.

**1** Legg inn dokumentene (inntil 50 sider) **med forsiden opp** i den automatiske materen, og juster dokumentførerne i henhold til dokumentstørrelsen. Kontroller at bunnen på dokumentbunken stemmer med papirformatet som står på materen.

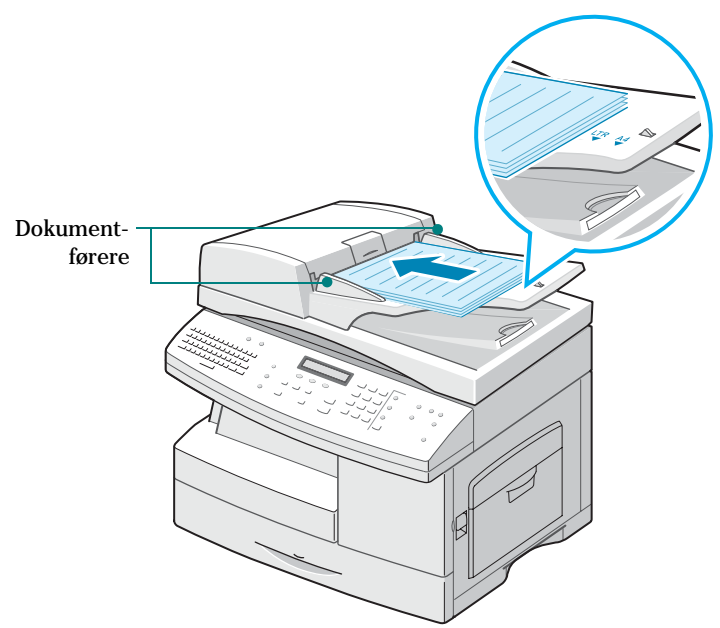

**2** Kontroller at maskinen er i kopimodus. Trykk eventuelt på **Copy** for å endre til kopimodus. I kopimodus viser displayet:

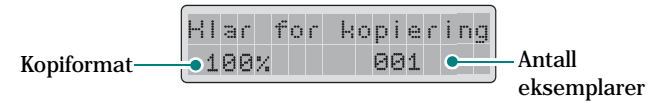

Legg merke til at du ikke kan kopiere i faksmodus eller e-postmodus. Maskinen gir fra seg et feilsignal.

- **3** Kontroller at du har valgt korrekt papirskuff. Se [side 4.2.](#page-62-1)
- **4** Tast inn ønsket antall kopier ved hjelp av talltastaturet.
- **5** Tilpass kopieringsinnstillingene, deriblant kopiformat og bilde, ved hjelp av tastene på kontrollpanelet. Se ["Angi kopieringsalternativer" på side 4.6.](#page-66-0)
- **6** Du kan også bruke ulike kopifunksjoner som f.eks. Autom. tilpass. og Bokkopi. Se ["Bruke menyen for](#page-71-0)  [kopieringsfunksjoner" på side](#page-71-0) 4.11 og ["Bruke spesielle](#page-76-0)  [kopieringsfunksjoner" på side 4.16.](#page-76-0)
- **7** Trykk på **Start** for å starte kopieringen. Displayet viser kopieringsforløpet.

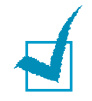

**MERK**: Støvkorn på glasset til den automatiske materen kan forårsake svarte streker på kopiene. Det er viktig at det er rent hele tiden.

# <span id="page-64-0"></span>**Ta kopier fra glassplaten**

Hvis du vil kopiere hefter, brosjyrer, transparenter eller dokumenter som har en annen uvanlig utforming, skal dokumentene legges rett på glassplaten.

**1** Løft dokumentdekselet.

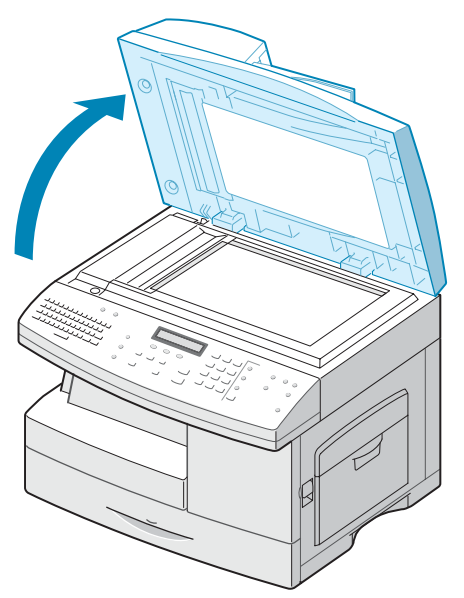

**2** Legg dokumentet med **forsiden ned** på glasset, og juster det etter dokumentførerne i hjørnet øverst til venstre på glasset.

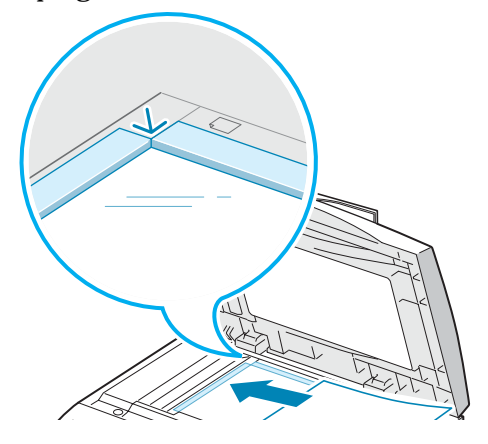

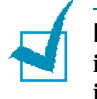

**MERK**: Kontroller at det ikke ligger andre dokumenter i den automatiske materen. Hvis det ligger et dokument i den automatiske materen, blir dette dokumentet prioritert foran dokumentet på glassplaten.

**3** Lukk dokumentdekselet.

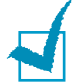

#### **MERKNADER**:

- Hvis du lar dekselet stå åpent under kopiering, påvirker det kopikvaliteten og tonerforbruket.
- Hvis du kopierer en side fra en bok eller et blad, må du passe på at dekselet er helt lukket. Et halvåpent deksel kan føre til at det kommer for mye lys på kopien.
- **4** Kontroller at maskinen er i kopimodus. Trykk eventuelt på **Copy** for å endre til kopimodus. I kopimodus viser displayet:

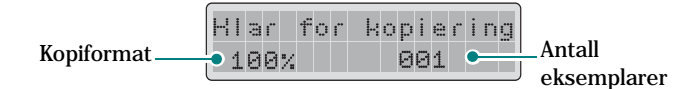

Legg merke til at du ikke kan kopiere i faksmodus. Maskinen gir fra seg et feilsignal.

- **5** Kontroller at du har valgt korrekt papirskuff. Se [side 4.2.](#page-62-1)
- **6** Tast inn ønsket antall kopier ved hjelp av talltastaturet.

**7** Tilpass kopieringsinnstillingene, deriblant kopiformat og bilde, ved hjelp av tastene på kontrollpanelet. Se ["Angi kopieringsalternativer" på side 4.6.](#page-66-0)

Bruk **Stop/Clear** hvis du vil nullstille innstillingene.

- **8** Du kan også bruke ulike kopifunksjoner som f.eks. Autom. tilpass. og Bokkopi. Se ["Bruke menyen for](#page-71-0)  [kopieringsfunksjoner" på side 4.11](#page-71-0) og ["Bruke spesielle](#page-76-0)  [kopieringsfunksjoner" på side 4.16](#page-76-0).
- **9** Trykk på **Start** for å starte kopieringen. Displayet viser kopieringsforløpet.

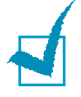

#### **MERKNADER**:

- Du kan avbryte et kopieringsjobb mens den er i gang, ved å trykke to ganger på **Stop/Clear**.
- Støvkorn på dokumentglasset kan forårsake svarte flekker på kopiene. Det er viktig at det er rent hele tiden.

# <span id="page-66-0"></span>**Angi kopieringsalternativer**

Med disse tastene på kontrollpanelet kan du velge grunnleggende kopieringsinnstillinger: Darkness, Reduce/ Enlarge, Duplex, Collation, Original Type. Når du skal kopiere, bruker du disse tastene før du trykker på **Start**.

### **Justere kontrast**

Ved hjelp av **Darkness** kan du justere lysstyrken under kopieringen slik at det er lettere å lese kopien hvis originalen har mørke bilder eller svak skrift. Slik justerer du kontrasten:

**1** Legg dokumentene som skal kopieres, i den automatiske materen.

Eller legg et dokumentark med forsiden ned på dokumentglasset.

**2** Kontroller at du har valgt korrekt papirskuff. Se [side 4.2.](#page-62-1)

- **3** Trykk på **Darkness** for å stille inn mørkhet. Du ser gjeldende innstilling i den nederste linjen i displayet. Den aktuelle LED-lampen lyser.
- **4** Trykk på **Darkness** eller rulleknappene til LED-lampen for ønsket modus lyser. Du kan velge:

**Light**: fungerer godt med mørk trykk.

**Normal**: fungerer godt med vanlige maskinskrevne eller trykte dokumenter.

**Dark**: fungerer godt med lys trykk eller svak blyantskrift.

- **5** Du kan også bruke ulike kopifunksjoner som f.eks. Autom. tilpass. og Bokkopi. Se ["Bruke menyen for](#page-71-0)  [kopieringsfunksjoner" på side 4.11](#page-71-0) og ["Bruke spesielle](#page-76-0)  [kopieringsfunksjoner" på side 4.16.](#page-76-0)
- **6** Trykk på **Start** for å starte kopieringen.

### **Justere kopistørrelsen**

Ved hjelp av **Reduce/Enlarge** kan du forstørre eller forminske kopien med mellom 25 % og 400 % når du kopierer originaler fra dokumentglasset, og med mellom 25 % og 100 % når du bruker den automatiske materen. Legg merke til at tilgjengelig zoomverdi varierer alt etter hvor dokumentet legges inn.

**1** Legg dokumentene som skal kopieres, i den automatiske materen.

Eller legg et dokumentark med forsiden ned på dokumentglasset.

- **2** Kontroller at du har valgt korrekt papirskuff. Se [side 4.2.](#page-62-1)
- **3** Trykk på **Reduce/Enlarge**. Angi størrelsen ved hjelp av talltastaturet eller trykk på **Reduce/Enlarge** eller rulleknappene.
- **4** Trykk på **Enter** for å lagre valget.

Du ser gjeldende størrelse i hjørnet nederst til venstre i displayet.

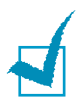

#### **MERKNADER**:

- Hvis du trykker på **Stop/Clear** før du trykker på **Enter** for å lagre valget mens du velger kopiinnstilling, går innstillingen tilbake til standardverdien.
- Ved forminsking kan det bli svarte streker nederst på kopien.
- **5** Trykk på **Start** for å starte kopieringen.

### **Velge originaltype**

Ved hjelp av **Original Type** kan du forbedre kopikvaliteten. Slik velger du originaltype:

**1** Legg dokumentene som skal kopieres, i den automatiske materen.

Eller legg et dokumentark med forsiden ned på dokumentglasset.

- **2** Kontroller at du har valgt korrekt papirskuff. Se [side 4.2.](#page-62-1)
- **3** Trykk på **Original Type** for å velge originaltype. Du ser gjeldende innstilling i den nederste linjen i displayet. Den aktuelle LED-lampen lyser.
- **4** Trykk på **Original Type** eller rulleknappene til LED-lampen for ønsket modus lyser. Du kan velge:

**Tekst**: Brukes for dokumenter som for det meste inneholder tekst.

**Tekst/foto**: Brukes for dokumenter med blanding av tekst og grafikk.

**Foto**: Brukes når originalene er fotografier.

- **5** Du kan også bruke ulike kopifunksjoner som f.eks. Autom. tilpass. og Bokkopi. Se ["Bruke menyen for](#page-71-0)  [kopieringsfunksjoner" på side 4.11](#page-71-0) og ["Bruke spesielle](#page-76-0)  [kopieringsfunksjoner" på side 4.16.](#page-76-0)
- **6** Trykk på **Start** for å starte kopieringen.

### **Sortere kopiene**

Ved hjelp av **Collation** kan du få maskinen til å sortere kopiene. Hvis du f.eks. lager 2 kopier av et 3-siders dokument, skrives det ut ett komplett 3-siders dokument, etterfulgt av ytterligere ett komplett dokument.

**1** Legg dokumentene som skal kopieres, i den automatiske materen.

Eller legg et dokumentark med forsiden ned på dokumentglasset.

- **2** Kontroller at du har valgt korrekt papirskuff. Se [side 4.2.](#page-62-1)
- **3** Tast inn ønsket antall kopier ved hjelp av talltastaturet.
- **4** Trykk på **Collation** for å velge sortering. Du ser gjeldende innstilling i den nederste linjen i displayet.
- **5** Trykk på **Collation** eller rulleknappene for å velge "På". Den aktuelle LED-lampen på kontrollpanelet lyser for angi at sorteringsmodus er aktivert.
- **6** Trykk på **Start** for å starte kopieringen.
- **7** Når dokumentet er lagt på glassplaten, viser displayet "Skann flere?" i øverste linje etter at dokumentet er skannet til minnet. Hvis du vil skanne flere sider, fjerner du siden som er ferdig skannet, og legger neste side på glassplaten. Velg "Ja" og trykk på **Enter**. Gjenta ved behov.

Når alle sidene er skannet, velger du "Nei" når displayet viser "Skann flere?", og trykker på **Enter**.

**8** Når kopieringen er ferdig, trykker du på **Collation** igjen for å deaktivere sorteringsmodus.

### **Kopiere tosidige dokumenter**

Ved hjelp av **Duplex** kan du få tekst på begge sider av arket.

**1** Legg dokumentene som skal kopieres, i den automatiske materen.

Eller legg et dokumentark med forsiden ned på dokumentglasset.

**2** Kontroller at du har valgt korrekt papirskuff. Se [side 4.2.](#page-62-1)

- **3** Trykk på **Duplex** for å velge tosidig kopiering. Du ser gjeldende innstilling i den nederste linjen i displayet. Den aktuelle LED-lampen lyser.
- **4** Trykk på **Duplex** eller rulleknappene til LED-lampen for ønsket modus lyser. Du kan velge:
	- •1-1-sidig *D*+*D*: Originalene er trykket på én side, og du ønsker enkeltsidige kopier.
	- •**1-2-sidig langside**  $\mathbb{F}\mathbb{F}$ : Originalene er trykket på én side, og du ønsker tosidige kopier med vanlig bokformat.
	- •**1-2-sidig kortside** *D*+<sup>*D*</sup>: Originalene er trykket på én side, og du ønsker tosidige kopier i det formatet som ofte brukes for kalendere.
	- •**2-1-sidig** <sup>[*a*</sup>•<sup>[1]</sup>: Originalene er trykket på to sider, og du ønsker enkeltsidige kopier.
	- •**2-2-sidig**  $\mathbb{F}$ : Originalene er trykket på to sider, og du ønsker tosidige kopier.

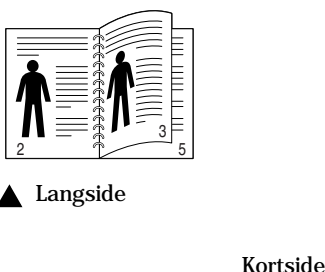

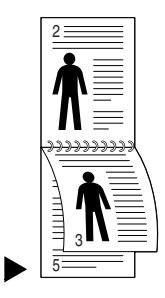

**MERK:** Ved tosidig kopiering er bildeinnstillingen med bruk av **Original Type**-tasten deaktivert.

- **5** Trykk på **Start** for å starte kopieringen.
- **6** Når dokumentet er lagt på glassplaten, viser displayet "Skann bakside?" i øverste linje etter at siden er skannet til minnet. Hvis du vil skanne flere sider, fjerner du siden som er ferdig skannet, og legger neste side på glassplaten. Velg "Ja" og trykk på **Enter**.

Etter skanningen starter maskinen kopieringen automatisk. Deretter viser displayet "Skann flere?". Hvis du vil skanne flere sider, velger du "Ja" og trykker på **Enter**.

Når displayet viser "Skann bakside?" igjen, gjentar du etter behov.

Når alle sidene er skannet, velger du "Nei" når displayet viser "Skann bakside?" eller "Skann flere?", og trykker på **Enter**.

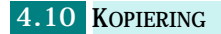

# <span id="page-71-0"></span>**Bruke menyen for kopieringsfunksjoner**

### **Endre standardinnstillinger**

Kopieringsalternativer, deriblant lysstyrke og kopiformat, kan stilles inn til de mest brukte modusene. Når du kopierer et dokument, blir standardinnstillingene brukt såfremt du ikke endrer dem ved hjelp av de aktuelle knappene på kontrollpanelet.

Slik angir du egne standardinnstillinger:

**1** Trykk på **Menu** til du ser "Kopieringsfunksj." i øverste linje i displayet.

Det første menypunktet, "Endre standard", vises i nederste linje.

- **2** Trykk på **Enter** for å få tilgang til menypunktet.
- **3** Trykk på rulleknappene for å bla gjennom alternativene.
- **4** Når ønsket alternativ vises, trykker du på **Enter** for å få tilgang til alternativet.
- **5** Endre innstillingen ved hjelp av rulleknappene.
- **6** Trykk på **Enter** for å lagre valget.
- **7** Gjenta eventuelt trinn 3 til 6.
- **8** Trykk på **Stop/Clear** for å gå tilbake til standby-modus.

## **Lage margflytting**

Med funksjonen Margflytting kan du gi dokumentet en innbindingsmarg. Bildet kan justeres opp eller ned på siden og/eller flyttes til høyre eller venstre.

- **1** Legg inn dokumentet som skal kopieres, på glassplaten, og lukk dekselet.
- **2** Kontroller at du har valgt korrekt papirskuff. Se [side 4.2.](#page-62-1)
- **3** Trykk på **Menu** til du ser "Kopieringsfunksj." i øverste linje i displayet.
- **4** Trykk på rulleknappene for å vise "Margflytting" i nederste linje og trykk på **Enter**.
- **5** Trykk på rulleknappene for å velge ønsket alternativ, og trykk på **Enter** for å lagre valget. Følgende alternativer finnes:
	- •**Av**: Funksjonen er deaktivert.
	- •**Autom. midtstilt**: Kopien plasseres automatisk midt på arket.
	- •**Venstre marg**: Angi venstre marg ved hjelp av talltastaturet.
	- •**Høyre marg**: Angi høyre marg ved hjelp av talltastaturet.
	- •**Toppmarg**: Angi toppmargen ved hjelp av talltastaturet.
	- •**Bunnmarg**: Angi bunnmargen ved hjelp av talltastaturet.

Du finner mer informasjon om valg av margenheter, på [side 1.20](#page-38-0).

**6** Trykk på **Enter** for å lagre valget.

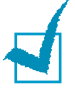

**MERK**: Når du kopierer fra en original i den automatiske materen, får du alltid midtstilte kopier.

- **7** Du kan eventuelt tilpasse kopieringsinnstillingene, deriblant kopiformat og bilde, ved hjelp av tastene på kontrollpanelet. Se ["Angi kopieringsalternativer" på side 4.6.](#page-66-0)
- **8** Trykk på **Start** for å starte kopieringen.
- **9** Når kopieringen er ferdig, trykker du på **Stop/Clear** for å deaktivere Margflytting-funksjonen.

### **Kopiere bøker**

Med Bokkopi-funksjonen kan du kopiere en hel bok. Hvis boken er for tykk, løfter du opp dekselet til hengslene treffer stopperne og lukker dekselet igjen. Hvis boken eller bladet er tykkere enn 30 mm, kan du kopiere med dekselet åpent.

- **1** Legg inn dokumentet som skal kopieres, på glassplaten, og lukk dekselet.
- **2** Kontroller at du har valgt korrekt papirskuff. Se [side 4.2.](#page-62-0)
- **3** Trykk på **Menu** til du ser "Kopieringsfunksj." i øverste linje i displayet.
- **4** Trykk på rulleknappene for å vise "Bokkopi" i nederste linje og trykk på **Enter**.
- **5** Trykk på rulleknappene for å velge ønsket alternativ, og trykk på **Enter** for å lagre valget. Følgende alternativer finnes:
	- •**Av**: Funksjonen er deaktivert.
	- •**Venstre side**: Bruk dette alternativet hvis du skal kopiere venstre side i boken.
	- •**Høyre side**: Bruk dette alternativet hvis du skal kopiere høyre side i boken.
	- •**Begge sider**: Bruk dette alternativet hvis du skal kopiere begge sidene i boken.
- **6** Du kan eventuelt tilpasse kopieringsinnstillingene, deriblant kopiformat og bilde, ved hjelp av tastene på kontrollpanelet. Se ["Angi kopieringsalternativer" på side 4.6.](#page-66-0)
- **7** Trykk på **Start** for å starte kopieringen.
- **8** Når kopieringen er ferdig, trykker du på **Stop/Clear** for å deaktivere Bokkopi-funksjonen.

# **Bruke Skjul automatisk**

Med funksjonen Skjul automatisk kan du kopiere en original fra en avis eller et blad ved å fjerne bakgrunnsbildet.

- **1** Legg inn dokumentet som skal kopieres, på glassplaten, og lukk dekselet.
- **2** Kontroller at du har valgt korrekt papirskuff. Se [side 4.2.](#page-62-0)
- **3** Trykk på **Menu** til du ser "Kopieringsfunksj." i øverste linje i displayet.
- **4** Trykk på rulleknappene for å vise "Skjul automatisk" i nederste linje og trykk på **Enter**.
- **5** Trykk på rulleknappene for å velge "På" eller "Av", og trykk på **Enter** for å lagre valget.
- **6** Du kan eventuelt tilpasse kopieringsinnstillingene, deriblant kopiformat og bilde, ved hjelp av tastene på kontrollpanelet. Se ["Angi kopieringsalternativer" på side 4.6.](#page-66-0)

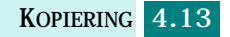

- **7** Trykk på **Start** for å starte kopieringen.
- **8** Når kopieringen er ferdig, trykker du på **Stop/Clear** for å deaktivere funksjonen Skjul automatisk.

Hvis du har SCX-6220, kan du trykke på **Auto Suppress** på kontrollpanelet for å bruke denne funksjonen.

### **Legge til omslag**

Med Omslag-funksjonen kan du automatisk legge til omslag på et kopiert sett ved hjelp av kartong fra en annen skuff.

- **1** Legg inn dokumentet som skal kopieres, på glassplaten, og lukk dekselet.
- **2** Kontroller at du har valgt korrekt papirskuff. Se [side 4.2.](#page-62-0)
- **3** Trykk på **Menu** til du ser "Kopieringsfunksj." i øverste linje i displayet.
- **4** Trykk på rulleknappene for å vise "Omslag" i nederste linje og trykk på **Enter**.
- **5** Trykk på rulleknappene for å velge ønsket alternativ, og trykk på **Enter** for å lagre valget. Følgende alternativer finnes:
	- •**Av**: Funksjonen er deaktivert.
	- •**Forside**: Bruk dette alternativet til å lage et omslag på forsiden av kopiene.
	- •**Bakside**: Bruk dette alternativet til å lage et omslag på baksiden av kopiene.
	- •**Forside og bakside**: Bruk dette alternativet til å lage et omslag både på forsiden og baksiden av kopiene.
- **6** Hvis du ønsker å legge til omslag, må du velge skuffen for papiret til omslaget.
- **7** Du kan eventuelt tilpasse kopieringsinnstillingene, deriblant kopiformat og bilde, ved hjelp av tastene på kontrollpanelet. Se ["Angi kopieringsalternativer" på side 4.6.](#page-66-0)
- **8** Trykk på **Start** for å starte kopieringen.
- **9** Når kopieringen er ferdig, trykker du på **Stop/Clear** for å deaktivere Omslag-funksjonen.

# **Kopiere transparenter**

Med Transparenter-funksjonen kan du lage ett enkelt sett med transparenter med blanke skilleark. Når det brukes skilleark, vil transparentsettet alltid være enkeltsidig på transparentkartong uten stifter.

- **1** Legg inn dokumentet som skal kopieres, på glassplaten, og lukk dekselet.
- **2** Kontroller at du har valgt korrekt papirskuff. Se [side 4.2.](#page-62-0)
- **3** Trykk på **Menu** til du ser "Kopieringsfunksj." i øverste linje i displayet.
- **4** Trykk på rulleknappene for å vise "Transparenter" i nederste linje og trykk på **Enter**.
- **5** Trykk på rulleknappene for å velge "Av" eller "Flerfunksjonsskuff", og trykk på **Enter** for å lagre valget.

Velg alternativet Flerfunksjonsskuff når du vil ha et blankt ark mellom hver transparent. Hvis du velger dette, må du velge ønsket papirkildeskuff for transparentpapiret.

- **6** Du kan eventuelt tilpasse kopieringsinnstillingene, deriblant kopiformat og bilde, ved hjelp av tastene på kontrollpanelet. Se ["Angi kopieringsalternativer" på side 4.6.](#page-66-0)
- **7** Trykk på **Start** for å starte kopieringen.
- **8** Når kopieringen er ferdig, trykker du på **Stop/Clear** for å deaktivere Transparenter-funksjonen.

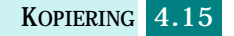

# **Bruke spesielle kopieringsfunksjoner**

Du kan bruke følgende kopieringsfunksjoner ved hjelp av **Special Copy**-knappen.

- **Av**: Skriver ut i normal modus.
- **Klon**: Skriver ut flere kopier av bildet i originaldokumentet på én enkelt side. Antall kopier av bildet fastlegges automatisk ut fra originalbildet og papirformatet. Se [side 4.16.](#page-76-0)
- **Autom. tilpass.**: Reduserer eller forstørrer automatisk originalbildet slik at det passer til papirformatet som ligger i maskinen. Se [side 4.17.](#page-77-0)
- **2 sider opp**: Skriver ut to originalbilder som er forminsket for å passe inn på ett papirark. Hvis du legger to tosidige originalark i den automatiske materen, kan du lage en kopi med fire sider opp. Se [side 4.18.](#page-78-0)
- **Plakat**: Skriver ut et bilde på 9 papirark (3 x 3). Du kan lime sammen arkene slik at du får én stor plakat. Se [side 4.18.](#page-78-1)
- **Kopi ID-kort**: Skriver ut begge sider av et ID-kort på én papirside. Se [side 4.19](#page-79-0).

Gjeldende valgte spesialfunksjon vises i nederste linje til venstre i diaplayet.

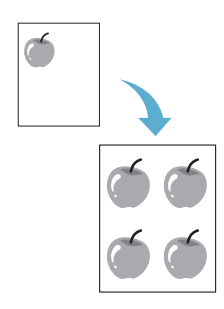

# <span id="page-76-0"></span>**Kopiering av kloner**

Med Klon-funksjonen kan du skrive ut flere bildekopier på en enkelt papirside. Antall bilder fastsettes automatisk ut fra bildeformatet til originalen, og du kan ikke justere kopiformatet.

Denne spesielle kopieringsmodusen er bare tilgjengelig når du bruker glassplaten. Hvis maskinen registrerer at det det ligger et dokument i den automatiske materen, virker ikke Klonfunksjonen.

- **1** Legg inn dokumentet som skal kopieres, på glassplaten, og lukk dekselet.
- **2** Kontroller at du har valgt korrekt papirskuff. Se [side 4.2.](#page-62-0)
- **3** Trykk på **Special Copy** for å velge spesialfunksjonen.
- **4** Trykk på **Special Copy** gjentatte ganger eller bruk rulleknappene for å vise "Klon" i nederste linje i displayet.

**5** Trykk på **Enter** for å lagre valget.

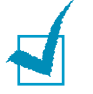

**MERK:** Du kan ikke justere kopiformatet med **Reduce/Enlarge**knappen når du lager en klon.

- **6** Trykk på **Start** for å starte kopieringen.
- **7** Når kopieringen er ferdig, trykker du på **Special Copy** gjentatte ganger til "Av" vises i nederste linje, og trykker på **Enter** for å deaktivere Klon-funksjonen.

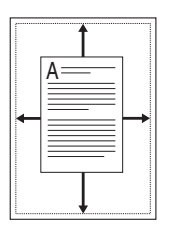

### <span id="page-77-0"></span>**Kopiering med automatisk tilpassing**

Autom. tilpass.-funksjonen forminsker eller forstørrer automatisk et originalbilde slik at det passer til papirarket som ligger i maskinen, uten at du behøver å justere kopiformatet.

Denne spesielle kopieringsmodusen er bare tilgjengelig når du bruker glassplaten. Hvis maskinen registrerer at det det ligger et dokument i den automatiske materen, virker ikke Autom. tilpass.-funksjonen.

- **1** Legg inn dokumentet som skal kopieres, på glassplaten, og lukk dekselet.
- **2** Kontroller at du har valgt korrekt papirskuff. Se [side 4.2.](#page-62-0)
- **3** Trykk på **Special Copy** for å velge spesialfunksjonen.
- **4** Trykk på **Special Copy** gjentatte ganger eller bruk rulleknappene for å vise "Autom. tilpass." i nederste linje i displayet.
- **5** Trykk på **Enter** for å lagre valget.

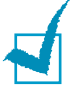

**MERK:** Du kan ikke justere kopiformatet med **Reduce/Enlarge**knappen når Autom. tilpass.-funksjonen er aktivert.

- **6** Trykk på **Start** for å starte kopieringen.
- **7** Når kopieringen er ferdig, trykker du på **Special Copy** gjentatte ganger til "Av" vises i nederste linje, og trykker på **Enter** for å deaktivere Autom. tilpass.-funksjonen.

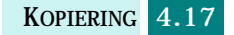

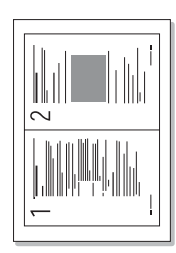

# <span id="page-78-0"></span>**Kopiere to sider opp**

Med funksjonen 2 sider opp kan du skrive ut to originalbilder som er forminsket slik at de passer til ett papirark. Hvis du legger to tosidige originalark i den automatiske materen, kan du lage en kopi med fire sider opp ved hjelp av funksjonen 2 sider opp. Du kan ikke justere kopiformatet med **Reduce/ Enlarge** for å lage en 2 sider opp-kopi.

- **1** Legg inn dokumentet som skal kopieres, på glassplaten, og lukk dekselet.
- **2** Kontroller at du har valgt korrekt papirskuff. Se [side 4.2.](#page-62-0)
- **3** Trykk på **Special Copy** for å velge spesialfunksjonen.
- **4** Trykk på **Special Copy** gjentatte ganger eller bruk rulleknappene for å vise "2 sider opp" i nederste linje.
- **5** Trykk på **Enter** for å lagre valget.
- **6** Trykk på **Start** for å starte kopieringen.
- **7** Når kopieringen er ferdig, trykker du på **Special Copy** gjentatte ganger til "Av" vises i nederste linje, og trykker på **Enter** for å deaktivere 2 sider opp-funksjonen.

# <span id="page-78-1"></span>**Plakatkopiering**

- **1** Legg inn dokumentet som skal kopieres, på glassplaten, og lukk dekselet.
- **2** Trykk på **Special Copy** for å velge spesialfunksjonen.
- **3** Trykk på **Special Copy** gjentatte ganger eller bruk rulleknappene for å vise "Plakat" i nederste linje.
- **4** Trykk på **Special Copy** for å velge spesialfunksjonen.
- **5** Trykk på **Enter** for å lagre valget.

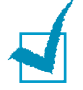

**MERK:** Du kan ikke justere kopiformatet med **Reduce/Enlarge**knappen når du lager en plakat.

**6** Trykk på **Start** for å starte kopieringen.

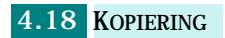

Originaldokumentet ditt deles inn i 9 deler. Hver del skannes og skrives ut, én etter én, i denne rekkefølgen:

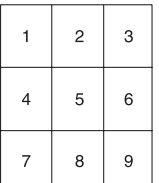

**7** Når kopieringen er ferdig, trykker du på **Special Copy** gjentatte ganger til "Av" vises i nederste linje, og trykker på **Enter** for å deaktivere Plakat-funksjonen.

# <span id="page-79-0"></span>**Kopiere ID-kort**

Med funksjonen Kopi ID-kort kan du kopiere begge sider av ID-kortet, f.eks. et førerkort, til én enkelt papirside.

**1** Legg inn dokumentet som skal kopieres, på glassplaten, og lukk dekselet.

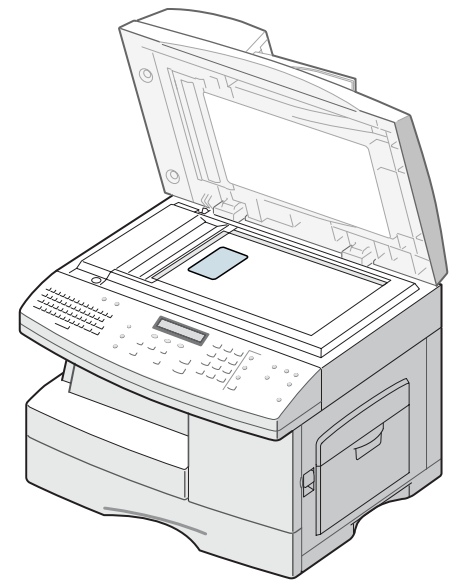

- **2** Kontroller at du har valgt korrekt papirskuff. Se [side 4.2.](#page-62-0)
- **3** Trykk på **Special Copy** for å velge spesialfunksjonen.
- **4** Trykk på **Special Copy** gjentatte ganger eller bruk rulleknappene for å vise "Kopi ID-kort" i nederste linje.
- **5** Trykk på **Enter** for å lagre valget.

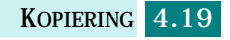

- **6** Trykk på **Start** for å starte kopieringen.
- **7** Siden skannes inn i minnet, og "ID for 2-sidig kopi. Angi bakside" vises.

Snu ID-kortet, men behold det på nøyaktig samme sted som i trinn 1, og trykk på **Start**.

**8** Når kopieringen er ferdig, trykker du på **Special Copy** gjentatte ganger til "Av" vises i nederste linje, og trykker på **Enter** for å deaktivere funksjonen Kopi ID-kort.

# **Bruke avbruddsfunksjonen**

Med **Job Interrupt** kan du midlertidig stanse en kopieringsjobb for å kjøre en jobb som haster mer. Denne funksjonen er nyttig dersom maskinen skriver ut en stor jobb, ettersom den fremdeles gir deg tilgang til kopieringsmodus for små, raske jobber.

Trykk på **Job Interrupt** for å stanse en jobb midlertidig. Maskinen aktiverer funksjonen og stanser den gjeldende jobben etter at det nåværende arket er skrevet ut, eller den nåværende originalen er blitt skannet.

Når du er ferdig med den vesle kopieringsjobben, trykker du på **Job Interrupt** for å deaktivere funksjonen.

# **Overvåke statusen til parallelle jobber**

Maskinen kan utføre mer enn en funksjon om gangen. Du kan for eksempel:

- Motta en faks i minnet mens du tar en kopi. (Bare SCX-6320F)
- Lagre et faksdokument for senere sending mens det skrives ut en stor innkommende faks. (Bare SCX-6320F)

Mens maskinen utfører parallelle jobber, kan du trykke på **Job Status** for å vise aktuell status for funksjonene i displayet. Hver gang du trykker på **Job Status**, vises aktuell status for de to funksjonene annenhver gang.

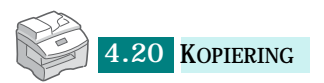

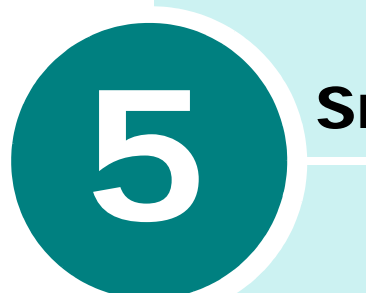

# **SKRIVE UT**

I dette kapitlet kan du lese om hvordan du velger og legger i utskriftsmateriell og hvordan du bruker utskriftsinnstillingene.

Dette kapitlet inneholder følgende emner:

- **• [Skrive ut et dokument](#page-82-0)**
- **Skriverinnstillinger**
- **• [Angi papiregenskaper](#page-89-0)**
- **• [Angi grafikkegenskaper](#page-91-0)**
- **• [Skrive ut flere sider på ett enkelt ark](#page-94-0)**
- **• [Skrive ut et forminsket eller forstørret dokument](#page-95-0)**
- **• [Tilpasse dokumentet til en valgt papirstørrelse](#page-96-0)**
- **• [Skrive ut plakater](#page-97-0)**
- **• [Skrive ut på begge sider av arket](#page-98-0)**
- **• [Skrive ut hefter](#page-100-0)**
- **• [Bruke vannmerker](#page-101-0)**
- **• [Bruke overlegg](#page-104-0)**
- **• [Konfigurere en lokalt delt skriver](#page-108-0)**

# <span id="page-82-0"></span>**Skrive ut et dokument**

Denne fremgangsmåten beskriver i generelle trekk hva som må gjøres for å skrive ut fra ulike Windows-programmer. Den nøyaktige fremgangsmåten for å skrive ut et dokument kan variere alt etter hvilket program du bruker. Se i brukerhåndboken for det aktuelle programmet hvis du vil ha den nøyaktige utskriftsprosedyren.

Følgende beskrivelse er typisk for utskrifter i Windows:

- **1** Kontroller at maskinen er korrekt koblet til datamaskinen, at maskinen er slått på, og at det er papir i papirskuffen.
- **2** Kontroller at Samsung-programvaren er installert på datamaskinen. Hvis du vil ha mer informasjon, se ["Installere](#page-42-0)  [Samsung-programvaren" på side 2.4.](#page-42-0)
- **3** Start programmet du bruker for å opprette dokumentet, og opprett eller åpne dokumentet du ønsker å skrive ut.
- **4** Velg **Skriv ut** eller **Utskriftsinnstillinger** fra **Fil**-menyen. Kontroller at **Samsung SCX-6x20 Series PCL 6** er valgt som standardskriver.

I utskriftsvinduet kan du velge grunnleggende utskriftsinnstillinger. Disse innstillingene omfatter blant annet antall eksemplarer og utskriftsområde.

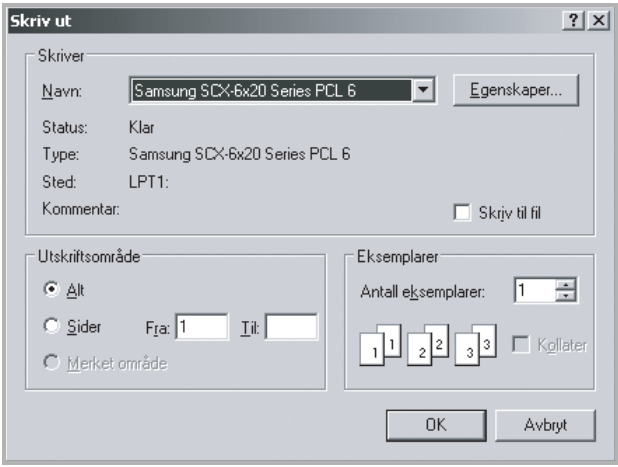

**5** Klikk på **Egenskaper** hvis du ønsker å gjøre justeringer som er nødvendige for å skrive ut dokumentet.

**6** Nå åpnes vinduet Samsung SCX-6x20 Series Egenskaper for PCL 6, der du har tilgang til all den informasjonen du trenger når du bruker maskinen.

Kategorien **Oppsett** er den første som vises.

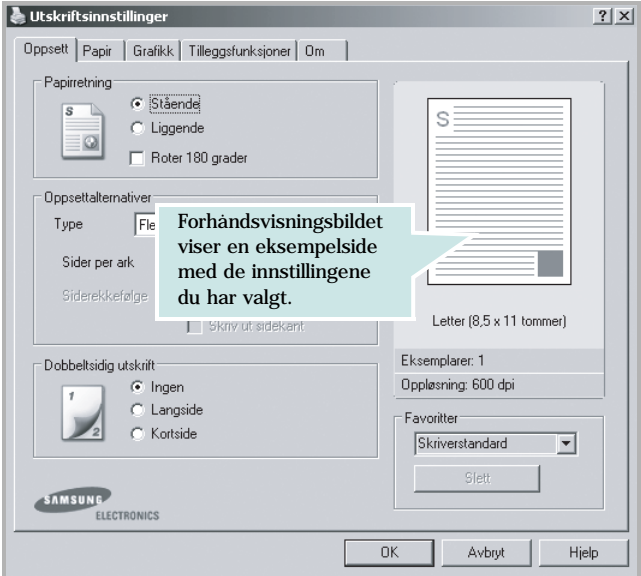

Velg eventuelt alternativet **Papirretning**.

Under **Papirretning** kan du velge hvilken retning innholdet skal skrives ut i på siden.

- **Stående** skriver ut på tvers av siden, som i et brev.
- **Liggende** skriver ut på langs av siden, som i et regneark.
- Hvis du vil snu siden opp ned, velger du **Roter 180 grader**.

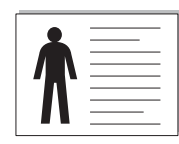

Liggende Stående

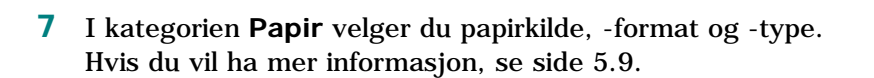

- **8** Om nødvendig kan du angi hvilken rekkefølge sidene skal skrives ut i, i kategorien **Tilleggsfunksjoner**. Velg ønsket utskriftsrekkefølge under **Rekkefølge**.
	- **Normal**: Maskinen skriver ut fra første side til siste side.
	- **Omvendt rekkefølge**: Maskinen skriver ut fra siste side til første side.
	- **Skriv ut oddetallssider**: Maskinen skriver bare ut oddetallssidene i dokumentet.
	- **Skriv ut partallssider**: Maskinen skriver bare ut partallssidene i dokumentet.
- **9** Klikk eventuelt på andre kategorier i vinduet Egenskaper for Samsung SCX-6x20 Series PCL 6 for å få tilgang til flere funksjoner.
- **10** Når du er ferdig med å stille inn egenskapene, klikker du **OK** til Skriv ut-vinduet vises.
- **11** Klikk på **OK** for å starte utskriften.

Skriverens egenskapsvindu kan se annerledes ut, alt etter hvilket operativsystem du bruker. Denne brukerhåndboken viser egenskapsvinduet i Windows 98.

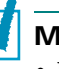

#### **MERKNADER:**

- De fleste Windows-programmer overstyrer innstillingene du angir i skriverdriveren. Endre først alle tilgjengelige utskriftsinnstillinger i programmet, og endre deretter eventuelle gjenværende innstillinger i skriverdriveren.
- Innstillingene du endrer, vil bare være aktive så lenge du bruker gjeldende program. Hvis du vil gjøre endringene permanente, må du endre innstillingene i mappen **Skrivere**. Slik gjør du det:
	- 1. Klikk på **Start**-menyen i Windows.
	- 2. I Windows 95/98/Me/NT 4.0/2000: Velg **Innstillinger** og deretter **Skrivere**.
		- I Windows XP: Velg **Skrivere og telefakser**.
	- 3. Velg **Samsung SCX-6x20 Series PCL 6**-skriveren.
	- 4. Klikk med høyre museknapp på skriverikonet, og gjør følgende:
		- I Windows 95/98/Me: Velg **Egenskaper**.
		- I Windows 2000/XP: Velg **Utskriftsinnstillinger**.
		- I Windows NT 4.0: Velg **Dokumentstandard**.
	- 5. Endre innstillingene i hver kategori og klikk **på OK**.

# **Avbryte en utskriftsjobb**

Det er to måter å avbryte en utskriftsjobb på:

Slik stanser du en utskriftsjobb fra kontrollpanelet:

Trykk på **Stop/Clear**.

Maskinen skriver ut den siden som er på vei gjennom maskinen, og sletter resten av utskriftsjobben. Når du trykker på denne knappen, avbryter du bare gjeldende jobb. Hvis det finnes flere utskriftsjobber i maskinens minne, må du trykke én gang på knappen for hver jobb.

Slik stanser du en utskriftsjobb fra Skrivere-mappen:

Hvis utskriftsjobben venter i utskriftskøen, for eksempel i skrivergruppen i Windows, gjør du følgende for å slette jobben:

- **1** Klikk på **Start**-menyen i Windows.
- **2** I Windows 9x/NT4.0/2000/Me: Velg **Innstillinger** og deretter **Skrivere**.

I Windows XP: Velg **Skrivere og telefakser**.

- **3** Dobbeltklikk på ikonet for **Samsung SCX-6x20 Series PCL 6**.
- **4** Fra **Dokument**-menyen:
	- I Windows 9x/Me: Velg **Avbryt utskrift**.
	- I Windows NT4.0/2000/XP: Velg **Avbryt**.

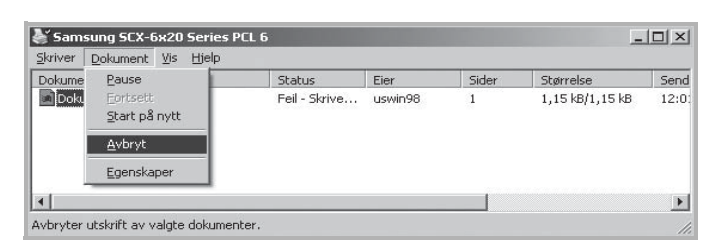

 $\blacktriangle$  Windows 98

**MERK:** Du kan åpne dette vinduet ved å dobbeltklikke på skriverikonet i hjørnet nederst til høyre på Windows-skrivebordet.

### **Bruke en favorittinnstilling**

Under **Favoritter**, som er tilgjengelig i alle kategorier, kan du lagre gjeldende egenskapsinnstillinger for senere bruk.

Slik lagrer du et Favoritter-element:

- **1** Endre innstillingene i de enkelte kategoriene etter behov.
- **2** Skriv inn et navn på innstillingen under **Favoritter**.

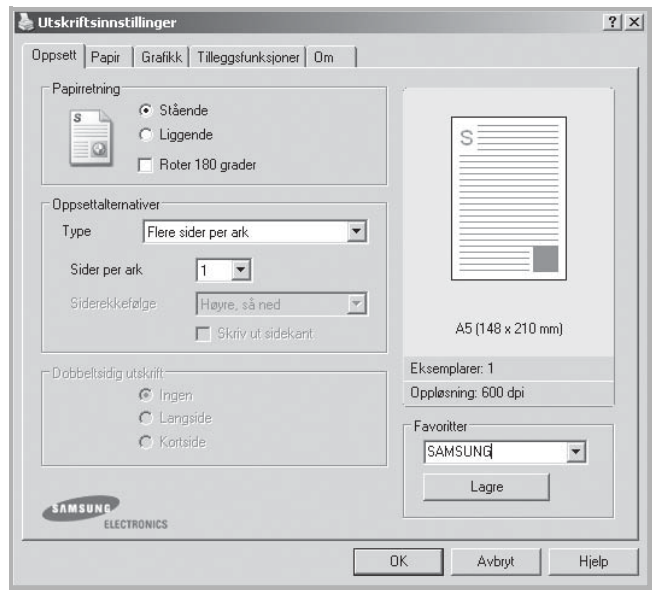

#### **3** Klikk på **Lagre**.

Når du skal bruke en lagret innstilling, kan du velge fra rullegardinlisten under **Favoritter**.

Hvis du vil slette et Favoritter-element, velger du elementet i listen og klikker på **Slett**.

Du kan også gjenopprette skriverdriverens standardinnstillinger ved å velge **<Skriverstandard>** i listen.

### **Bruke Hjelp**

Maskinen har en hjelpefunksjon som kan aktiveres ved å klikke på **Hjelp**-knappen i skriverens egenskapsvindu. Hjelpefunksjonen gir detaljert informasjon om funksjonene i skriverdriveren.

Du kan også klikke på ? i hjørnet øverst til høyre og deretter på ønsket innstilling.

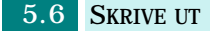

# **Skriverinnstillinger**

Du kan bruke maskinen sammen med alle programmer i Windows 95/98/Me/2000/XP og Windows NT 4.0. Kontroller at **Samsung SCX-6x20 Series PCL 6** er valgt som standardskriver for alle Windows-funksjonene.

Du kan endre skriverinnstillingene i de fleste Windowsprogrammene. Dette omfatter innstillinger som bestemmer hvordan en utskrift skal se ut, f.eks. papirformat, papirretning og marger. Innstillinger som velges i programmet der dokumentet opprettes, overstyrer som regel innstillingene som velges i skriverdriveren.

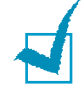

**MERK:** Du behøver ikke å bruke noen av tastene på kontrollpanelet for å bruke maskinen som en PC-skriver. Hvis du for eksempel ønsker å justere kontrasten, behøver du ikke å trykke på **Darkness** på kontrollpanelet. Tastene på kontrollpanelet brukes stort sett for kopiering.

### **Vise skriverinnstillinger**

Du får tilgang til skriverinnstillingene ved en av følgende fremgangsmåter.

### **Windows 95/98/Me**

• Velg **Fil** > **Skriv ut** > **Egenskaper** eller **Fil** > **Utskriftsformat** i et hvilket som helst Windows-program.

Eller

• Velg skriveren **Samsung SCX-6x20 Series PCL 6** i **Skrivere**-mappen, velg deretter **Fil** > **Egenskaper** (eller velg skriverikonet i **Skrivere**-mappen, og høyreklikk med musen).

### **Windows NT 4.0**

- Velg **Fil** > **Skriv ut** > **Egenskaper** eller **Fil** > **Utskriftsformat** i et hvilket som helst Windows-program. Eller
- Velg skriveren **Samsung SCX-6x20 Series PCL 6** i **Skrivere**-mappen, høyreklikk med musen, og velg deretter **Dokument-standard** fra rullegardinlisten.

#### **Windows 2000**

- Velg **Fil** > **Skriv ut** fra et hvilken som helst Windows-program. Eller
- Velg skriveren **Samsung SCX-6x20 Series PCL 6** i **Skrivere**-mappen, høyreklikk med musen, og velg deretter **Egenskaper** og **Utskriftsinnstillinger** fra rullegardinlisten.

#### **Windows XP**

- Velg **Fil** > **Skriv ut** > **Innstillinger** fra et hvilket som helst Windows-program.
- Velg skriveren **Samsung SCX-6x20 Series PCL 6** i mappen **Skrivere og telefakser**, høyreklikk med musen, og velg deretter **Utskriftsinnstillinger** fra rullegardinlisten.

# **Kategoriene i Utskriftsinnstillinger**

Når vinduet med skriveregenskaper vises, kan du gå igjennom og endre innstillingene du trenger for utskriftsjobben.

Skriverens egenskapsvindu inneholder fem kategorier: **Oppsett**, **Papir**, **Grafikk**, **Tilleggsfunksjoner** og **Om**.

Hvis du åpner vinduet med skriveregenskaper fra **Skrivere**mappen, kan du vise flere Windows-baserte kategorier i tillegg til disse fem. Du finner mer informasjon om Windows-baserte kategorier i brukerhåndboken for Windows.

Skriverens egenskapsvindu kan se annerledes ut alt etter hvilket operativsystem som brukes. Denne brukerhåndboken viser egenskapsvinduet i Windows 98 hvis ikke annet er angitt.

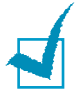

**MERK:** Hvis du åpner skriverens egenskapsvindu fra **Skrivere**mappen, vil alle innstillinger som velges, bli standardinnstillingen for skriveren. Innstillinger som velges når du har åpnet skriverens egenskapsvindu via programmets **Fil**-meny og **Skriv ut** eller **Utskriftsformat**, vil være aktive helt til du lukker programmet som du skriver ut fra.

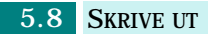

# <span id="page-89-0"></span>**Angi papiregenskaper**

Bruk alternativene nedenfor for papirhåndtering. Hvis du vil ha mer informasjon om hvordan du får tilgang til skriveregenskapene, se side 5.7.

Klikk på kategorien **Papir** for å få tilgang til mange papiregenskaper.

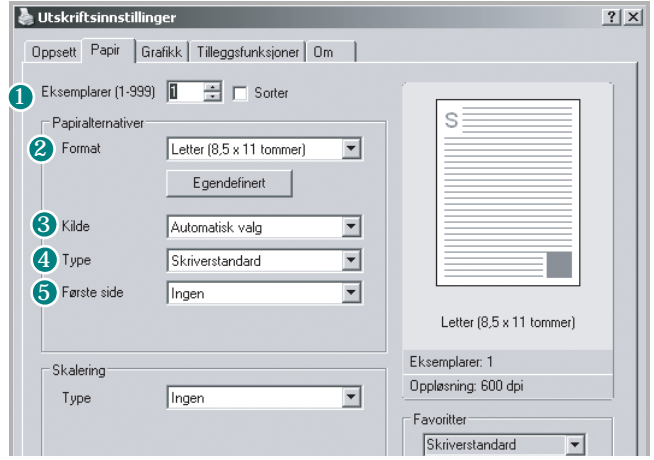

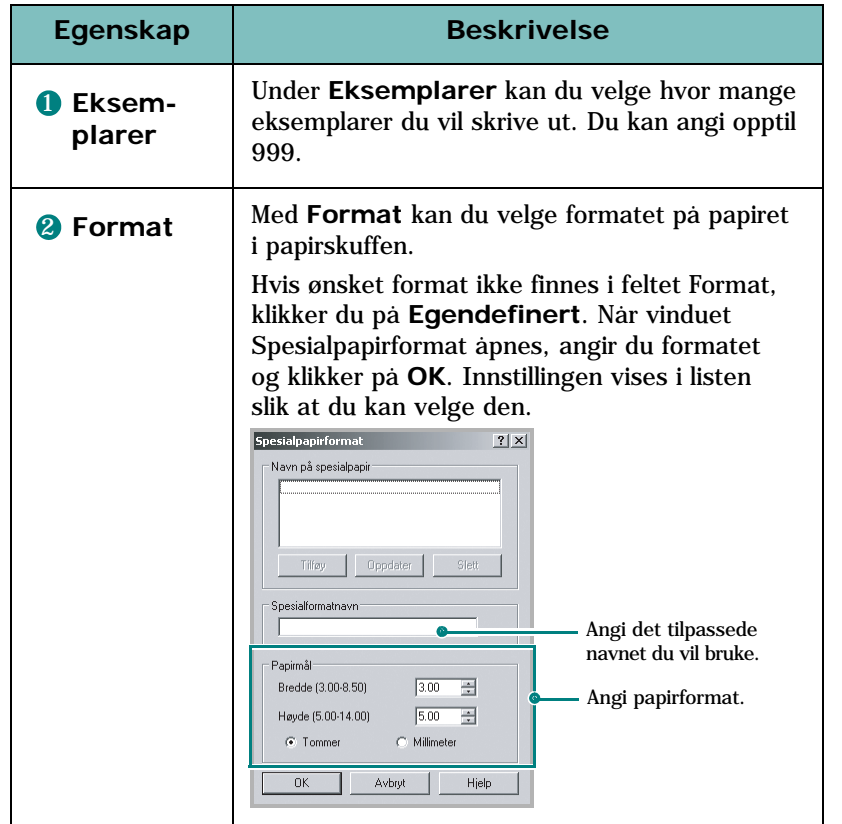

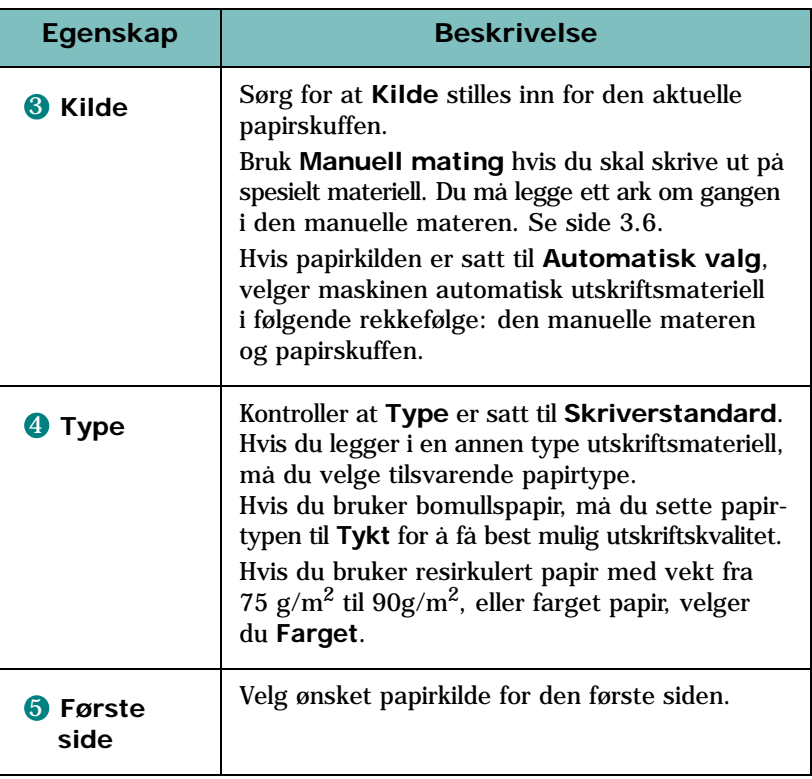

# <span id="page-91-0"></span>**Angi grafikkegenskaper**

Bruk grafikkalternativene nedenfor til å justere utskriftskvaliteten etter behov. Hvis du vil ha mer informasjon om hvordan du får tilgang til skriveregenskapene, se side 5.7.

Klikk på kategorien **Grafikk** for å vise egenskapene som vises nedenfor.

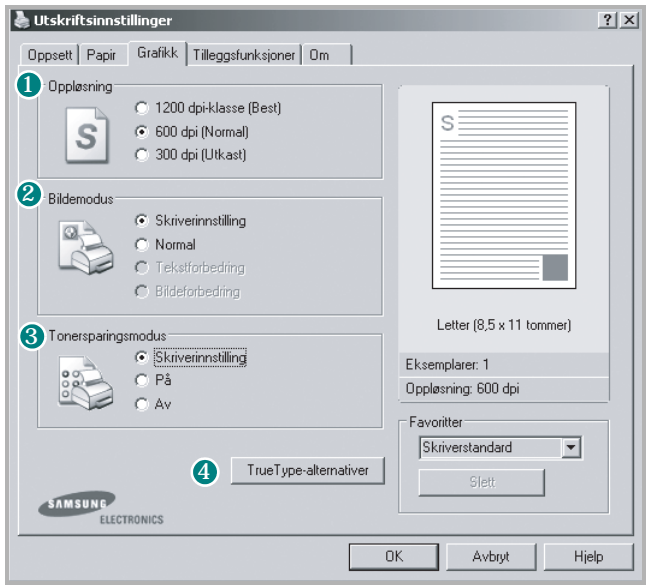

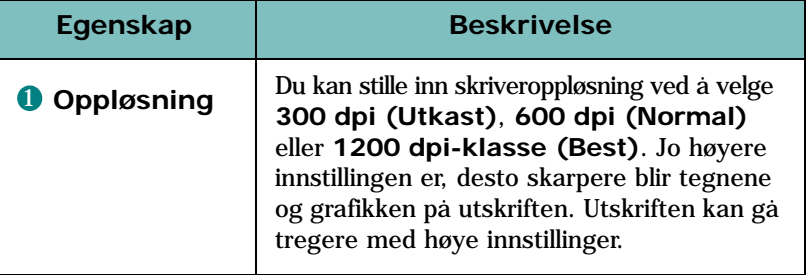

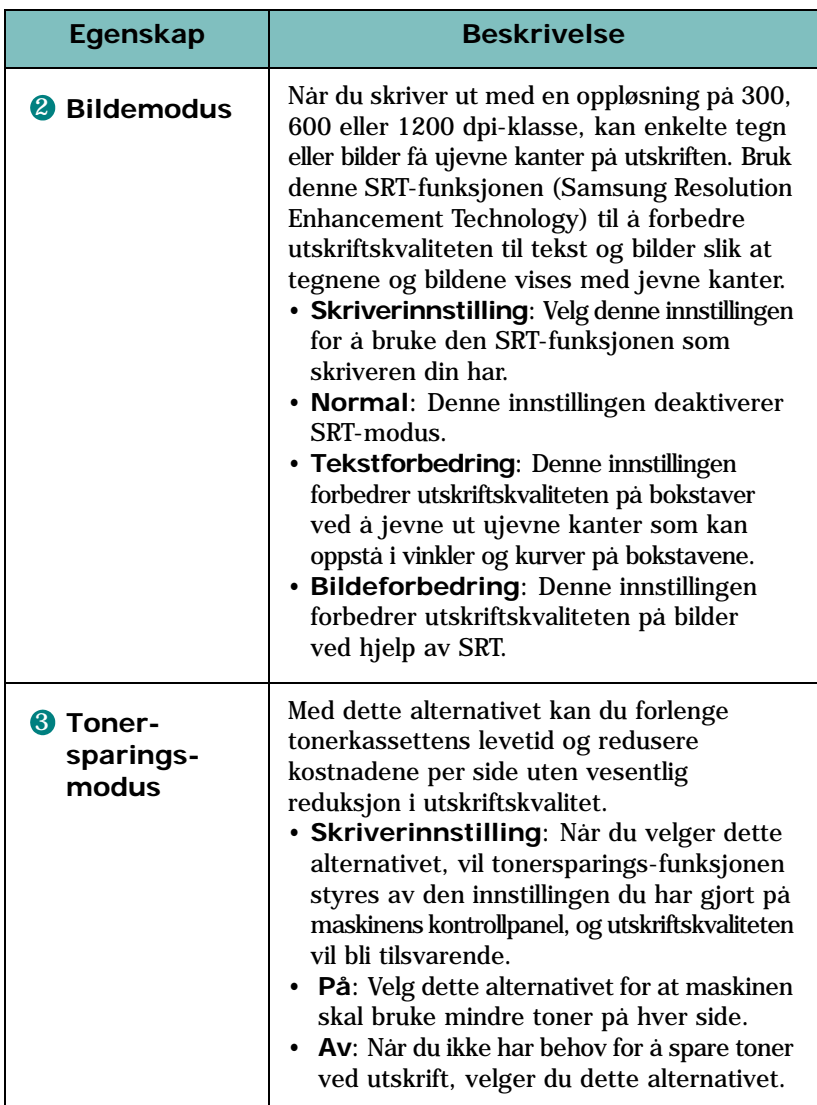

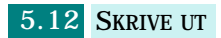

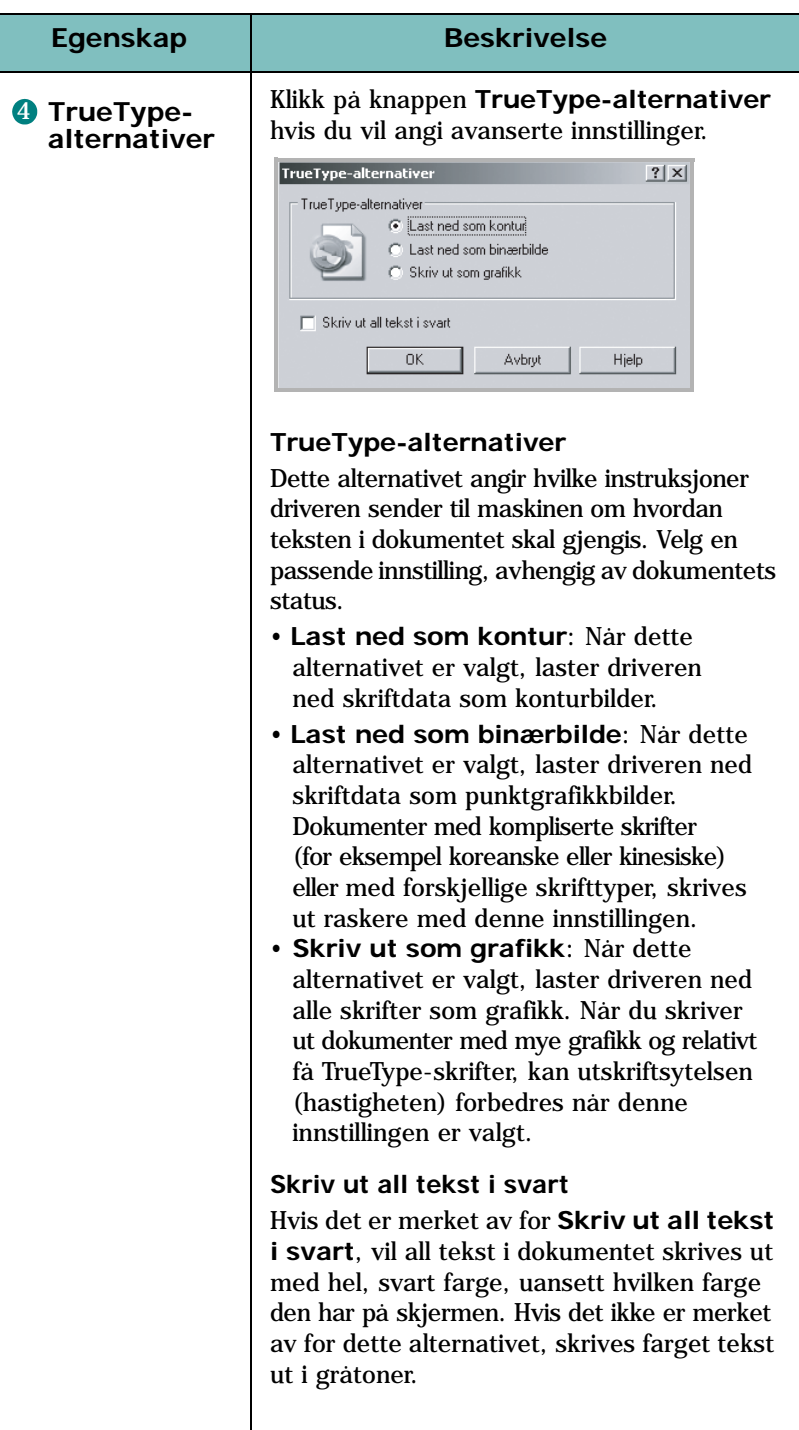

# **Skrive ut flere sider på ett enkelt ark**

<span id="page-94-0"></span>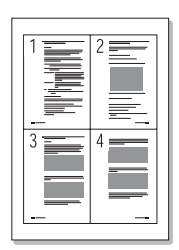

Du kan velge hvor mange sider du vil skrive ut på et enkeltark. Hvis du vil skrive ut mer enn én side per ark, forminskes sidene og ordnes i angitt rekkefølge på arket. Du kan skrive ut opptil 16 sider på ett ark.

- **1** Hvis du vil endre utskriftsinnstillinger fra programmet, gjør du dette i skriveregenskapene. Se side 5.7.
- **2** Velg **Flere sider per ark** under **Type** i kategorien **Oppsett**.
- **3** Velg hvor mange sider du vil skrive ut per ark (1, 2, 4, 6, 9 eller 16) i rullegardinlisten **Sider per ark**.

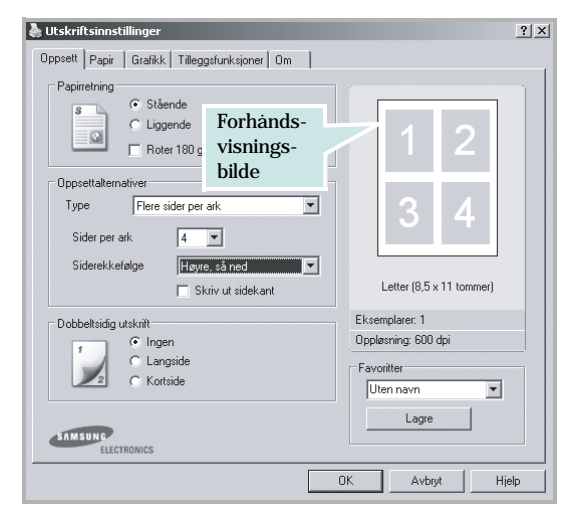

**4** Velg siderekkefølge i rullegardinlisten **Siderekkefølge**.

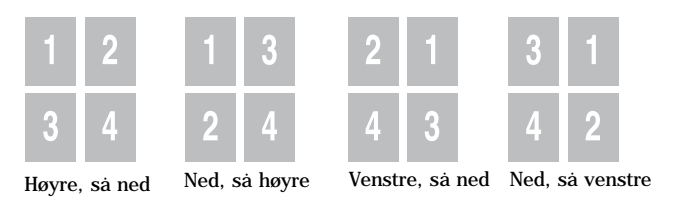

Merk av for **Skriv ut sidekant** hvis du vil skrive ut en kant rundt hver side på arket.

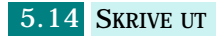

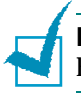

**MERK: Siderekkefølge** og **Skriv ut sidekant** er bare aktivert hvis antall sider per ark er 2, 4, 6, 9 eller 16.

- **5** Velg kategorien **Papir**, og velg deretter papirkilde, -format og -type.
- **6** Klikk på **OK**, og skriv ut dokumentet.

# **Skrive ut et forminsket eller forstørret dokument**

<span id="page-95-0"></span>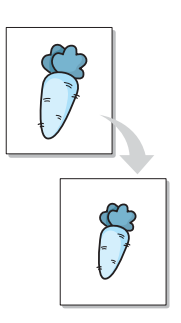

Du kan skalere utskriftsjobben på en side.

- **1** Hvis du vil endre utskriftsinnstillinger fra programmet, gjør du dette i skriveregenskapene. Se side 5.7.
- **2** I kategorien **Papir** velger du **Skaler utskrift** i rullegardinlisten **Type** under **Skalering**.
- **3** Angi skaleringsprosenten i feltet **Prosent**.

Du kan også klikke på knappene  $\rightarrow$  og  $\rightarrow$ .

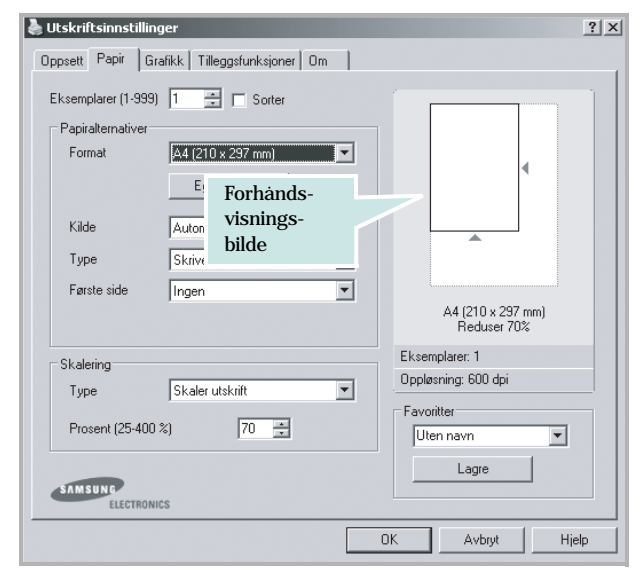

- **4** Velg papirkilde, -format og -type.
- **5** Klikk på **OK**, og skriv ut dokumentet.

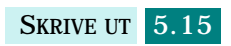

# **Tilpasse dokumentet til en valgt papirstørrelse**

<span id="page-96-0"></span>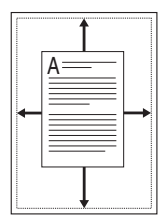

Du kan skalere en utskriftsjobb til et hvilket som helst papirformat, uansett hvilket format det digitale dokumentet er i. Dette kan være nyttig når du vil undersøke fine detaljer i et lite dokument.

- **1** Hvis du vil endre utskriftsinnstillinger fra programmet, gjør du dette i skriveregenskapene. Se side 5.7.
- **2** I kategorien **Papir** velger du **Tilpass til side** i rullegardinlisten **Type** under **Skalering**.

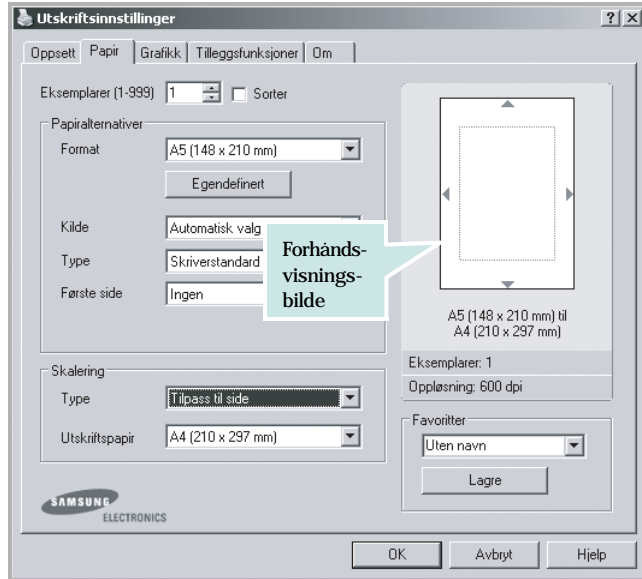

**3** Velg det riktige formatet fra rullegardinlisten **Utskriftspapir**.

- **4** Velg papirkilde og -type.
- **5** Klikk på **OK**, og skriv ut dokumentet.

# **Skrive ut plakater**

<span id="page-97-0"></span>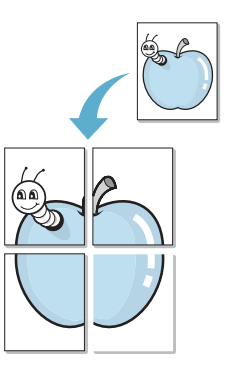

Du kan skrive ut et enkeltsidig dokument på 4, 9 eller 16 ark, som du deretter kan lime sammen til en plakat.

- **1** Hvis du vil endre utskriftsinnstillinger fra programmet, gjør du dette i skriveregenskapene. Se side 5.7.
- **2** Velg **Plakatutskrift** under **Type** i kategorien **Oppsett**.

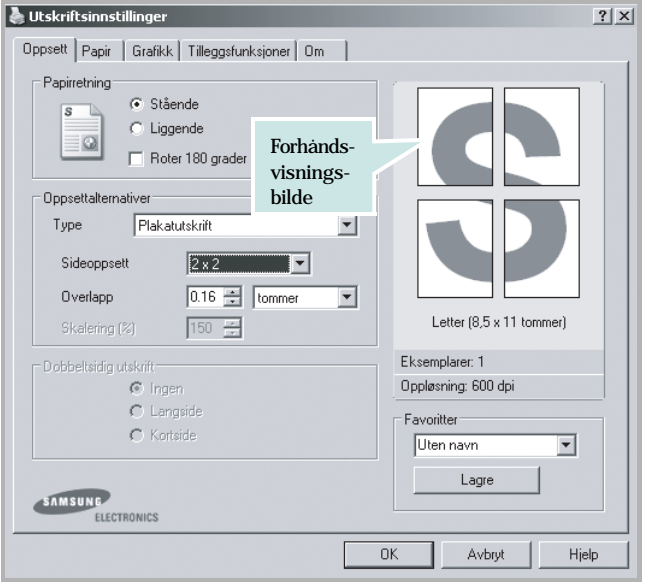

**3** Velg plakatalternativer:

Du kan velge sideoppsett **2 x 2**, **3 x 3**, **4 x 4** eller **Egendefinert**. Hvis du velger **2 x 2**, strekkes bildet automatisk slik at det dekker fire fysiske sider.

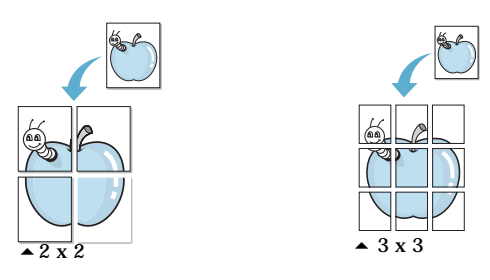

Hvis du velger **Egendefinert**, kan du manuelt angi skaleringsfaktoren av bildet i feltet **Skalering**.

Angi en overlapping i millimeter eller tommer for å gjøre det lettere å sette sammen plakaten.

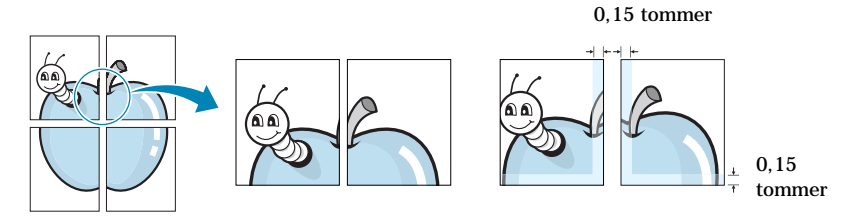

- **4** Velg kategorien **Papir**, og velg deretter papirkilde, -format og -type.
- **5** Klikk på **OK**, og skriv ut dokumentet. Gjør ferdig plakaten ved å lime arkene sammen.

# **Skrive ut på begge sider av arket**

<span id="page-98-0"></span>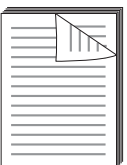

Du kan skrive ut på begge sider av arket. Før utskrift bestemmer du hvilken kant som du vil bruke som innbindingskant for det ferdige dokumentet.

Du har følgende innbindingsvalg:

- **Langside**, som er det vanlige oppsettet for bøker som skal bindes inn.
- **Kortside**, som ofte brukes for kalendere.

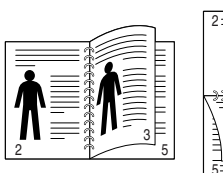

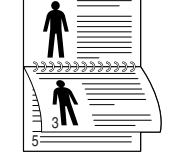

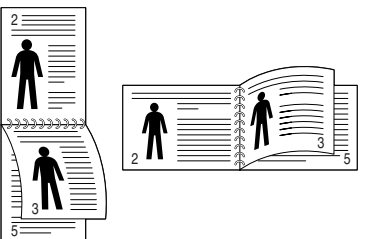

Langside Kortside

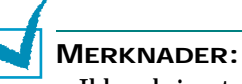

- Ikke skriv ut på begge sider av etiketter, transparenter, konvolutter eller tykt papir. Det kan føre til skader på skriveren og papirstopp.
- Du kan bare bruke følgende papirstørrelser hvis du vil skrive ut på begge sider av arket: A4, Letter, Legal og Folio.
- **1** Hvis du vil endre utskriftsinnstillinger fra programmet, gjør du dette i skriveregenskapene. Se side 5.7.
- **2** Velg papirretning i kategorien **Oppsett**.
- **3** Under **Dobbeltsidig utskrift** velger du ønsket innbindingsvalg: Ingen, Langside eller Kortside.

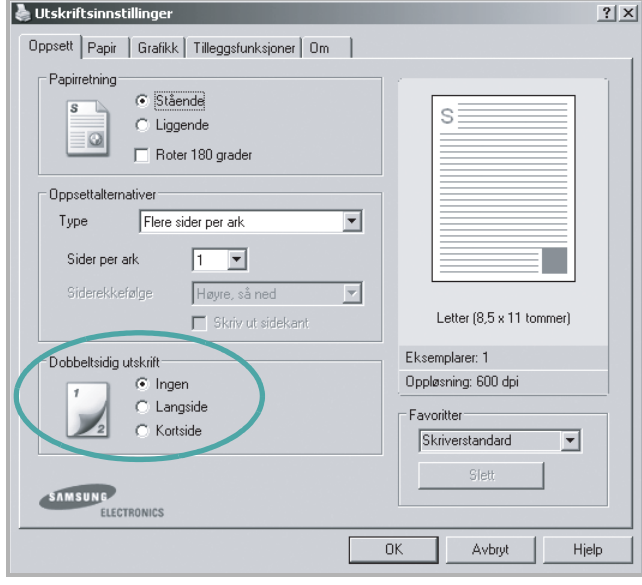

- **4** Velg kategorien **Papir**, og velg deretter papirkilde, -format og -type.
- **5** Klikk på **OK**, og skriv ut dokumentet.

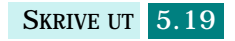

# <span id="page-100-0"></span>**Skrive ut hefter**

Med hefteutskriftsfunksjonen kan du skrive ut dokumentet dobbeltsidig og ordne sidene slik at papiret kan brettes på midten etter utskrift og danner et hefte.

- **1** Hvis du vil endre utskriftsinnstillinger fra programmet du bruker, gjør du dette i skriveregenskapene. Se side 5.7.
- **2** Velg **Hefteutskrift** i rullegardinlisten **Type** i kategorien **Oppsett**.

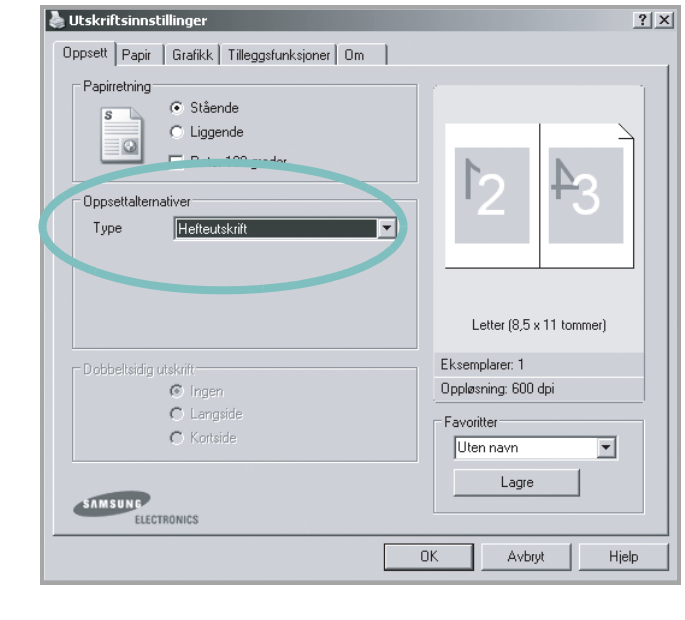

**MERK:** Hefteutskrift er tilgjengelig når du har valgt formatet A4, Letter, Legal eller Folio.

- **3** Velg kategorien **Papir**, og velg deretter papirkilde, -format og -type.
- **4** Klikk på **OK**, og skriv ut dokumentet.
- **5** Når sidene er skrevet ut, bretter og stifter du dem.

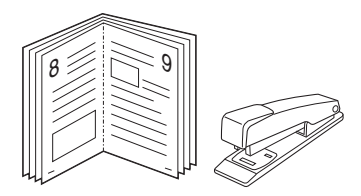

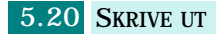

# **Bruke vannmerker**

<span id="page-101-0"></span>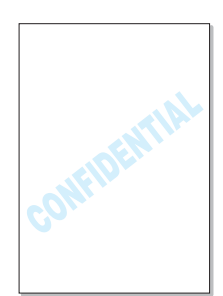

Med vannmerkealternativet kan du skrive ut tekst oppå et eksisterende dokument. Du kan for eksempel skrive "UTKAST" eller "FORTROLIG" med store grå bokstaver på skrå over den første siden eller alle sidene i et dokument.

Det følger flere forhåndsdefinerte vannmerker med maskinen, og du kan endre disse eller legge til nye vannmerker.

### **Bruke et eksisterende vannmerke**

- **1** Hvis du vil endre utskriftsinnstillinger fra programmet, gjør du dette i skriveregenskapene. Se side 5.7.
- **2** Klikk på kategorien **Tilleggsfunksjoner**, og velg et vannmerke i rullegardinlisten **Vannmerke**. Vannmerket vises i forhåndsvisningsvinduet.

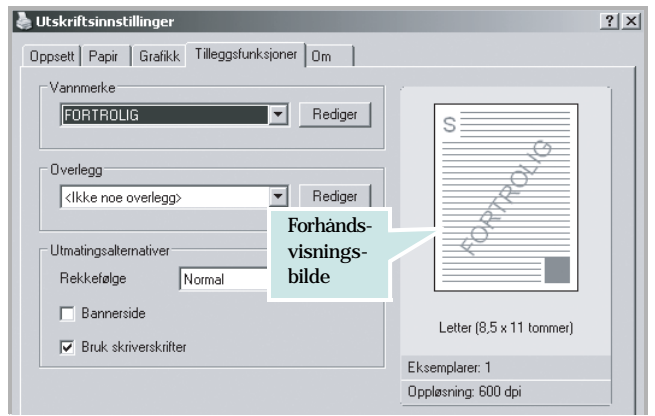

**3** Klikk på **OK**, og start utskriften.

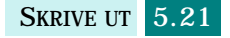

### <span id="page-102-0"></span>**Opprette et vannmerke**

- **1** Hvis du vil endre utskriftsinnstillinger fra programmet, gjør du dette i skriveregenskapene. Se side 5.7.
- **2** Klikk på kategorien **Tilleggsfunksjoner** og deretter på **Rediger** ved **Vannmerke**. Vinduet Rediger vannmerker vises.

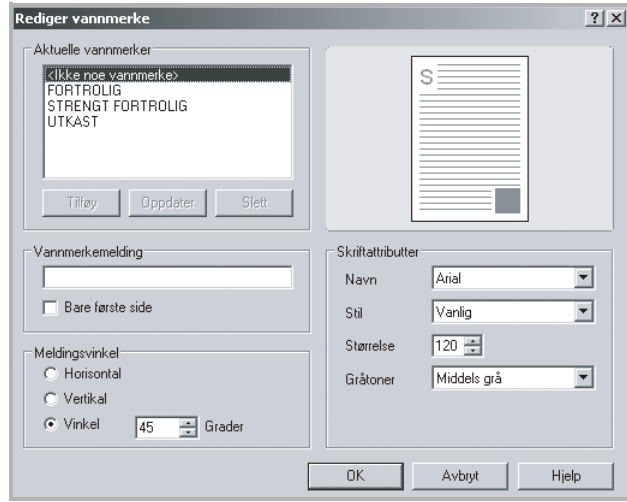

**3** Skriv inn vannmerketeksten i boksen **Vannmerkemelding**.

Meldingen vises i forhåndsvisningsvinduet.

Hvis du merker av for **Bare første side**, vil vannmerket bare skrives ut på første side.

**4** Velg vannmerkealternativer.

Du kan velge skriftnavn, stil, størrelse og gråtonenivå under **Skriftattributter**, og angi vannmerkevinkel under **Meldingsvinkel**.

- **5** Klikk på **Tilføy** for å legge til det nye vannmerket i listen.
- **6** Når du er ferdig, klikker du på **OK** og starter utskriften.

Hvis du ikke vil skrive ut vannmerket, velger du **<Ikke noe vannmerke>** i rullegardinlisten **Vannmerke**.

### **Redigere et vannmerke**

- **1** Hvis du vil endre utskriftsinnstillinger fra programmet du bruker, gjør du dette i skriveregenskapene. Se side 5.7.
- **2** Klikk på kategorien **Tilleggsfunksjoner** og deretter på **Rediger** ved **Vannmerke**. Vinduet Rediger vannmerker vises.
- **3** Velg ønsket vannmerke under **Aktuelle vannmerker**, og endre vannmerkemeldingen og eventuelt innstillingene. Se [side 5.22](#page-102-0).
- **4** Klikk **Oppdater** for å lagre endringene.
- **5** Klikk på **OK**.

### **Slette et vannmerke**

- **1** Hvis du vil endre utskriftsinnstillinger fra programmet, gjør du dette i skriveregenskapene. Se side 5.7.
- **2** Klikk på kategorien **Tilleggsfunksjoner** og deretter på **Rediger** under **Vannmerke**. Vinduet Rediger vannmerker vises.
- **3** Velg vannmerket du vil slette, i listen **Aktuelle vannmerker,** og klikk på **Slett**.
- **4** Klikk på **Ja** i bekreftelsesvinduet som åpnes.
- **5** Klikk på **OK**.

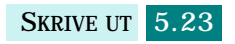

# **Bruke overlegg**

### **Hva er et overlegg?**

<span id="page-104-0"></span>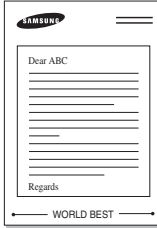

Et overlegg er tekst og/eller bilder som er lagret på datamaskinens harddisk i et spesielt filformat som kan skrives ut på et hvilket som helst dokument. Overlegg brukes ofte i stedet for forhåndstrykte skjemaer og ark med brevhode. I stedet for å bruke et forhåndstrykt brevhode, kan du opprette et overlegg som inneholder nøyaktig samme informasjon som brevhodet. Hvis du vil skrive ut et brev med firmaets brevhode, trenger du bare be maskinen skrive ut brevhodeoverlegget på dokumentet.

### **Opprette et nytt sideoverlegg**

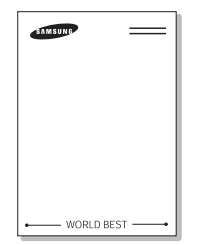

Hvis du vil bruke et sideoverlegg, må du opprette et nytt sideoverlegg som inneholder logoen eller bildet.

- **1** Opprett eller åpne et dokument som inneholder en tekst eller et bilde som skal brukes i et nytt sideoverlegg. Plasser elementene nøyaktig slik de skal vises når de er skrevet ut som et overlegg. Lagre eventuelt filen for senere bruk.
- **2** Hvis du vil endre utskriftsinnstillinger fra programmet, gjør du dette i skriveregenskapene. Se side 5.7.
- **3** Klikk på kategorien **Tilleggsfunksjoner** og deretter på **Rediger** under **Overlegg**.

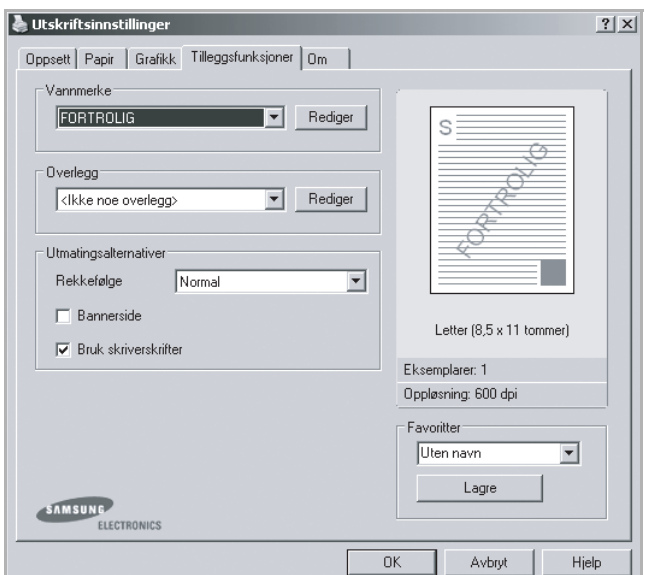

**4** Klikk på **Opprett overlegg** i vinduet Rediger overlegg.

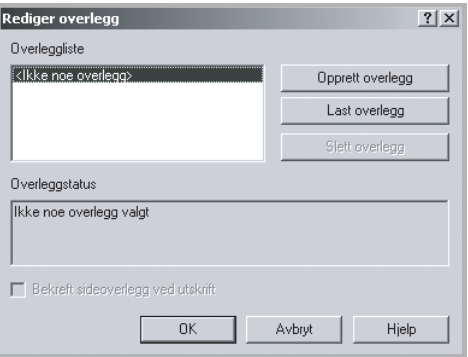

**5** Skriv inn et navn på opptil åtte tegn i **Filnavn**-boksen i vinduet Opprett overlegg. Velg eventuelt også filbane.

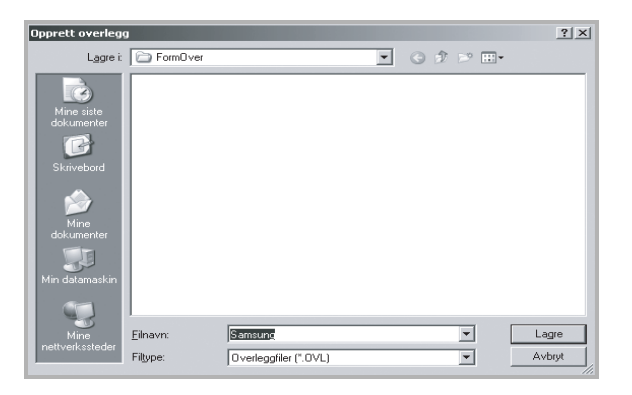

- **6** Klikk på **Lagre**. Navnet vises under Overleggliste.
- **7** Klikk på **OK** eller **Ja** for å avslutte opprettingen.

Filen blir ikke skrevet ut. Den lagres i stedet på datamaskinens harddisk.

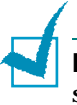

**MERK:** Størrelsen på overleggsdokumentet må være den samme som for dokumentet det skal skrives ut sammen med. Ikke opprett et overlegg med et vannmerke.

### **Bruke et sideoverlegg**

Når et overlegg er opprettet, kan det skrives ut sammen med dokumentet. Slik skriver du ut et overlegg sammen med et dokument:

- **1** Opprett eller åpne dokumentet som skal skrives ut.
- **2** Hvis du vil endre utskriftsinnstillinger fra programmet, gjør du dette i skriveregenskapene. Se side 5.7.
- **3** Klikk på kategorien **Tilleggsfunksjoner**.
- **4** Velg overlegget du vil skrive ut, fra rullegardinlisten **Overlegg**.
- **5** Hvis overleggsfilen ikke vises i Overlegg-listen, klikker du på **Rediger** og deretter på **Last overlegg** og velger overleggsfilen.

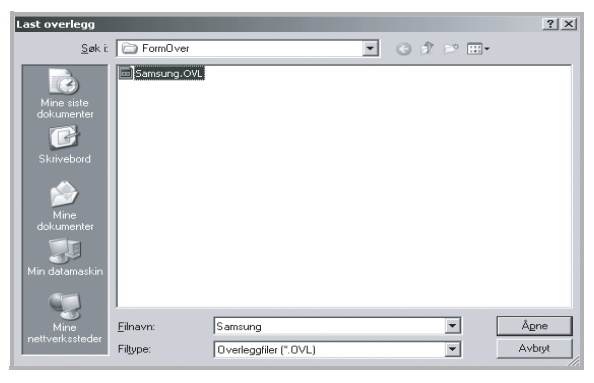

Hvis overleggsfilen er lagret på et eksternt medium, kan du også laste inn filen fra vinduet Last overlegg.

Velg filen, og klikk på **Åpne**. Filen vises under Overleggliste og er klar til å skrives ut. Velg overlegget under **Overleggliste**.

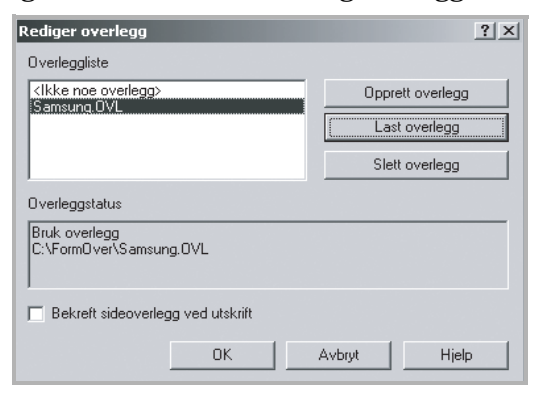

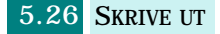

**6** Klikk eventuelt på **Bekreft sideoverlegg ved utskrift**. Hvis denne avkrysningsboksen er avmerket, åpnes et meldingsvindu hver gang du sender et dokument til utskrift. I meldingen blir du bedt om å bekrefte om du vil skrive ut et overlegg sammen med dokumentet.

Hvis du svarer **Ja** i dette vinduet, blir det valgte overlegget skrevet ut sammen med dokumentet. Hvis du svarer **Nei**, avbrytes utskriften av overlegget.

Hvis denne boksen er tom og du har valgt et overlegg, blir overlegget automatisk skrevet ut sammen med dokumentet.

**7** Klikk på **OK** eller **Ja** til utskriften starter.

Overlegget lastes ned sammen med utskriftsjobben og skrives ut på dokumentet.

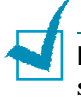

**MERK:** Oppløsningen til overleggsdokumentet må være den samme som for det dokumentet overlegget skal skrives ut sammen med.

### **Slette et sideoverlegg**

Du kan slette sideoverlegg du ikke lenger har bruk for.

- **1** Klikk på kategorien **Tilleggsfunksjoner** i skriverens egenskapsvindu.
- **2** Klikk på **Rediger** under Overlegg.
- **3** Velg overlegget du vil slette, fra boksen Overleggliste.
- **4** Klikk på **Slett overlegg**.
- **5** Klikk på **Ja** i bekreftelsesvinduet som åpnes.
- **6** Klikk på **OK** til utskriftsvinduet lukkes.

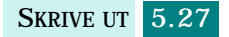
# **Konfigurere en lokalt delt skriver**

Du kan koble maskinen direkte til en valgt datamaskin, som kalles "vertsmaskin", på nettverket. Maskinen kan deles av andre brukere på nettverket via en nettverksskrivertilkobling i Windows 9x, Me, 2000, XP eller NT 4.0.

#### **I Windows 9x/Me**

#### **Konfigurere vertsmaskinen**

- **1** Start Windows.
- **2** Fra **Start**-menyen velger du **Kontrollpanel** og dobbeltklikker på **Nettverk**-ikonet.
- **3** Merk av for **Deling av filer og skrivere**, og klikk på **OK**.
- **4** Klikk på **Start**-menyen, velg **Innstillinger** og deretter **Skrivere**. Dobbeltklikk på skriverens navn.
- **5** Velg **Egenskaper** i **Skriver**-menyen.
- **6** Velg kategorien **Deling**, og merk av i boksen **Delt som**. Fyll ut feltet **Delt navn**, og klikk **OK**.

#### **Konfigurere klientmaskinen**

- **1** Høyreklikk på **Start**-menyen, og velg **Utforsk**.
- **2** Åpne nettverksmappen i venstre kolonne.
- **3** Høyreklikk på det delte navnet, og velg **Tilordne skriverport**.
- **4** Velg ønsket port, merk av for **Koble til ved oppstart** og klikk på **OK**.
- **5** Klikk på **Start**-menyen, velg **Innstillinger** og deretter **Skrivere**.
- **6** Dobbeltklikk på skriverikonet.
- **7** Velg **Egenskaper** på **Skriver**-menyen.
- **8** Klikk på kategorien **Detaljer**, velg skriverport og klikk på **OK**.

## **I Windows NT 4.0/2000/XP**

#### **Konfigurere vertsmaskinen**

- **1** Start Windows.
- **2** I Windows NT 4.0/2000 klikker du på **Start**-menyen og velger **Innstillinger** og deretter **Skrivere**.

I Windows XP klikker du på **Start**-menyen og velger **Skrivere og telefakser**.

- **3** Dobbeltklikk på skriverikonet.
- **4** Velg **Deling** på **Skriver**-menyen.
- **5** I Windows NT 4.0 merker du av for **Delt**.

I Windows 2000 merker du av for **Delt som**.

- I Windows XP merker du av for **Del denne skriveren**.
- **6** I Windows NT 4.0 fyller du ut **Delt navn**-feltet og klikker på **OK**.

I Windows 2000/XP fyller du ut **Delt navn**-feltet og klikker på **OK**.

#### **Konfigurere klientmaskinen**

- **1** Høyreklikk på **Start**-menyen, og velg **Utforsk**.
- **2** Åpne nettverksmappen i venstre kolonne.
- **3** Klikk på det delte navnet.
- **4** I Windows NT 4.0/2000 klikker du på **Start**-menyen og velger **Innstillinger** og deretter **Skrivere**.

I Windows XP klikker du på **Start**-menyen og velger **Skrivere og telefakser**.

- **5** Dobbeltklikk på skriverikonet.
- **6** Velg **Egenskaper** på **Skriver**-menyen.
- **7** Klikk på kategorien **Porter**, og klikk på **Legg til port**.
- **8** Velg **Lokal port**, og klikk på **Ny port**.

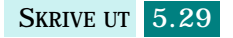

- **9** Skriv inn det delte navnet i feltet **Skriv inn navnet på en port**.
- **10** Klikk på **OK** og deretter på **Lukk**.
- **11** I Windows NT 4.0 klikker du på **OK**.
	- I Windows 2000/XP klikker du på **Bruk** og deretter på **OK**.

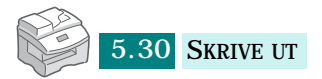

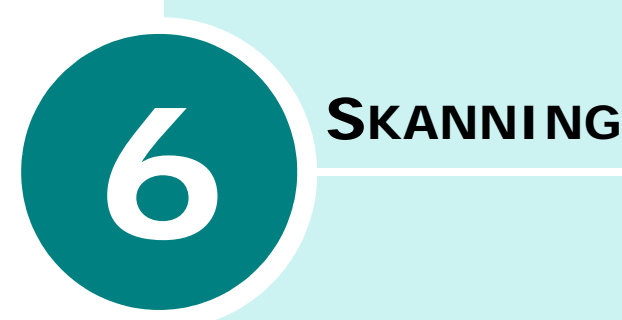

Skanning med maskinen gjør om bilder og tekst til digitale filer på datamaskinen. Filene kan fakses eller sendes som e-post, publiseres på en webside eller brukes i andre prosjekter som du kan skrive ut ved hjelp av programvaren som fulgte med maskinen. Du kan også kjøpe et nettverkskort og Network Scan-programmet.

Dette kapitlet inneholder:

- **• [Grunnleggende om skanning](#page-112-0)**
- **• [Skanne ved hjelp av Samsung SmarThru](#page-112-1)**
- **• [Skanning med TWAIN-kompatibel programvare](#page-115-0)**
- **• [Skanne ved hjelp av WIA-driveren](#page-116-0)**
- **• [Skanne ved hjelp av Network Scan](#page-117-0)**

# <span id="page-112-0"></span>**Grunnleggende om skanning**

Maskinen skanner på tre (eller fire) måter:

- Fra Samsung SmarThru-programvaren: Start Samsung SmarThru og åpne **Scan To** for å begynne å skanne. Se nedenfor.
- Fra TWAIN-kompatibel programvare: Du kan bruke annen programvare, for eksempel Adobe PhotoDeluxe eller Adobe Photoshop. Se [side 6.5](#page-115-0).
- Fra driveren Windows Images Acquisition (WIA): Maskinen støtter også WIA-driveren for skanning av bilder. Se [side 6.6](#page-116-0).
- Fra det valgfrie Network Scan-programmet: Maskinen bruker Network Scan-programmet for å skanne bilder. Se [side 6.7.](#page-117-0)

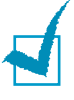

#### **MERKNADER:**

- Hvis du vil bruke maskinen som skanner, må du installere MFP-driveren.
- Skanning utføres via den LPT- eller USB-porten som er tilordnet som skriverport.

# <span id="page-112-1"></span>**Skanne ved hjelp av Samsung SmarThru**

Samsung SmarThru er programvaren som følger med maskinen. Med SmarThru blir skanning en fornøyelse.

Følg disse trinnene når du skal begynne å skanne ved hjelp av SmarThru:

- **1** Kontroller at maskinen og datamaskinen er slått på og riktig koblet til hverandre.
- **2** Legg et enkelt dokument **med forsiden ned** på glassplaten, og lukk dekselet.

ELLER

Legg dokumentet (eller dokumentene) som skal skannes, **med forsiden opp** i den automatiske dokumentmateren (DADF).

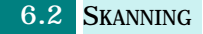

**3** Når du har installert Samsung SmarThru, får du se **SmarThru 4** ikonet på skrivebordet. Dobbeltklikk på **SmarThru 4**-ikonet.

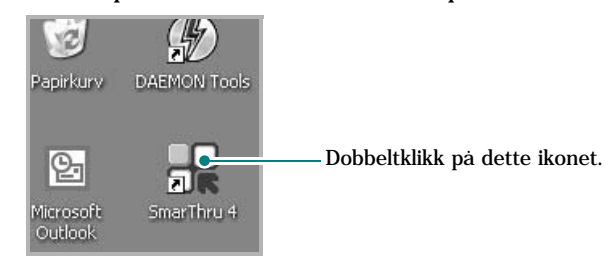

#### Vinduet SmarThru 4 åpnes.

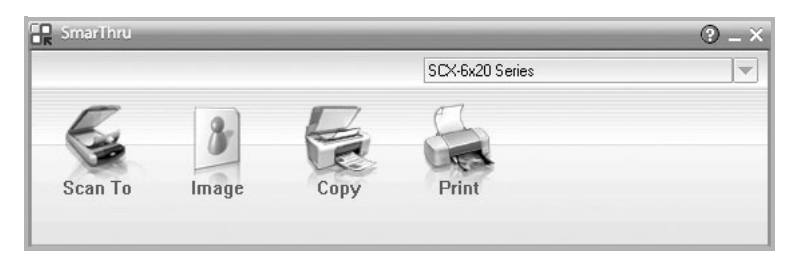

#### • **Scan To**

Velg dette hvis du vil skanne et bilde og lagre det i en applikasjon eller mappe, sende det som e-post eller publisere det på en webside.

• **Image**

Velg dette hvis du vil redigere et bilde du har lagret som en grafikkfil, og sende det til en valgt applikasjon eller mappe, sende det som e-post eller publisere det på en webside.

• **Copy**

Velg dette hvis du vil produsere kopier med profesjonell kvalitet. Du kan lage svart/hvitt- eller fargekopier av et bilde hvis maskinen støtter det, og tilpasse kopiinnstillingene.

• **Print**

Velg dette hvis du vil skrive ut bildene du har lagret. Du kan skrive ut bilder i svart/hvitt- eller fargemodus hvis maskinen støtter det, og tilpasse utskriftsinnstillingene.

**4** Klikk på **Scan To**. Menylinjen **Scan To** vises i SmarThru 4 vinduet.

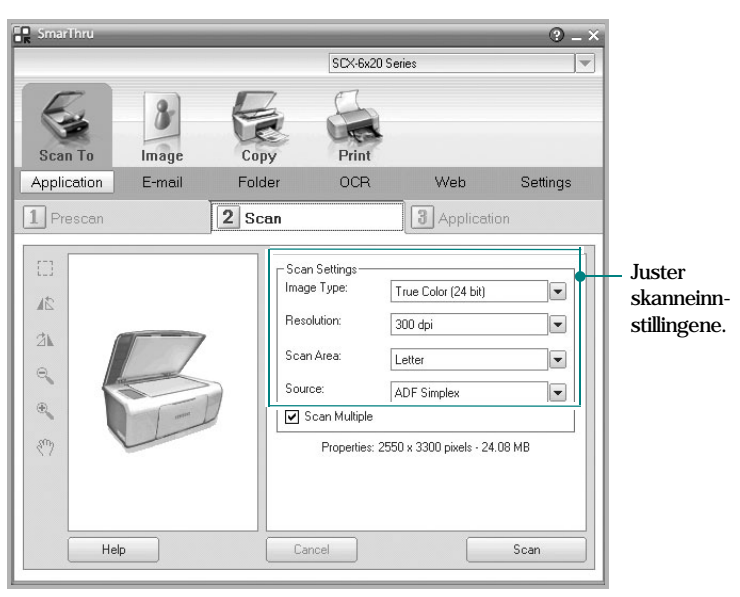

Med **Scan To** kan du bruke disse tjenestene:

#### • **Application**

Skanner et bilde og plasserer det i et bilderedigeringsprogram, for eksempel Paint eller Adobe Photoshop.

• **E-mail**

Skanner et bilde og sender det med e-post. Med denne tjenesten kan du skanne et bilde, forhåndsvise det og sende det som e-post.

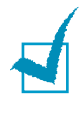

**MERK:** Hvis du skal sende et bilde via e-post, må du ha et e-postklientprogram, for eksempel Outlook Express, som er satt opp med din e-postkonto.

#### • **Folder**

Skanner et bilde og lagrer det i en mappe. Med denne tjenesten kan du skanne et bilde, forhåndsvise det og lagre det i en valgt mappe.

#### • **OCR**

Skanner et bilde og utfører tekstgjenkjenning. Med denne tjenesten kan du skanne et bilde, forhåndsvise det og sende det til OCR-programmet for tekstgjenkjenning.

- Anbefalt skannealternativ for OCR
- Oppløsning: 200 eller 300 dpi
- Bildetype: Gråtoner eller Svart/hvitt
- **Web**

Skanner et bilde, forhåndsviser det og publiserer det på en webside med det angitte filformatet for bildet du vil publisere.

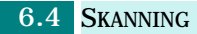

• **Setting**

Tilpasser innstillingene for de grunnleggende funksjonene i **Scan To**. Med denne tjenesten kan du tilpasse innstillingene for **Application**, **Email**, **OCR** og **Web**.

- **5** Klikk på det tjenesteikonet som passer til jobben.
- **6** Dette åpner SmarThru 4 for den valgte tjenesten. Juster skanneinnstillingene.

Du kan bruke  $\odot$ -knappen for å vise hjelp eller få hjelp via ballongen som vises når du beveger markøren over en knapp i SmarThru 4-vinduet.

**7** Klikk på **Scan** når du vil starte skanningen.

**MERK:** Hvis du vil avbryte skannejobben, klikker du på **Cancel**.

# <span id="page-115-0"></span>**Skanning med TWAIN-kompatibel programvare**

Hvis du skal skanne dokumenter med annen programvare, må du bruke et TWAIN-kompatibelt program, for eksempel Adobe PhotoDeluxe eller Adobe Photoshop. Den første gangen du skanner med maskinen, må du velge den som TWAIN-kilde i programmet du bruker.

Skanningsprosessen består av følgende grunnleggende trinn:

- Legg et fotografi eller en dokumentside på glassplaten.
- Åpne et program, for eksempel PhotoDeluxe eller Photoshop.
- Åpne TWAIN-vinduet, og angi skanningsalternativer.
- Utfør skanningen, og lagre det skannede bildet.

Følg programmets instruksjoner for innlasting av bilder. Se brukerhåndboken for programmet.

# <span id="page-116-0"></span>**Skanne ved hjelp av WIA-driveren**

Maskinen støtter også WIA-driveren (Windows Image Acquisition) for å skanne bilder. WIA er en av standardkomponentene som leveres av Microsoft® Windows® XP og fungerer med digitalkameraer og skannere. I motsetning til TWAIN-driveren, kan du bruke WIA-driveren til å skanne og enkelt manipulere bilder uten å bruke annen programvare.

**MERK:** WIA-driveren fungerer bare i Windows XP med USB-port.

- **1** Legg dokumentet du vil skanne, enten i den automatiske materen eller på glassplaten.
- **2** Fra **Start**-menyen på skrivebordet velger du **Innstillinger**, **Kontrollpanel** og deretter **Skannere og kameraer**.
- **3** Dobbeltklikk på maskinikonet. Veiviseren for skanner og kamera starter.
- **4** Velg skanningsinnstillingene, og klikk på **Forhåndsvisning** for å se hvordan innstillingene påvirker bildet.

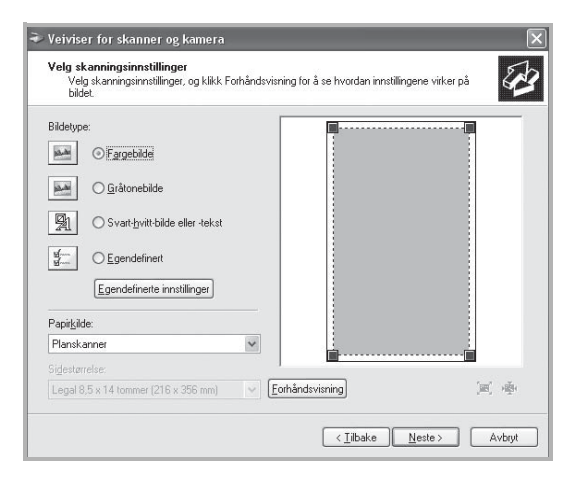

- **5** Skriv inn et bildenavn, og velg et filformat og en målplassering for å lagre bildet.
- **6** Følg instruksjonene på skjermen for å redigere bildet etter at det er kopiert til datamaskinen.

**MERK:** Hvis du vil avbryte skannejobben, trykker du på **Stop/ Clear**-knappen på kontrollpanelet.

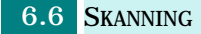

# **Skanne ved hjelp av Network Scan**

## **Om Network Scan**

<span id="page-117-0"></span>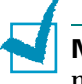

**MERK**: Hvis du vil bruke denne funksjonen, må du installere et nettverkskort og konfigurere nettverksinnstillingene. Hvis du vil ha mer informasjon, se ["Installere et nettverkskort" på side D.2](#page-208-0). Hvis du bruker SCX-6220, må du også installere et bokstavtastatur. Se [side D.6](#page-212-0).

Med Network Scan-funksjonen kan du skanne et dokument på maskinen som JPEG-, TIFF- eller PDF-format og lagre det på en PC som er koblet til nettverket.

Du må installere Network Scan-programmet på PCen for å kunne bruke denne funksjonen. Du finner mer informasjon om programmet nedenfor.

## **Installere Network Scan-programmet**

**1** Sett CDen med Samsung Network Scan i CD-stasjonen.

CDen med Samsung Network Scan skal starte automatisk.

- **2** Velg språket du vil installere, og klikk på **OK**.
- **3** Når installasjonsvinduet åpnes, klikker du på **Next**.
- **4** Installasjonen starter automatisk, og programmet Samsung Network Scan Manager vises.
- **5** Installasjonen er ferdig, og vinduet Samsung Network Scan Manager vises.

### **Legge til bruker**

Du registrerer deg som en godkjent Network Scan-bruker via vinduet Samsung Network Scan Manager.

- **1** Klikk på knappen **Add Device** i vinduet.
- **2** Klikk på **Next**.
- **3** Velg en registreringsmåte for å finne maskinen, og klikk på **Next**. Angi eventuelt maskinens IP-nummer.
- **4** Angi IDen og PIN-nummeret (personlig identifikasjonsnummer) du vil bruke med maskinen, og klikk på **Next**.

#### **Slette bruker**

Du sletter en godkjent bruker ved å klikke på knappen **Remove Device** og følge instruksene på skjermen for å fullføre slettingen.

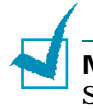

**MERK:** Bruk **Help**-knappen for å vise hjelp om Network Scan-programmet.

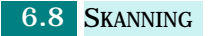

## **Skanne med Network Scan**

Ved hjelp av denne funksjonen kan du skanne et dokument fra maskinen til en PC uten å bruke selve PCen.

Hvis du bruker SmarThru, må du starte skanningen fra PCen, og de skannede dataene vil bare gå til PCen som er direkte koblet til maskinen.

- **1** Legg dokumentet du vil skanne, enten i den automatiske materen eller på glassplaten.
- **2** Trykk på **Network Scan**.

Network Scan-skjermbildet viser "NetScan-brukernavn:" i øverste linje i skjermen.

- **3** Tilpass innstillingene **Original Type** og **Duplex** ved hjelp av knappene på kontrollpanelet.
	- **Original Type**: Velg **Tekst**, **Tekst/foto** og **Foto** for svart/hvitt-bilder og **Farge** for fargebilder.
	- **Duplex**: Velg **Ja** for begge sider av dokumentet.
- **4** Angi ID og passord ved hjelp av bokstavtastaturet, og trykk på **Enter**.

Eller trykk på **Address Book**. Displayet viser bruker-IDene til alle brukerne som er registrert for nettverksskanning, i alfabetisk rekkefølge. Velg én ved hjelp av rulleknappene, og trykk på **Enter**.

Eller angi et sett med tegn eller tall, og trykk på **Address Book**. Oppføringene som ligner mest, vises. Velg én ved hjelp av rulleknappene, og trykk på **Enter**.

- **5** Angi PIN-nummer for å beskytte maskinen mot at uvedkommende får tilgang, og trykk på **Enter**.
- **6** Trykk på rulleknappene for å vise "Skanneinnstilling" i nederste linje, og trykk på **Enter**.
- **7** Velg filtype og oppløsning, og trykk på **Enter**.
	- •**Svart/hvitt**: Hvis du velger dette alternativet, må du velge filtypen **PDF** eller **TIFF**.
	- •**Farge-JPE-200**: Hvis du velger dette alternativet, blir det automatisk valgt en oppløsning på **200 dpi** og filtypen **JPEG**.
	- •**Oppløsning**: Velg oppløsning 100 dpi, 200 dpi, 300 dpi eller 400 dpi.

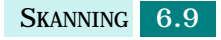

**8** Trykk på rulleknappene for å vise "Start Skanning", og trykk på **Enter**.

Hvis du trykker på **Enter** når displayet viser "Logg ut", går maskinen tilbake til standby-modus.

**9** Dokumentet skannes til PCen der Network Scan-programmet kjører.

Hvis filtypen er **TIFF** eller **PDF**, viser displayet en melding er du blir spurt om du vil skanne flere sider. Velg "Ja" ved hjelp av rulleknappene, og trykk på **Enter**. Den neste siden skannes og lagres på den tilkoblede PCen. Gjenta dette til alle sidene er skannet, og velg deretter "Nei".

## <span id="page-120-0"></span>**Stille inn Network Scan-tidsavbrudd**

Hvis du ikke bruker oppdateringsfunksjonen eller utfører andre funksjoner i løpet av den innstilte tiden, går maskinen tilbake til standby-modus.

Slik stiller du inn Network Scan-tidsavbrudd:

- **1** Trykk på **Menu** til "Sys.admin.verktøy" vises i øverste linje i displayet.
- **2** Trykk på rulleknappene til "Netscan-tidsavbr." vises i nederste linje, og trykk på **Enter**.
- **3** Angi ønsket tidsavbruddverdi, og trykk på **Enter**.

Standardverdien er 30 minutter.

**4** Endringen sendes over nettverket og gjelder for alle klientene som er koblet til nettverket.

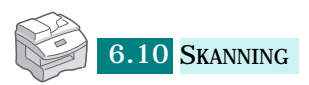

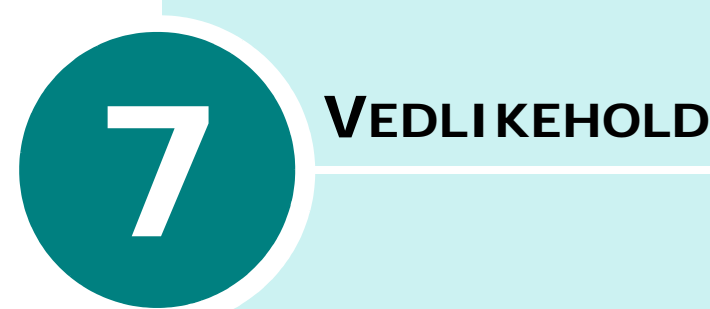

Dette kapitlet beskriver hvordan du vedlikeholder kassetten og maskinen.

Dette kapitlet inneholder:

- **• [Rengjøre maskinen](#page-122-0)**
- **• [Forventet levetid for kassetter](#page-123-0)**
- **• [Skifte tonerkassett](#page-123-1)**
- **• [Innstilling for å ignorere meldingene om lite](#page-126-0)  [fargepulver](#page-126-0)**
- **• [Skifte trommelkassett](#page-127-0)**
- **• [Kontrollere serienummeret](#page-129-0)**
- **• [Justere nyanser](#page-129-1)**
- **• [Stille inn varsling om lite fargepulver](#page-130-0)**
- **• [Forbruksvarer og reservedeler](#page-131-0)**
- **• [Verktøy for systemadministrasjon](#page-132-0)**
- **• [Konfigurere e-postvarsling](#page-136-0)**

# <span id="page-122-0"></span>**Rengjøre maskinen**

En ren skanneenhet bidrar til best mulig kopikvalitet. Vi anbefaler at du rengjør skanneenheten hver morgen og også i løpet av dagen etter behov.

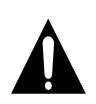

#### **FORSIKTIG:**

- Bruk av rengjøringsmidler som inneholder store mengder alkohol, løsningsmidler eller andre sterke stoffer, kan føre til misfarging eller oppsprekking av kabinettet.
- Når du rengjør innsiden av maskinen, må du være forsiktig så du ikke berører overføringsvalsen, som finnes under tonerkassetten. Fett fra fingrene kan føre til problemer med utskriftskvaliteten.

## **Utvendig rengjøring**

Rengjør maskinkabinettet med en myk, lofri klut. Du kan fukte kluten lett med vann, men pass på at det ikke drypper vann på eller inn i maskinen.

## **Rengjøre skanneenheten**

- **1** Fukt en myk, lofri klut eller et stykke tørkepapir lett med vann.
- **2** Åpne dokumentdekselet.
- **3** Tørk av glassplaten, DADF-glassplaten og den hvite flaten slik at alt er rent og tørt.

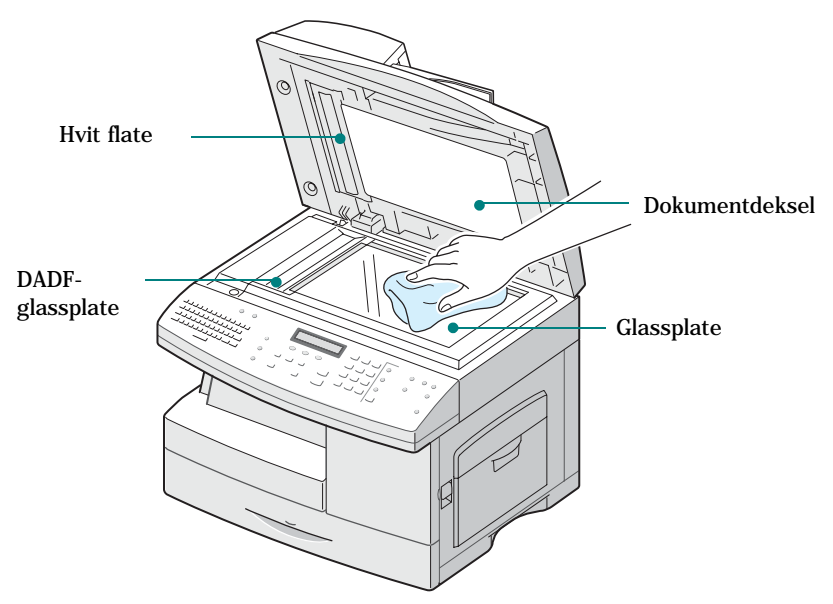

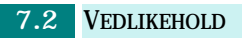

- **4** Tørk av undersiden av det hvite dokumentdekselet og den hvite flaten så den blir ren og tørr.
- **5** Lukk dokumentdekselet.

# <span id="page-123-0"></span>**Forventet levetid for kassetter**

Levetiden for tonerkassetten er avhengig av hvor mye fargepulver som brukes til hver utskriftsjobb. Når du for eksempel skriver ut et vanlig brev der teksten dekker ca. 5 prosent av siden, kan du regne med at tonerkassetten holder til rundt 8000 sider. Det faktiske antallet varierer i henhold til utskriftstettheten på sidene du skriver ut. Hvis du skriver ut mye grafikk, vil du kanskje måtte skifte kassett oftere.

# <span id="page-123-1"></span>**Skifte tonerkassett**

Når tonerkassetten er nesten helt tom, vises det hvite streker på utskriften, eller utskriftene blir blasse. Displayet viser advarselen "Lite fargepulver". Du kan gjenopprette utskriftskvaliteten midlertidig ved å omfordele det gjenværende fargepulveret i kassetten.

Slik gjør du det:

**1** Dra i utløserspaken for å åpne sidedekselet.

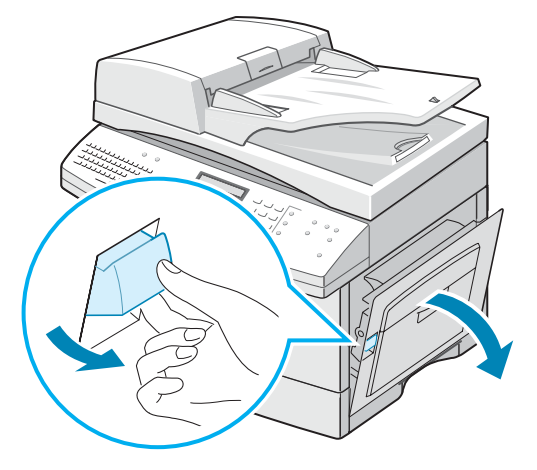

*7*

Åpne frontdekselet.

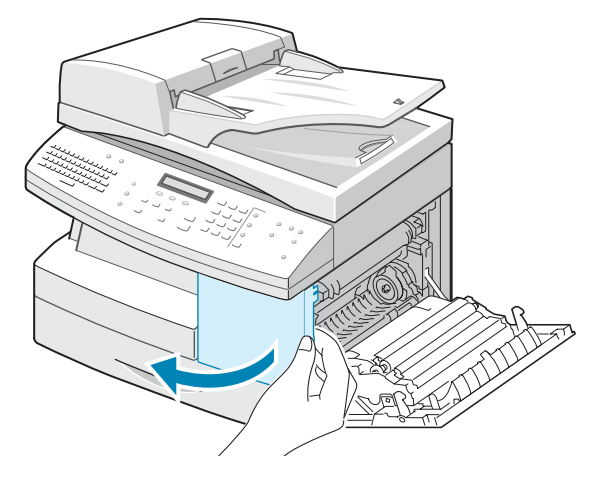

Hev kassettlåsespaken for å løse ut tonerkassetten.

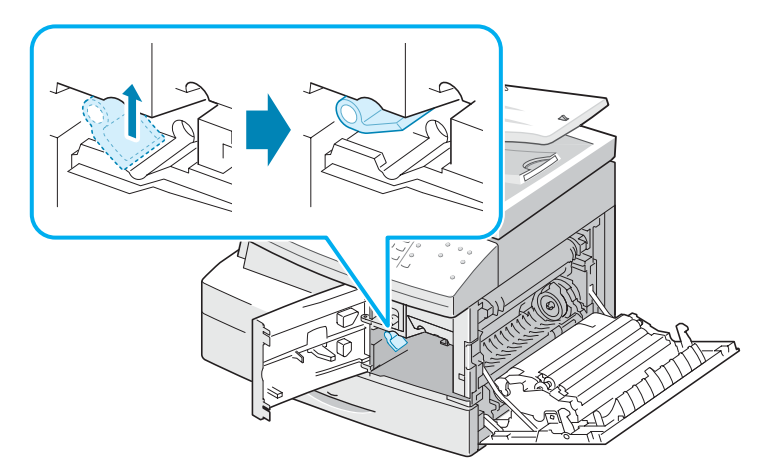

Trekk ut tonerkassetten.

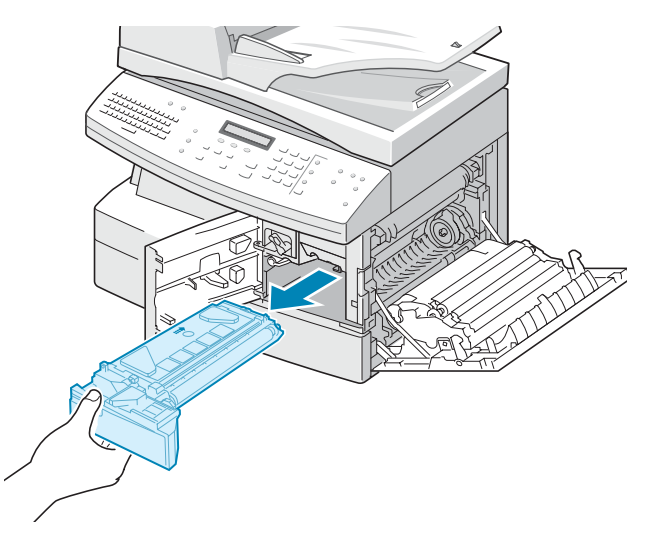

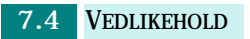

**5** Rist kassetten forsiktig slik at fargepulveret fordeler seg jevnt inne i kassetten.

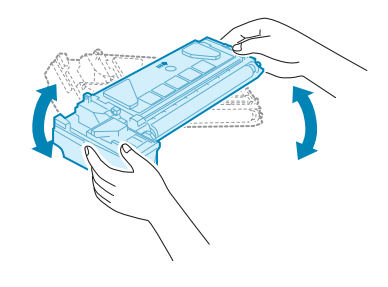

**MERK:** Hvis du får fargepulver på tøyet, må du tørke det av med en tørr klut og vaske tøyet i kaldt vann. Varmt vann får fargepulveret til å feste seg i stoffet.

- **6** Sett kassetten på plass, og senk kassettlåsespaken.
- **7** Lukk frontdekselet og deretter sidedekselet.
- **8** Maskinen går tilbake til standby-modus. Dette er greit å gjøre én gang.

Når det til slutt ikke er igjen mer fargepulver, må du skifte kassett. Displayet viser advarselen "Toner tom" eller "Toner tom Skift toner".

Slik skifter du tonerkassett:

- **1** Se trinn 1 til 4 på [side 7.3](#page-123-1).
- **2** Pakk ut en ny tonerkassett og rist den vannrett frem og tilbake fire-fem ganger.

Ta vare på esken og dekselet for senere forsendelse.

**MERK:** Ta hensyn til miljøet og resirkuler brukte tonerkassetter. Du finner mer informasjon i resirkuleringsbrosjyren som er vedlagt tonerkassetten.

**3** Skyv inn den nye tonerkassetten til den låses på plass.

#### **4** Senk kassettlåsespaken til den låses på plass.

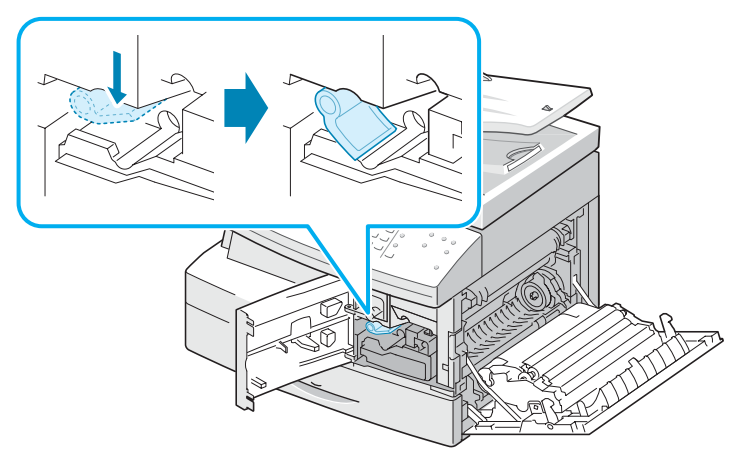

- **5** Lukk frontdekselet og deretter sidedekselet.
- **6** Maskinen går tilbake til standby-modus.

# <span id="page-126-0"></span>**Innstilling for å ignorere meldingene om lite fargepulver**

Når kassetten er nesten tom, viser maskinen meldingen "Toner tom" eller "Toner tom Skift toner" og stopper å skrive ut. Når dette skjer, lagrer SCX-6320F innkommende fakser i minnet.

Du kan få maskinen til å ignorere meldingen "Toner tom" når den vises, og fortsette med å skrive ut, selv om utskriftskvaliteten ikke er den beste.

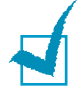

**MERK:** Denne funksjonen virker ikke for meldingen "Toner tom Skift toner".

- **1** Trykk på **Menu** til "Maskinoppsett" vises i displayet.
- **2** Trykk på rulleknappen til "Ignorer toner tom" vises i nederste linje, og trykk på **Enter**.

**3** Trykk på rulleknappen for å velge "På" eller "Av".

Velg "På" for å ignorere meldingen Toner tom.

Velg "Av" for å stanse utskriften når meldingen vises. Dette er standardinnstillingen.

- **4** Trykk på **Enter** for å lagre valget.
- **5** Trykk på **Stop/Clear** for å gå tilbake til standby-modus.

# <span id="page-127-0"></span>**Skifte trommelkassett**

En trommelkassett holder til omtrent 20 000 utskrifter. Displayet viser en advarsel om trommelen når den er nesten tom. Omtrent 2000 utskrifter kan fortsatt skrives ut, men du bør ha en ekstra trommelkassett klar til bruk. Displayet viser en melding som minner deg på å bytte trommelen, helt til du bytter den.

Slik bytter du trommelkassett:

**1** Åpne sidedekselet og deretter frontdekselet.

Sidedekselet må være åpent før du åpner frontdekselet.

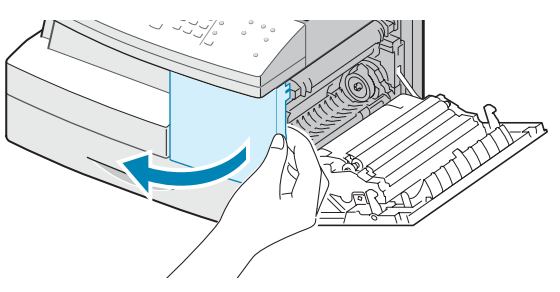

**2** Hev kassettlåsespaken for å låse opp tonerkassetten, og trekk kassetten ut.

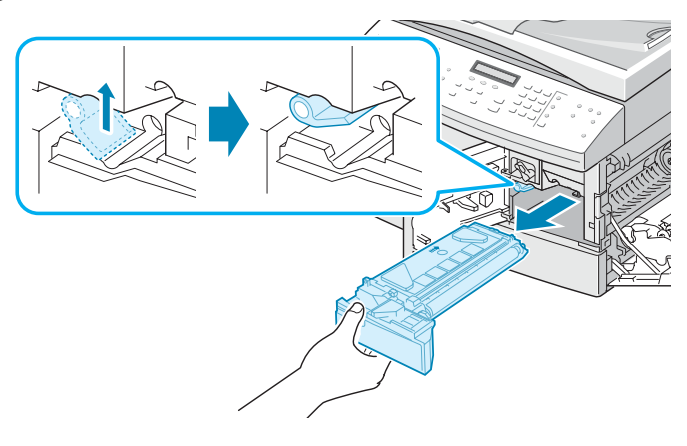

VEDLIKEHOLD 7**.**7

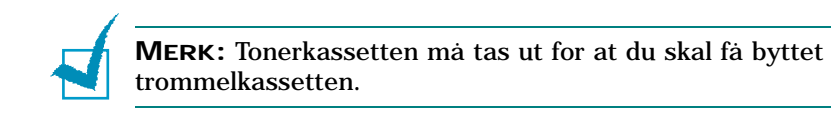

**3** Trekk ut den brukte trommelkassetten.

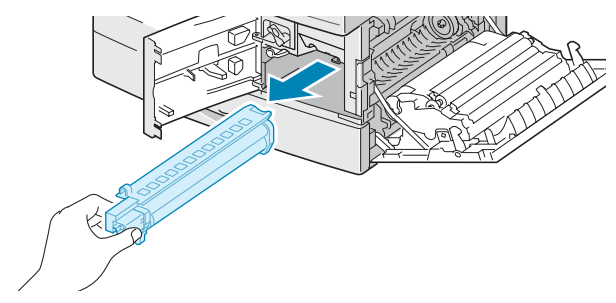

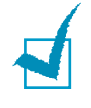

**MERK:** Ta hensyn til miljøet og resirkuler brukte trommelkassetter. Du finner mer informasjon i resirkuleringsbrosjyren som er vedlagt trommelkassetten.

**4** Pakk ut den nye trommelkassetten og skyv den på plass. Pass på at du ikke berører trommeloverflaten.

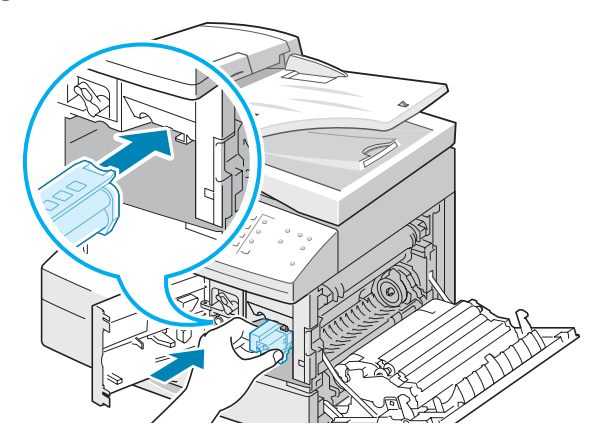

**5** Sett tonerkassetten på plass igjen, og lås spaken.

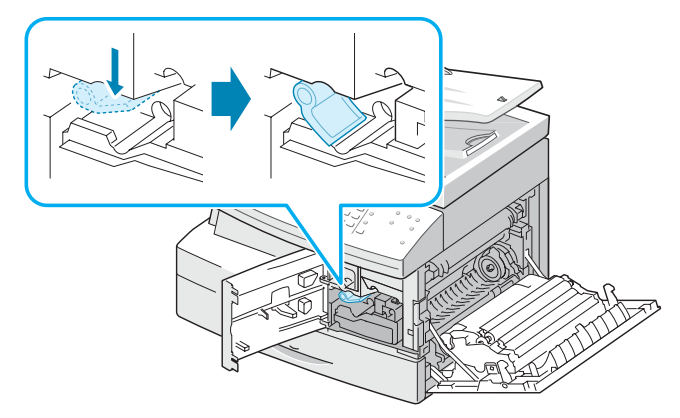

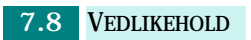

- **6** Lukk frontdekselet og deretter sidedekselet.
- **7** Maskinen går tilbake til standby-modus.

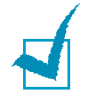

**MERK:** Hvis du ikke nullstiller tellefunksjonen, kan meldingene om at "Tom trommel" snart må byttes eller er tom, komme til å vises før "Trommeladvarsel" faktisk må byttes.

# <span id="page-129-0"></span>**Kontrollere serienummeret**

- **1** Trykk på **Menu** til "Sys. admin.verktøy" vises i øverste linje. Eller trykk på **Menu** og **0** ved hjelp av talltastaturet for å vise "Sys. admin.verktøy". Hvis menyen er beskyttet av et passord, må du taste inn passordet.
- **2** Trykk på rulleknappene til "Vedlikehold" vises i nederste linje, og trykk på **Enter**.
- **3** Trykk på rulleknappene til "Serienummer" vises i nederste linje, og trykk på **Enter**. Du kan nå kontrollere serienummeret til maskinen.
- **4** Trykk på **Stop/Clear** for å komme tilbake til standby-modus.

# <span id="page-129-1"></span>**Justere nyanser**

Når skanneenheten blir skitten, kan skyggenyansene bli annerledes. Hvis utskriften inneholder svarte streker eller er uskarp, må du justere nyanseinnstillingen.

- **1** Legg et hvitt papirark på glassplaten.
- **2** Trykk på **Menu** til "Sys. admin.verktøy" vises i øverste linje. Eller trykk på **Menu** og **0** ved hjelp av talltastaturet for å vise "Sys. admin.verktøy". Hvis menyen er beskyttet av et passord, må du taste inn passordet.

*7*

- **3** Trykk på rulleknappene til "Vedlikehold" vises i nederste linje, og trykk på **Enter**.
- **4** Trykk på rulleknappene til "Juster nyanser" vises i nederste linje, og trykk på **Enter**.
- **5** Du blir bedt om å bekrefte valget. Velg "Ja".
- **6** Trykk på **Stop/Clear** for å komme tilbake til standby-modus.

# <span id="page-130-0"></span>**Stille inn varsling om lite fargepulver**

Hvis du har valgt "På" for varsling om lite fargepulver, sender maskinen automatisk en faks til servicebedriften når tonerkassetten må byttes, slik at de blir varslet om at maskinen trenger en ny kassett.

- **1** Trykk på **Menu** til "Sys. admin.verktøy" vises i øverste linje. Eller trykk på **Menu** og **0** ved hjelp av talltastaturet for å vise "Sys. admin.verktøy". Hvis menyen er beskyttet av et passord, må du taste inn passordet.
- **2** Trykk på rulleknappene til "Vedlikehold" vises i nederste linje, og trykk på **Enter**.
- **3** Trykk på rulleknappene til "Lite fargepulver" vises i nederste linje, og trykk på **Enter**.
- **4** Bruk rulleknappene til å velge "På" for å aktivere funksjonen, og trykk på **Enter**.

Hvis du velger "Av", blir funksjonen deaktivert.

- **5** Tast inn telefonnummeret ditt, og trykk på **Enter**.
- **6** Tast inn navnet ditt, og trykk på **Enter**.
- **7** Tast inn servicebedriftens faksnummer, og trykk på **Enter**.
- **8** Tast inn serienummeret til maskinen, og trykk på **Enter**.
- **9** Trykk på **Stop/Clear** for å komme tilbake til standby-modus.

# <span id="page-131-0"></span>**Forbruksvarer og reservedeler**

Fra tid til annen må du bytte ut toner- og trommelkassettene, valsen og varmeelementet for å opprettholde topp ytelse og unngå problemer med utskriftskvalitet og papirmating på grunn av slitte deler.

Enkelte komponenter må byttes ut når et visst antall sider er skrevet ut. Se tabellen nedenfor.

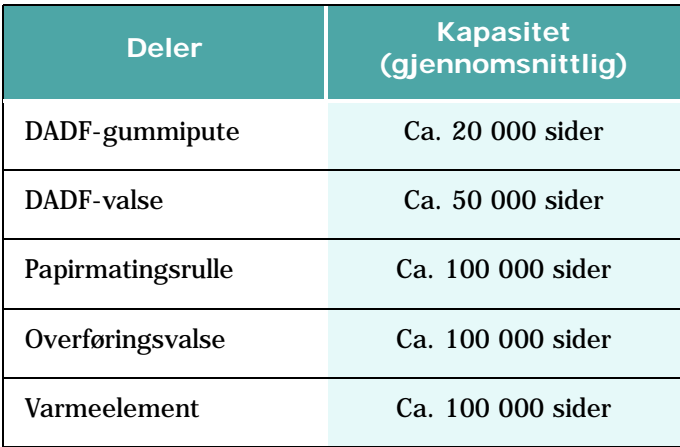

Ta kontakt med nærmeste Samsung-forhandler eller stedet der du kjøpte maskinen når du skal kjøpe forbruksvarer og reservedeler. Vi anbefaler at delene installeres av en fagperson, bortsett fra tonerkassetten.

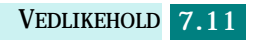

# <span id="page-132-0"></span>**Verktøy for systemadministrasjon**

Sys.admin.verktøy-menyen inneholder en rekke konfigurerbare innstillinger og funksjoner som kategoriseres som verktøy for systemadministrasjon. Disse spesielle verktøyene er samlet i Sys.admin.verktøy-menyen for å gi best mulig beskyttelse. Sys.admin.verktøy-menyen kan beskyttes ved at du aktiverer funksjonen for å måtte oppgi passord for å få tilgang til menyen.

Sys.admin.verktøy-menyen gir tilgang til følgende alternativer og funksjoner. Noen av funksjonene er beskrevet i et eget kapittel:

- •Passordbeskytt. Aktiverer eller deaktiverer funksjonen som gir muligheten til å kunne angi et passord som beskytter Sys.admin.verktøy-menyen.
- •Avdelingskode Aktiverer eller deaktiverer avdelingskoden.
- •Ekstra tilgang Aktiverer eller deaktiverer maskinen som en myntmaskin tilgjengelig for alle.
- •Nettverksoppsett Nettverkskonfigurasjonen for maskinen. Hvis du vil ha mer informasjon, se [side D.8.](#page-214-0)
- •E-postoppsett E-postkonfigurasjonen for maskinen. Se brukerhåndboken for telefaksen.
- •Endre passord Endrer passordet som brukes til å få tilgang til Sys.admin.verktøy-menyen.
- •Tøm minne Tømmer maskinens minne. Se brukerhåndboken for telefaksen.
- •Vedlikehold Inneholder en rekke alternativer for vedlikeholdet av maskinen.
- •Postboksoppsett Oppretting og sletting av postbokser. Se brukerhåndboken for telefaksen.
- •Videre faks/e-post Angir at maskinen videresender fakser eller e-postmeldinger. Se brukerhåndboken for telefaksen.
- •Netscan-tidsavbr. Angir hvor lang tid det skal gå fra maskinen skanner en jobb til den slettes fra maskinens database. Se [side 6.10](#page-120-0).

### **Passordbeskytt.**

Sys.admin.verktøy-menyen kan beskyttes ved at dette alternativet settes til **Ja**. Når dette alternativet er satt til **Ja**, må brukeren angi et passord for å få tilgang til Sys.admin.verktøy-menyen.

Slik aktiverer du funksjonen for å måtte angi et passord for Sys.admin.verktøy-menyen:

**1** Trykk på **Menu** til "Sys. admin.verktøy" vises i øverste linje. Eller trykk på **Menu** og **0** ved hjelp av talltastaturet for å vise "Sys. admin.verktøy".

"Passordbeskytt." vises i nederste linje. Trykk på **Enter**.

- **2** Velg "Ja" ved hjelp av rulleknappene for å aktivere funksjonen, og angi passordet. Du kan bruke inntil 4 siffer for passordet. Hvis du velger "Nei", slår du av funksjonen.
- **3** Trykk på **Stop/Clear** for å komme tilbake til standby-modus.

## **Avdelingskode**

Avdelingskodene er et sikkerhetstiltak som kan brukes til sporing av faksbruk eller til regnskapsformål. Når avdelingskoder er aktivert, blir brukeren bedt om å oppgi avdelingskoden hvis maskinen er i inaktiv modus når den skal brukes.Maskinen settes i inaktiv modus når maskinens tidsavbruddsperiode har gått uten at maskinen har vært i bruk. Det kan skrives ut en avdelingslogg som viser alle faksjobber sortert etter avdeling. Maskinens tidsavbruddsperiode kan angis på oppsettmenyen.Hvis du vil ha mer informasjon, se "Tidsavbrudd" på [side 1.19.](#page-37-0)

### **Angi avdelingskoder**

- **1** Trykk på **Menu** til "Sys. admin.verktøy" vises i øverste linje. Eller trykk på **Menu** og **0** ved hjelp av talltastaturet for å vise "Sys. admin.verktøy".
- **2** Trykk på rulleknappene til "Avdelingskode" vises i nederste linje, og trykk på **Enter**.
- **3** Angi hovedkoden, og trykk på **Enter**.
- **4** "Velg" vises i nederste linje. Trykk på **Enter**.
- **5** Angi en avdelingskode, og trykk på **Enter**. Du kan bruke tallene 1 til 50 for avdelingskode.
- **6** Angi avdelingsnavnet, og trykk på **Enter**.
- **7** Angi et femsifret passord, og trykk på **Enter**.
- **8** Gjenta trinnene ovenfor for hver avdelingskode du vil legge til. Trykk på **Stop/Clear** for å komme tilbake til standby-modus.

#### **Skrive ut avdelingskoder og logg**

- **1** Åpne Avdelingskode-menyen. Følg fremgangsmåten i trinn 1 og 2 under "Angi avdelingskoder".
- **2** Angi nåværende hovedkode, og trykk på **Enter**.

*7*

VEDLIKEHOLD 7**.**13

- **3** Trykk på rulleknappene til "Skriv ut" vises i nederste linje, og trykk på **Enter**.
- **4** Bruk rulleknappene og velg "Avdelingskoder" eller "Avdelingslogg", og trykk på **Enter**.

Rapporten som viser alle avdelingskodene eller alle faksjobbene sortert etter avdeling, blir skrevet ut.

**5** Trykk på **Stop/Clear** for å komme tilbake til standbymodus.

#### **Håndtere avdelingskodene**

- **1** Åpne Avdelingskode-menyen. Følg fremgangsmåten i trinn 1 og 2 under "Angi avdelingskoder".
- **2** Angi nåværende hovedkode, og trykk på **Enter**.
- **3** Trykk på rulleknappene til "Håndtering" vises i nederste linje, og trykk på **Enter**.
- **4** Det er følgende alternativer:

**Avdelingsmodus**: Med dette alternativet kan du aktivere eller deaktivere avdelingskodefunksjonen.

**Fjern avdeling**: Med dette alternativet kan du fjerne avdelingsloggen eller avdelingskoder. Du kan fjerne alle avdelingskodene eller en enkelt kode.

**Endre hovedkode**: Med dette alternativet kan du slette eller endre hovedkoden. Hvis du ønsker å endre hovedkoden, taster du inn et nytt hovedkodenummer.

## **Ekstra tilgang**

Du kan angi at maskinen kan brukes som en myntmaskin.

- **1** Trykk på **Menu** til "Sys. admin.verktøy" vises i øverste linje. Eller trykk på **Menu** og **0** ved hjelp av talltastaturet for å vise "Sys. admin.verktøy".
- **2** Trykk på rulleknappene til "Ekstra tilgang" vises i nederste linje, og trykk på **Enter**.
- **3** Bruk rulleknappene og velg "Ja" eller "Nei".
- **4** Trykk på **Stop/Clear** for å komme tilbake til standby-modus.

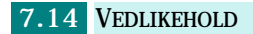

## **Endre passord**

I denne menyen kan du endre passordet som brukes til å beskytte Sys.admin.verktøy-menyen.

- **1** Trykk på **Menu** til "Sys. admin.verktøy" vises i øverste linje. Eller trykk på **Menu** og **0** ved hjelp av talltastaturet for å vise "Sys. admin.verktøy".
- **2** Trykk på rulleknappene til "Endre passord" vises i nederste linje, og trykk på **Enter**.
- **3** Angi gjeldende passord, og trykk på **Enter**.
- **4** Angi et nytt passord, og trykk på **Enter**.
- **5** Trykk på **Stop/Clear** for å komme tilbake til standbymodus.

## **Tømme minnet**

Med denne menyen kan du velge å tømme minnet til maskinen. Se kapitlene om henholdvis telefaks og e-post når det gjelder minne for fakslogg eller e-postlogg.

- **1** Trykk på **Menu** til "Sys. admin.verktøy" vises i øverste linje. Eller trykk på **Menu** og **0** ved hjelp av talltastaturet for å vise "Sys. admin.verktøy".
- **2** Trykk på rulleknappene til "Tøm minne" vises i nederste linje, og trykk på **Enter**.
- **3** Bruk rulleknappene og velg de dataene du vil tømme, og trykk på **Enter**. Valgt minne blir tømt.
- **4** Trykk på **Stop/Clear** for å komme tilbake til standby-modus.

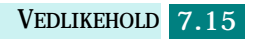

# <span id="page-136-0"></span>**Konfigurere e-postvarsling**

Med denne funksjonen kan du få maskinens status via e-post. For å kunne konfigurere e-postvarslingen må du angi noen opplysninger i webtjenesten SyncThru.

Angi maskinens IP-adresse i adressefeltet i nettleseren. Webtjenesten SyncThru åpner. Den inneholder kategoriene Informasjon, Maskinoppsett, Nettverksinnstillinger, Vedlikehold og Kundestøtte.

## **Konfigurere kategorien Maskinoppsett**

Velg kategorien **Maskinoppsett**, og konfigurer e-postvarslingen.

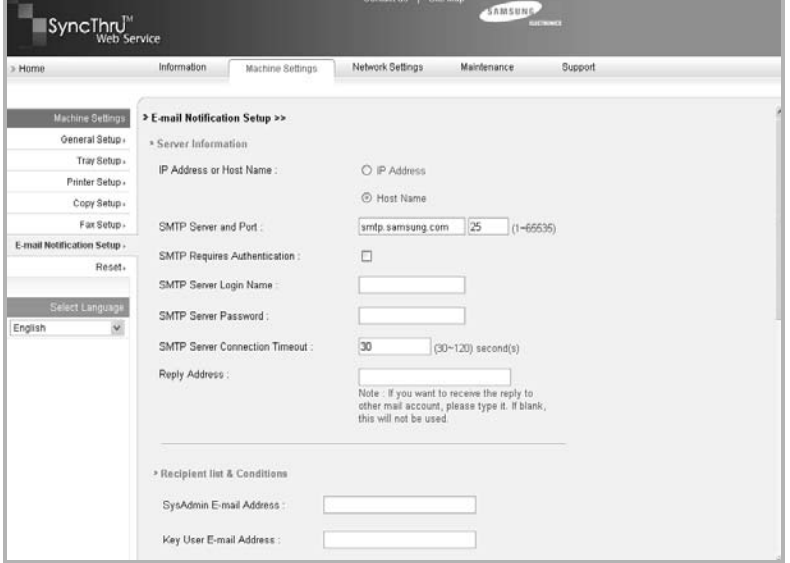

Følgende vindu kan vises.

#### **Serverinformasjon-delen**

I denne delen kan du angi maskinens nettverksinformasjon.

- **IP-adresse eller vertsnavn**: Velg IP-adresse eller vertsnavn: Hvis du velger vertsnavn, må du angi DNS-innstillingen under TCP/IP i kategorien Nettverksinnstillinger.
- **SMTP-server og -port**: Angi vertsnavnet til SMTP-serveren eller IP-adressen og porten som vil bli brukt for å koble til SMTP-serveren. Porten kan være 1 til 65535. Standardverdien er 25.

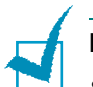

#### **MERK:**

- Du kan ikke velge en webbasert e-postserver uten SMTP-støtte som SMTP-server.
- Portnummeret bør ikke endres hvis du ikke er sikker på om det kan bli problemer med brannmuren.
- **SMTP krever autentisering**: Kontroller om SMTP-serveren må være godkjent.
- **Påloggingsnavn for SMTP-server**: Tast inn påloggingsnavnet ditt.
- **Passord for SMTP-server**: Tast inn påloggingspassordet.
- **Tidsavbrudd for SMTP-servertilkobling**: Angi tidsavbruddverdien. Du må få tilgang til SMTP-serveren innenfor tidsavbruddverdien. Du kan angi fra 30 til 120 sekunder. Standardverdien er 30 sekunder, og hvis det ikke er noen problemer med tilgangen til SMTP-serveren innen 30 sekunder, behøver du ikke endre standardverdien.
- **Svaradresse**: Angi e-postadressen som skal brukes for å motta svar-e-post.

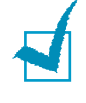

**MERK:** Hvis du vil at en annen e-postkonto skal motta svaret, angir du denne. Hvis du lar feltet være tomt, sendes det ikke noe svar-e-post.

### **Mottakerliste og tilstander-delen**

I denne delen kan du angi e-postadressene til mottakerene som vil bli varslet per e-post, og bestemme hvilken informasjon som skal sendes.

- **E-postadresse til systemadministrator**: Angi e-postadressen til systemadministratoren.
- **E-postadresse til hovedbruker**: Angi e-postadressen til den mest sentrale lederen.
- **E-postadresse for service**: Angi e-postadressen til serviceadministratoren.
- **Advarsel om oppbrukte forbruksvarer**: Velg hvem som skal motta varsling per e-post om mangel på forbruksvarer.
- **Statusrapport for forbruksvarer**: Velg hvem som skal motta status om forbruksvarer per e-post.
- **Varselssystemfeil**: Velg hvem som skal motta varsling om systemfeil per e-post.

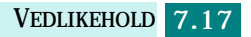

## **Velg varsler-delen**

I denne delen kan du velge ulike innstillinger.

• **Advarsel om oppbrukte forbruksvarer**: Velg **Av** hvis du ikke ønsker at det skal sendes ut noe varsel om mangel på forbruksvarer per e-post, eller **Når gjenstående nivå er ca. 20%** hvis du ønsker at det skal sendes e-post når forbruksvarene nærmer seg slutten på brukstiden.

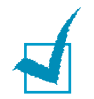

**MERK:** Prosenten for gjenværende nivå kan variere noe når meldingen sendes ut.

- **Statusrapport for forbruksvarer**: Velg **Av** hvis du ikke ønsker at det skal sendes ut noen statusrapport for forbruksvarer per e-post, eller **Hver 1000. side** hvis du ønsker at det skal sendes ut en e-post hver 1000. side som blir skrevet ut. E-posten inneholder informasjon om fastvareversjon, fargepulverstatus og gjeldende installert utgave.
- **Varselssystemfeil**: Merk av for dette alternativet hvis du ønsker å få melding når det oppstår en feil.

# **Konfigurere kategorien Kontaktinformasjon**

Velg kategorien **Kundestøtte** for å vise eller angi opplysninger i delen **Kontaktinformasjon**.

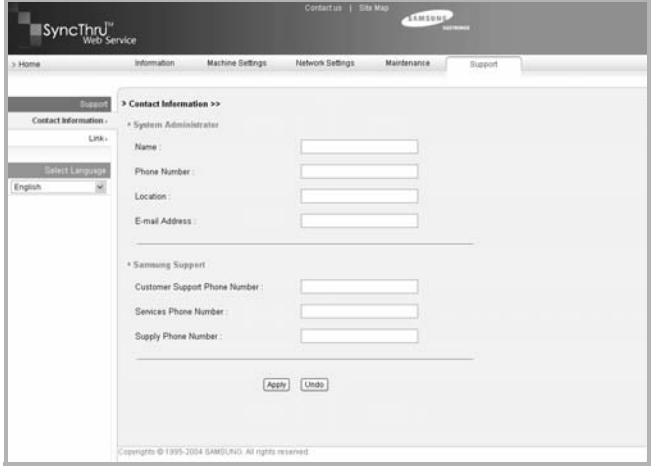

- **Navn**: Angi e-postavsenderens navn, f.eks. navnet på kontoret.
- **Telefonnummer**: Angi telefonnummeret som vises i e-postvarselet.
- **Sted**: Angi informasjon om stedet som vises i e-postvarselet.
- **Adresse**: Angi avsenderens e-postadresse.

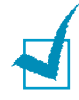

**MERK:** Det kan hende at brannmuren i nettverket hindrer sending av e-post.

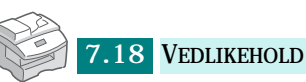

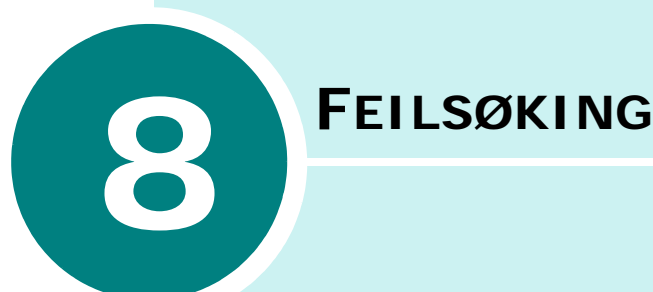

Dette kapitlet inneholder nyttig informasjon om hva du skal gjøre hvis det oppstår en feil.

Dette kapitlet inneholder:

- **• [Feilsøking](#page-140-0)**
- **• [Dokumentstopp](#page-140-1)**
- **• [Papirstopp](#page-143-0)**
- **Feilmeldinger i displayet**
- **• [Løse problemer](#page-157-0)**

# <span id="page-140-0"></span>**Feilsøking**

Når det oppstår en feil, kontrollerer du statuskartet på kontrollpanelet. En grønn blinkende LED-lampe identifiserer problemområdet:

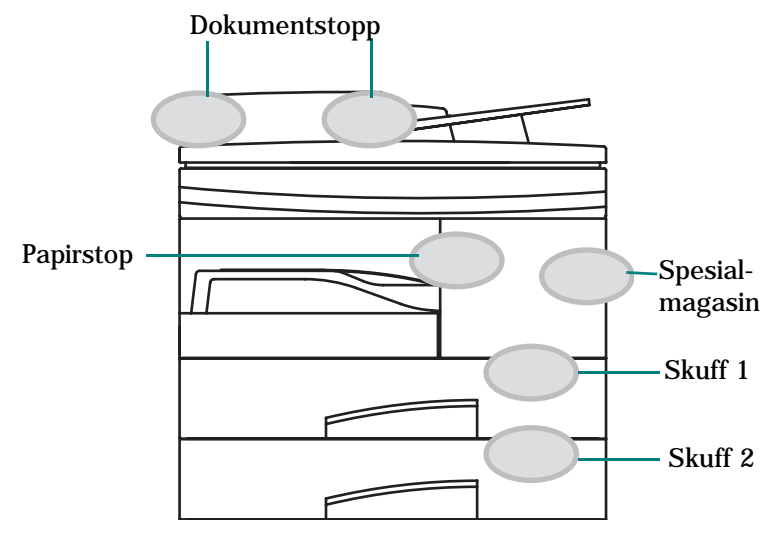

# <span id="page-140-1"></span>**Dokumentstopp**

Hvis dokumentet setter seg fast når det mates gjennom den automatiske materen, vises "Dokumentstopp" i displayet.

Nedenfor finner du detaljert beskrivelse av tre typer dokumentstopp.

## **Feilmating av dokument**

- **1** Fjern de gjenværende dokumentene fra den automatiske dokumentmateren.
- **2** Åpne dekselet til den automatiske dokumentmateren.

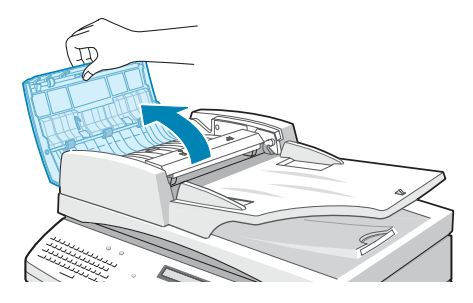

**3** Trekk dokumentet varsomt mot høyre og ut av materen.

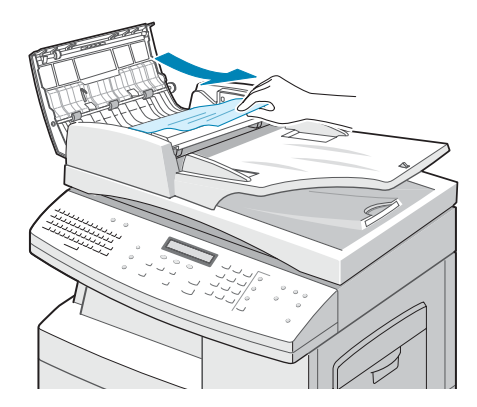

**4** Lukk dekselet til materen. Legg dokumentene tilbake i den automatiske materen.

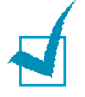

**MERK:** For å hindre dokumentstopp skal du bruke glassplaten til tykke, tynne og blandede dokumenter.

# **Feilmating til utskuff**

- **1** Fjern de gjenværende dokumentene fra den automatiske dokumentmateren.
- **2** Åpne innskuffen, og trekk dokumentet forsiktig ut av den automatiske materen.

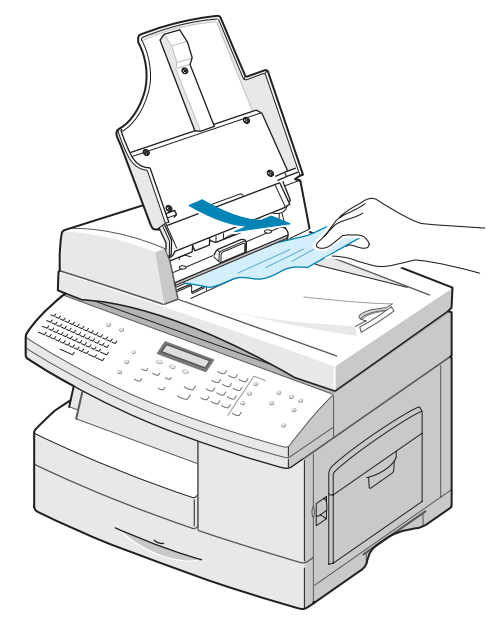

**3** Lukk innskuffen. Legg dokumentene tilbake i den automatiske materen.

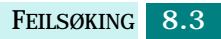

## **Feilmating ved valse**

- **1** Åpne dokumentdekselet.
- **2** Ta tak i det feilmatede dokumentet, og fjern det fra den automatiske materen eller innmatingsområdet ved å trekke det forsiktig til høyre med begge hender.

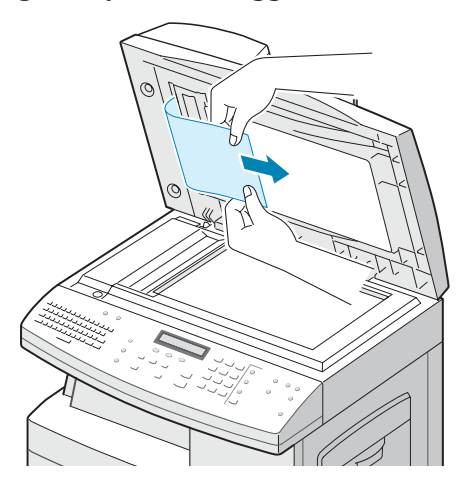

**3** Lukk dokumentdekselet. Legg dokumentene tilbake i den automatiske materen.

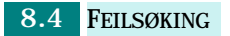

# <span id="page-143-0"></span>**Papirstopp**

Hvis det oppstår papirstopp, vises "Papirstopp" i displayet. Følg trinnene nedenfor for å fjerne stoppen. Trekk det fastkjørte papiret forsiktig og langsomt ut for å unngå at det rives i stykker.

## **Papirinnmatingsområdet**

Hvis papiret setter seg fast i innmatingsområdet, vises "Papirstopp 0" i displayet.

**1** Trekk ut papirskuffen. Etter at du har trukket den helt ut, løfter du fronten på skuffen litt opp slik at du kan fjerne skuffen.

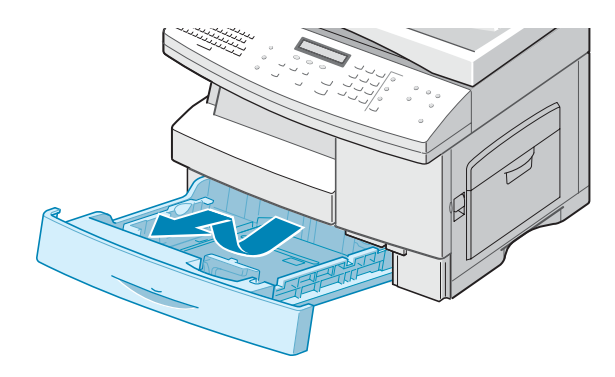

**2** Fjern det fastkjørte papiret ved å dra det forsiktig rett ut.

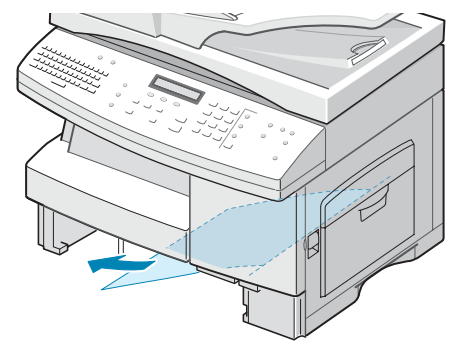

Når du har fjernet det fastkjørte papiret her, åpner du og lukker sidedekselet for å fjerne meldingen "Papirstopp 0" i displayet.

Hvis du merker motstand og papiret ikke beveger seg straks du drar i det, må du slutte å dra. Deretter gjør du slik:
**3** Dra i utløserspaken for å åpne sidedekselet.

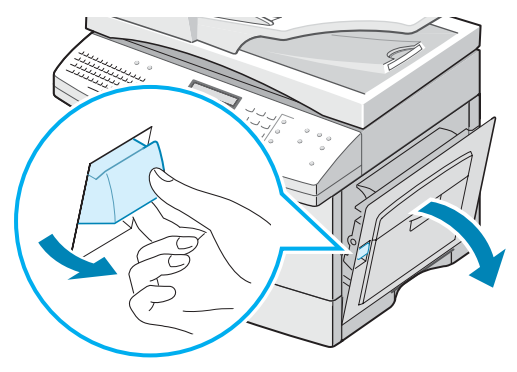

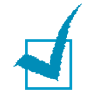

**MERK:** Ikke ta på den skinnende overflaten til trommelkassetten. Riper eller flekker vil føre til dårlig utskriftskvalitet.

**4** Dra forsiktig ut det feilmatede papiret i retningen som vises.

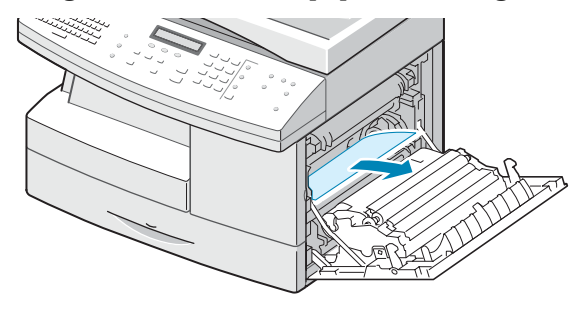

**5** Lukk dekselet og sett inn papirskuffen. Senk bakre del av skuffen for å tilpasse bakre kant med tilsvarende spor i maskinen, og før skuffen helt inn.

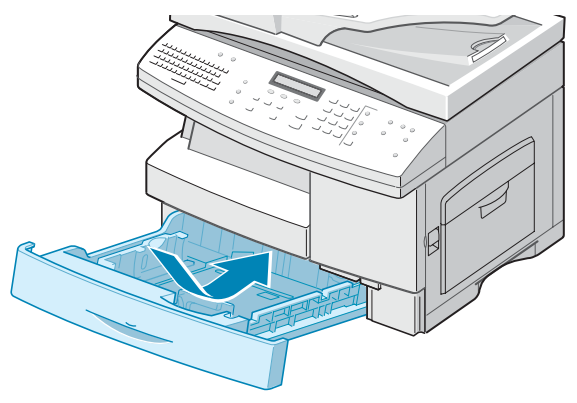

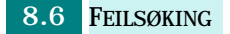

### <span id="page-145-0"></span>**Varmeelement**

Hvis det er papirstopp ved varmeelementet, vises "Papirstopp 1" i displayet:

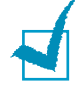

**MERK:** Varmeelementet er svært varmt. Vær forsiktig når du tar ut papir fra maskinen.

- **1** Løft utløserspaken for å åpne sidedekselet.
- **2** Dra ned varmeelementspaken som vist nedenfor.

Dette letter trykket på papiret.

Hvis du ikke kan se noe papir i dette området, går du til papirutmatingsområdet.

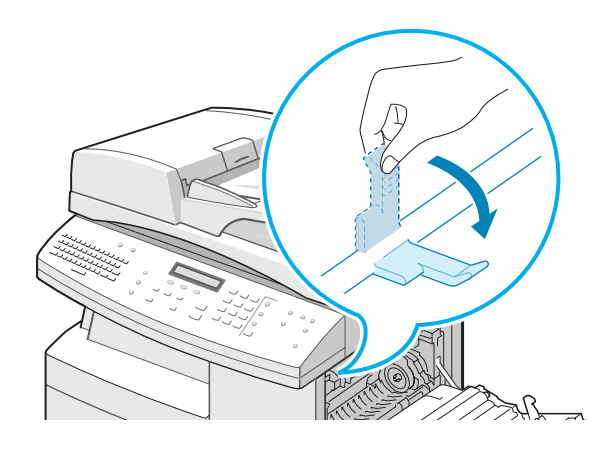

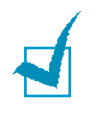

**MERK:** Dra ikke papiret opp gjennom varmeelementet. Fargepulver som ikke er fiksert, kan feste seg i området og føre til flekkete utskrifter.

**3** Dra ut det fastkjørte papiret i retningen som vises.

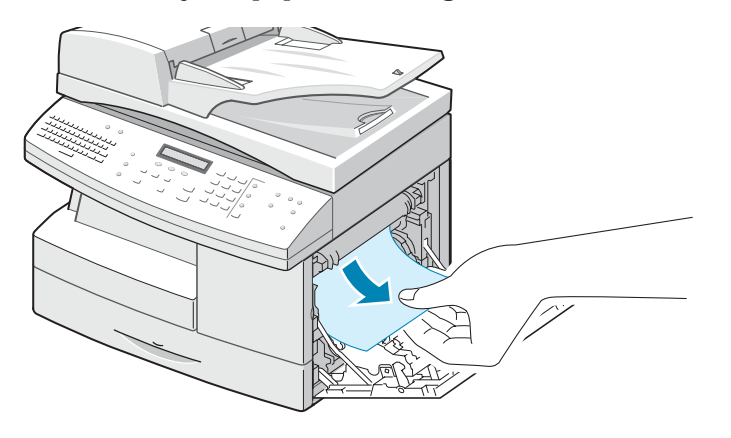

<span id="page-146-0"></span>**4** Skyv spaken opp, og lukk sidedekselet.

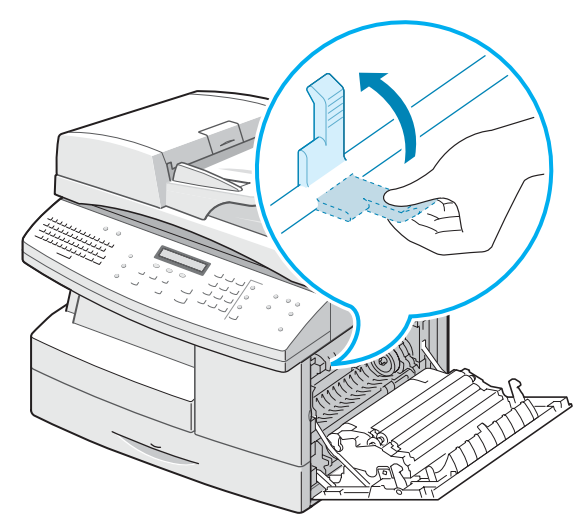

### **Papirutmatingsområdet**

Hvis det er papirstopp i papirutmatingsområdet, vises "Papirstopp 2" i displayet:

- **1** Trykk på utløserspaken for å åpne sidedekselet.
- **2** Åpne frontdekselet.

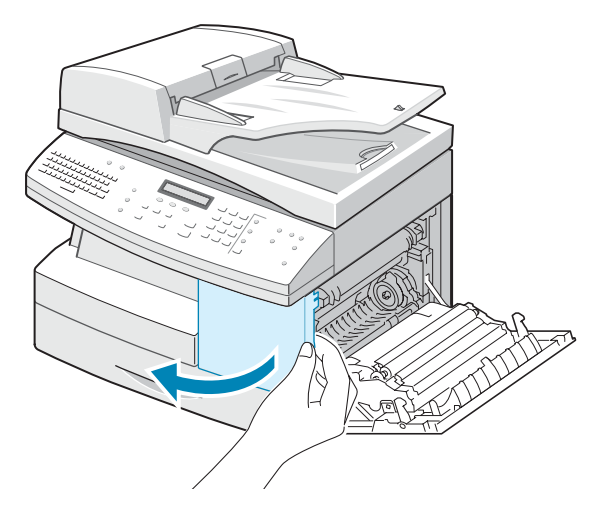

**3** Dra ned varmeelementspaken. Dette letter trykket på papiret.

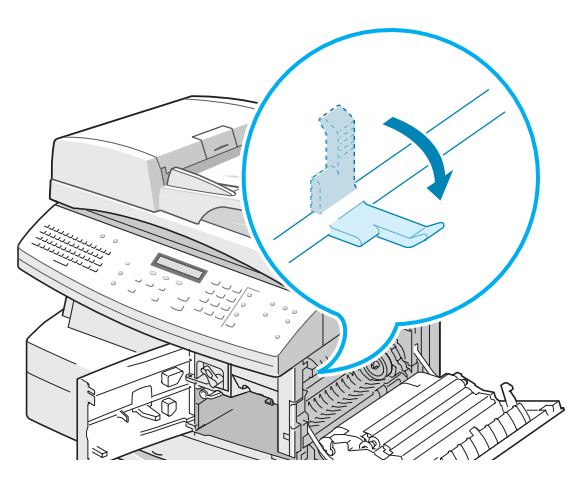

**4** Drei papirstoppspaken i pilens retning for å bevege papiret til utmatingsområdet, og dra papiret forsiktig gjennom utmatingsområdet.

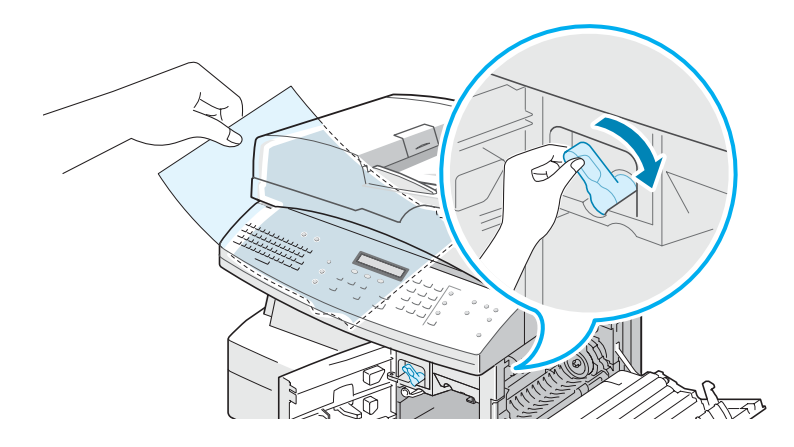

**5** Skyv varmeelementspaken opp.

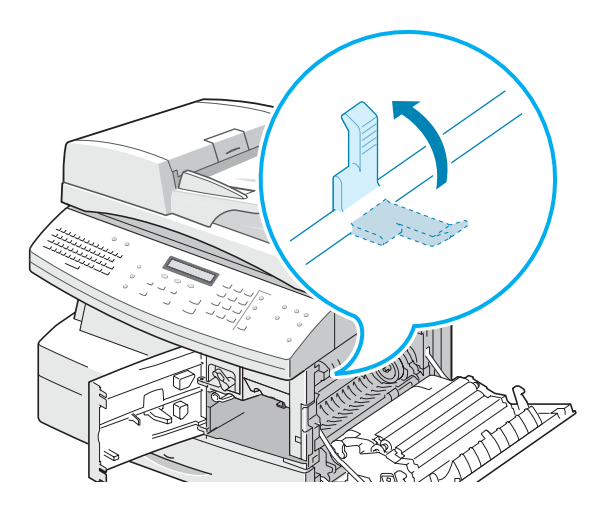

<span id="page-148-0"></span>**6** Drei papirstoppspaken tilbake til utgangsstillingen.

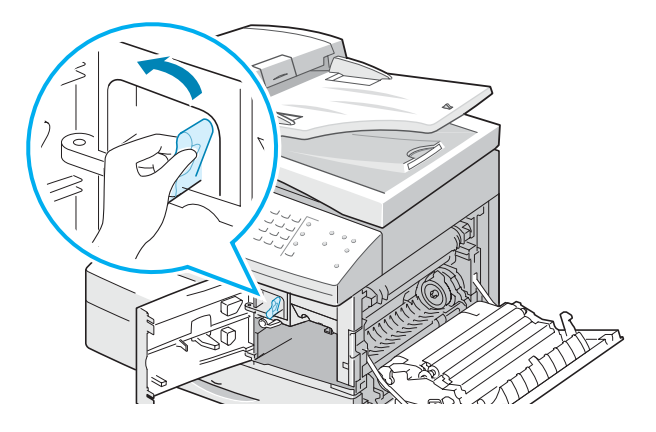

**7** Lukk frontdekselet  $\bullet$  og deretter sidedekselet  $\bullet$ .

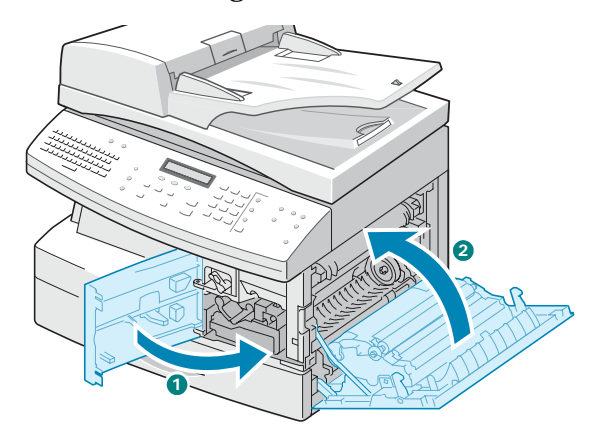

### **Papirstopp i dupleksenheten**

Hvis det oppstår papirstopp i dupleksenheten, vises "Stopp for 2-siding" i displayet.

- **1** Trykk på utløserspaken for å åpne sidedekselet.
- **2** Fjern det fastkjørte papiret. Lukk sidedekselet.

### **Papirstopp i spesialmagasinet**

"Stopp spesialmagasin" vises i displayet når du prøver å skrive ut fra spesialmagasinet og maskinen ikke registrerer noe papir fordi det er tomt for papir eller fordi papiret er lagt inn feil.

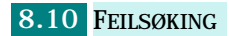

"Bypass stopp" kan også forekomme når papiret ikke mates korrekt inn i maskinen gjennom spesialmagasinet. Trekk i så fall papiret ut av maskinen.

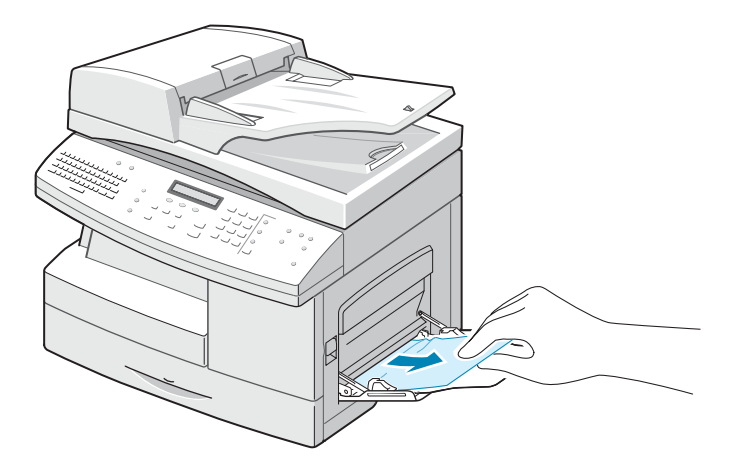

### **Papirstopp i skuff 2 (ekstrautstyr)**

Hvis papiret sitter fast i skuff 2 (tilleggsutstyr), vises "Papirstopp 0 i skuff 2" i displayet.

**1** Trekk ut papirskuffen. Etter at du har trukket den helt ut, løfter du fronten på skuffen litt opp slik at du kan fjerne skuffen.

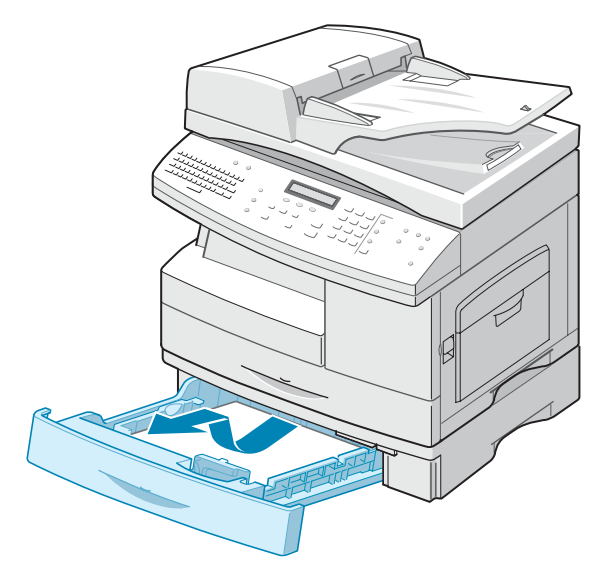

*8*

**2** Fjern det fastkjørte papiret i retningen som vises. Dra papiret forsiktig og langsomt for å unngå at det rives i stykker.

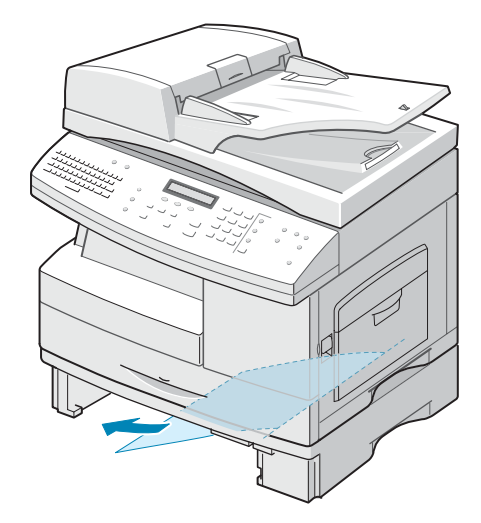

Når du skal fjerne fastkjørt papir i skuff 2, følger du fremgangsmåten på [side 8.5.](#page-143-0)

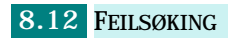

# **Feilmeldinger i displayet**

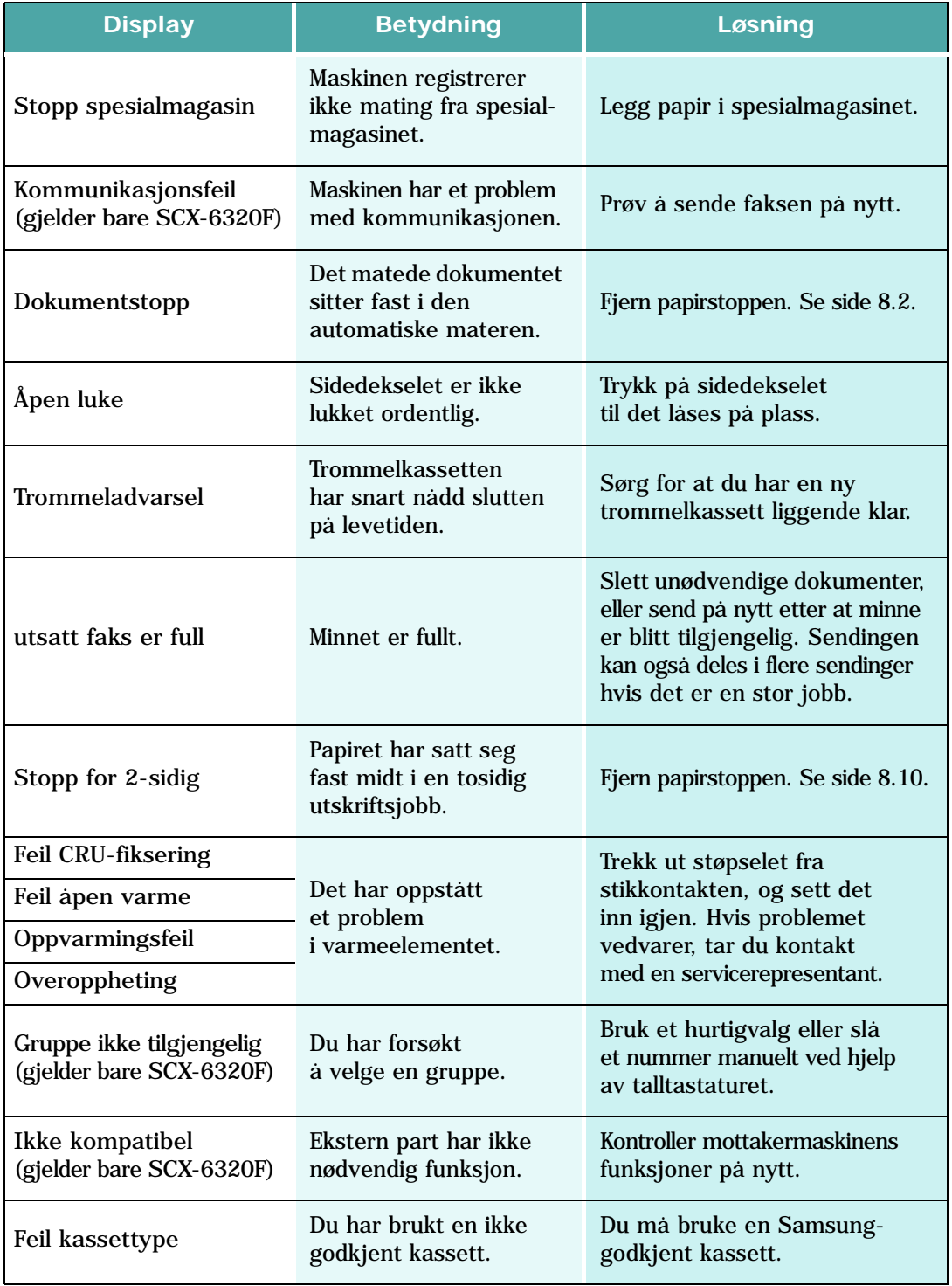

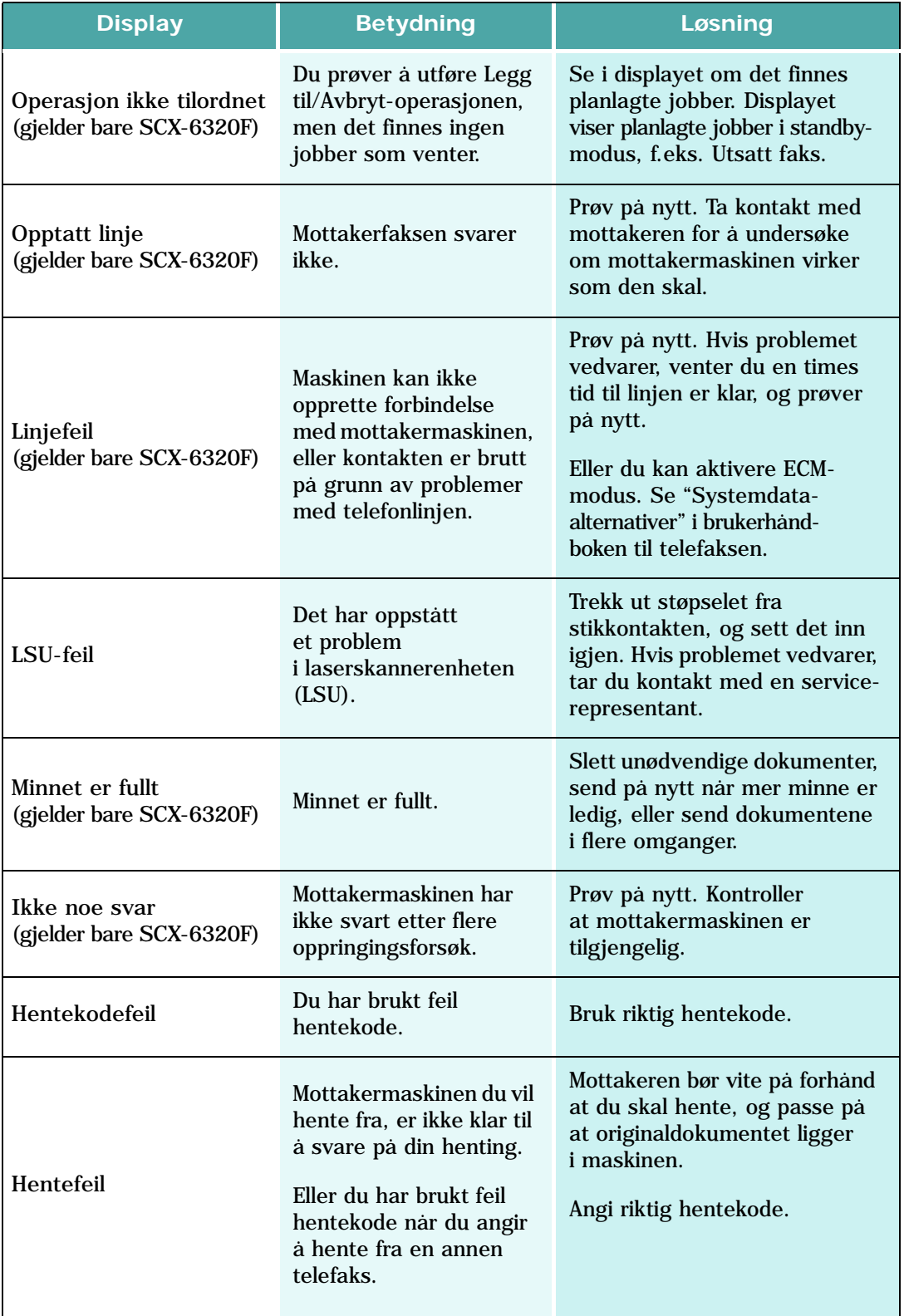

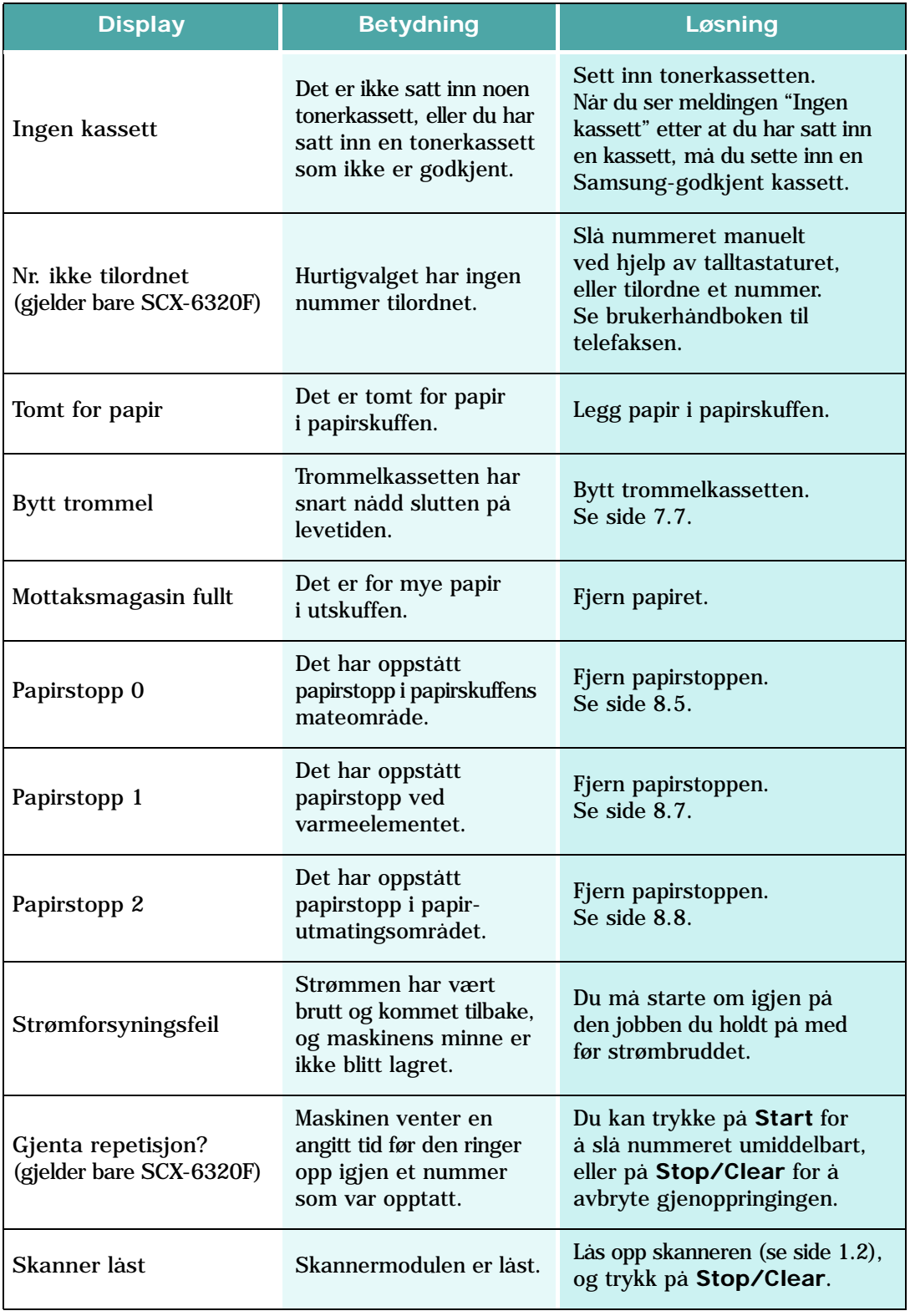

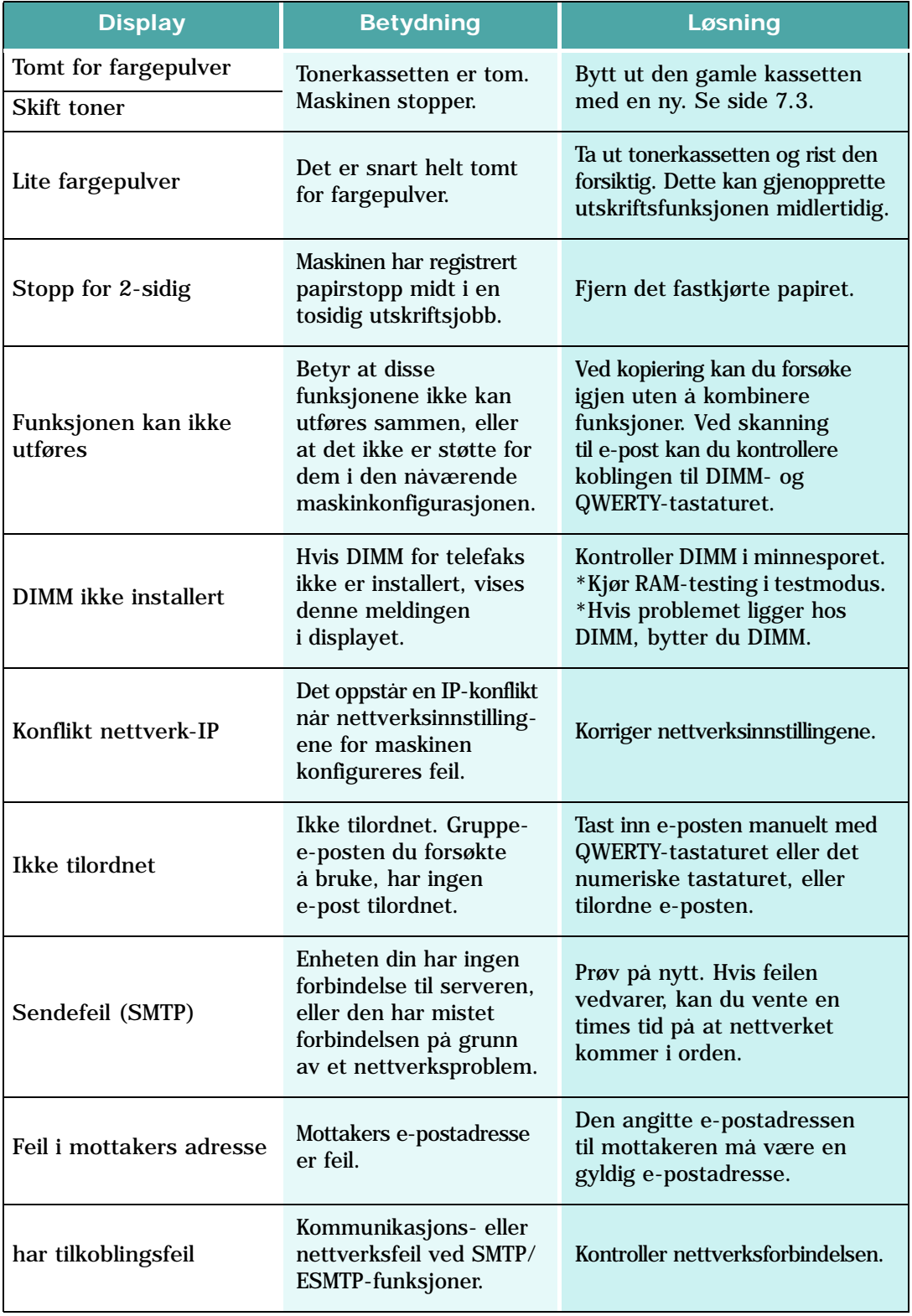

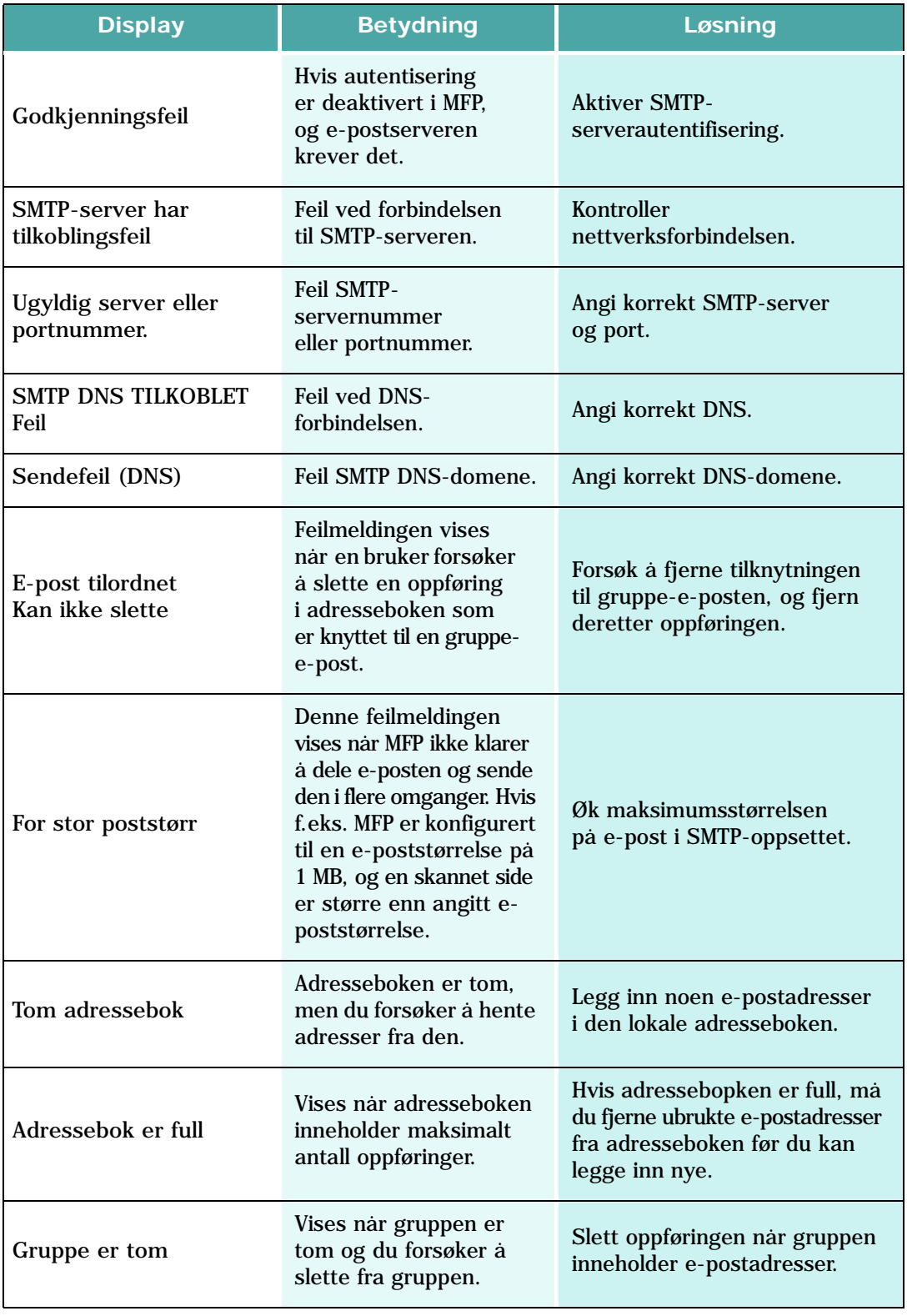

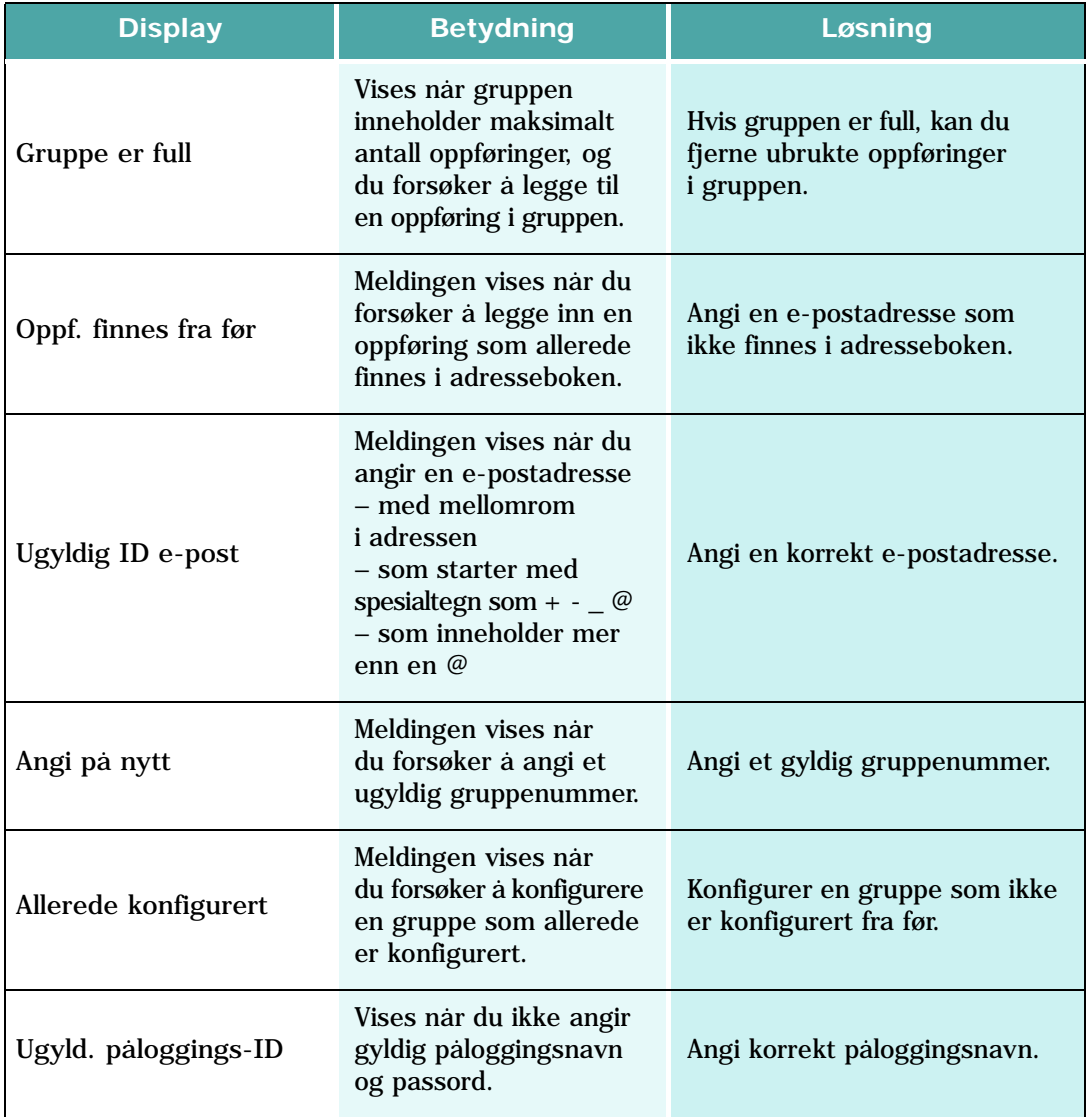

## **Løse problemer**

Tabellen nedenfor lister opp noen tilstander som kan inntreffe, og anbefalte løsninger. Følg de foreslåtte løsningene til problemet er løst. Ta kontakt med servicetekniker hvis problemet vedvarer.

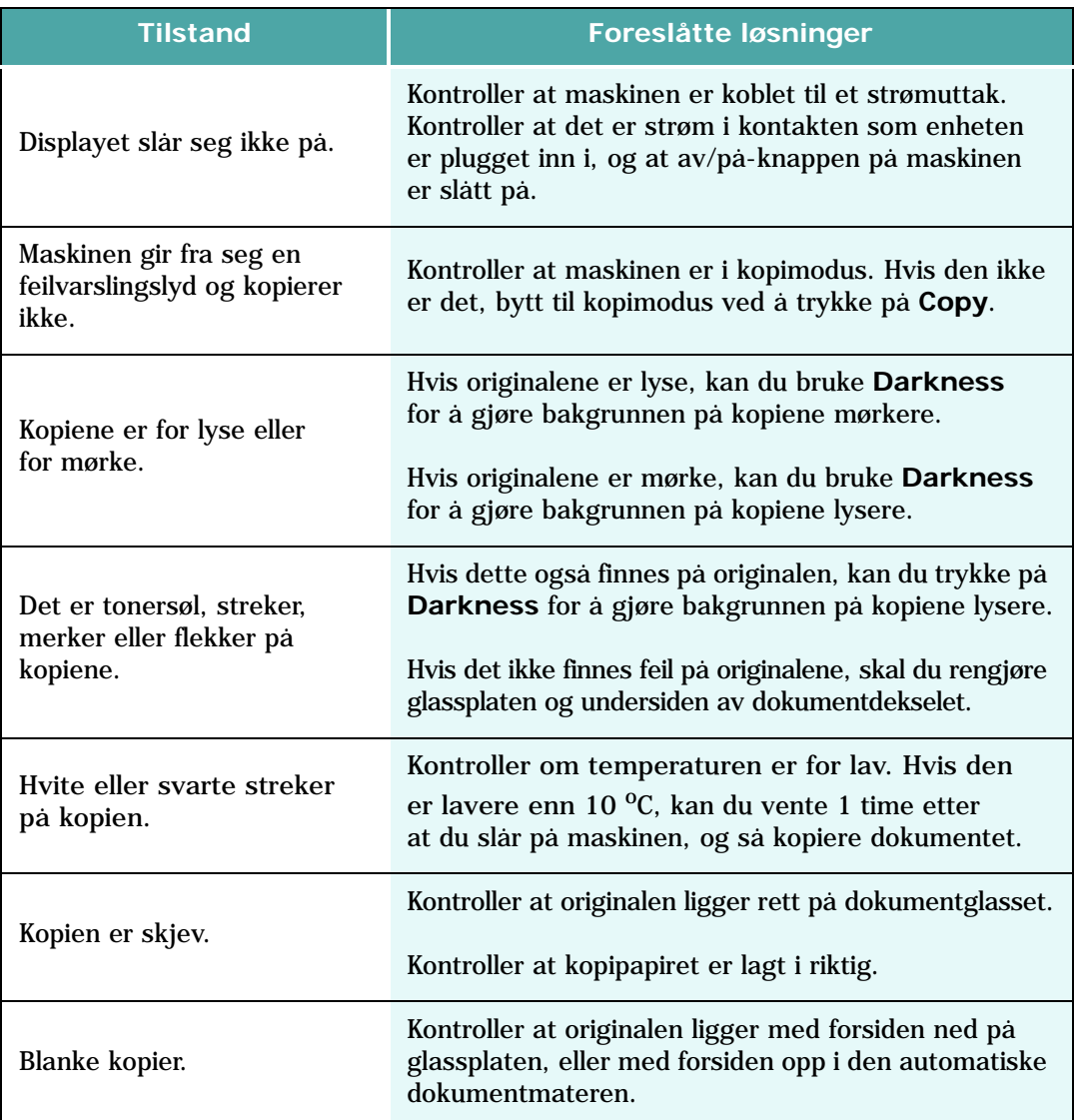

### **Løsningsoversikt for kopimaskinen**

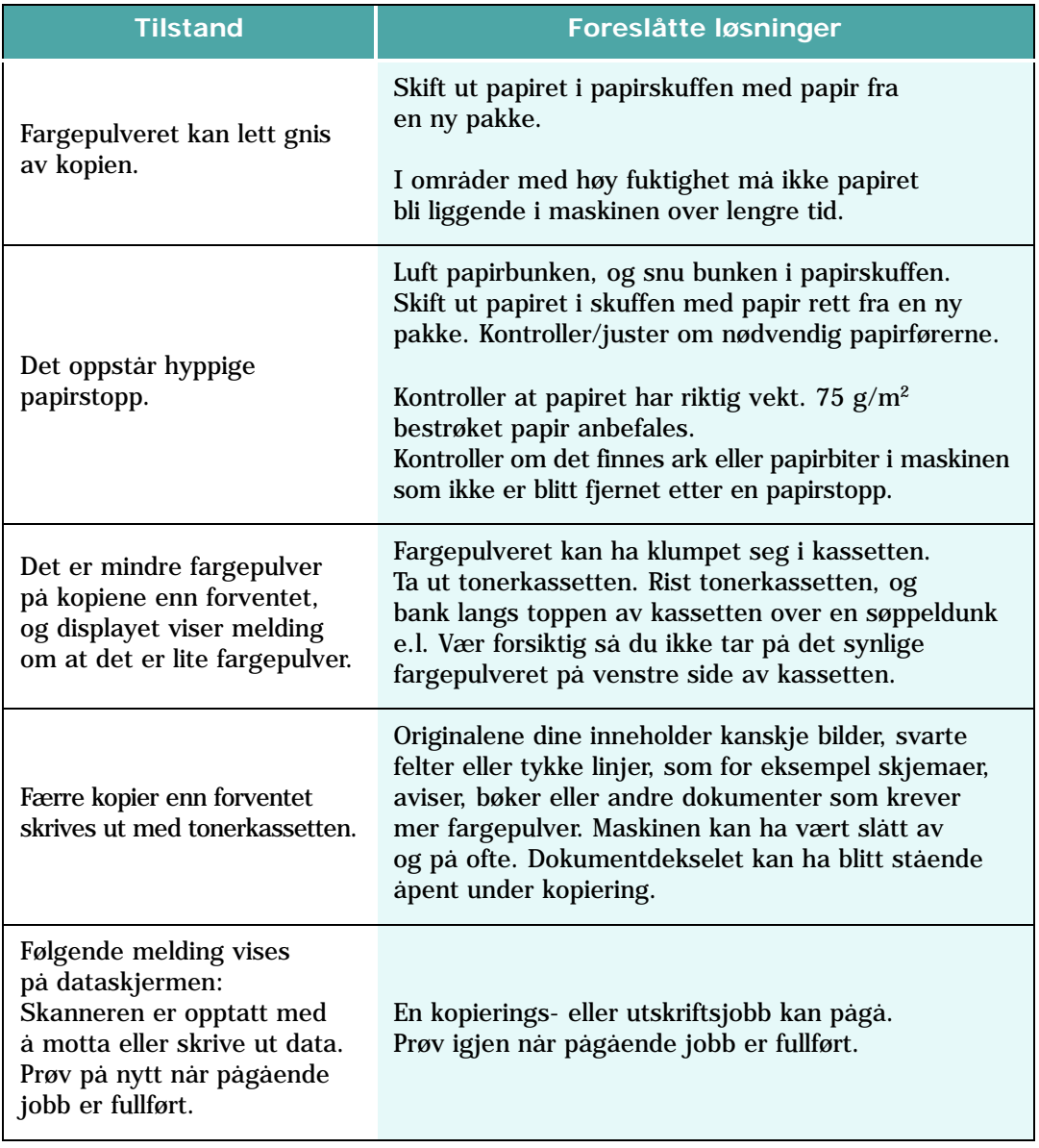

# **Løsningsoversikt for skriveren**

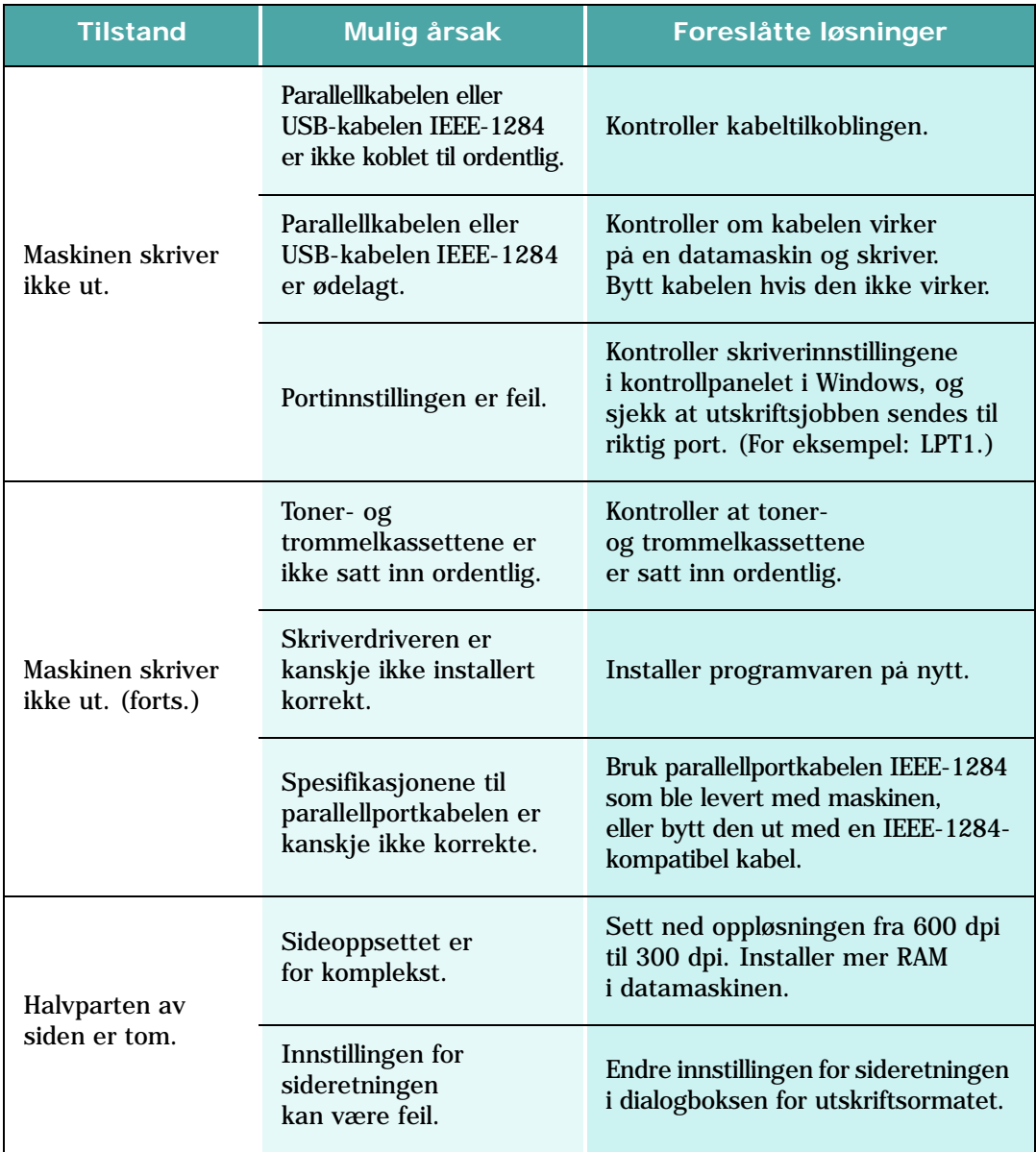

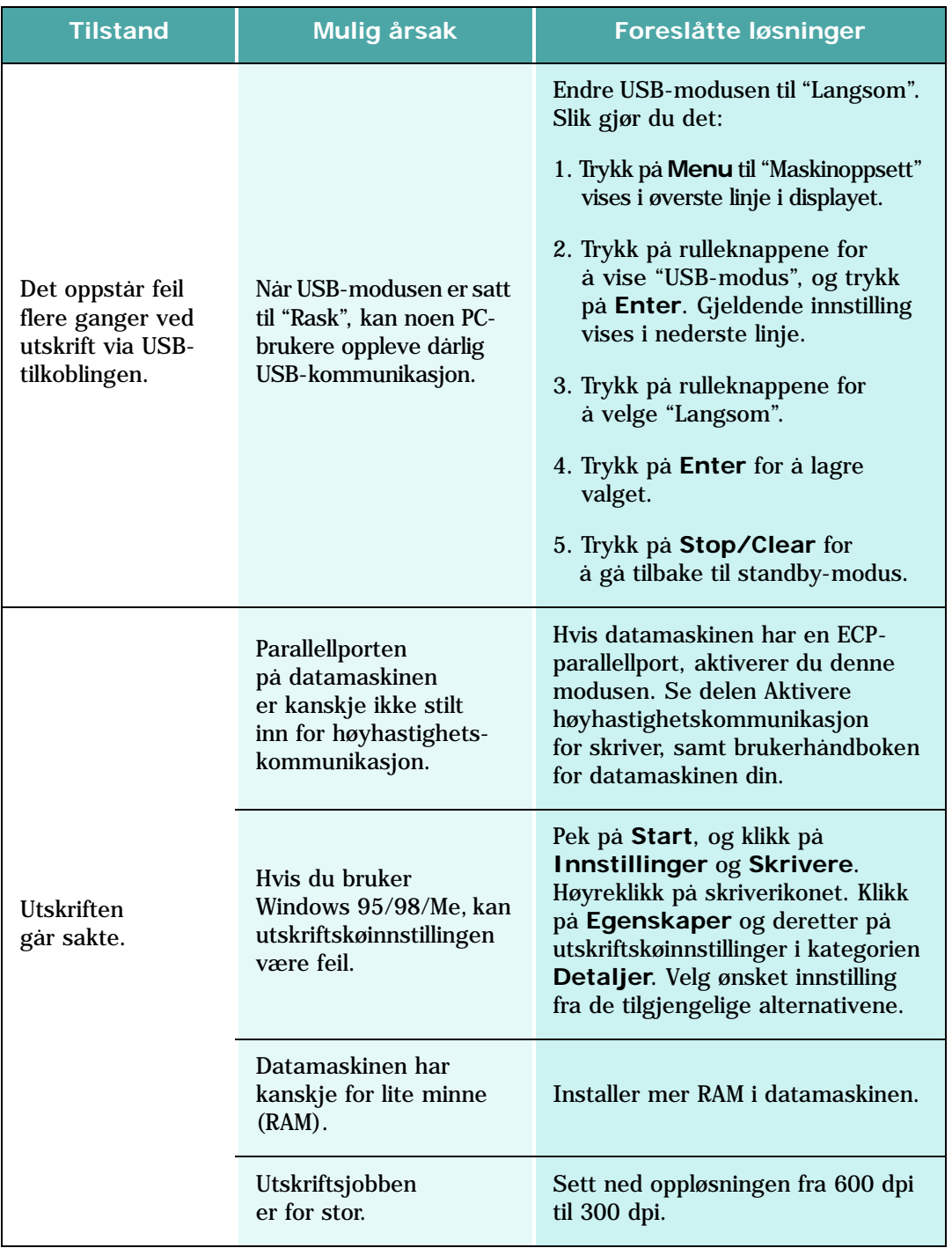

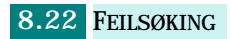

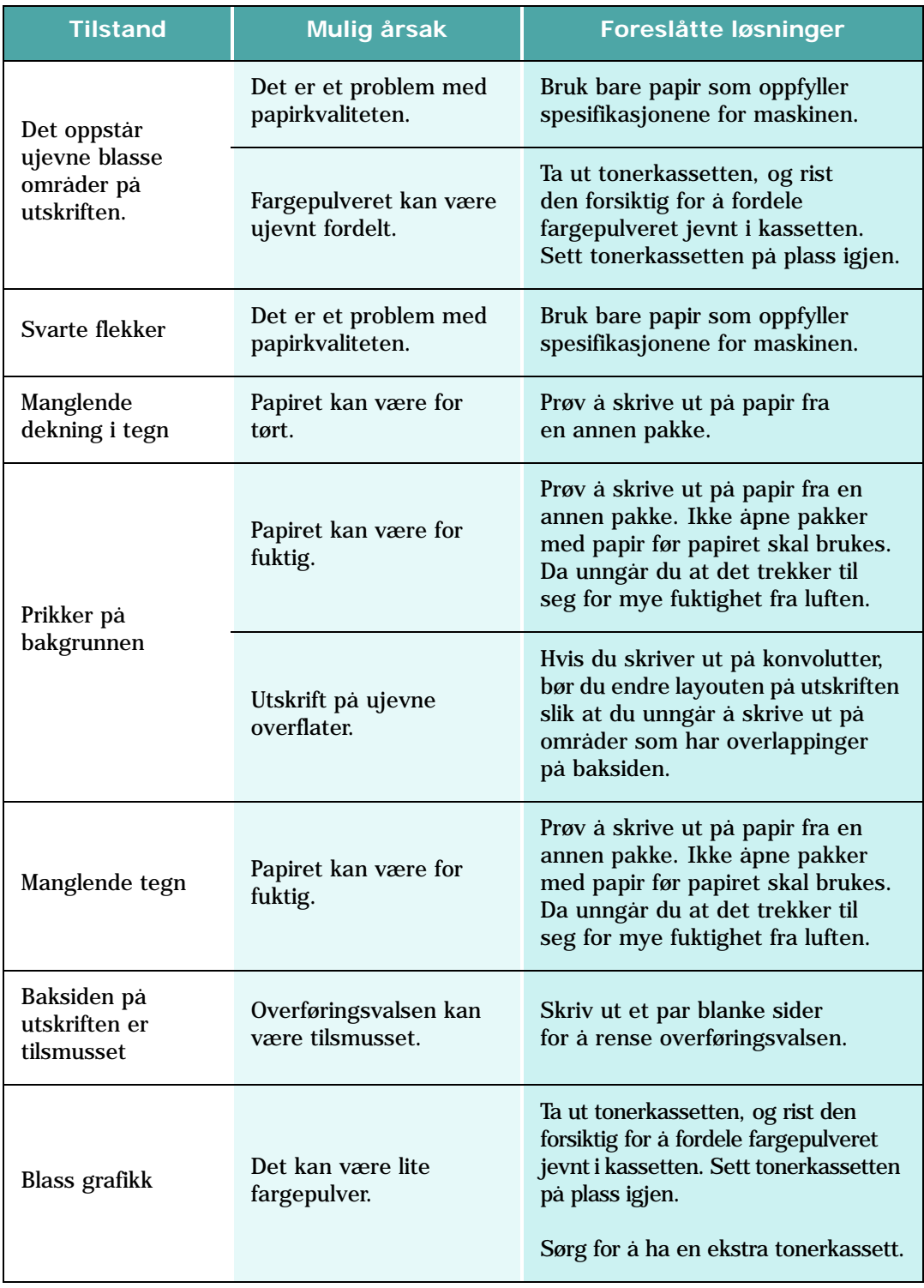

# **Skanneproblemer**

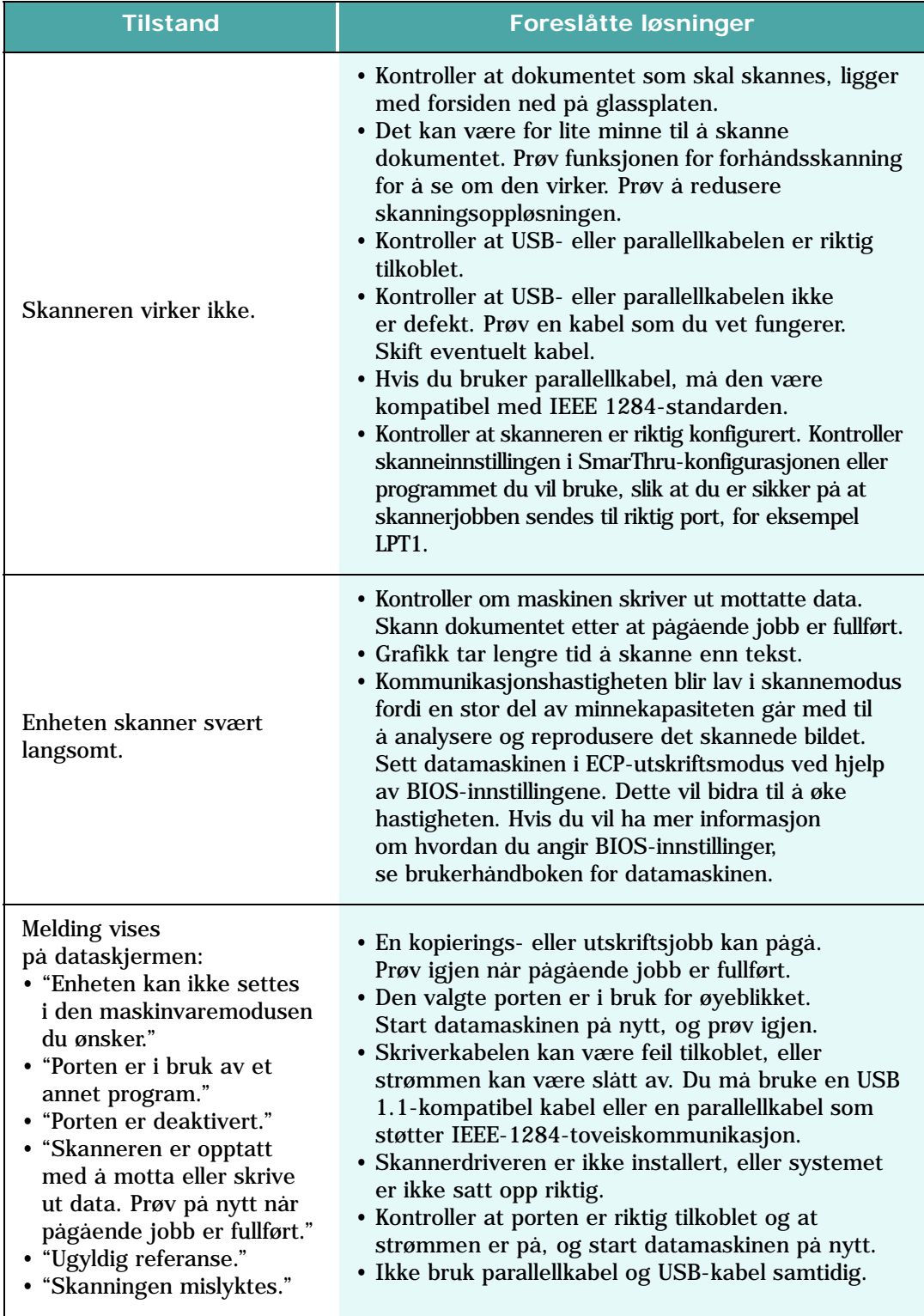

## **Løsningskart for telefaks (gjelder bare SCX-6320F)**

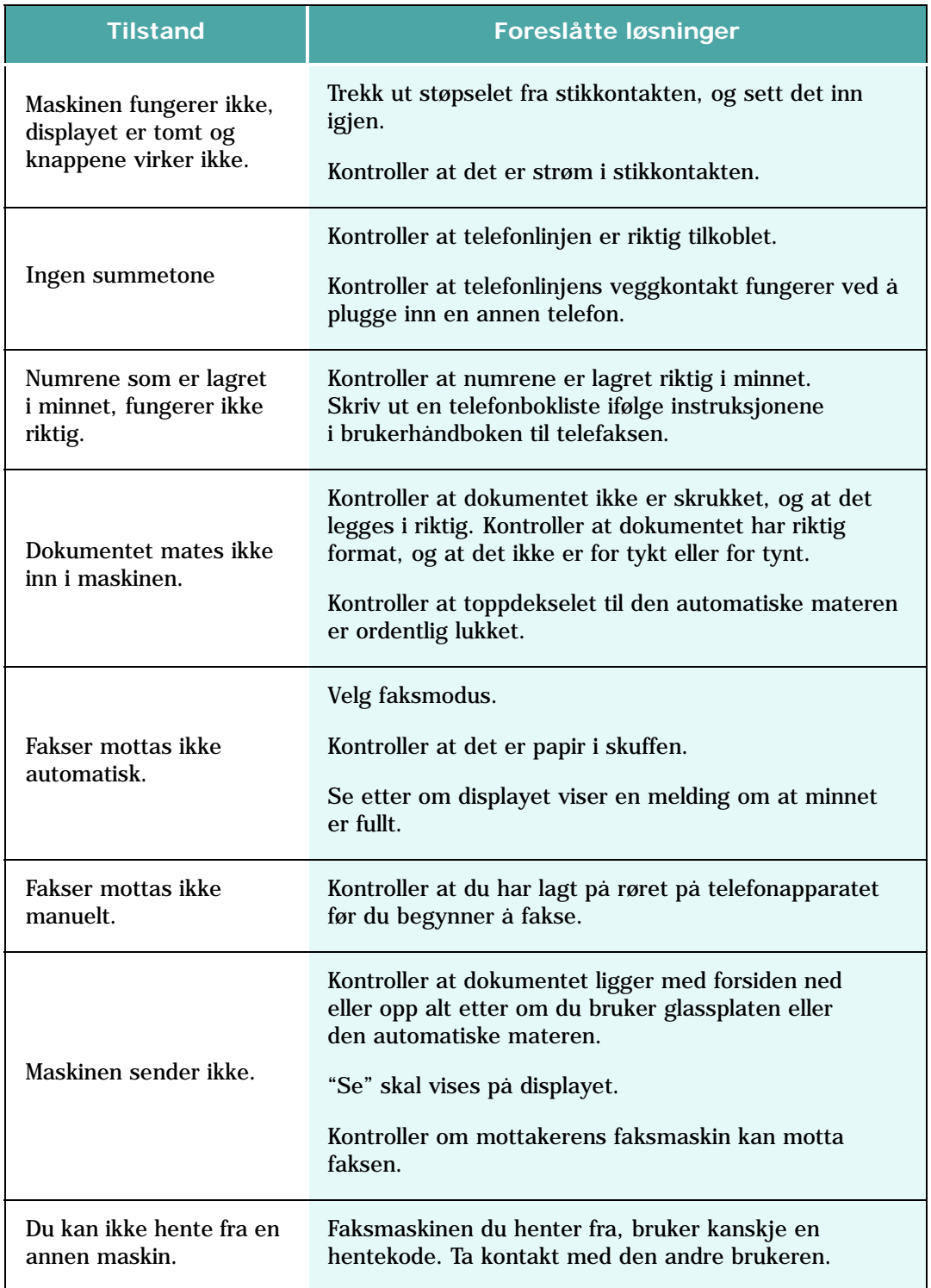

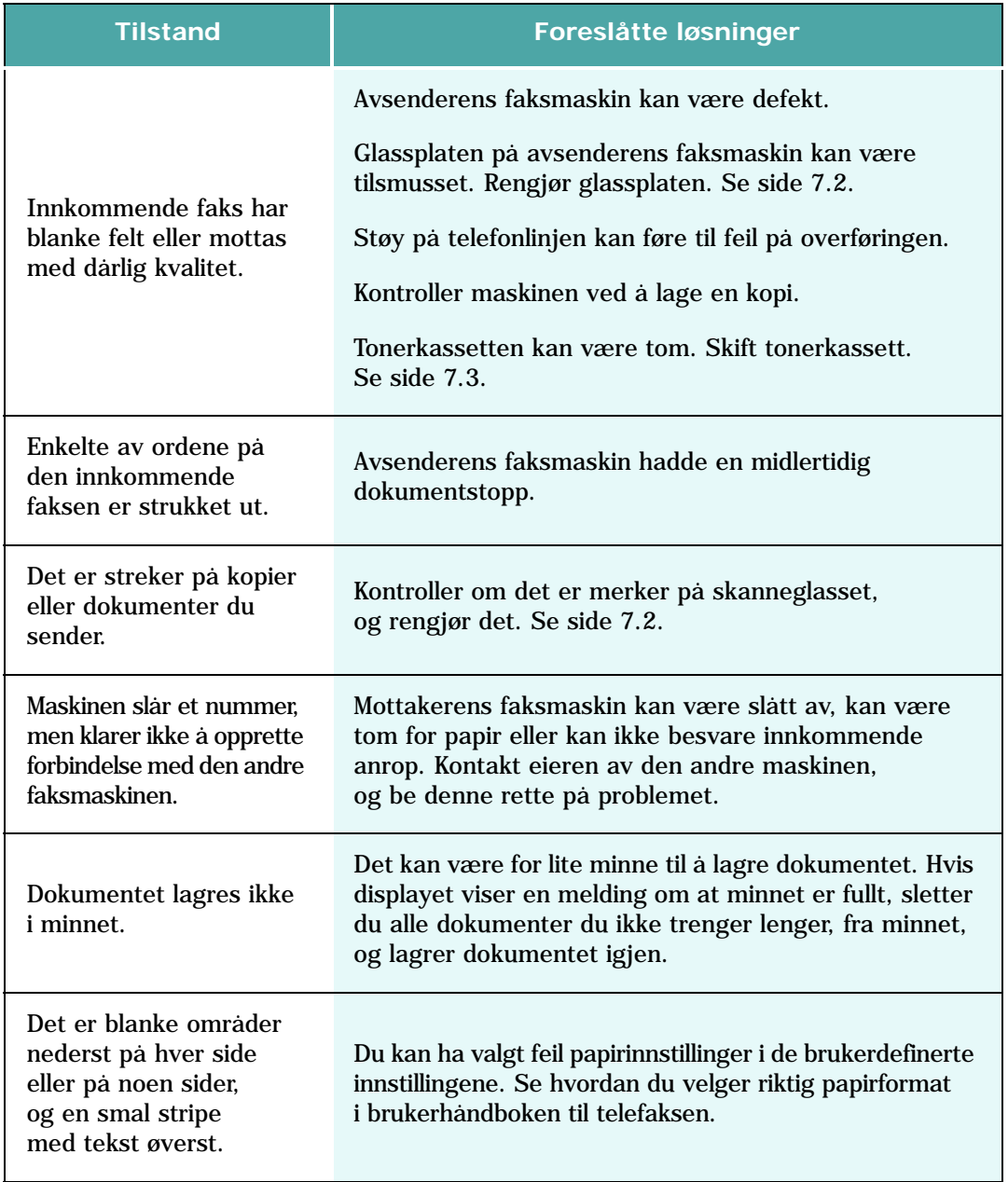

# **Vanlige Linux-problemer**

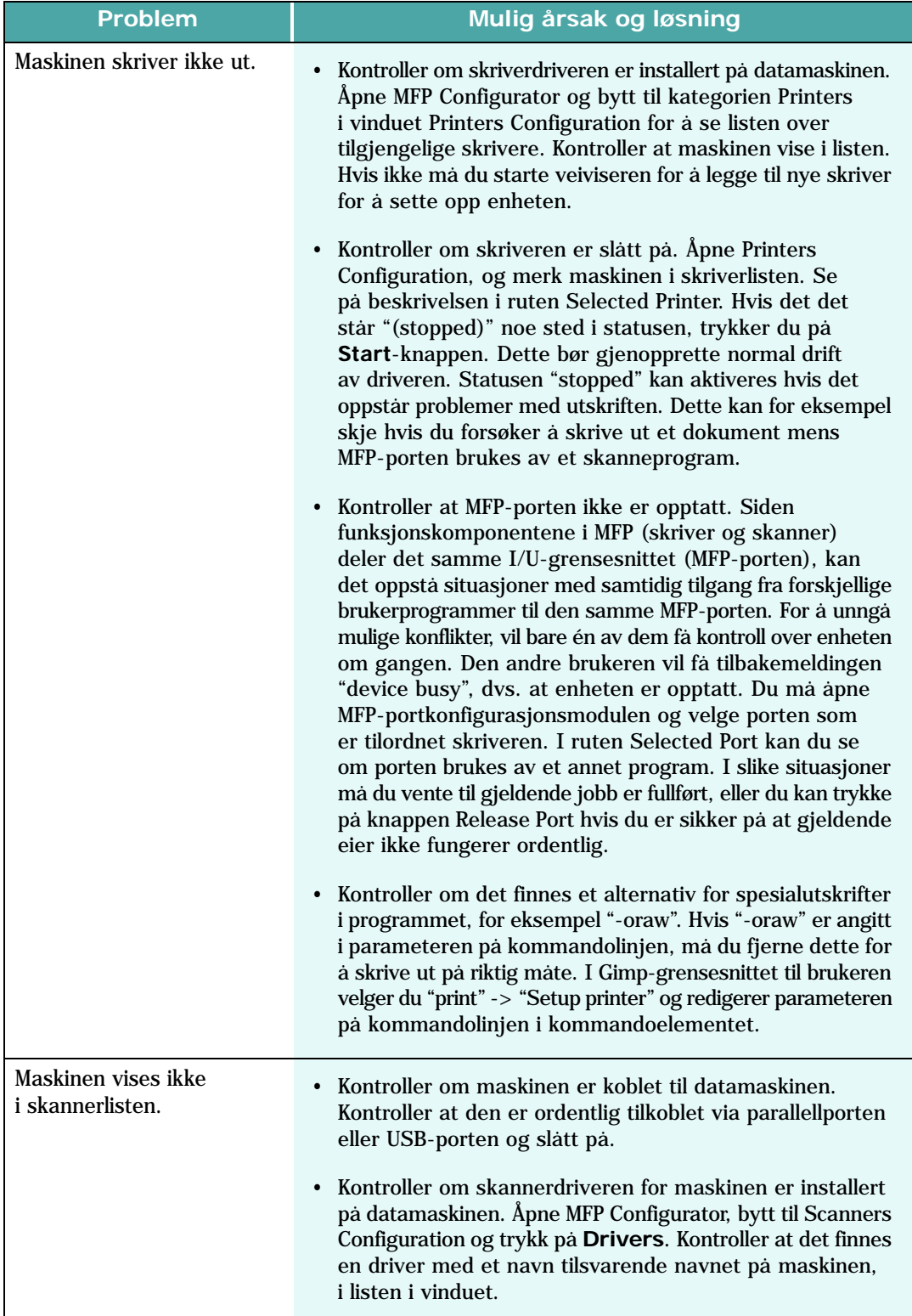

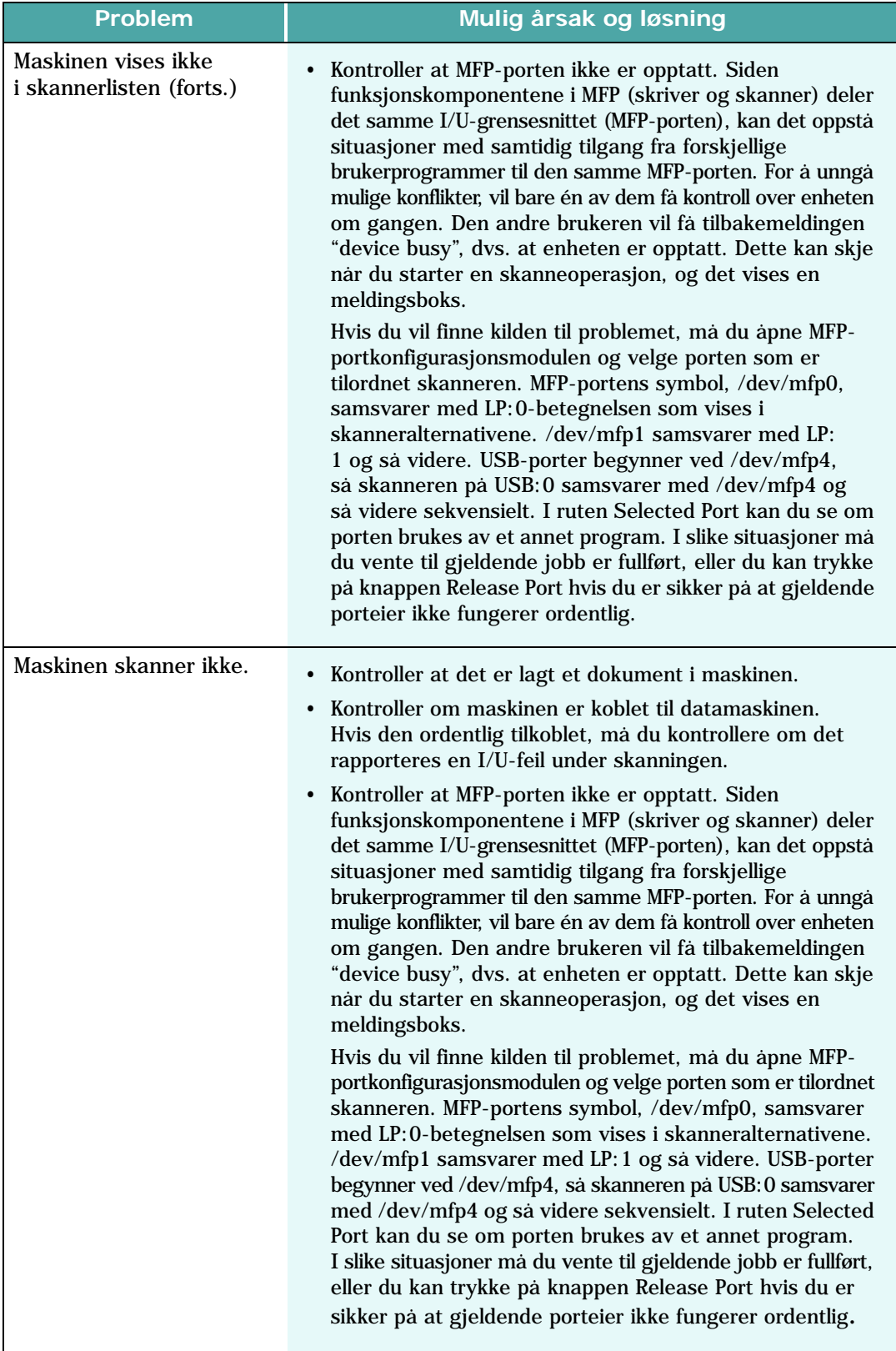

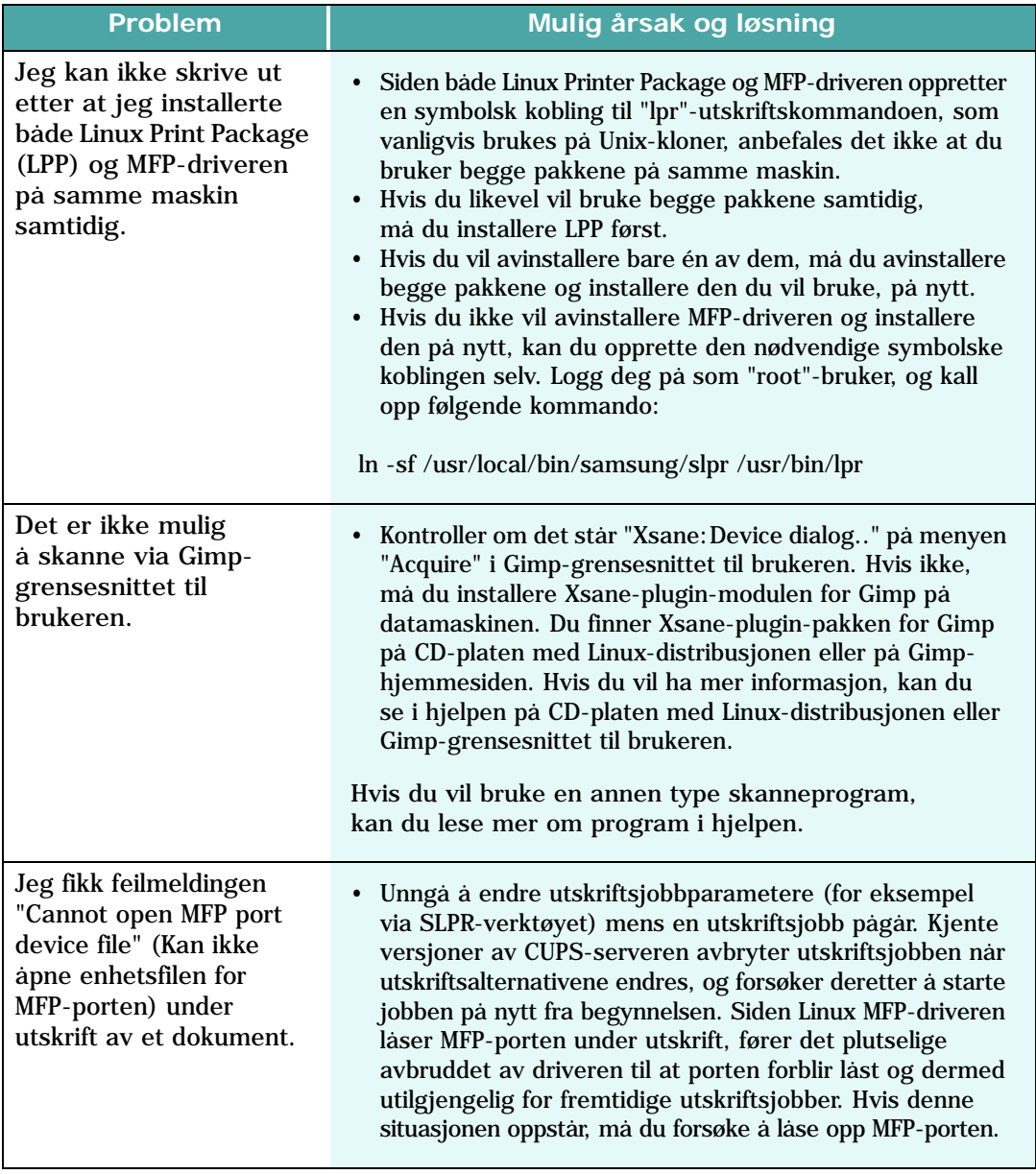

### **Feilsøking PostScript-feil (valgfritt)**

Følgende situasjoner er spesifikke for PS-språk og kan forekomme når flere skriverspråk brukes.

**MERK:** Hvis du ønsker en melding, enten utskrevet eller på skjermen, når det oppstår PS-feil, åpner du vinduet for utskriftsalternativer og klikker på ønsket valg for PostScript-feil.

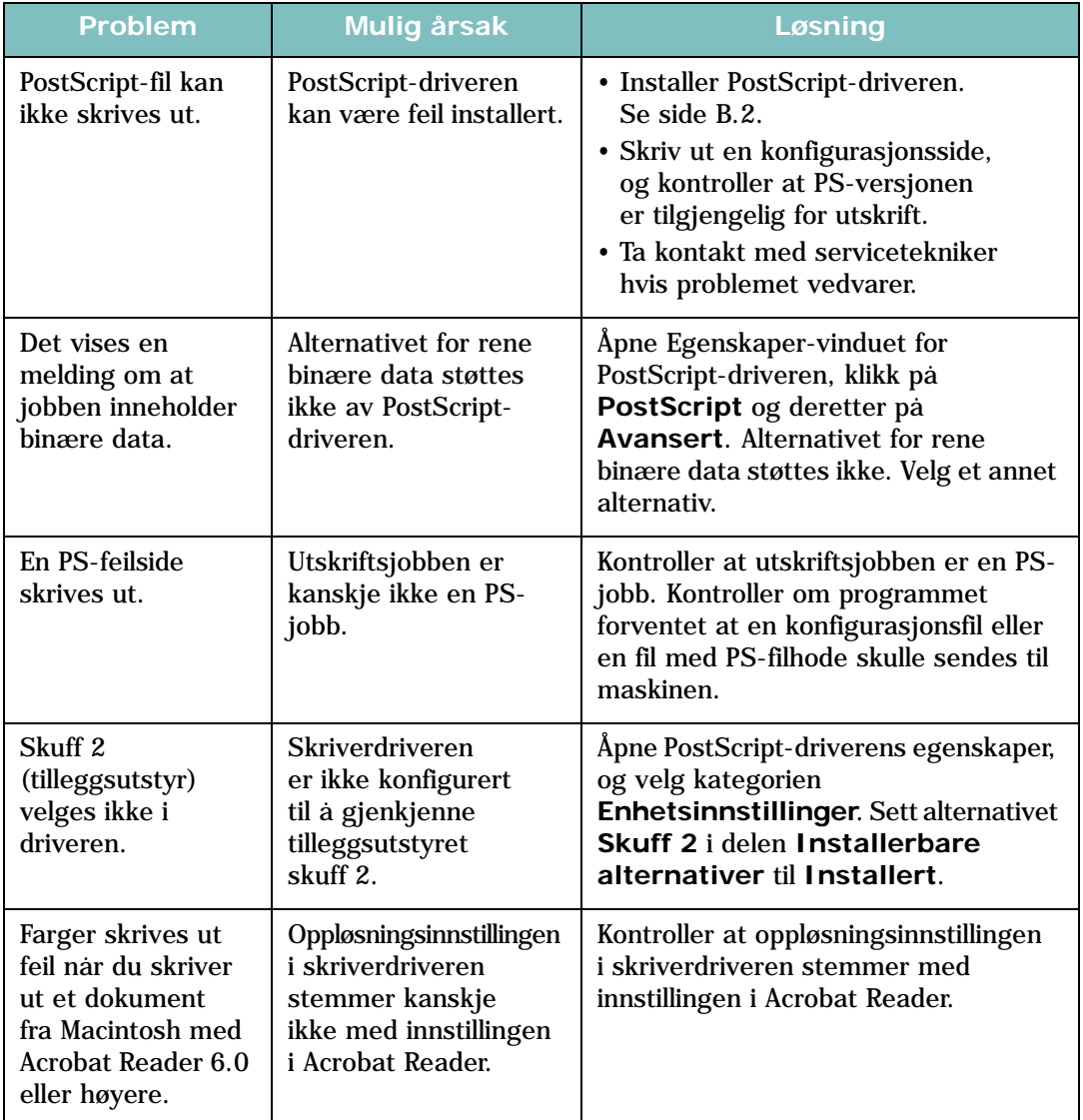

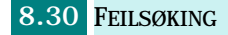

# **Vanlige Macintosh-problemer (valgfritt)**

### **Problemer i Velger**

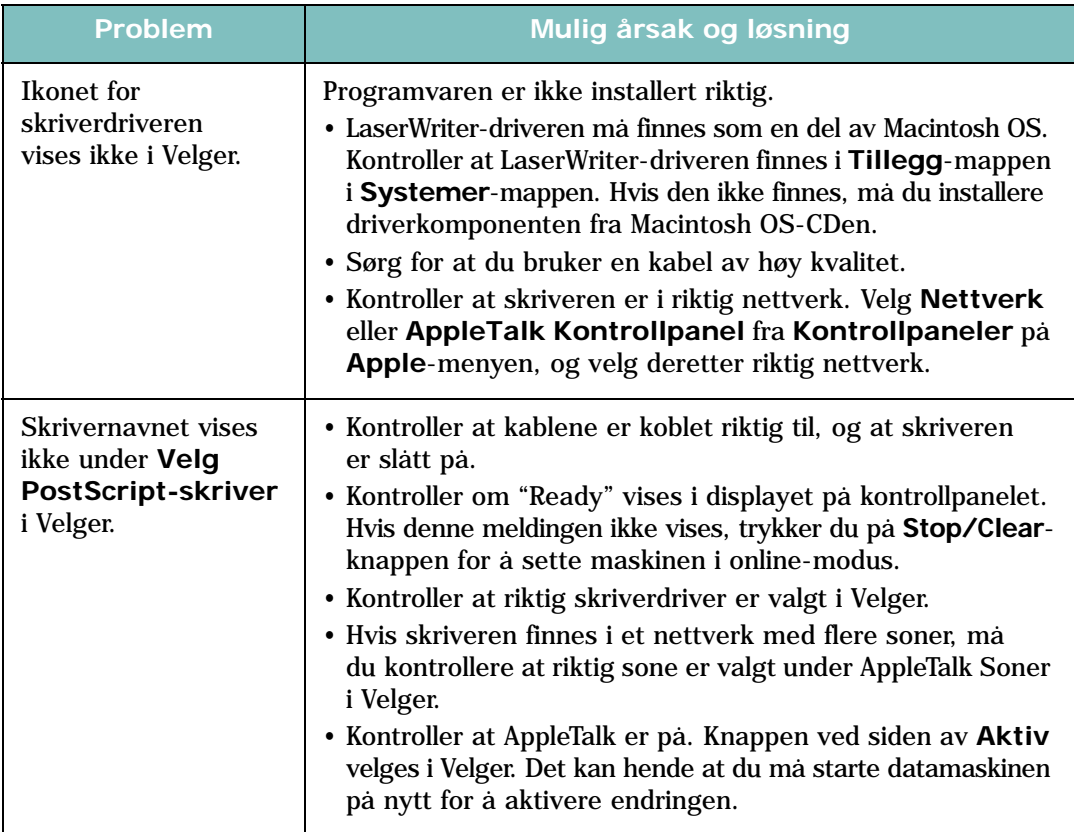

### **Utskriftsfeil**

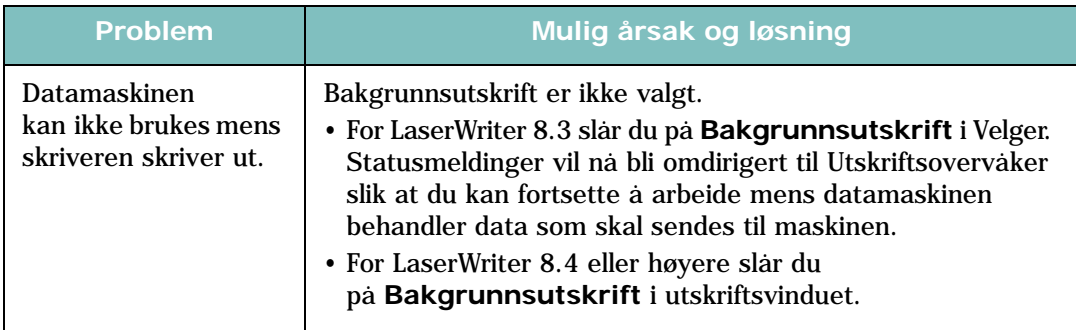

*8*

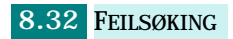

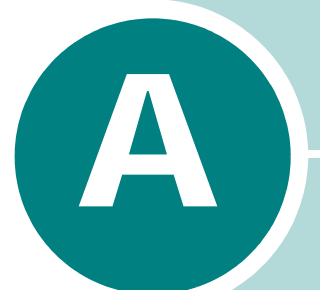

# **BRUKE SKRIVEREN I LINUX**

Du kan bruke maskinen i et Linux-miljø.

Dette kapitlet inneholder:

- **• [Komme i gang](#page-172-0)**
- **• [Installere MFP-driveren](#page-173-0)**
- **• [Bruke MFP Configurator](#page-177-0)**
- **• [Konfigurere skriveregenskaper](#page-181-0)**
- **• [Skrive ut et dokument](#page-182-0)**
- **• [Skanne et dokument](#page-184-0)**

### <span id="page-172-0"></span>**Komme i gang**

Den medfølgende CDen inneholder Samsungs MFP-driverpakke som du trenger når du skal bruke maskinen med en Linuxdatamaskin.

Samsungs MFP-driverpakke inneholder skriver- og skannerdrivere, som gjør det mulig å skrive ut dokumenter og skanne bilder. Pakken inneholder også kraftige applikasjoner for konfigurering av maskinen og videre behandling av de skannede dokumentene.

Når driveren er installert på Linux-systemet, kan du bruke driverpakken til å overvåke flere MFP-enheter via raske ECPparallellporter og USB samtidig. De innlastede dokumentene kan deretter redigeres, skrives ut på de samme lokale MFP- eller nettverksskriverne, sendes via e-post, lastes opp til et FTPområde eller overføres til et eksternt OCR-system.

MFP-driverpakken leveres med et smart og fleksibelt installeringsprogram. Du trenger ikke å søke etter tilleggskomponenter som kan være nødvendige for MFPprogramvaren: Alle nødvendige pakker blir overført til systemet og installert automatisk. Dette er mulig på mange av de mest populære Linux-klonene.

# <span id="page-173-0"></span>**Installere MFP-driveren**

### **Systemkrav**

#### **Operativsystem som støttes**

- Redhat 7.1 og høyere
- Linux Mandrake 8.0 og høyere
- SuSE 7.1 og høyere
- Caldera OpenLinux 3.1 og høyere
- Turbo Linux 7.0 og høyere
- Slackware 8.1 og høyere

#### **Anbefalte maskinvarekrav**

- Pentium IV 1 GHz eller kraftigere
- RAM 256 MB eller mer
- HDD 1 GB eller mer

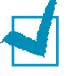

#### **MERKNADER:**

- Det er også mulig å bruke en segmentvekslingspartisjon på 300 MB eller mer til arbeidet med store skannede bilder.
- Linux-skannerdriveren støtter maksimal optisk oppløsning. [Se "Spesifikasjoner for skanner og kopienhet" på side E.4.](#page-228-0)

#### **Programvare**

- Linux Kernel 2.4 eller høyere
- Glibc 2.2 eller høyere
- CUPS
- SANE

### **Installere MFP-driveren**

- **1** Kontroller at maskinen er koblet til datamaskinen. Slå på både datamaskinen og maskinen.
- **2** Når vinduet for administratorpålogging vises, skriver du *root* i påloggingsfeltet og angir systempassordet.

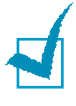

**MERK:** Du må logge på som superbruker (root) for å installere skriverprogramvaren. Hvis du ikke er superbruker, kan du spørre den systemansvarlige.

**3** Sett inn CDen med skriverprogramvaren. CDen kjøres automatisk.

Hvis CDen ikke kjøres automatisk, klikker du på **I**-ikonet nederst på skrivebordet. Når terminalskjermbildet vises, skriver du inn følgende:

*[root@localhost root]#cd /mnt/cdrom/Linux*

*[root@localhost root]#./install.sh*

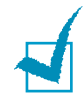

**MERK:** Installeringsprogrammet kjøres automatisk hvis du har installert og konfigurert en Autorun-programvarepakke.

#### **4** Klikk på **Install**.

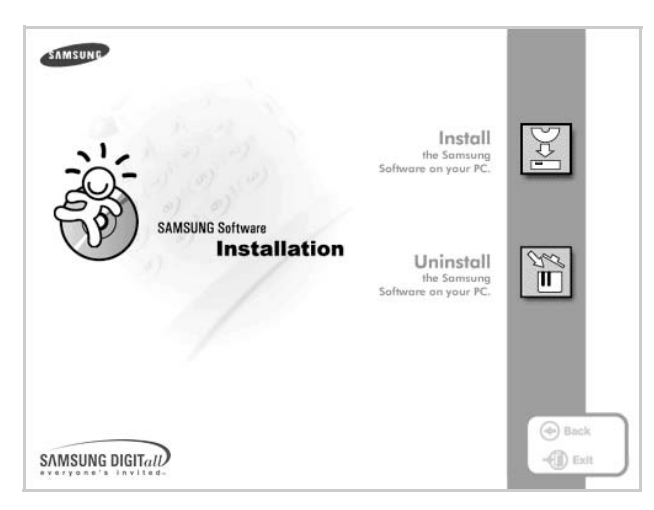

#### **5** Når velkomstskjermbildet vises, klikker du på **Next**.

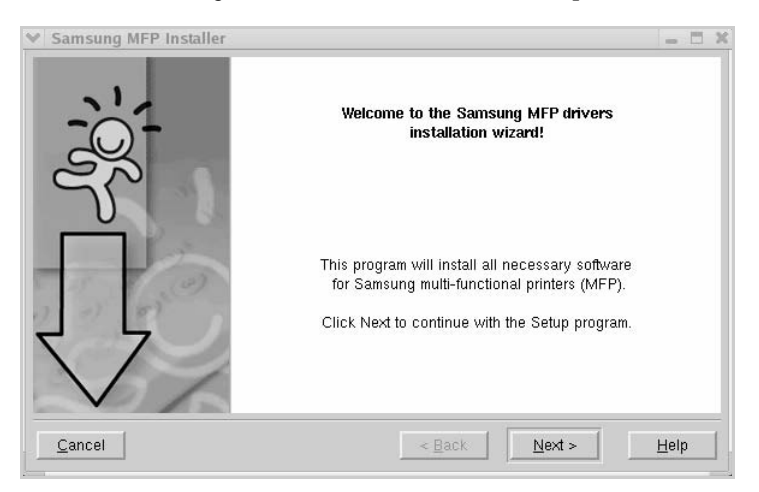

**6** Når installeringen er fullført, klikker du på **Finish**.

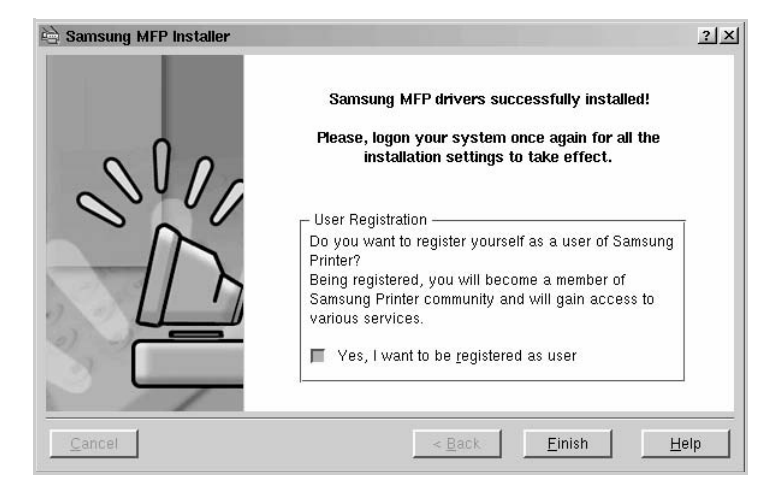

Installeringsprogrammet har tilføyd ikonet MFP Configurator på skrivebordet og gruppen Samsung MFP på systemmenyen. Hvis du får problemer, kan du se i hjelpen som er tilgjengelig via systemmenyen, eller som du kan hente opp fra vindusapplikasjonene i driverpakken, for eksempel MFP Configurator eller Image Editor.

*A*

### **Avinstallere MFP-driveren**

**1** Når vinduet for administratorpålogging vises, skriver du *root* i påloggingsfeltet og angir systempassordet.

**MERK:** Du må logge på som superbruker (root) for å installere skriverprogramvaren. Hvis du ikke er superbruker, kan du spørre den systemansvarlige.

**2** Sett inn CDen med skriverprogramvaren. CDen kjøres automatisk.

Hvis CDen ikke kjøres automatisk, klikker du på **I**-ikonet nederst på skrivebordet. Når terminalskjermbildet vises, skriver du inn følgende:

*[root@localhost root]#cd /mnt/cdrom/Linux*

*[root@localhost root]#./install.sh*

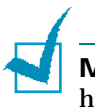

**MERK:** Installeringsprogrammet kjøres automatisk hvis du har installert og konfigurert en Autorun-programvarepakke.

- **1** Klikk på **Uninstall**.
- **2** Klikk på **Next**.

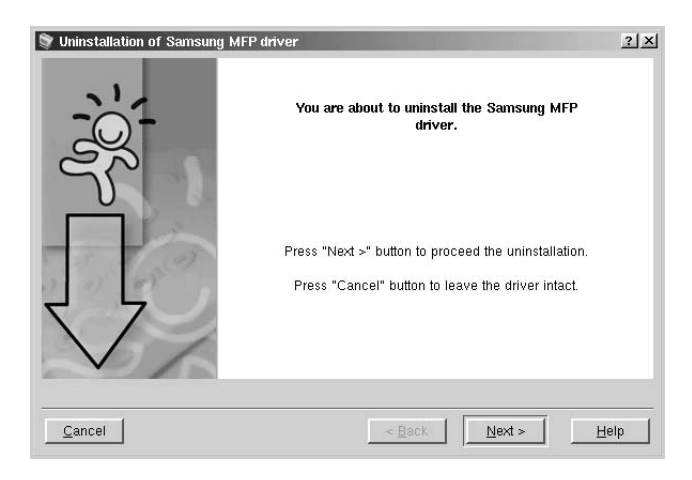

**3** Klikk på **Finish**.

## <span id="page-177-0"></span>**Bruke MFP Configurator**

MFP Configurator er et verktøy som hovedsakelig er ment til konfigurering av MFP-enheter. Siden en MFP-enhet er en kombinasjon av en skriver og en skanner, sørger MFP Configurator for alternativer som er logisk gruppert for skriverog skannerfunksjoner. Det finnes også et eget alternativ for MFP-porten som er ansvarlig for å regulere tilgangen til en MFPskriver og -skanner via én enkelt I/U-kanal.

Når du har installert MFP-driveren (se [side A.3](#page-173-0)), blir ikonet MFP Configurator automatisk opprettet på skrivebordet.

### **Åpne MFP Configurator**

**1** Dobbeltklikk på **MFP Configurator** på skrivebordet.

Du kan også klikke på ikonet for oppstartsmenyen og velge **Samsung MFP** og deretter **MFP Configurator**.

**2** Trykk på hver av knappene i Modules-ruten for å bytte til det tilsvarende konfigurasjonsvinduet.

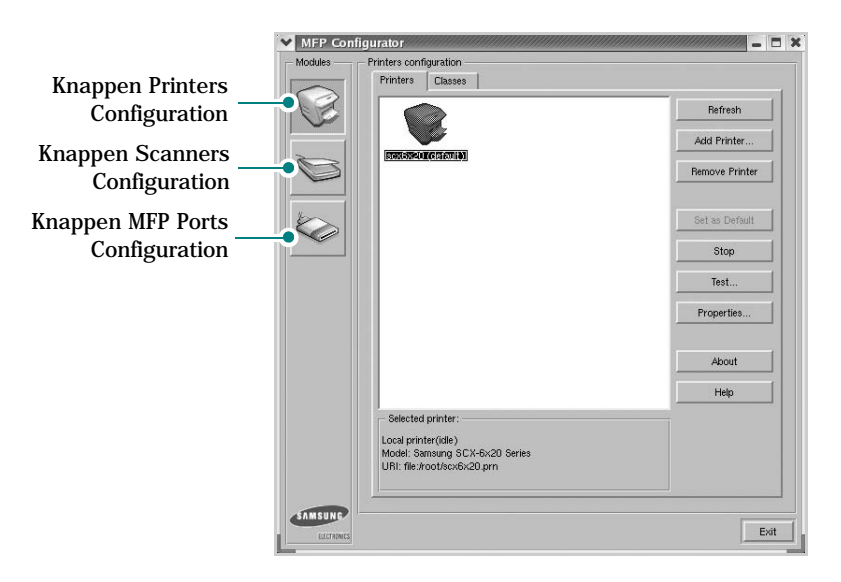

Du kan åpne hjelpen ved å klikke på **Help**.

**3** Når du har endret konfigurasjonene, klikker du på **Exit** for å lukke MFP Configurator.

*A*

### **Printers Configuration**

Printers Configuration har to kategorier, **Printers** og **Classes**.

#### **Kategorien Printers**

Du kan se det gjeldende systemets skriverkonfigurasjon ved å klikke på skriverikonet til venstre i MFP Configurator-vinduet.

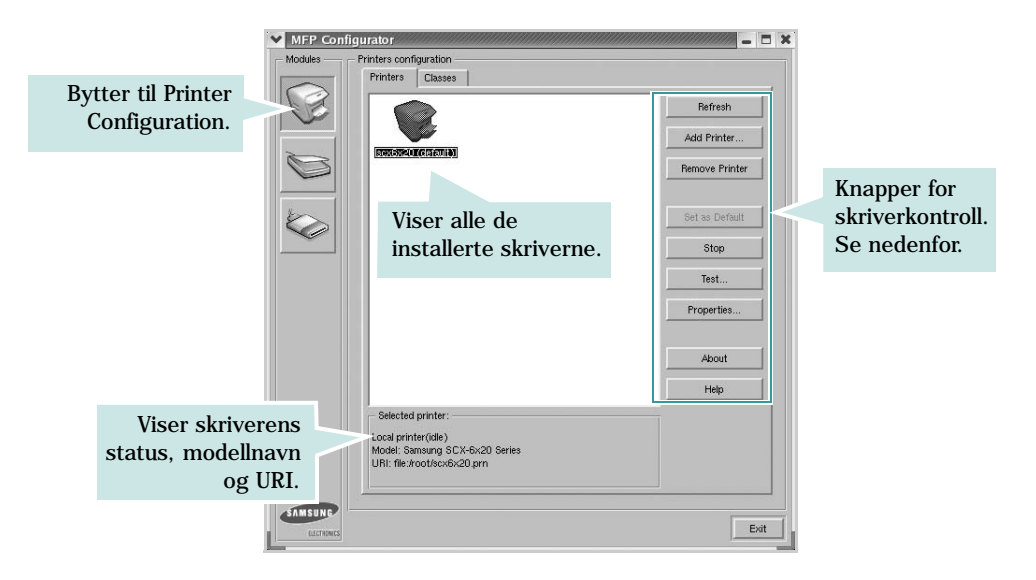

Du kan se disse knappene:

- **Refresh**: fornyer listen over tilgjengelige skrivere.
- **Add Printer**: gjør det mulig å tilføye en ny skriver.
- **Remove Printer**: fjerner den valgte skriveren.
- **Set as Default**: definerer den gjeldende skriveren som standardskriver.
- **Stop**/**Start**: stopper/starter skriveren.
- **Test**: du kan skrive ut en testside for å kontrollere om maskinen fungerer riktig.
- **Properties**: du kan vise og endre skriveregenskapene. Hvis du vil ha mer informasjon, se [side A.11.](#page-181-0)

#### **Kategorien Classes**

Kategorien Classes viser en liste over tilgjengelige skriverklasser.

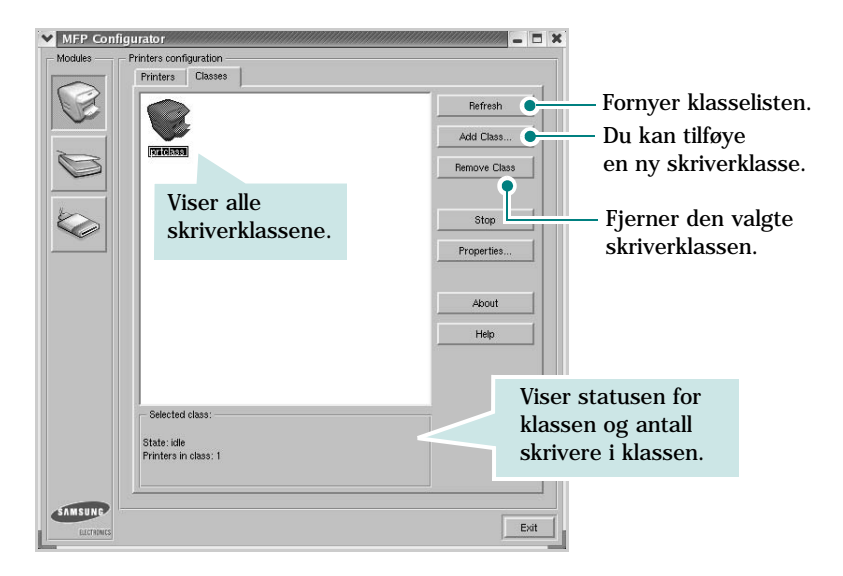

### **Scanners Configuration**

I dette vinduet kan du overvåke aktiviteten til skannerenheter, vise en liste over installerte Samsung MFP-enheter, endre enhetsegenskaper og skanne bilder.

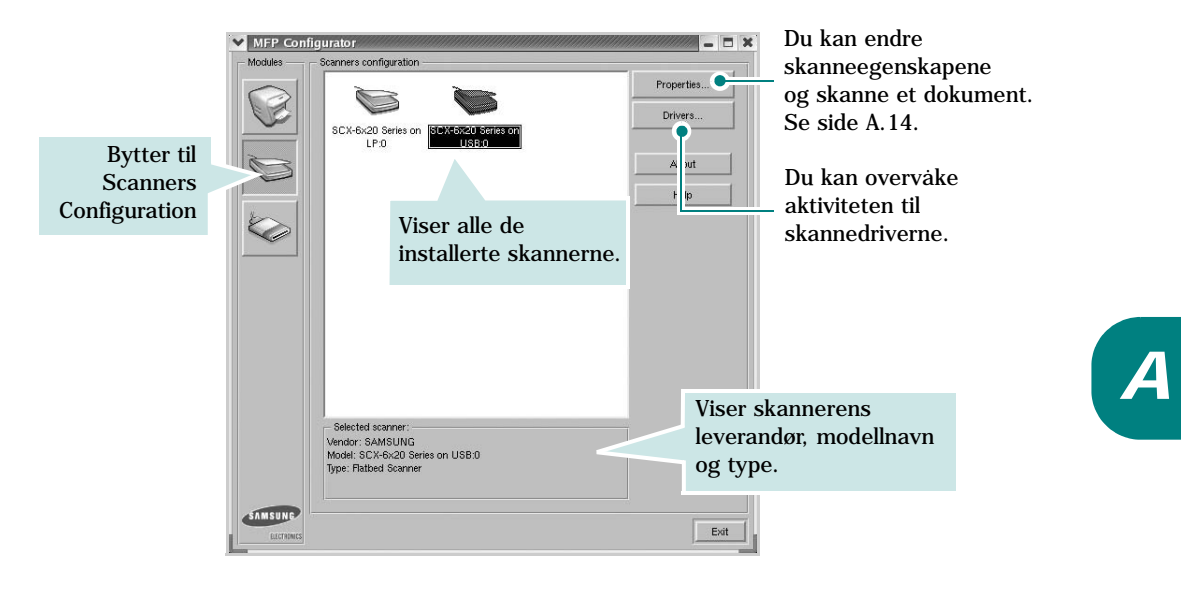
# **MFP Ports Configuration**

I dette vinduet kan du vise listen over tilgjengelige MFP-porter, kontrollere statusen for hver port og frigi en port som blir værende i opptatt tilstand når eieren av en eller annen grunn er avsluttet.

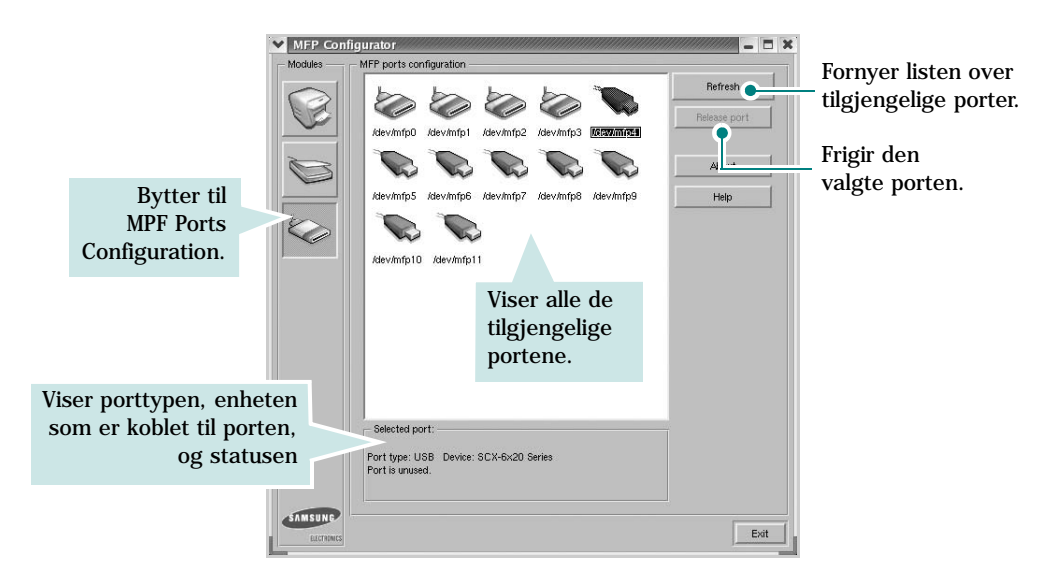

#### **Dele porter mellom skrivere og skannere**

Maskinen kan kobles til en vertsmaskin via parallellporten eller USB-porten. Siden MFP-enheten inneholder mer enn én enhet (skriver og skanner), er det nødvendig å organisere riktig tilgang for "forbruker"-applikasjonene til disse enhetene via den ene I/U-porten.

MFP-driverpakken for Samsung sørger for en passende portdelingsmekanisme som brukes av skriver- og skannerdrivere fra Samsung. Driverne adresserer enhetene via MFP-porter. Det er mulig å vise den gjeldende statusen for en hvilken som helst MFP-port via MFP Ports Configuration. Portdelingen hindrer deg i å få tilgang til én funksjonell blokk av MFP-enheten mens en annen blokk er i bruk.

Når du installerer en ny MFP-skriver på systemet, anbefales det at du gjør dette ved hjelp av en MFP Configurator. Du blir i så fall bedt om å velge I/U-port for den nye enheten. Dette valget vil sørge for den mest passende konfigurasjonen for MFP-enhetens funksjonalitet. For MFP-skannere velges I/U-porter automatisk av skannerdrivere, så de riktige innstillingene blir tatt i bruk som standard.

# **Konfigurere skriveregenskaper**

Ved hjelp av egenskapsvinduet fra skriverkonfigurasjonen kan du endre de ulike egenskapene for maskinen når den fungerer som skriver.

**1** Åpne MFP Configurator.

Hvis det er nødvendig, bytter du til Printers Configuration.

- **2** Velg din maskin fra listen over tilgjengelige skrivere, og klikk på **Properties**.
- **3** Vinduet Printer Properties åpnes.

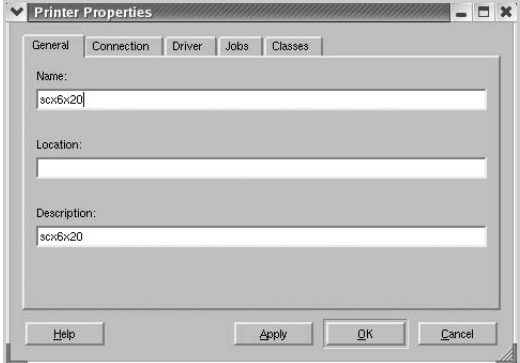

Disse fem kategoriene vises øverst i vinduet:

- **General**: du kan endre skriverens plassering og navn. Navnet som blir angitt i denne kategorien, vises på skriverlisten i Printers Configuration.
- **Connection**: du kan vise eller velge en annen port. Hvis du endrer skriverporten fra USB til parallell eller motsatt under bruk, må du konfigurere skriverdriverporten på nytt i denne kategorien.
- **Driver**: du kan vise eller velge en annen skriverdriver. Hvis du klikker på **Options**, kan du definere standardalternativer for enheten.
- **Jobs**: viser listen over utskriftsjobber. Klikk på **Cancel job** hvis du vil avbryte den valgte jobben, og merk av for **Show completed jobs** hvis du vil se tidligere jobber på jobblisten.
- **Classes**: viser klassen skriveren er i. Klikk på **Add to Class** hvis du vil tilføye skriveren i en bestemt klasse, eller klikk på **Remove from Class** hvis du vil fjerne skriveren fra den valgte klassen.
- **4** Klikk på **OK** hvis du vil ta i bruk endringene og lukke vinduet Printer Properties.

# <span id="page-182-0"></span>**Skrive ut et dokument**

### **Skrive ut fra applikasjoner**

Det finnes mange Linux-applikasjoner du kan skrive ut fra ved hjelp av Common UNIX Printing System (CUPS). Du kan skrive ut på maskinen fra en hvilken som helst slik applikasjon.

- **1** Fra applikasjonen du bruker, velger du **Print** fra **File**-menyen.
- **2** Velg **Print** directly using **lpr**.
- **3** I Samsung LPR-vinduet velger du maskinens modellnavn fra skriverlisten og klikker på **Properties**.

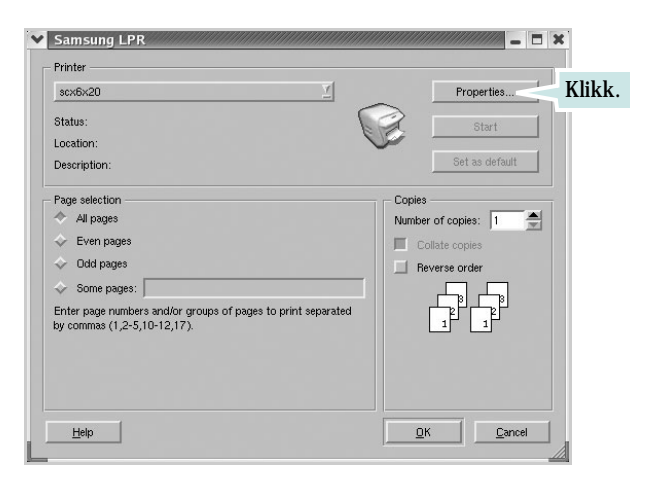

**4** Endre egenskapene for skriveren og utskriftsjobben.

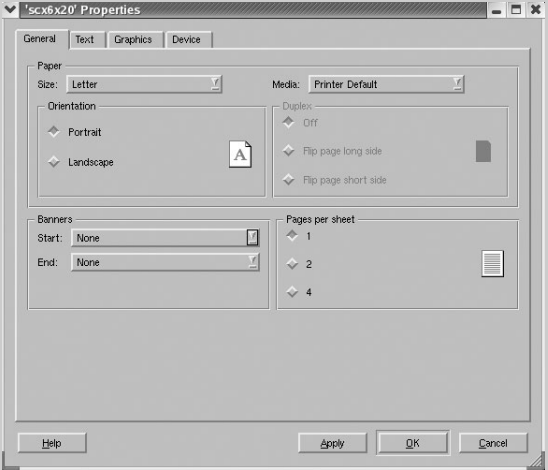

Disse fire kategoriene vises øverst i vinduet.

- **General** I denne kategorien kan du angi papirformat, papirtype og papirretning for dokumenter. Du kan også aktivere funksjonen for dobbeltsidig utskrift, legge til start- og sluttbannere og angi antall sider per ark.
- **Text** I denne kategorien kan du angi sidemarger og tekstalternativer, for eksempel avstand eller spalter.
- **Graphics** I denne kategorien kan du angi bildealternativer til bruk ved utskrift av bilder/filer, for eksempel fargealternativer, bildestørrelse eller bildeplassering.
- **Device** I denne kategorien kan du angi utskriftsoppløsning, papirkilde og utskuff.
- **5** Klikk på **OK** hvis du vil ta i bruk endringene og lukke vinduet scx6x20 Properties.
- **6** Klikk på **OK** i Samsung LPR-vinduet når du vil starte utskriften.
- **7** Printing-vinduet vises, der du kan overvåke statusen for utskriftsjobben.

Hvis du vil avbryte den gjeldende jobben, klikker du på **Cancel**.

### **Skrive ut filer**

Du kan skrive ut mange forskjellige typer filer på Samsung MFP-enheten ved hjelp av standard CUPS-metode - direkte fra kommandolinjegrensesnittet. Du kan gjøre dette med lprfunksjonen i CUPS. Skriverpakken erstatter imidlertid standard lpr-verktøy med et mye mer brukervennlig Samsung LPR-program.

Slik skriver du ut en hvilken som helst dokumentfil:

**1** Skriv *lpr <filnavn>* på kommandolinjen i Linux-skallet, og trykk på **Enter**. Vinduet Samsung LPR åpnes.

Når du bare skriver *lpr* og trykker på **Enter**, vises vinduet Select file(s) to print først. Velg de filene du vil skrive ut, og klikk på **Open**.

**2** I vinduet Samsung LPR velger du skriveren fra listen, og endrer egenskapene for skriver og utskriftsjobb.

Hvis du vil ha mer informasjon om egenskapsvinduet, kan du se [side A.12](#page-182-0).

**3** Klikk på **OK** for å starte utskriften.

*A*

# **Skanne et dokument**

Du kan skanne et dokument ved hjelp av vinduet MFP Configurator.

- **1** Dobbeltklikk på MFP Configurator på skrivebordet.
- **2** Klikk på -knappen for å bytte til Scanners Configuration.
- **3** Velg skanneren på listen.

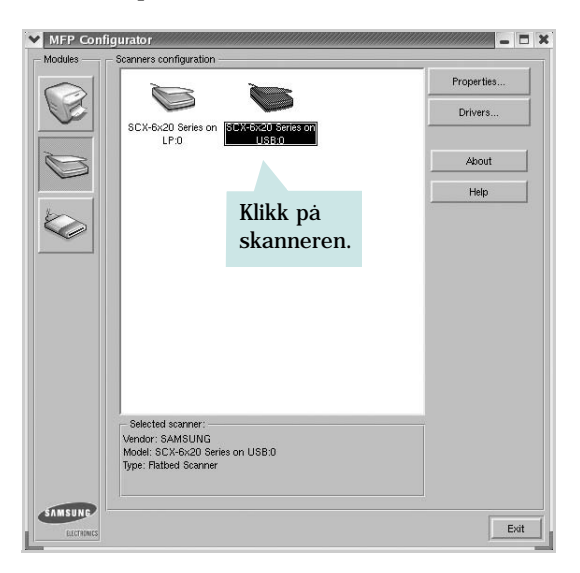

Hvis du har bare én MFP-enhet og den er koblet til datamaskinen og slått på, vises skanneren på listen og er automatisk valgt.

Hvis du har to skannere koblet til datamaskinen, kan du når som helst velge hvilken av dem som skal brukes. Mens innlasting pågår for den første skanneren, kan du for eksempel velge den andre skanneren, angi enhetsalternativer og starte bildeinnlastingen samtidig.

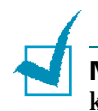

**MERK:** Skannernavnet som vises i Scanners Configuration, kan være forskjellig fra enhetsnavnet.

**4** Klikk på **Properties**.

- **5** Legg dokumentet som skal skannes, med forsiden opp i den automatiske dokumentmateren eller med forsiden ned på glassplaten.
- **6** Klikk på **Preview** i vinduet Scanner Properties.

Dokumentet blir skannet og bildeforhåndsvisningen vises i Preview Pane.

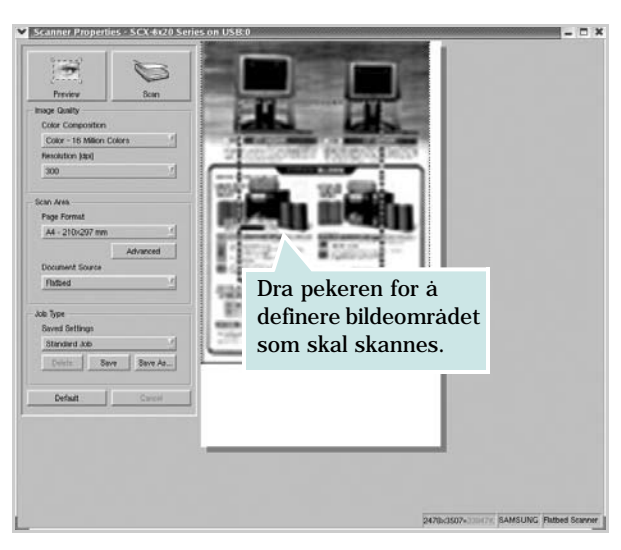

- **7** Endre skannealternativene i delene Image Quality og Scan Area.
	- **Image Quality**: du kan velge fargesammensetning og skanneoppløsning for bildet.
	- **Scan Area**: du kan velge sidestørrelsen. Med **Advanced**-knappen kan du angi sidestørrelsen manuelt.

Hvis du vil bruke de forhåndsdefinerte innstillingene for skannealternativene, velger du fra Job Type-listen. Hvis du vil har mer informasjon om de forhåndsdefinerte Job Type-innstillingene, kan du se [side A.16.](#page-186-0)

Du kan gjenopprette standardinnstillingene for skannealternativene ved å klikke på **Default**.

**8** Når du er ferdig, klikker du på **Scan** for å starte skanningen.

Statuslinjen vises nederst til venstre i vinduet, og den viser fremdriften for skanningen. Hvis du vil avbryte skanningen, klikker du på **Cancel**.

#### **9** Det skannede bildet vises i det nye Image Editor-vinduet.

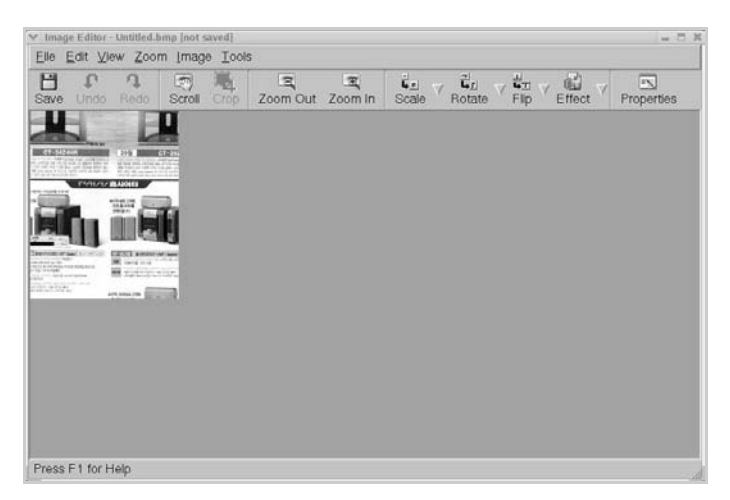

Hvis du vil redigere det skannede bildet, bruker du verktøylinjen. Hvis du vil ha mer informasjon om hvordan du redigerer et bilde, se [side A.17.](#page-187-0)

- **10** Når du er ferdig, klikker du på **Save** på verktøylinjen.
- **11** Velg filkatalogen der du vil lagre bildet, og angi filnavnet.
- **12** Klikk på **Lagre**.

#### <span id="page-186-0"></span>**Legge til Job Type-innstillinger**

Du kan lagre innstillingene for skannealternativene slik at du kan bruke dem til en senere skanning.

Slik lagrer du en ny Job Type-innstilling:

- **1** Endre alternativene fra vinduet Scanner Properties.
- **2** Klikk på **Save As**.
- **3** Angi navnet på innstillingen.
- **4** Klikk på **OK**.

Innstillingen blir lagt til på listen Saved Settings.

Slik lagrer du en Job Type-innstilling for den neste skannejobben:

- **1** Velg innstillingen du vil bruke i Job Type-listen.
- **2** Klikk på **Lagre**.

Neste gang du åpner vinduet Scanner Properties, velges den lagrede innstillingen automatisk til skannejobben.

Slik sletter du en Job Type-innstilling:

- **1** Velg innstillingen du vil slette i Job Type-listen.
- **2** Klikk på **Delete**.

Innstillingen slettes fra listen.

## <span id="page-187-0"></span>**Bruke Image Editor**

I Image Editor-vinduet finner du menykommandoer og verktøy du kan bruke til å redigere det skannede bildet.

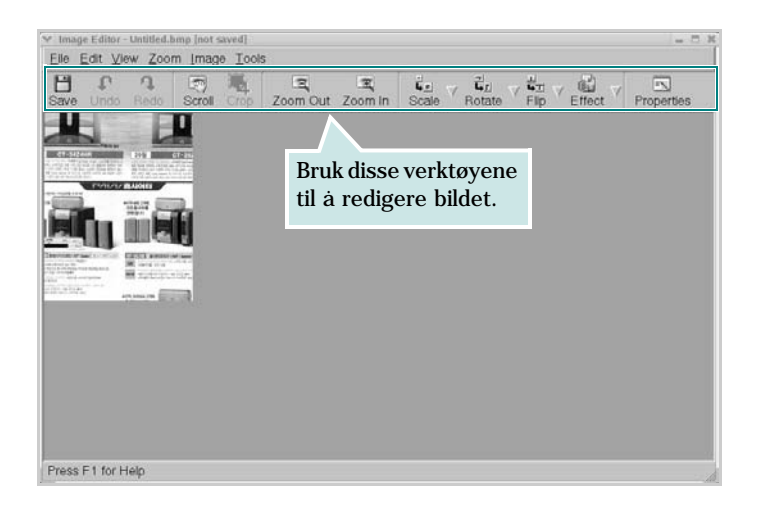

Du kan bruke disse verktøyene til å redigere bildet:

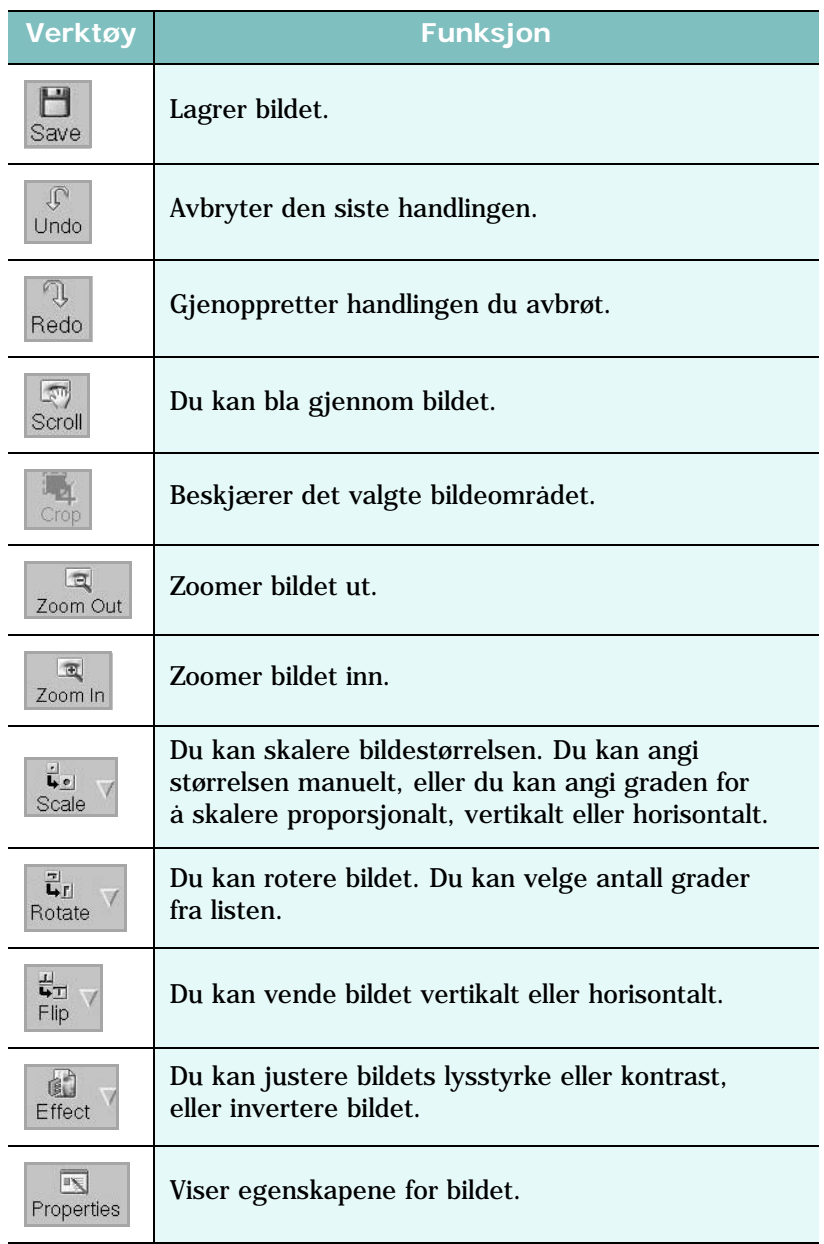

Hvis du vil ha mer informasjon om Image Editor-programmet, kan du se i hjelpen.

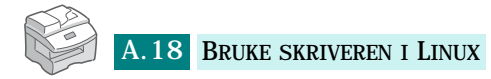

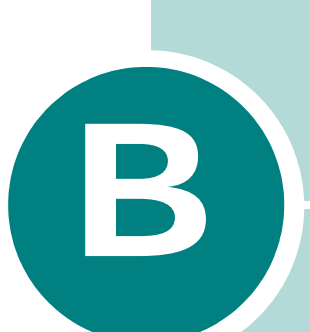

# **BRUKE WINDOWS POSTSCRIPT-DRIVER** *(valgfritt)*

Hvis du vil bruke PostScript-driveren som ble levert sammen med system-CDen til å skrive ut et dokument, bruker du informasjonen i dette tillegget.

Dette kapitlet inneholder:

- **• [Installere PostScript-drivere](#page-190-0)**
- **• [Bruke PS-skriverdriverfunksjoner](#page-193-0)**

\* PostScript 3-emulering

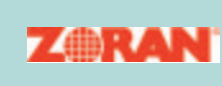

© Copyright 1995-2004, Zoran Corporation. Med enerett. Zoran, Zoran-logoen, IPS/PS3 og OneImage er varemerker for Zoran Corporation.

\* 136 PS3-skrifter Inneholder UFST og MicroType fra Agfa Monotype Corporation.

# <span id="page-190-0"></span>**Installere PostScript-drivere**

PPD-filer i kombinasjon med PostScript-driveren bruker skriverfunksjonene og setter datamaskinen i stand til å kommunisere med skriveren. På den medfølgende programvare-CDen finnes et installeringsprogram for PPD-filene.

Før installasjon må du kontrollere at maskinen er koblet riktig til datamaskinen via parallellkabel, USB eller nettverk. Informasjon om:

- Tilkobling med parallellkabel, se [side 1.10.](#page-28-0)
- Tilkobling med USB-kabel, se [side 1.10](#page-28-0).
- Tilkobling i nettverk, se [side D.6](#page-212-0). Du må installere et nettverkskort; [se "Installere et nettverkskort" på side D.2](#page-208-0).

### **Installere PostScript-drivere**

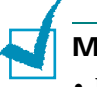

#### **MERKNADER:**

- For Windows NT 4.0/2000/XP bør den systemansvarlige installere programvaren.
- Lukk vinduet "Ny maskinvare funnet" når datamaskinen startes opp.
- Kontroller at maskinen er slått på og koblet til en parallellport eller USB-port på datamaskinen **før programvaren installeres**. Windows 95 og Windows NT 4.0 støtter ikke USB-tilkobling.
- **1** Sett inn den medfølgende CDen med PostScript-drivere i CD-stasjonen.

CDen skal starte automatisk, og det vises et installeringsvindu.

Hvis installeringsvinduet ikke åpnes, klikker du på **Start** og deretter på **Kjør**. Skriv **X:Setup.exe**, der du bytter ut "**X**" med bokstaven for din CD-stasjon, og klikk på **OK**.

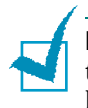

**MERK:** Hvis maskinen ikke er koblet til PCen, kobler du maskinen til PCen og slår på maskinen når følgende vindu åpnes. Deretter klikker du på **Neste**.

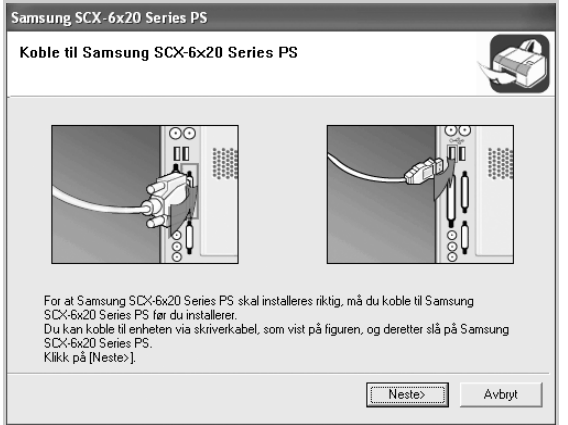

Hvis maskinen allerede er tilkoblet og slått på, vil ikke dette skjermbildet vises. Hopp til neste trinn.

#### **2** Klikk på **Vanlig**.

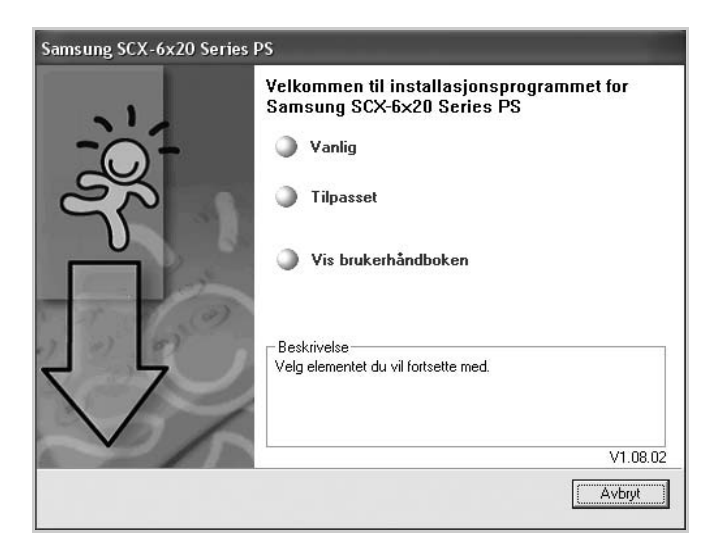

- **3** Klikk på **Neste**.
- **4** Når installeringen er fullført, klikker du på **Fullfør**.

## **Reparere PostScript-drivere**

- Velg **Programmer** fra **Start**-menyen.
- Velg **Samsung SCX-6x20 Series** og deretter **Vedlikehold**.
- Klikk på **Reparer**.
- Klikk på **Skriver (PostScript)** og deretter på **Neste**.
- Når reparasjonen er ferdig, klikker du på **Fullfør**.

# **Fjerne PostScript-drivere**

- Velg **Programmer** fra **Start**-menyen.
- Velg **Samsung SCX-6x20 Series** og deretter **Vedlikehold**.
- Klikk på **Fjern**.
- Klikk på **Skriver (PostScript)** og deretter på **Neste**.
- Klikk på **Ja**.
- Når driverne er fjernet, klikker du **Fullfør**.

# <span id="page-193-0"></span>**Bruke PS-skriverdriverfunksjoner**

Maskinen veksler automatisk mellom skriverspråkene PostScript og PCL, avhengig av hvilken driver som er valgt.

# **Få tilgang til skriveregenskaper**

Egenskaper-vinduet for Windows PostScript-skriverdriveren kan åpnes fra Skrivere-mappen eller fra et program.

Slik åpner du Egenskaper-vinduet fra Skrivere-mappen:

- **1** Klikk på **Start**-knappen i Windows.
- **2** I Windows 95/98/Me/NT 4.0/2000 velger du **Innstillinger** og deretter **Skrivere** for å åpne Skrivere-vinduet.

I Windows XP: Velg **Skrivere og telefakser**.

- **3** Velg **Samsung SCX-6x20 Series PS**.
- **4** Klikk med høyre museknapp på skriverikonet, og gjør følgende:
	- I Windows 95/98/ME: Velg **Egenskaper**.
	- I Windows 2000/XP: Velg **Utskriftsinnstillinger**.
	- I Windows NT 4.0: Velg **Dokumentstandard**.

Slik åpner du Egenskaper-vinduet fra et program:

- **1** Klikk på **Fil**-menyen i programmet, og velg **Skriv ut** for å åpne Utskrift-vinduet.
- **2** Kontroller at **Samsung SCX-6x20 Series PS** er valgt i rullegardinlisten **Navn**.
- **3** Klikk på **Egenskaper** eller **Innstillinger** i programmets Utskrift-vindu for å åpne egenskapsvinduet.

# **Skriverinnstillinger**

Vinduet for skriveregenskaper kan variere alt etter operativsystem. Dette kapitlet viser vinduet for skriveregenskaper slik det er i Windows XP.

Vinduet for skriveregenskaper har to kategorier: **Oppsett** og **Papir/kvalitet**.

Hvis du åpner skriveregenskapene fra **Skrivere**-mappen, kan du vise flere Windows-baserte kategorier. Se brukerhåndboken for Windows.

### **Kategorien Oppsett**

Kategorien **Oppsett** inneholder alternativer for å angi hvordan det utskrevne dokumentet skal se ut. Se [side B.5](#page-193-0) hvis du vil ha mer informasjon om hvordan du får tilgang til skriveregenskapene.

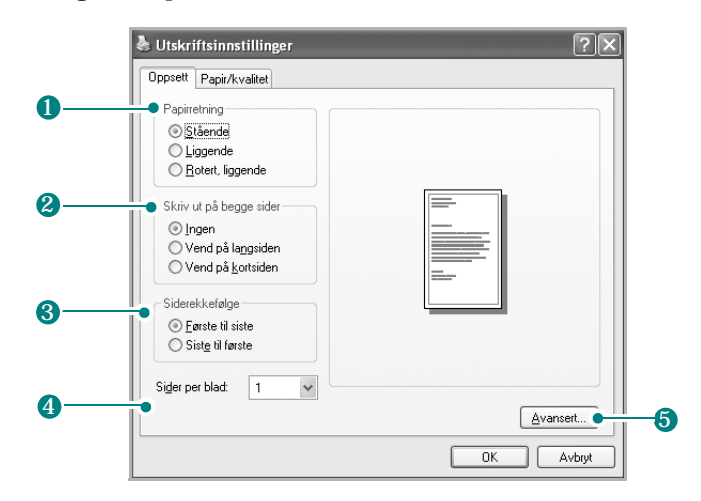

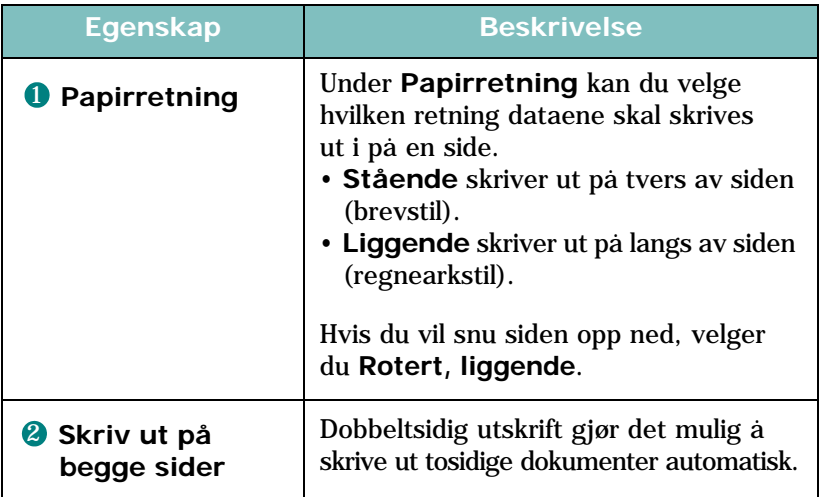

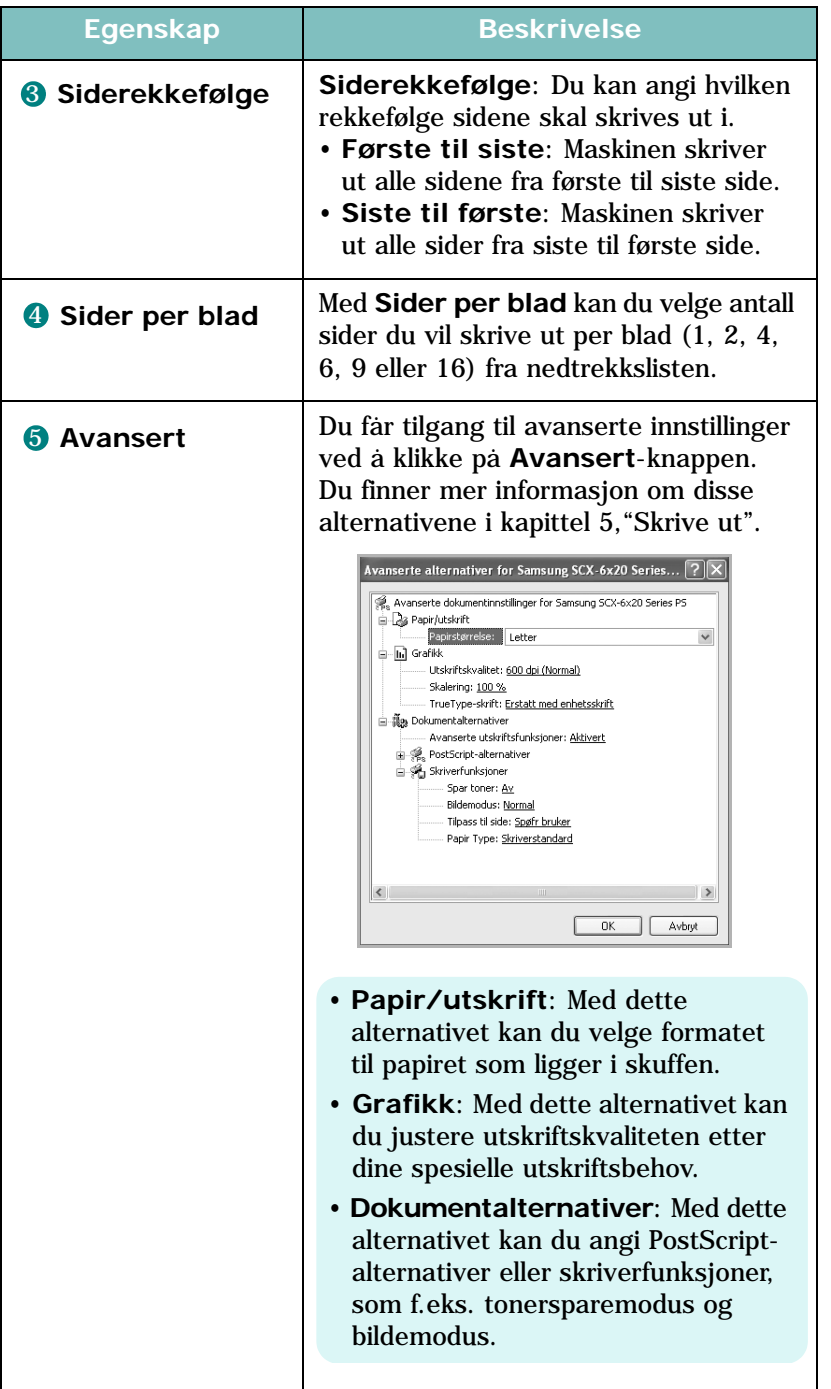

### **Kategorien Papir/kvalitet**

Med kategorien **Papir/kvalitet** kan du velge hvilken papirskuff du vil bruke for utskriftsjobben.

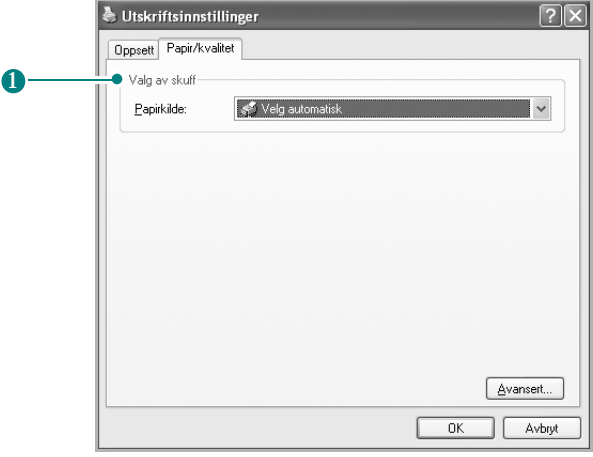

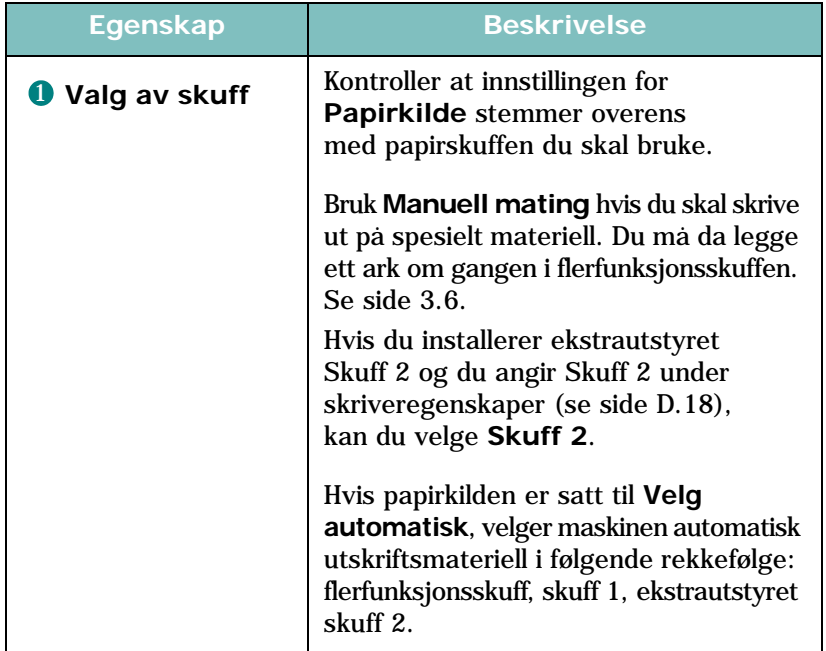

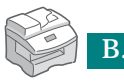

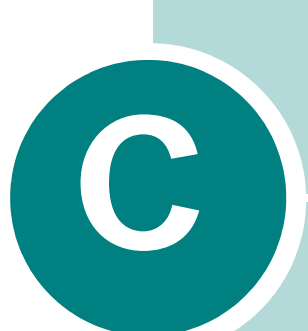

# **SKRIVE UT FRA EN MACINTOSH-MASKIN** *(VALGFRITT)*

Maskinen støtter Macintosh-systemer med innebygd USBgrensesnitt eller 10/100 Base TX-nettverksgrensesnittkort (tilleggsutstyr). Når du skriver ut en fil fra en Macintoshmaskin, kan du bruke PostScript-driveren ved å installere PPD-filen.

Dette kapitlet inneholder:

- **• [Installere programvare for Macintosh](#page-198-0)**
- **• [Konfigurere maskinen](#page-200-0)**
- **• [Skrive ut et dokument](#page-202-0)**
- **• [Bruke avanserte utskriftsfunksjoner](#page-203-0)**

# <span id="page-198-0"></span>**Installere programvare for Macintosh**

På CDen med PostScript-drivere som fulgte med maskinen, finner du PPD-filen som trengs for å bruke PS-driveren, Apple LaserWriter-driveren, for utskrift fra en Macintosh-maskin.

Tabellen nedenfor viser hvilken driver som er tilgjengelig for maskinen din.

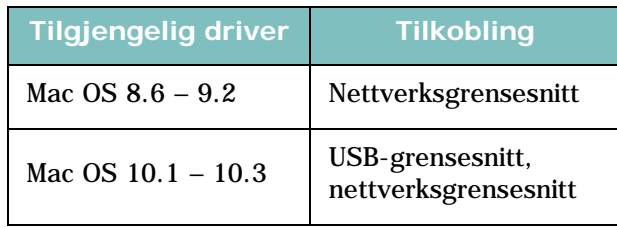

**MERK:** For å kunne bruke skriveren med Mac OS 8.6–9.2, må du først installere et nettverkskort (tilleggsutstyr); [se "Installere](#page-208-0)  [et nettverkskort" på side D.2.](#page-208-0)

Kontroller følgende før du installerer programvaren:

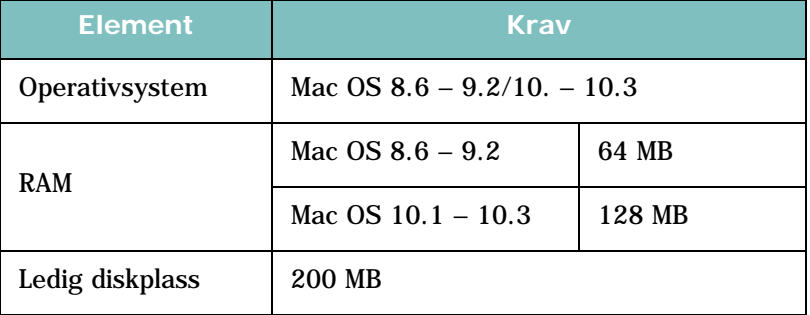

- **1** Koble maskinen til datamaskinen ved hjelp av USB-kabelen eller Ethernet-kabelen. Hvis du vil ha mer informasjon, se [side 1.10](#page-28-0) og [side D.6](#page-212-0).
- **2** Slå på datamaskinen og maskinen.
- **3** Sett inn CDen med PostScript-drivere som fulgte med skriveren, i CD-stasjonen.
- **4** Dobbeltklikk på **Samsung\_MFP** på skrivebordet på Macintosh-maskinen.
- **5** Dobbeltklikk på **Installer**-mappen.

**6** I Mac OS 8.6–9.3: Dobbeltklikk på ikonet **Samsung\_MFP Installerer Klassisk**.

I Mac OS 10.1–10.3: dobbeltklikk på ikonet **Samsung\_MFP Installerer OSX**.

- **7** Klikk på **Fortsett**.
- **8** Klikk på **Installer**.
- **9** Når installeringen er fullført, klikker du på **Avslutt**.

# <span id="page-200-0"></span>**Konfigurere maskinen**

Maskinen kan konfigureres på forskjellige måter, avhengig av hvilken kabel du bruker for å koble maskinen til datamaskinen; nettverkskabel eller USB-kabel.

### **For en nettverkstilkoblet Macintosh-maskin**

#### **Mac OS 8.6 – 9.2**

- **1** Følg instruksjonene på [side C.2](#page-198-0) for å installere PPD-filen på datamaskinen.
- **2** Velg **Velger** på **Apple**-menyen.
- **3** Klikk på **LaserWriter 8** (PostScript-driveren som fulgte med din Macintosh-maskin).

Navnet på maskinen vises i listen.

**4** Velg **SEC000xxxxxxxxx** fra skriverlisten (der xxxxxxxxx varierer for hver maskin), og klikk på **Velg**.

Hvis den automatiske konfigureringen ikke virker ordentlig, klikker du på **Velg PPD**, velger **Samsung SCX-6x20 Series** og klikker på **OK**.

- **5** Når installeringen er fullført, ser du maskinikonet på skrivebordet.
- **6** Lukk **Velger**.
- **7** Klikk på **OK** i vinduet som åpnes med melding om at gjeldende maskin er endret.

#### **Mac OS 10.1 – 10.3**

- **1** Følg instruksjonene på [side C.2](#page-198-0) for å installere PPD-filen på datamaskinen.
- **2** Åpne **Utskriftssenter** i Verktøy-mappen.
- **3** Klikk på **Legg til** i skriverlisten.

#### **4** Velg kategorien **AppleTalk**.

Navnet på maskinen vises i listen. Velg **SEC000xxxxxxxxx** fra skriverlisten, der **xxxxxxxxx** varierer i henhold til maskinen.

- **5** Klikk på **Legg til**.
- **6** Hvis maskinen ikke blir valgt automatisk, velger du **Samsung** som skrivermodell og SCX-6x20 Series som modellnavn.

Maskinen vises som standardskriver i skriverlisten.

### **For en USB-tilkoblet Macintosh-maskin**

#### **Mac OS 10.1 – 10.3**

- **1** Følg instruksjonene på [side C.2](#page-198-0) for å installere PPD-filen på datamaskinen.
- **2** Åpne **Utskriftssenter** i Verktøy-mappen.
- **3** Klikk på **Legg til** i skriverlisten.
- **4** Velg kategorien **USB**.
- **5** Velg SCX-6x20 Series og klikk på **Legg til**.
- **6** Hvis maskinen ikke blir valgt automatisk, velger du **Samsung** som skrivermodell og SCX-6x20 Series som modellnavn.

Maskinen vises som standardskriver i skriverlisten.

# <span id="page-202-0"></span>**Skrive ut et dokument**

Når du skriver ut fra en Macintosh-maskin, må du kontrollere innstillingen for skriverprogramvaren i hvert program du bruker. Følg fremgangsmåten nedenfor for å skrive ut fra en Macintoshmaskin.

**MERK:** Vinduet for LaserWriter-driveren kan se annerledes ut, avhengig av hvilken versjon av Macintosh du bruker, men funksjonene er de samme.

- **1** Åpne et Macintosh-program, og velg filen som skal skrives ut.
- **2** Åpne **Arkiv**-menyen, og klikk på **Sideoppsett** (**Dokumentoppsett** i noen programmer).
- **3** Velg papirstørrelse, papirretning, skalering og andre alternativer, og klikk på **OK**.

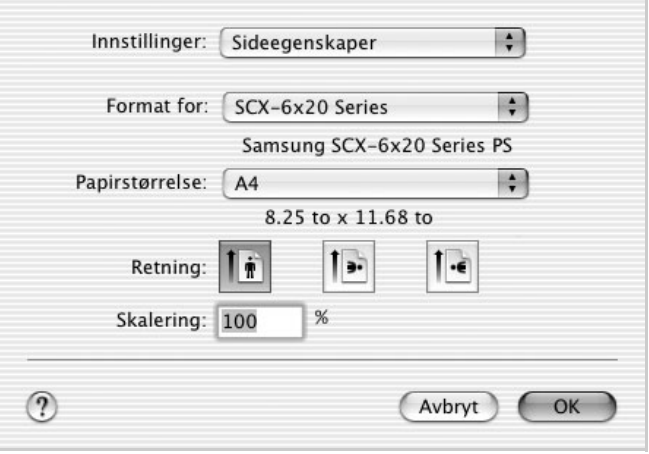

Mac OS 10.3

- **4** Åpne **Arkiv**-menyen, og klikk på **Skriv ut**.
- **5** Velg antall eksemplarer, og angi hvilke sider som skal skrives ut.
- **6** Klikk på **Skriv ut** når du er ferdig med å angi alternativer.

# **Avbryte en utskriftsjobb**

Hvis du vil avbryte en utskriftsjobb, trykker du på **Stop/Clear**knappen på kontrollpanelet. Maskinen skriver ut den siden som er på vei gjennom maskinen, og sletter resten av utskriftsjobben.

# <span id="page-203-0"></span>**Bruke avanserte utskriftsfunksjoner**

- – [Skrive ut flere sider på ett ark](#page-203-1)
- – [Tosidig utskrift](#page-204-0)

# <span id="page-203-1"></span>**Skrive ut flere sider på ett ark**

Du kan skrive ut mer enn én side på ett ark. Dette er en billig måte å skrive ut utkast på.

- **1** Velg **Skriv ut** på **Arkiv**-menyen i Macintosh-programmet.
- **2** Velg **Layout**.

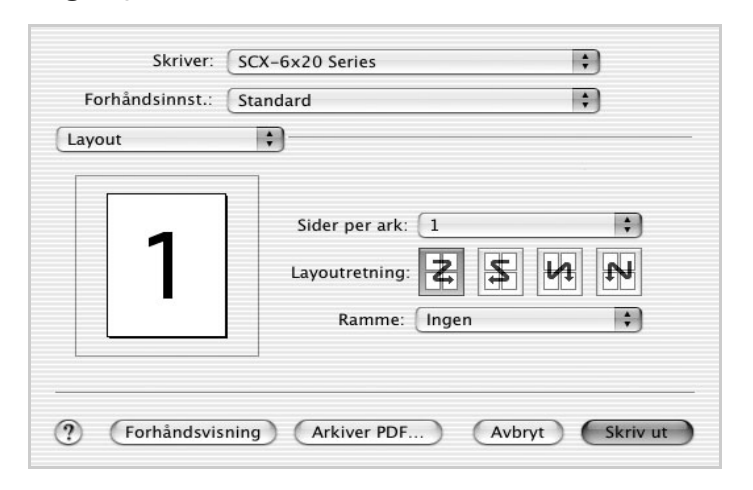

Mac OS 10.2.x

**3** Velg hvor mange sider du vil skrive ut per ark under **Sider per ark**.

*C*

**4** Velg siderekkefølge under **Layoutretning**.

Hvis du vil skrive ut en kant rundt hver side på arket, velger du ønsket alternativ under Ramme.

**5** Klikk på **Skriv ut**. Skriveren skriver ut det valgte antallet sider på den ene siden av hvert ark.

## <span id="page-204-0"></span>**Tosidig utskrift**

Du kan skrive ut på begge sider av arket. Før du starter tosidig utskrift, må du velge hvilken kant av arket dokumentet skal bindes inn på. Du har følgende innbindingsvalg:

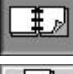

Det vanlige oppsettet for innbindig av bøker.

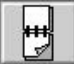

Brukes ofte for kalendere.

**1** Velg **Skriv ut** på **Arkiv**-menyen i Macintosh-programmet.

#### **2** Velg **Dupleks**.

(Velg **Layout** hvis du bruker Mac OS 8.6 eller 9.x.)

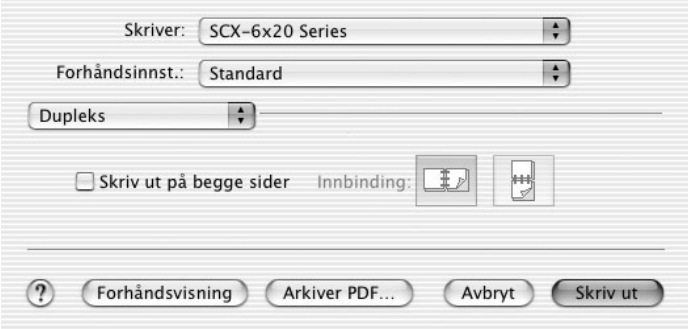

Mac OS 10.2.x

- **3** Merk av for **Skriv ut på begge sider**, og velg innbindingsretning.
- **4** Klikk på **Skriv ut**. Skriveren skriver ut på begge sider av papiret.

# **Tilpasse et dokument til valgt papirstørrelse**

Med denne funksjonen kan du skalere utskriften til en hvilken som helst fysisk papirstørrelse, uansett dokumentstørrelse.

- **1** Velg **Skriv ut** på **Arkiv**-menyen i Macintosh-programmet.
- **2** Velg **Skriverfunksjoner**. (Velg **Avanserte funksjoner** hvis du bruker Mac OS 8.6 eller 9.x.)
- **3** Velg et alternativ under **Fit to Page**, og klikk på **Skriv ut**.

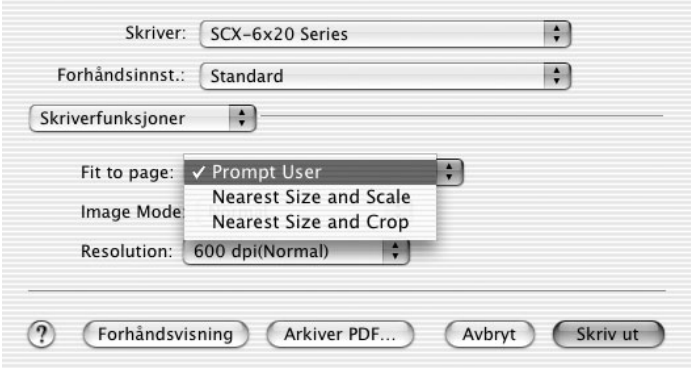

Mac OS 10.2 x

- **Nearest Size and Scale**: Skriveren velger automatisk papirstørrelsen som er nærmest dokumentstørrelsen, og forminsker eller forstørrer siden slik at den får plass på arket.
- **Nearest Size and Crop:** Skriveren velger automatisk papirstørrelsen som er nærmest dokumentstørrelsen, og skriver ut siden i faktisk størrelse. Eventuelle overflytende data beskjæres slik at siden får plass på arket.

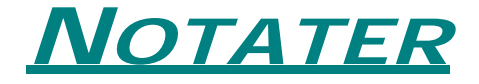

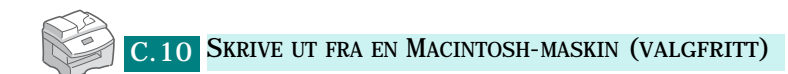

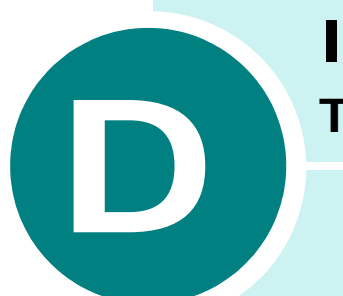

# **INSTALLERE TILLEGGSUTSTYR**

Du kan koble maskinen til et nettnerk ved å installere et nettverkskort (tilleggsutstyr).

Dette kapitlet inneholder:

- **• [Installere et nettverkskort](#page-208-1)**
- **• [Konfigurere nettverksinnstillinger](#page-214-0)**
- **• [Konfigurere Samsung nettverksskriverport](#page-218-0)**
- **• [Installere PostScript DIMM](#page-220-0)**
- **• [Installere en ekstra skuff](#page-223-0)**

# <span id="page-208-1"></span><span id="page-208-0"></span>**Installere et nettverkskort**

Slik installerer du et nettverkskort (tilleggsutstyr):

#### **FORSIKTIG:**

- TREKK UT STRØMLEDNINGEN. Kontrollkortet må aldri fjernes mens strømledningen til skriveren er tilkoblet. Trekk alltid ut strømledningen før montering av tilleggsutstyr, for å unngå fare for elektrisk støt.
- UTLADING AV STATISK ELEKTRISITET. Kontrollkortet og nettverkskortet er følsomme for statisk elektrisitet. Før du monterer eller fjerner kortet, må statisk elektrisitet lades ut av kroppen ved at du berører en metallgjenstand, som for eksempel den bakre metallplaten på et apparat som er tilkoblet en jordet strømkilde. Hvis du beveger deg rundt før monteringen er ferdig, må statisk elektrisitet lades ut på nytt.
- **1** Pakk ut nettverkskortet (Ordrenummer: SCX-6320NA). Kontroller at ingen deler er skadet eller mangler.

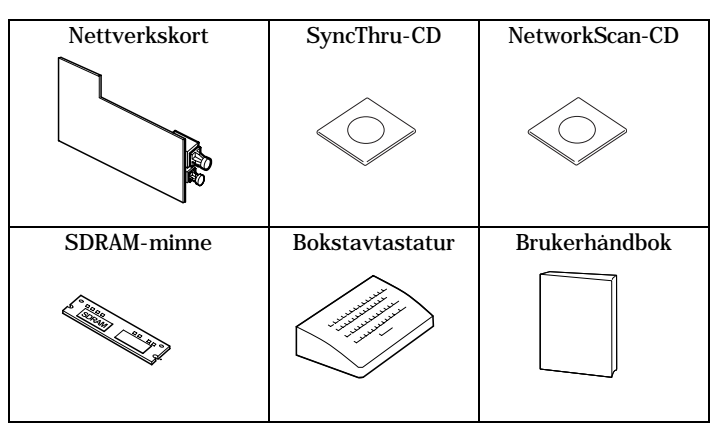

**2** Slå av maskinen, og trekk ut strømledningen og alle kabler fra maskinen.

**3** Fjern kontrollkortet fra baksiden av maskinen. Trykk inn hengslene og trekk det mot deg.

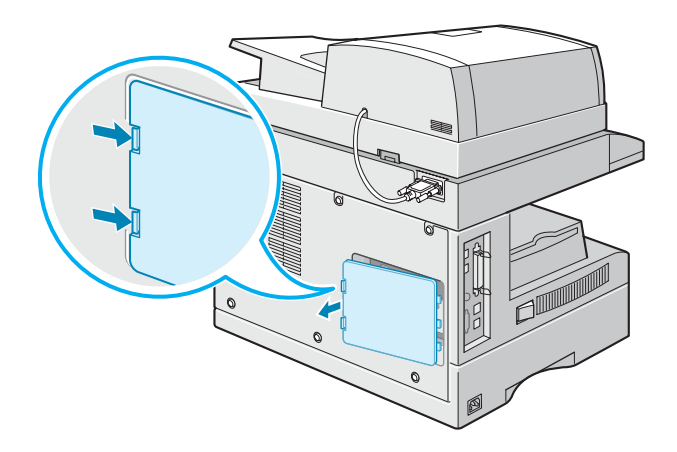

*D*

- **4** Fjern skruen midt på portdekselet.
- **5** Ta ut portdekselet med fingeren.

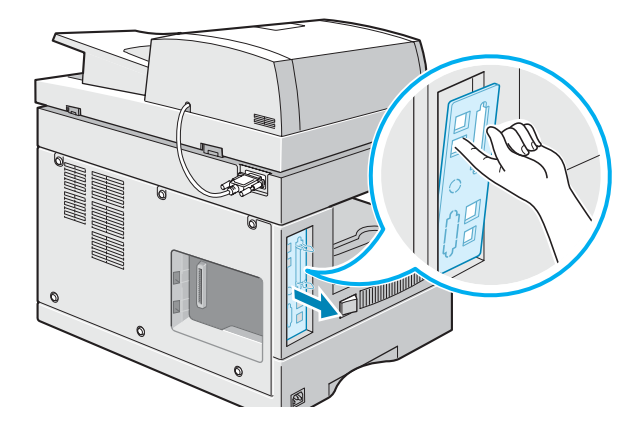

**6** Fjern platene som dekker nettverksporten og LED-hullene, fra portdekselet.

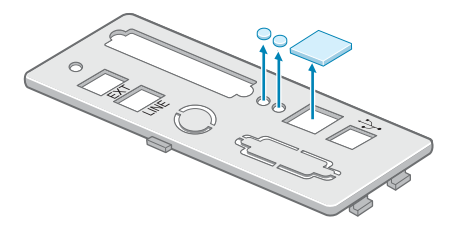

**7** Sett de to tappene nederst på portdekselet inn i sporene på portpanelet, og sett dekselet på plass (som vist).

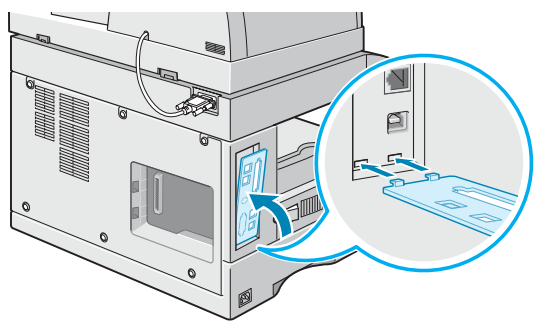

- **8** Fest skruen midt på portdekselet.
- **9** Sett inn nettverkskortet, og pass på at kontakten til nettverkskabelen og LED-lampene på kortet er på linje med åpningene for kontakten og LED-lampene.

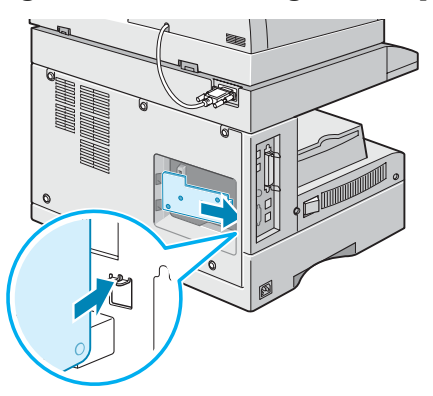

**10** Plasser kontakten på nettverkskortet slik at den passer til nettverkskortporten på kontrollkortet, og trykk kortet godt på plass.

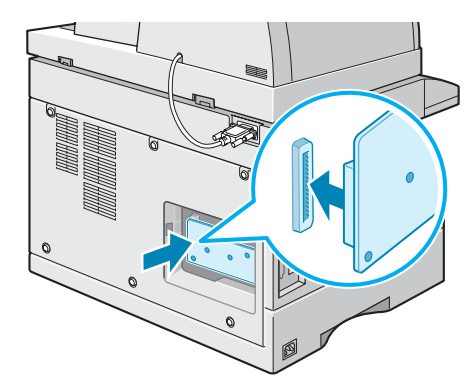

**11** Åpne låsene på hver side av DIMM-sporet helt opp.

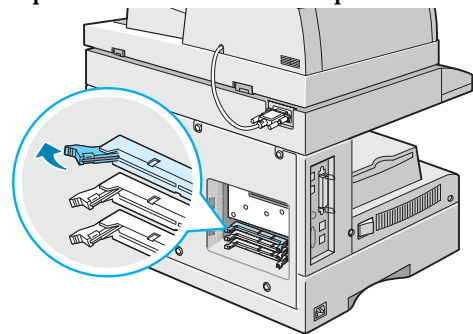

**12** Ta ut SDRAM fra den antistatiske emballasjen. Finn justeringshakkene nederst på hver DIMM-modul. Hold SDRAM-modulen i kantene, juster hakkene på modulen i forhold til hakkene øverst i DIMM-sporet.

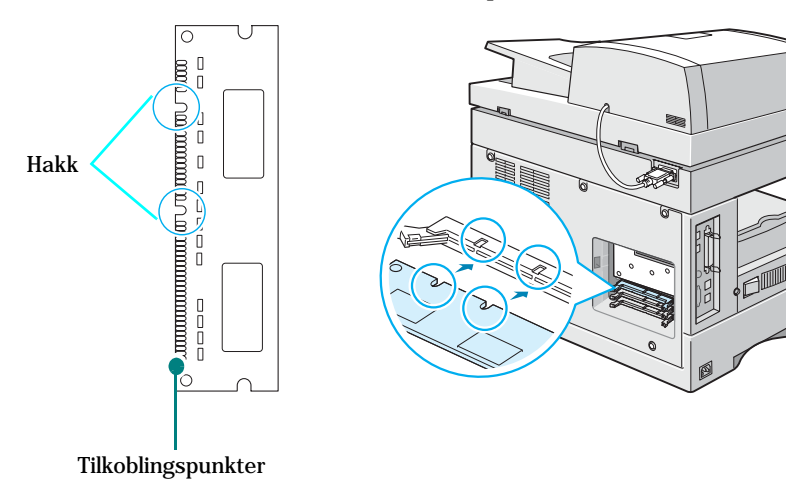

**13** Skyv DIMM-modulen rett inn i DIMM-sporet til den klikker på plass. Kontroller at låsene passer over innsnittene på hver side av DIMM-modulen.

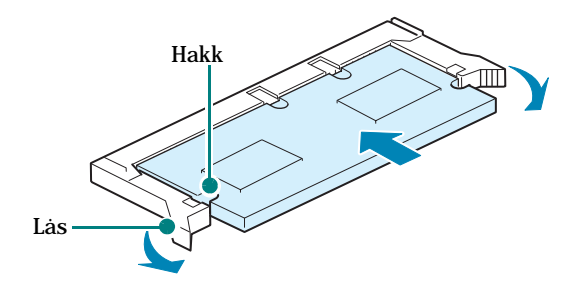

**14** Sett tappene på venstre side av kontrollkortet inn i tilsvarende spor på maskinen, og trykk forsiktig.

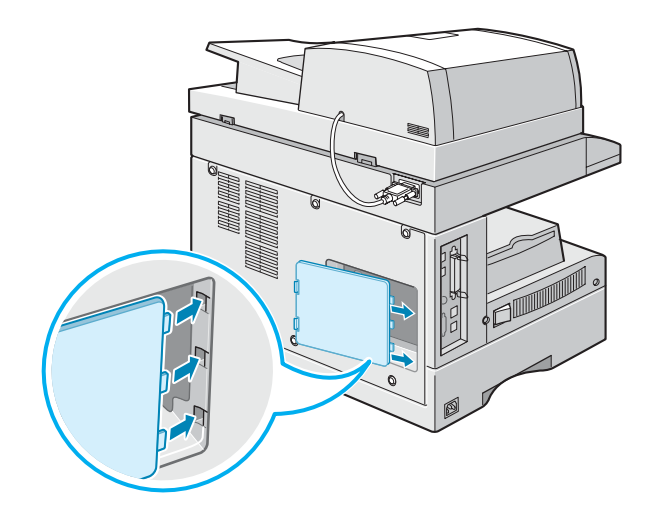

<span id="page-212-0"></span>**15** Plugg en ende av 10/100 Base-TX-nettverkskabelen inn i nettverkskortkontakten og den andre enden inn i nettverksforbindelsen.

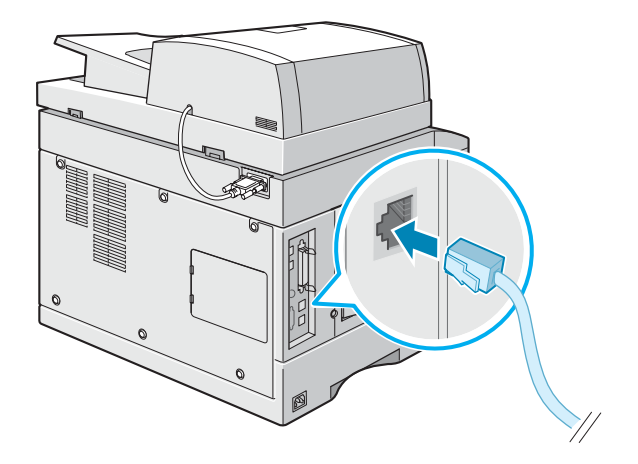

**16** Plugg inn alle kabler og strømkabelen som du tok ut i trinn 2.

**17** Slå på maskinen.

### **Installere bokstavtastaturet**

*(gjelder bare SCX-6220)*

Hvis du har SCX-6220, installerer du bokstavtastaturet som følger med maskinen, for å bruke Network Scan-funksjonen. Slik installerer du bokstavtastaturet:

**1** Fjern plastdekselet som dekker maskinen.

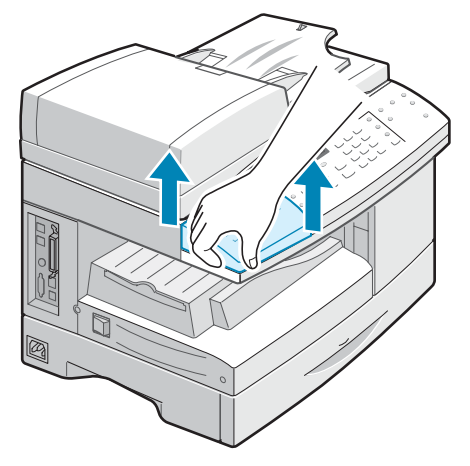

**2** Plasser bokstavtastaturet over maskinen slik at tastaturbena passer med sporene på maskinen.

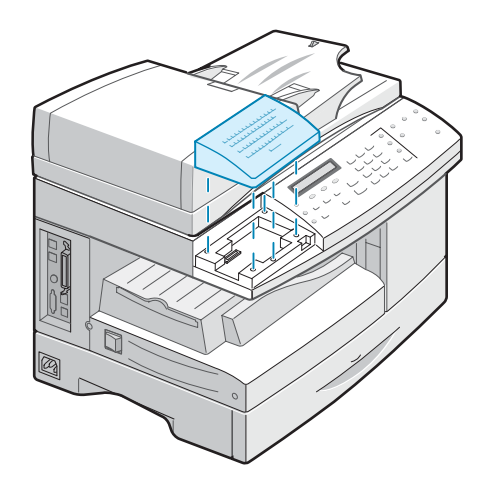

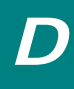

# <span id="page-214-0"></span>**Konfigurere nettverksinnstillinger**

Når du skal bruke maskinen som en nettverksskriver, må du konfigurere de ønskede nettverksprotokollene på maskinen. Du kan angi protokoller i det medfølgende nettverksprogrammet. Se brukerhåndboken for SyncThru.

Du kan konfigurere grunnleggende nettverksparametere fra maskinens kontrollpanel. Bruk kontrollpanelet til å gjøre følgende:

- Aktivere eller deaktivere nettverksprotokoller; TCP/IP, IPX/SPX (Netware)
- Konfigurere TCP/IP
- Konfigurere IPX-rammetyper

### **Operativsystemer som støttes**

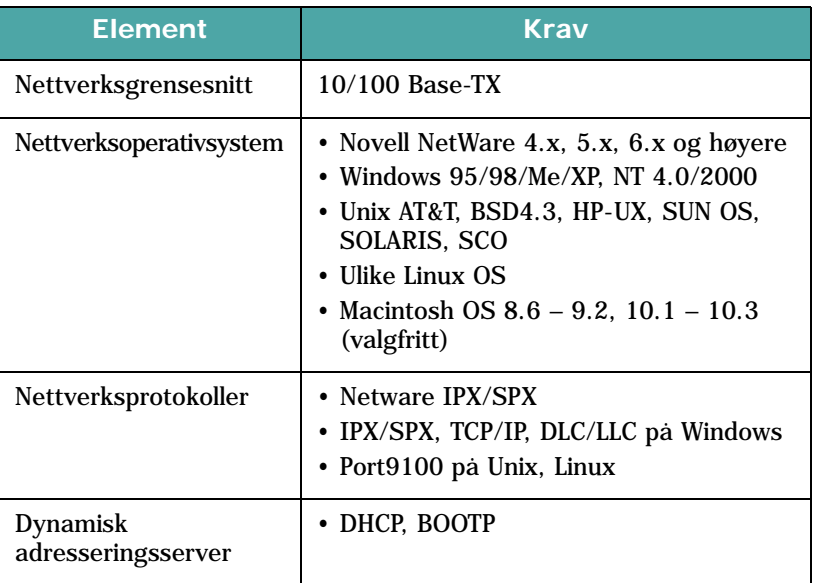

• IPX/SPX: Internet Packet eXchange/Sequenced Packet eXchange

• TCP/IP: Transmission Control Protocol/Internet Protocol

• DLC/LLC: Data Link Control/Logical Link Control

• DHCP: Dynamic Host Configuration Protocol

• BOOTP: Bootstrap Protocol

# **Tilbakestille nettverksgrensesnittkortet**

Når nettverkskortet ikke fungerer ordentlig, må du starte kortet på nytt.

- **1** Trykk på **Menu** til "Sys. admin.verktøy" vises.
- **2** Trykk på rulleknappene til "Nettverksoppsett" vises i nederste linjen i displayet, og trykk på **Enter**.
- **3** Trykk på rulleknappene til "Tilbakestill NIC" vises, og trykk på **Enter**.
- **4** Trykk på rulleknappene for å velge "Ja", og trykk på **Enter**.

Velg "Nei" for å avbryte tilbakestillingen.

**5** Trykk på **Stop/Clear** for å gå tilbake til standby-modus.

### **Konfigurere nettverk**

#### **Konfigurere TCP/IP**

Skriveren kan konfigureres for en rekke TCP/IP-nettverk. Det finnes to måter å tilordne en TCP/IP-adresse til nettverket på, avhengig av nettverket.

- Statisk adressering: TCP/IP-adresse tilordnes manuelt av systemansvarlig.
- Dynamisk adressering BOOTP/DHCP (standard): TCP/IP-adresse tilordnes automatisk av serveren.

#### **Statisk adressering**

Hvis du vil angi TCP/IP-adresse fra skriverens kontrollpanel, gjør du følgende:

- **1** Trykk på **Menu** til "Sys. admin.verktøy" vises.
- **2** Trykk på rulleknappene til "Nettverksoppsett" vises i nederste linjen i displayet, og trykk på **Enter**.
- **3** Trykk på rulleknappene til "Konfig. nettverk" vises, og trykk på **Enter**.

Trykk på rulleknappene til "TCP/IP" vises i nederste linje, og trykk på **Enter** for å åpne menyen.
- **4** Trykk på rulleknappene til "Manuell" vises i nederste linje. Trykk på **Enter** for å åpne menyen.
- **5** Trykk på rulleknappene for å velge IP-adresse, Nettverksmaske, Gateway, Primær DNS, Sekundær DNS eller LDP/LPR, Uspesif. utskrift, HTTP i nederste linje.
- **6** Trykk på **Enter** for å angi en adresse.

En TCP/IP-adresse består av 4 byte.

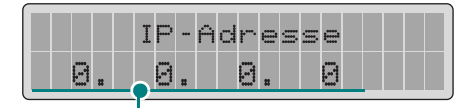

Skriv inn et tall mellom 0 og 255 for hver byte.

**7** Skriv inn et tall mellom 0 og 255 for hver byte, og trykk på **Enter**.

Du kan bevege deg fra byte til byte ved hjelp av rulleknappene.

- **8** Gjenta trinn 4 og 5 for å konfigurere andre TCP/IP-parametere, som nettverksmaske og gateway.
- **9** Trykk på **Stop/Clear** når du er ferdig.

#### **Dynamisk adressering (BOOTP/DHCP)**

Slik angir du at serveren tilordner TC/IP-adresse automatisk:

- **1** Se trinn 1, 2 og 3 på [side D.9](#page-215-0).
- **2** Trykk på rulleknappene for å velge serveren som skal tilordne TCP/IP-adresse, DHCP eller BOOTP. Trykk på **Enter** for å lagre valget.
- **3** Trykk på **Stop/Clear** når du er ferdig.

#### **Konfigurere Netware**

På IPX/SPX-nettverk (for eksempel Novell NetWare) må rammeformatet for nettverkskommunikasjon være angitt på skriveren. I de fleste tilfeller kan du beholde standardinnstillingen "Automatisk". Du kan imidlertid angi rammetypeformatet manuelt hvis dette er nødvendig.

- **Automatisk (standard)**: Registrerer og begrenser automatisk rammetypen til den første som blir funnet.
- **Aktiver 802.3**: Begrenser rammetypen til IPX over 802.3-rammer. Alle andre forkastes.
- **Aktiver Ethernet 2**: Begrenser rammetypen til IPX over Ethernet-rammer. Alle andre forkastes.
- **Aktiver 802.2**: Begrenser rammetypen til IPX over 802.2-rammer. Alle andre forkastes.
- **Aktiver 802.2 SNAP**: Begrenser rammetypen til IPX over SNAP med 802.2-rammer. Alle andre forkastes.

#### **Gjenopprette nettverkskonfigurasjonen**

Du kan tilbakestille nettverkskonfigurasjonen til standardinnstillingene.

- **1** Trykk på **Menu** til "Sys. admin.verktøy" vises.
- **2** Trykk på kontrollknappene til "Nettverksoppsett" vises, og trykk på **Enter**.
- **3** Trykk på rulleknappene til "Fabr.innstillinger" vises, og trykk på **Enter**.
- **4** Trykk på rulleknappene for å velge "Ja", og trykk på **Enter**.

Velg "Nei" for å avbryte tilbakestillingen.

**5** Trykk på **Stop/Clear** for å gå tilbake til standby-modus.

### **Konfigurere Samsung nettverksskriverport**

CDen med nettverksprograminstallering inneholder Samsung nettverksskriverport for Windows-nettverk. Du kan installere porten med nettverksadministrasjonsprogrammet.

Før du installerer Samsung nettverksskriverport, må du installere MFP-driveren på systemet hvis du ikke allerede har gjort det. Se side [side 2.4](#page-42-0).

#### **Installere Samsung nettverksskriverport**

- **1** Sett inn installasjons-CDen som fulgte med nettverkskortet, i CD-stasjonen.
- **2** Vinduet for valg av språk åpner automatisk. Velg språk.

Hvis SyncThru-installasjonen ikke starter automatisk, hvis velkomstvinduet ikke vises, kan du klikke på **Start** og på **Kjør**. Skriv **X:CDSetup.exe**, der du bytter ut "**X**" med bokstaven for din CD-stasjon, og klikk på **OK**.

- **3** Klikk på **SyncThru**.
- **4** Klikk på **Install Samsung Software on your PC**.
- **5** Klikk på **Next** i velkomstvinduet.
- **6** Vinduet Chooser Destination Location vises. Du kan velge programmappe. Eller klikk på **Next** for å installere i standardmappen.
- **7** Når vinduet Setup Type vises, velger du **Compact** og klikker på **Next**.
- **8** Når installeringen er ferdig, klikker du på **Finish**.

#### **Velge Samsung nettverksskriverport**

Hvis du vil skrive til Samsung nettverksskriverport, må du velge den i skriverdriveren.

**1** Pek på Windows **Start**-meny, velg **Innstillinger** og deretter **Skrivere** for å åpne Skriver-mappen.

I Windows XP: Velg **Start** og deretter **Skrivere og telefakser**.

- **2** Høyreklikk på skriverikonet **Samsung SCX-6x20 Series**, og velg **Egenskaper** fra hurtigmenyen.
- **3** I Windows 95/98/Me: Klikk på kategorien **Detaljer**.

I Windows NT4.0/2000/XP: Klikk på kategorien **Porter**.

- **4** Klikk på **Legg til port**.
- **5** I Windows 95/98/Me: Klikk på **Andre**, og velg **Samsung Network Printer Port**. Klikk på **OK**.

I Windows NT4.0/2000/XP: Velg **Samsung Network Printer Port**, og klikk på **Ny port**.

**6** Veiviseren for nettverksskriverporten vises. Velg metode for registrering av nettverkskort for maskinen, og angi eventuelt tilknyttet adresse. Klikk på **Neste**.

Du kan finne en utskriftsserver ved å angi skriverens IPadresse eller IPX/SPX-adresse. Hvis du vil søke gjennom alle nettverkskortene som er koblet til nettverket, velger du **Automatisk gjenkjenning på nettverket**.

- **7** Hvis du valgte **Automatisk gjenkjenning på nettverket**, registrerer systemet alle utskriftservere og viser en liste. Velg skriveren som du vil bruke, og klikk på **Neste**.
- **8** Tast inn et portnavn som identifiserer den nye skriveren, og klikk på **Fullfør**.
- **9** Den valgte porten vises i skriverportlisten. Klikk på **OK** eller **Lukk**.
- **10** Du er ferdig. Hvis du vil sende en jobb til nettverksskriveren, velger du skriveren fra programmet du bruker.

### <span id="page-220-0"></span>**Installere PostScript DIMM**

Artikkelnr.: SCX-6320PA

**FORSIKTIG:** Statisk elektrisitet kan skade DIMM-moduler. Bruk antistatisk håndleddsrem når du håndterer DIMM-moduler, eller ta flere ganger på den antistatiske DIMM-pakningen før du berører metallet på maskinen.

- **1** Slå av maskinen, og trekk ut alle kabler fra maskinen.
- **2** Ta tak i kontrollkortdekselet, og fjern det.

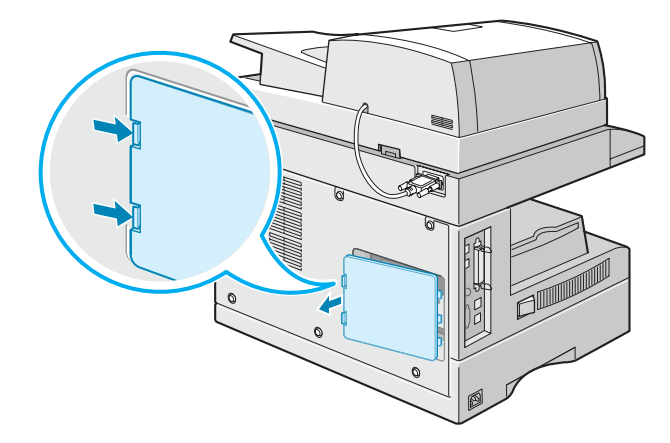

**3** Åpne låsene på hver side av DIMM-sporet helt opp.

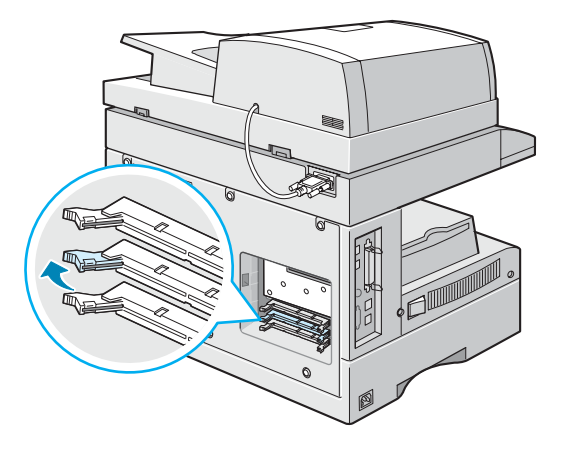

**4** Ta ut PostScript DIMM-modulen fra den antistatiske emballasjen. Finn justeringshakkene nederst på hver DIMM-modul.

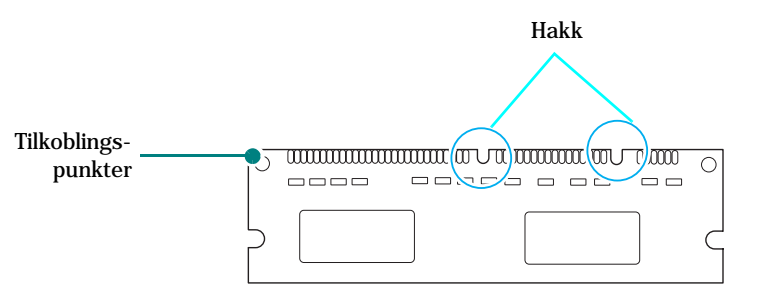

**5** Hold PostScript DIMM-modulen i kantene, og juster innsnittene på modulen i forhold til sporene øverst i PostScript DIMM-sporet.

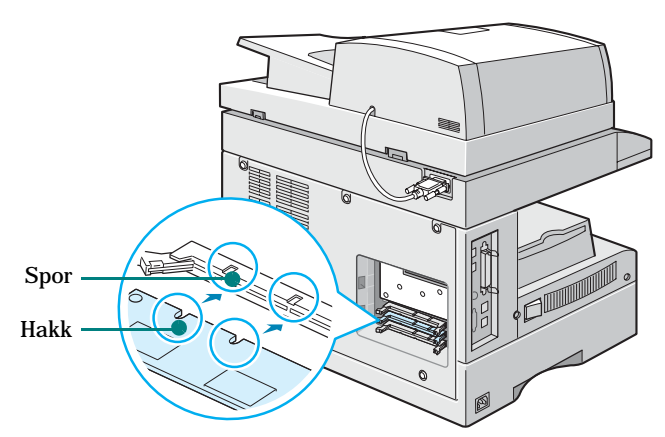

**6** Skyv DIMM-modulen rett inn i DIMM-sporet til den klikker på plass. Kontroller at låsene passer over innsnittene på hver side av DIMM-modulen.

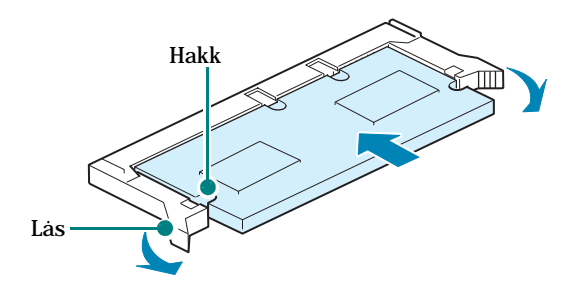

Sett kontrollkortdekselet på plass igjen.

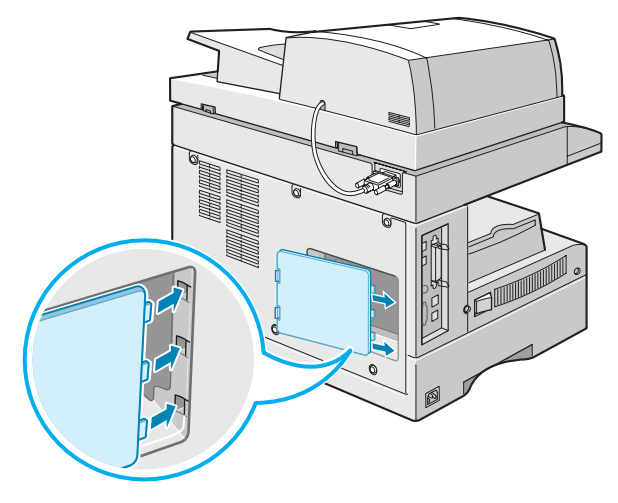

Koble til strømledningen og skriverkabelen, og slå på maskinen.

### <span id="page-223-1"></span><span id="page-223-0"></span>**Installere en ekstra skuff**

Artikkelnr.: SCX-6320S5

Du kan øke skriverens papirkapasitet ved å installere en valgfri skuff 2. Skuffen har plass til 550 ark.

- **1** Slå av skriveren, og trekk ut alle kabler fra skriveren.
- **2** Fjern innpakningstapen og innpakningsmaterialet fra skuffen.
- **3** Finn kontakten og posisjoneringspunktene for den valgfrie skuffen.
- **4** Plasser skriveren over skuffen, og juster bunnen av skriveren i forhold til posisjoneringspunktene for skuffen.

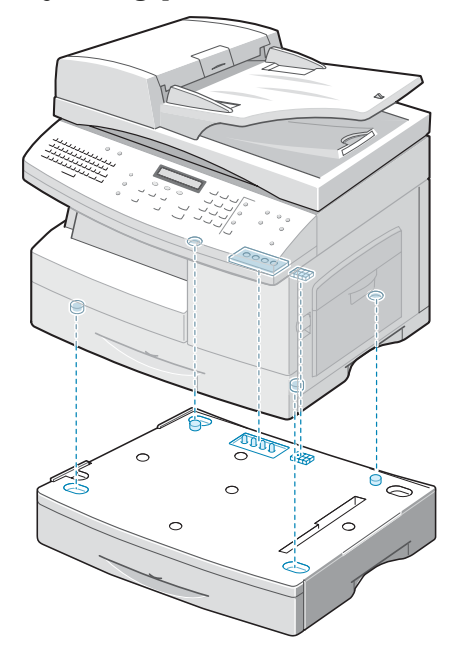

**FORSIKTIG:** Skriveren veier 32,5 kg, med tonerkassetter og annet forbruksmateriell. Bruk sikre løfte- og håndteringsmetoder. Skriveren må flyttes av to personer. Du kan pådra deg ryggskader hvis du prøver å løfte skriveren alene.

- **5** Legg papir i den valgfrie skuffen. Hvis du vil ha informasjon om hvordan du legger i papir, se ["Legge papir i papirskuffen"](#page-54-0)  [på side 3.4](#page-54-0).
- **6** Koble til strømledningen og kablene, og slå på skriveren.

### **Velge skuff 2 i skriveregenskapene**

Hvis du installerte skuff 2 med maskinen slått på, gjenkjenner ikke maskinen skuffen. I så fall må du velge skuffen i skriverens egenskapsvindu slik at du kan bruke den til utskrift fra PC. Fremgangsmåten for å angi skuffen kan variere fra skriverdriver til skriverdriver.

Slik angir du skuffen i skriveregenskapene til skriverdriveren for PCL 6:

- **1** Klikk på **Start**-menyen i Windows.
- **2** I Windows 95/98/Me/NT 4.0/2000: Velg **Innstillinger** og deretter **Skrivere**.
	- I Windows XP: Velg **Skrivere og telefakser**.
- **3** Velg maskinikonet **Samsung SCX-6x20 Series PCL 6**.
- **4** Høyreklikk på maskinikonet, og velg **Egenskaper**.
- **5** Klikk på kategorien **Skriver**, og velg **Skuff 2** under **Valgfri skuff**.
- **6** Klikk på **OK**.

Slik angir du skuffen i skriveregenskapene til PostScriptskriverdriveren (valgfritt):

- **1** Klikk på **Start**-menyen i Windows.
- **2** I Windows 95/98/Me/NT 4.0/2000: Velg **Innstillinger** og deretter **Skrivere**.
	- I Windows XP: Velg **Skrivere og telefakser**.
- **3** Velg maskinikonet **Samsung SCX-6x20 Series PS**.
- **4** Høyreklikk på maskinikonet, og velg **Egenskaper**.
- **5** Klikk på kategorien **Enhetsinnstillinger**, og velg **Installert** fra rullegardinlisten **Skuff 2**.
- **6** Klikk på **OK**.

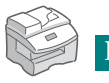

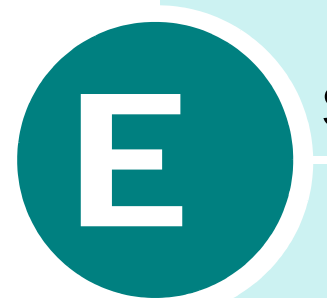

# **SPESIFIKASJONER**

Dette kapitlet inneholder:

- **• [Generelle spesifikasjoner](#page-226-0)**
- **• [Spesifikasjoner for skanner og kopienhet](#page-228-0)**
- **• [Skriverspesifikasjoner](#page-228-1)**
- **• [Spesifikasjoner for telefaks \(gjelder bare SCX-6320F\)](#page-229-0)**

# <span id="page-226-1"></span>**Generelle spesifikasjoner**

<span id="page-226-0"></span>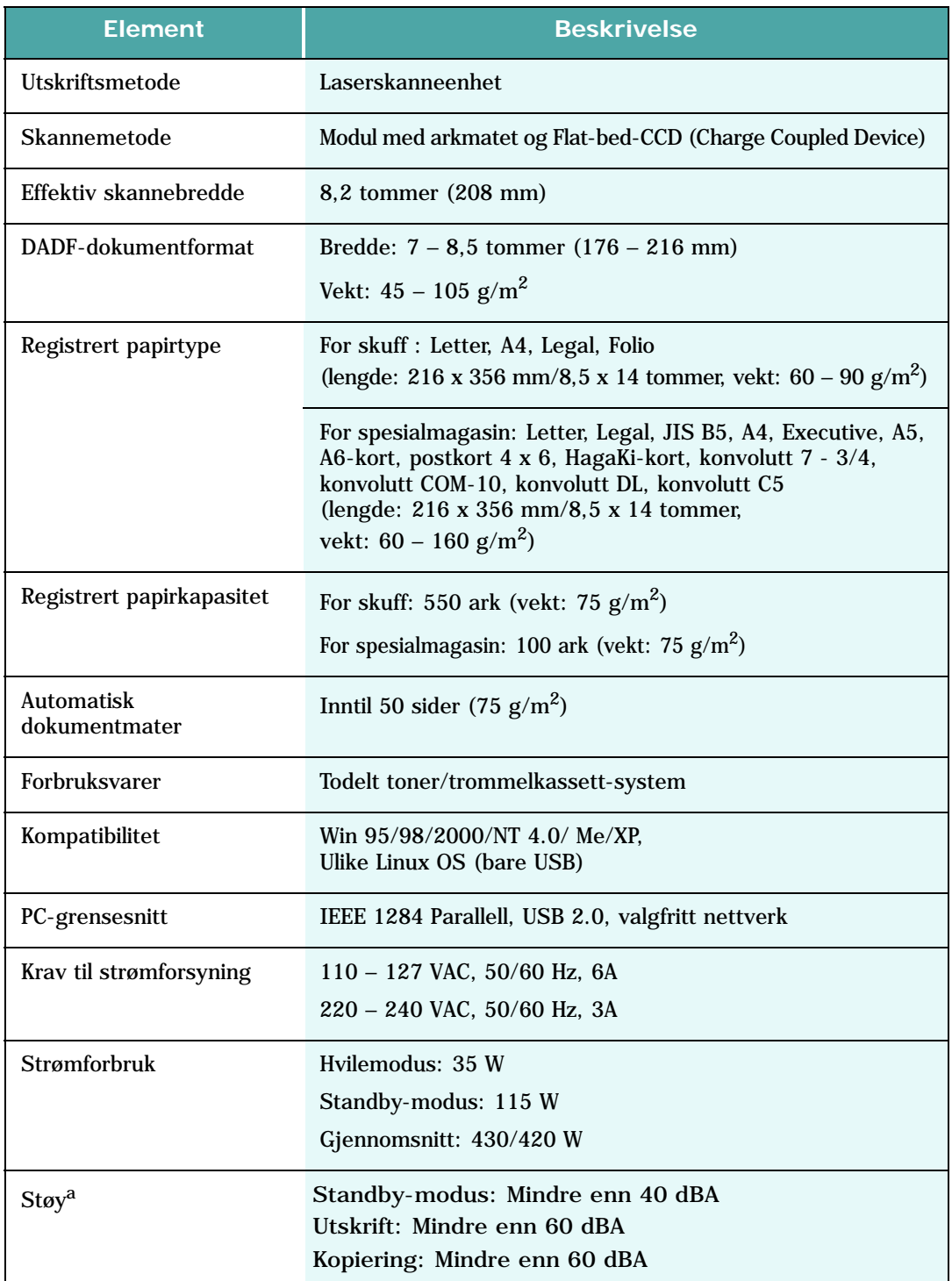

<span id="page-227-0"></span>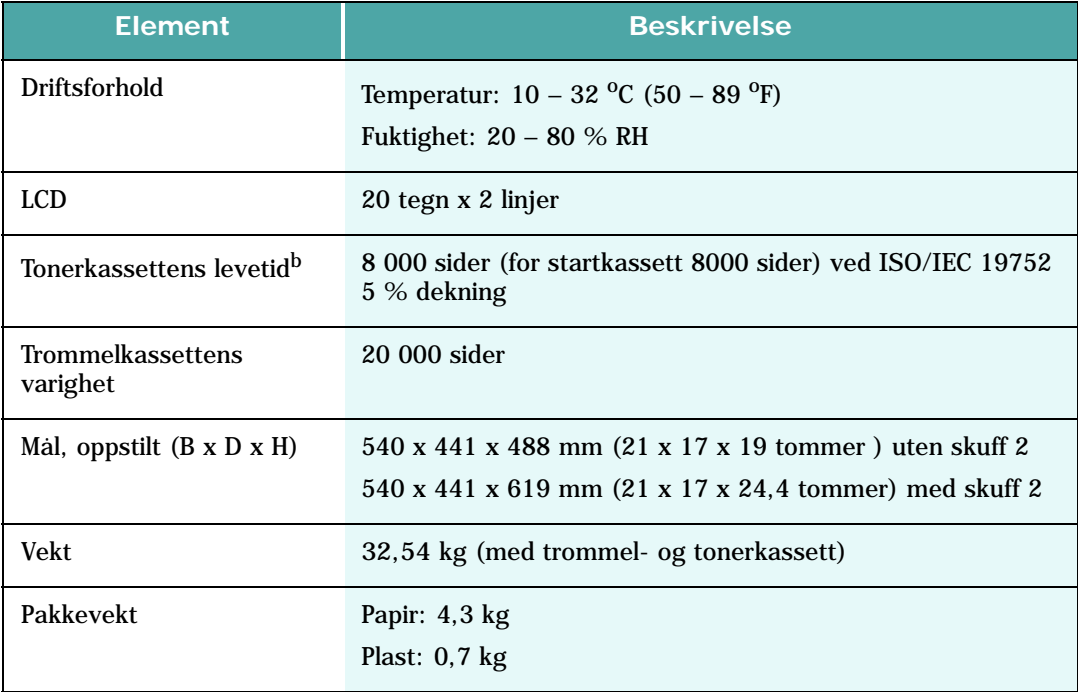

*a.\* Lydtrykksnivå, ISO7779*

*b. Antall sider kan påvirkes av driftsmiljø, utskriftsintervall, papirtype og papirformat.*

### <span id="page-228-2"></span>**Spesifikasjoner for skanner og kopienhet**

<span id="page-228-0"></span>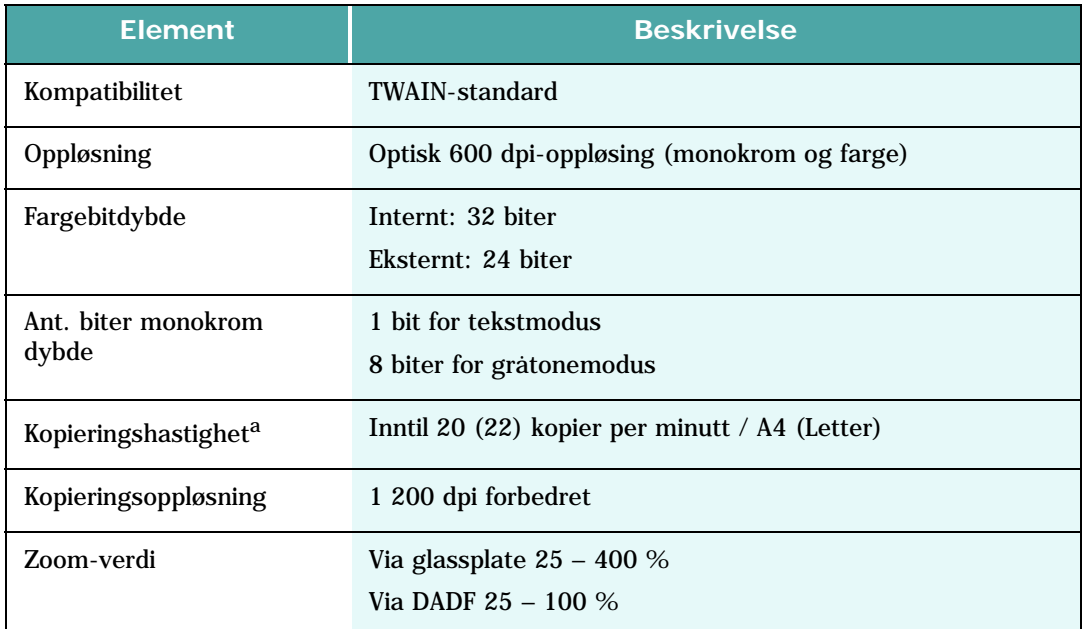

*a. Kopihastighet er basert på flerkopiering av ett dokument.*

### <span id="page-228-3"></span>**Skriverspesifikasjoner**

<span id="page-228-1"></span>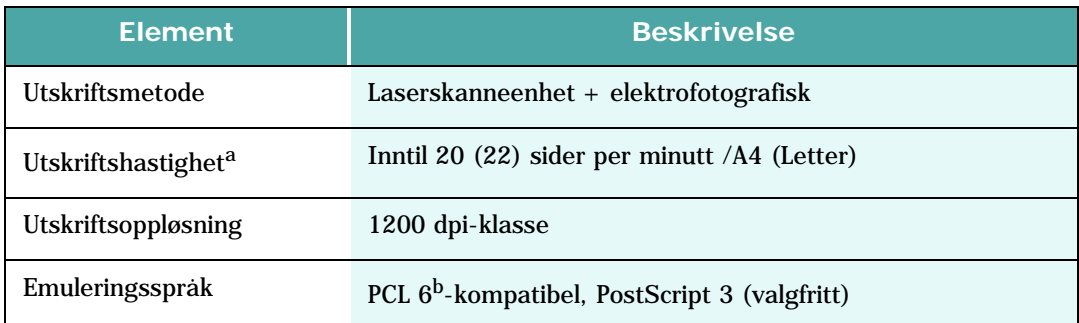

*a. Utskriftshastigheten påvirkes av operativsystem, dataytelse, programvare, tilkoblingsmetode, medietype, mediestørrelse og jobbens kompleksitet.*

*b. Kompatibel med PCL6 versjon 2.1.*

### <span id="page-229-1"></span>**Spesifikasjoner for telefaks (gjelder bare SCX-6320F)**

<span id="page-229-0"></span>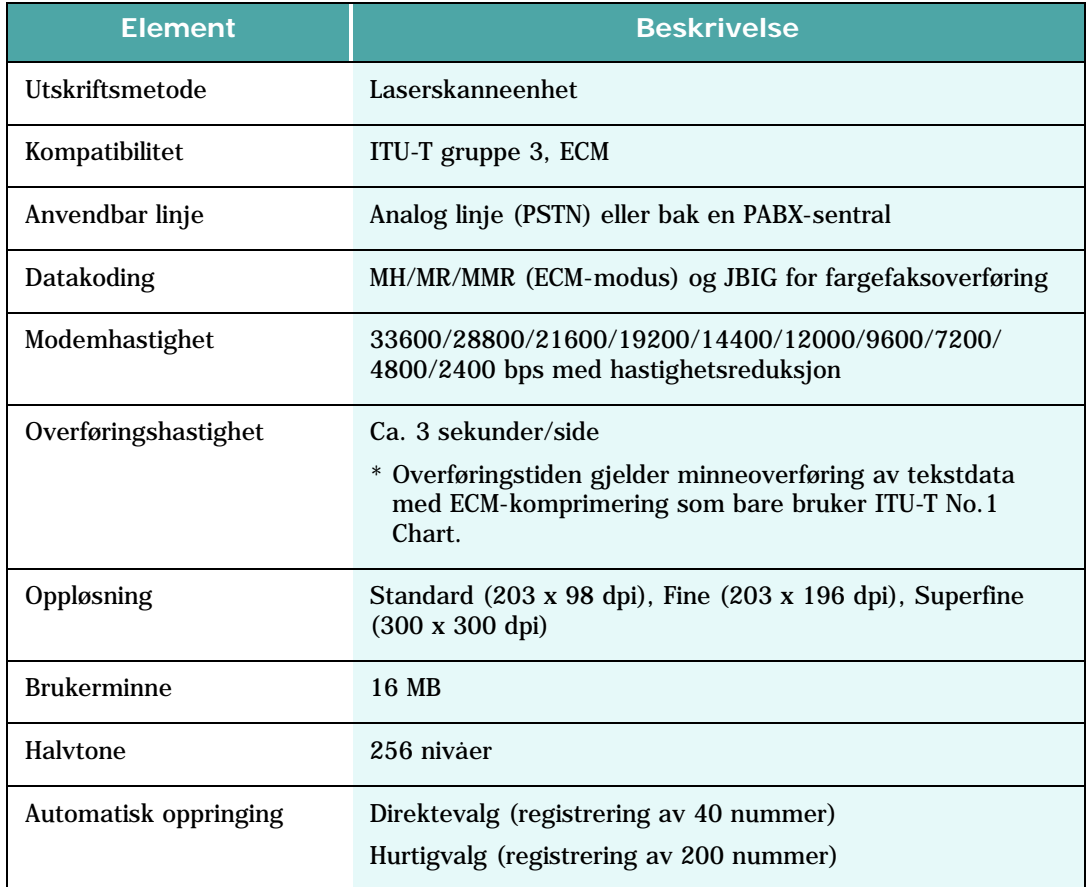

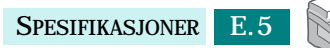

# **STIKKORDREGISTER**

### **A**

automatisk mater legge i [4.3](#page-63-0) autotilpasning, spesialkopi [4.17](#page-77-0) avbryte skanning [6.5](#page-115-0), [6.6](#page-116-0) utskrift [5.5](#page-85-0) avinstallere MFP-driver [2.10](#page-251-0) Linux [A.6](#page-176-0) Windows PostScript [B.4](#page-192-0) SmarThru [2.11](#page-49-0)

### **B**

biapparat, koble til [1.9](#page-27-0)

### **D**

DIMM installere [D.14](#page-220-0) display-språk [1.17](#page-35-0) dokument legge i automatisk mater [4.3](#page-63-0) legge på glassplate [4.4](#page-64-0) stopp, fjerne [8.2](#page-140-0)

### **F**

Favoritter-innstilling, bruke [5.6](#page-86-0) fargepulver, spare i kopimodus [1.18](#page-36-0) i utskriftsmodus [5.12](#page-92-0) feil 8.13 feilsøking [8.2](#page-140-1) forbruksvarer [7.11](#page-131-0) forminske/forstørre utskrift [5.15](#page-95-0)

### **G**

glassplate legge på [4.4](#page-64-0) rengjøre [7.2](#page-122-0) grafikkegenskaper, angi [5.11](#page-91-0)

### **H**

hefteutskrift [5.20](#page-100-0) hjelp, bruke [5.6](#page-86-1)

#### **I**

ID-kort, kopi av [4.19](#page-79-0) installere ekstra bokstavtastatur [D.6](#page-212-0) Linux-programvare [A.3](#page-173-0) Macintosh-programvare [C.2](#page-198-0) nettverkskort [D.2](#page-208-0) PostScript [D.14](#page-220-0) PostScript-DIMM [D.14](#page-220-0) PS-driver [B.2](#page-190-0) valgfri skuff 2 [D.17](#page-223-0) installere programvare MFP-driver [2.4](#page-42-1) Network Scan-driver [6.7](#page-117-0) SmarThru [2.7](#page-45-0)

#### **K**

kassettlåsespak [1.13](#page-31-0) klon i kopimodus [4.16](#page-76-0) kopiere bøker [4.12](#page-72-0) format [4.7](#page-67-0) kontrast [4.6](#page-66-0) legge til omslag [4.14](#page-74-0) marg [4.11](#page-71-0) tosidig [4.9](#page-69-0) transparenter [4.15](#page-75-0) type [4.8](#page-68-0)

### **L**

Linux driver, installere [A.4](#page-174-0) skanning [A.14](#page-184-0) skriveregenskaper [A.11](#page-181-0) utskrift [A.12](#page-182-0) vanlige problemer [8.27](#page-165-0) legge i papir i skuffen [3.4](#page-54-1) i spesialmagasinet [3.7](#page-57-0) legge i papir, i skuffen [1.14](#page-32-0) legge i papir, i spesialmagasinet [3.6](#page-56-0)

#### **M**

Macintosh driver, installere [C.2](#page-198-0) installere skriveren [C.4](#page-200-0) skrive ut [C.6](#page-202-0) vanlige problemer [8.31](#page-169-0) MFP-driver avinstallere [2.10](#page-48-0) installere [2.4](#page-42-0) MFP-driver, installere Linux [A.4](#page-174-0) Macintosh [C.2](#page-198-0) Windows PostScript [B.2](#page-190-1)

#### **N**

nettverkskort konfigurere [D.8](#page-214-0) nettverkskort, installere [D.2](#page-208-1) nettverksskanning [6.7](#page-117-1) nettverksskriver, oppsett dele lokalt [5.28](#page-108-0) nettverkstilkobling [D.8](#page-214-0)

### **O**

oppløsning utskrift [5.11](#page-91-1), [A.13](#page-183-0) overlegg, bruke [5.24](#page-104-0) overvåke, jobbstatus [4.20](#page-80-0)

### **P**

PostScript-DIMM installere [D.14](#page-220-0) PostScript-driver feil [8.30](#page-168-0) installere [B.2](#page-190-2) tilgang [B.5](#page-193-0) papir, spare [1.19](#page-37-0) papiregenskaper, angi [5.9](#page-89-0) papirformat, angi kopiering [1.17](#page-35-1) utskrift [5.9](#page-89-1), [A.13](#page-183-1) papirkapasitet [3.2](#page-52-0) papirkilde angi [5.10](#page-90-0) velge i kopimodus [4.2](#page-62-0) papirkilde, angi [A.13](#page-183-0) papirretning, utskrift [5.3](#page-83-0), [A.13](#page-183-1), [B.6](#page-194-0) papirstopp, fjerne [8.5](#page-143-0) papirtype [3.2](#page-52-0) papirtype, angi kopiering [1.17](#page-35-2) utskrift [5.10](#page-90-1), [A.13](#page-183-1) parallell, koble til [1.10](#page-28-0) plakat kopi [4.18](#page-78-0) utskrift [5.17](#page-97-0) printer driver window 5.7 problem, løse Macintosh [8.31](#page-169-0) PS-feil [8.30](#page-168-0) problemer, løse kopiering [8.19](#page-157-0) Linux [8.27](#page-165-0) skanning [8.24](#page-162-0) telefaks [8.25](#page-163-0) utskrift [8.21](#page-159-0)

### **S**

SmarThru avinstallere [2.11](#page-49-1) installere [2.4](#page-42-0), [2.7](#page-45-1) sette inn trommel [1.11](#page-29-0)

sette inn, toner [1.11](#page-29-1) skanne Linux [A.14](#page-184-0) nettverk [6.9](#page-119-0) WIA-driver [6.6](#page-116-1) Windows [6.2](#page-112-0) skannerlås [1.2](#page-20-0) skrive ut dobbeltsidig [5.18](#page-98-0) flere sider på ett ark [5.14](#page-94-0) forminsket eller forstørret dokument [5.15](#page-95-0) fra Linux [A.12](#page-182-1) fra Macintosh [C.6](#page-202-0) hefter [5.20](#page-100-1) med overlegg [5.24](#page-104-1) plakater [5.17](#page-97-1) tilpasse til valgt papirformat [5.16](#page-96-0) vannmerker [5.21](#page-101-0) skriverdriver avinstallere [2.10](#page-48-1) installere [2.4](#page-42-0) reparere [2.9](#page-47-0) skriverdriver, installere Linux [A.4](#page-174-0) Macintosh [C.2](#page-198-0) Windows PostScript [B.2](#page-190-1) skriveregenskaper Linux [A.12](#page-182-2) Windows PostScript [B.6](#page-194-1) spesifikasjoner generelle [E.2](#page-226-1) kopienhet [E.4](#page-228-2) skriver [E.4](#page-228-3) telefaks [E.5](#page-229-1) språk, endre [1.17](#page-35-3) standardskriver [5.2](#page-82-0) stopp, fjerne dokument [8.2](#page-140-0) papir [8.5](#page-143-0) strømsparing [1.19](#page-37-0) systemkrav Linux [A.3](#page-173-1) Macintosh [C.2](#page-198-1) Windows [2.3](#page-41-0)

#### **T**

telefonlinje, koble til [1.9](#page-27-1) tilpasse til side kopi [4.17](#page-77-1) utskrift [5.16](#page-96-0) tonerkassett levetid [7.3](#page-123-0) sette inn [1.11](#page-29-2) skifte [7.5](#page-125-0) tosidig utskrift i kopimodus [4.9](#page-69-1), [5.18](#page-98-1) trommelkassett brukstid [E.3](#page-227-0) sette inn [1.11](#page-29-2) skifte [7.7](#page-127-0) tømme minne [7.15](#page-135-0)

### **U**

USB koble til [1.10](#page-28-1) modus, endre [8.22](#page-160-0) utskriftsoppløsning [5.11](#page-91-2), [5.12](#page-92-1), [A.13](#page-183-0) utskriftsrekkefølge, angi [5.4](#page-84-0)

### **V**

valgfri skuff, installere [D.17](#page-223-1) vannmerker, bruke [5.21](#page-101-1)

### **Z**

zoom-verdi, utskrift [5.15](#page-95-1)

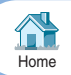

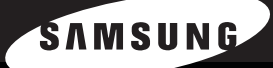

**SAMSUNG Bruksanvisning för laserfax** 

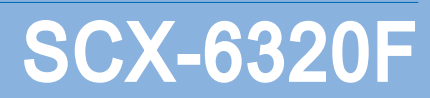

Denne håndboken er utarbeidet utelukkende til informasjonsformål. Informasjonen i håndboken kan endres uten varsel. Samsung Electronics er ikke ansvarlig for eventuelle endringer, direkte eller indirekte, som skyldes eller er relatert til bruken av denne håndboken.

© 2005 Samsung Electronics Co., Ltd. Med enerett.

- SCX-6320F og Samsung-logoen er varemerker for Samsung Electronics Co., Ltd.
- PCL og PCL 6 er varemerker for Hewlett-Packard Company.
- Microsoft, Windows, Windows 9x, Windows Me, Windows 2000, Windows NT 4.0 og Windows XP er registrerte varemerker for Microsoft Corporation.
- PostScript 3 er et varemerke for Adobe System, Inc.
- UFST<sup>®</sup> og MicroType<sup>™</sup> er registrerte varemerker for Agfa division of Bayer Corp.
- TrueType, LaserWriter og Macintosh er varemerker for Apple Computer, Inc.
- Alle andre merke- og produktnavn er varemerker for sine respektive selskaper eller organisasjoner.

# **INNHOLD**

#### *Kapittel 1:* **[KOMME](#page-239-0) I GANG**

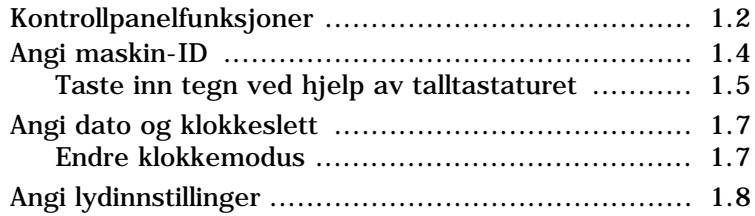

#### *[Kapittel 2:](#page-247-0)* **SENDE EN FAKS**

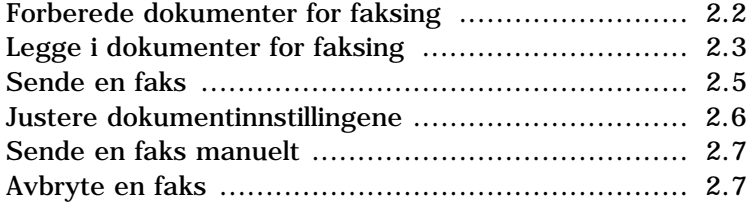

#### *Kapittel 3:* **[MOTTA](#page-255-0) EN FAKS**

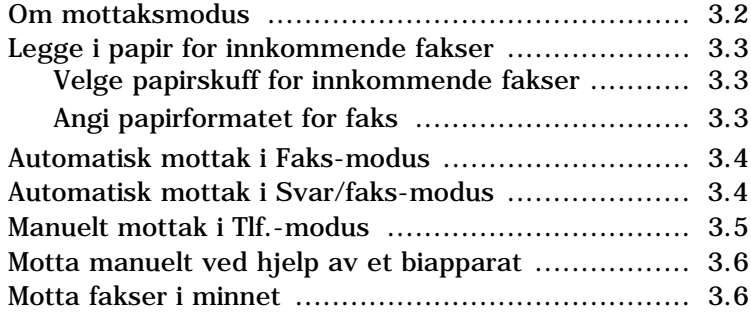

#### *Kapittel 4:* **[AUTOMATISK](#page-261-0) OPPRINGNING**

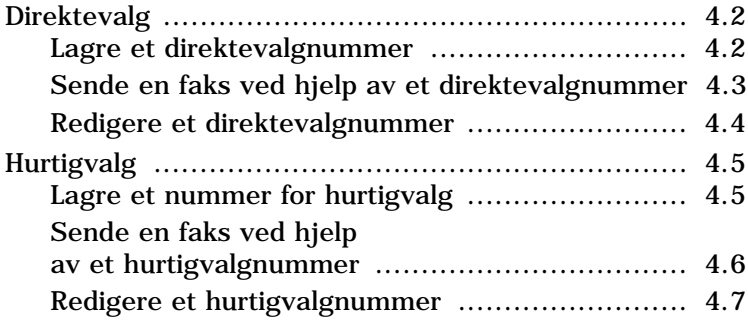

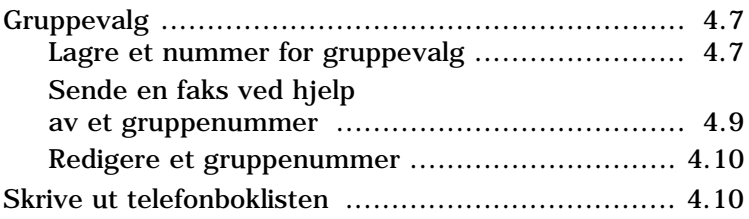

#### *[Kapittel 5:](#page-271-0)* **ANDRE MÅTER Å FAKSE PÅ**

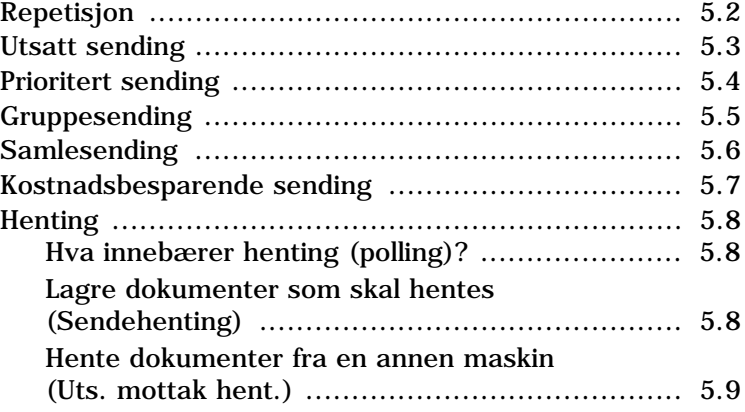

#### *Kapittel 6:* **[TILLEGGSFUNKSJONER](#page-281-0)**

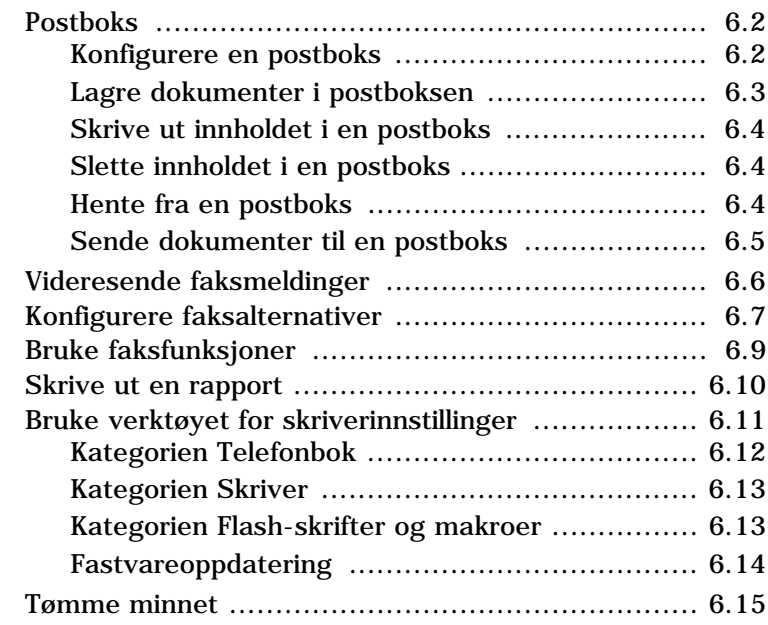

#### *Kapittel 7:* **[KONFIGURERE](#page-297-0) E-POST**

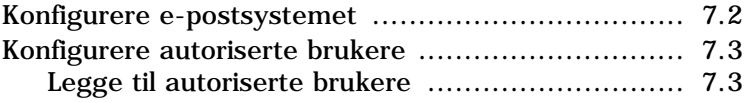

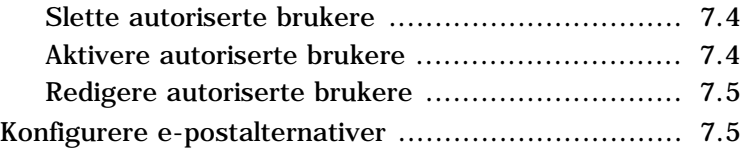

### *[Kapittel 8:](#page-303-0)* **SENDE E-POST**

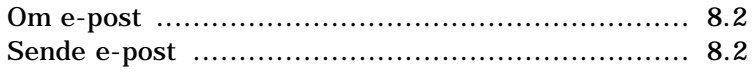

#### *Kapittel 9:* **BRUKE [ADRESSEBOKEN](#page-307-0)**

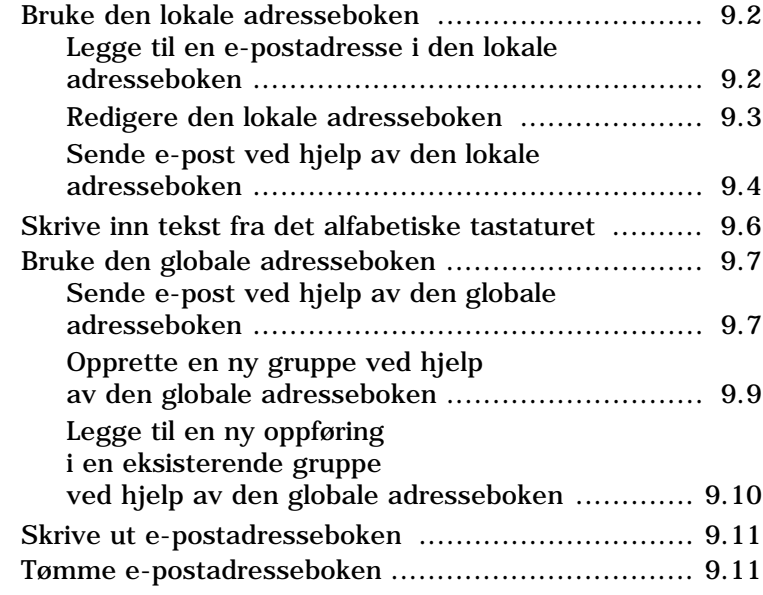

#### *Kapittel 10:* **[TILLEGGSFUNKSJONER](#page-319-0)**

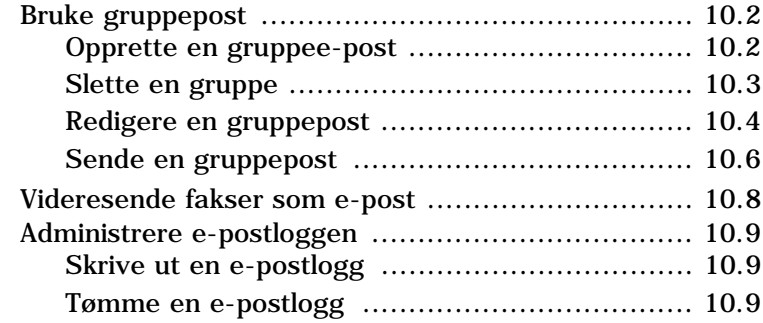

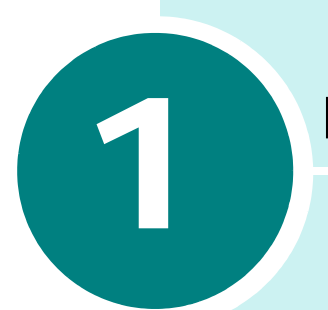

## <span id="page-239-0"></span>**KOMME I GANG**

Takk for at du kjøpte dette multifunksjonsproduktet fra Samsung. Maskinen har funksjoner for utskrift, kopiering, skanning og faksing.

Dette kapitlet gir deg trinnvise instruksjoner om hvordan du installerer maskinen og programvaren.

Dette kapitlet inneholder:

- **• [Kontrollpanelfunksjoner](#page-240-0)**
- **• [Angi maskin-ID](#page-242-0)**
- **• [Angi dato og klokkeslett](#page-245-0)**
- **• [Angi lydinnstillinger](#page-246-0)**

### **Kontrollpanelfunksjoner**

<span id="page-240-0"></span>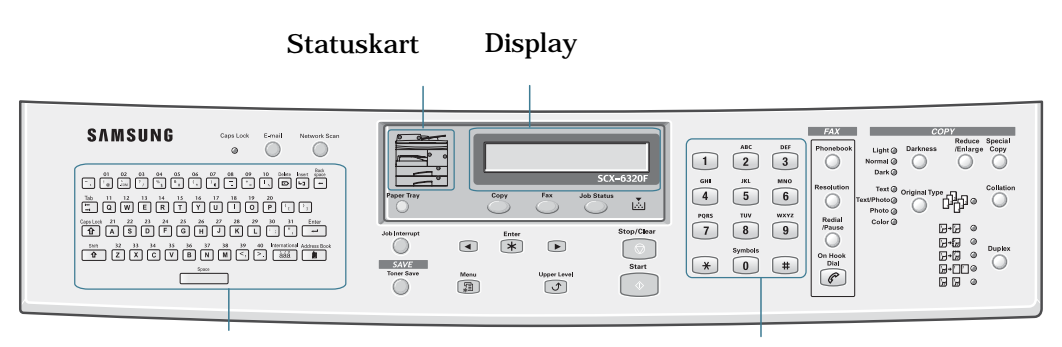

Alfabetisk tastatur Talltastatur

SCX-6320F

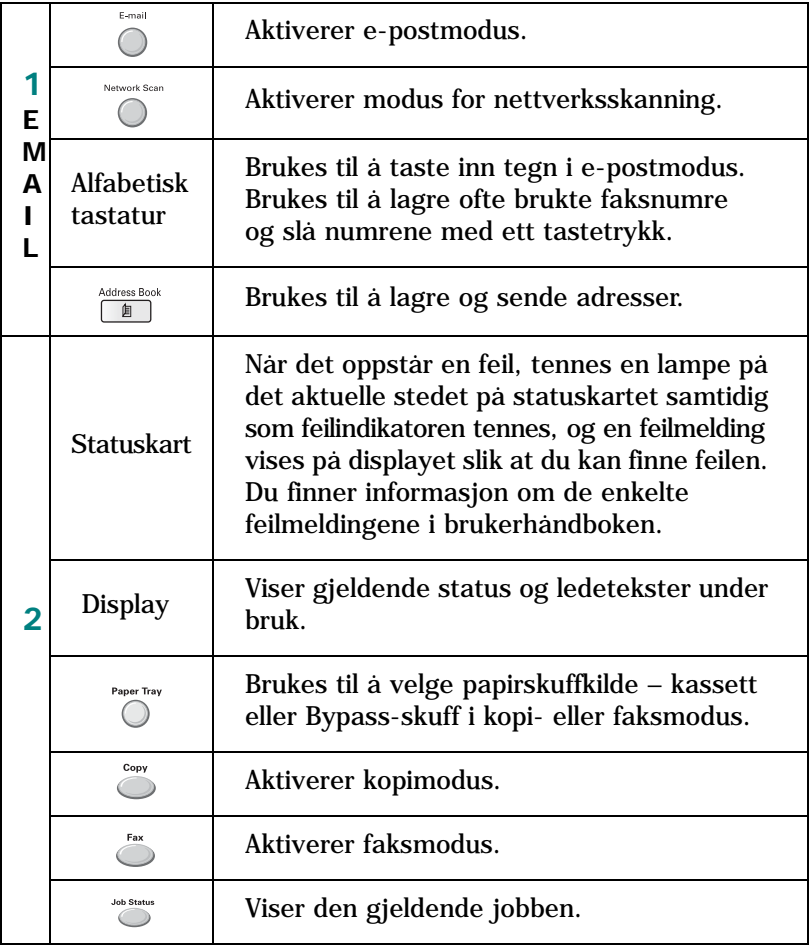

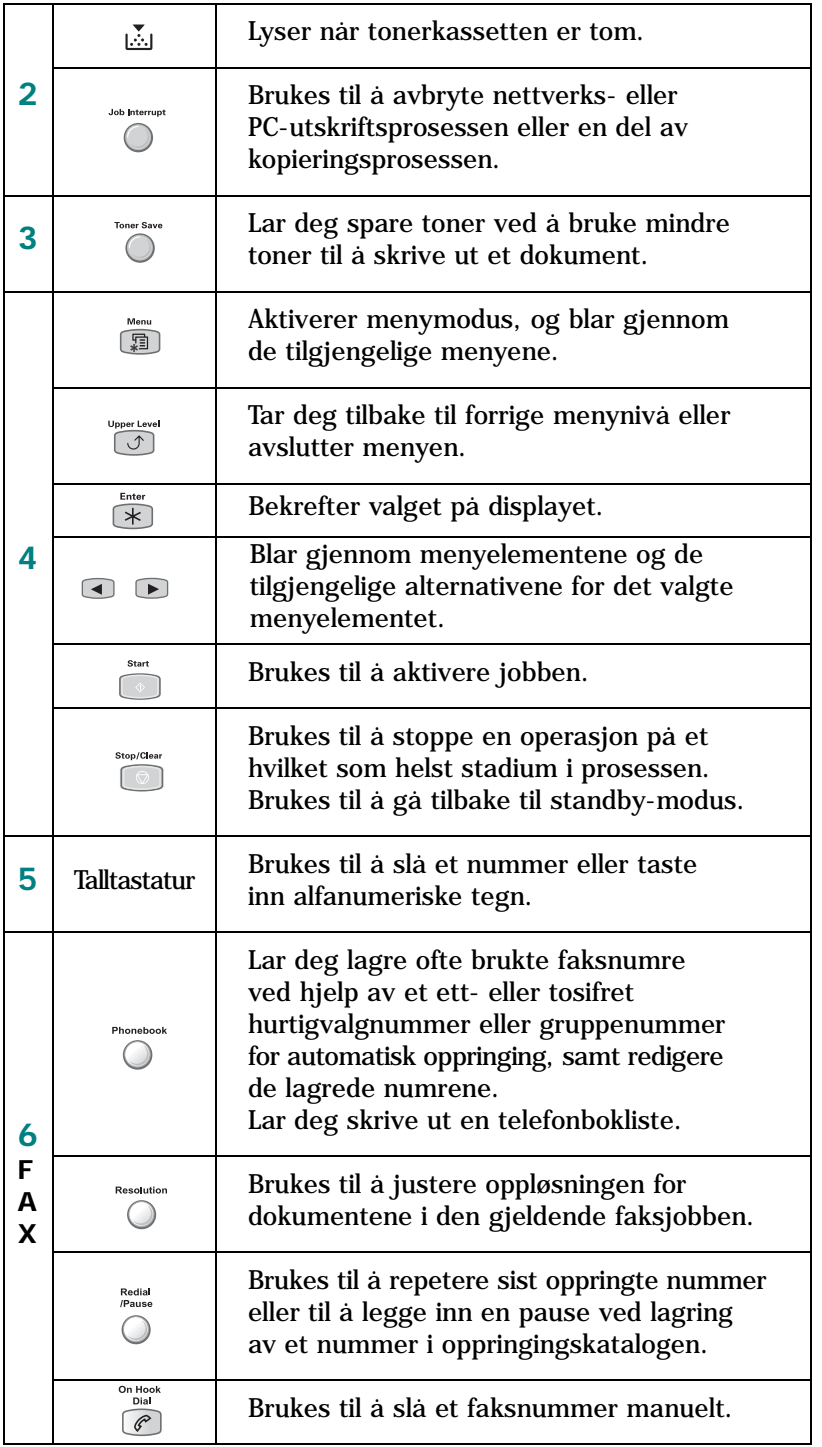

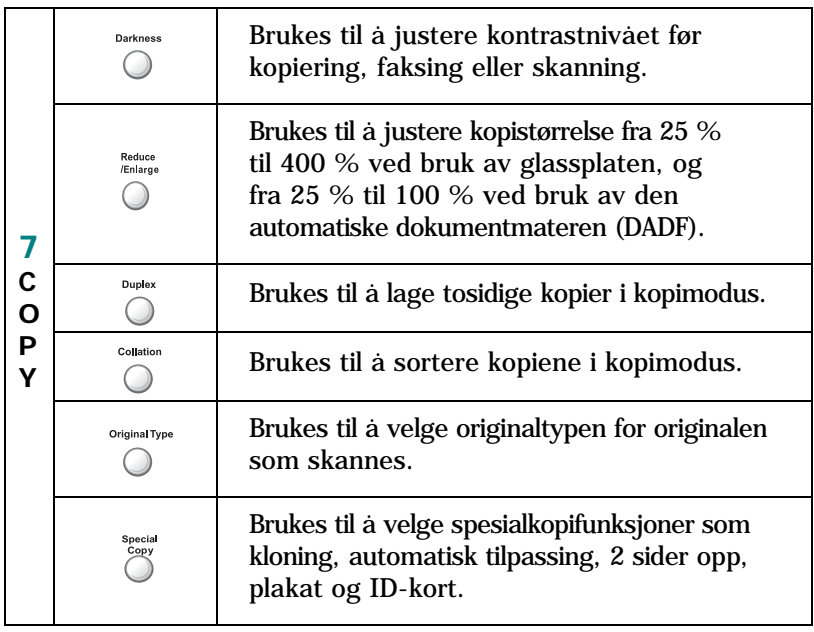

### <span id="page-242-0"></span>**Angi maskin-ID**

I enkelte land er det lovpålagt å angi faksnummeret på alle fakser som sendes. Maskin-IDen som inneholder telefonnummeret og et navn, blir skrevet ut øverst på hver side som sendes fra maskinen. Gjør følgende for å angi maskin-IDen:

- **1** Trykk på **Menu** til "Maskinoppsett" vises på øverste linje i displayet.
- **2** Det første elementet, "Maskinnavn", vises på den nederste linjen i displayet. Trykk på **Enter** for å åpne den valgte menyen.
- **3** Tast inn faksnummeret, og trykk på **Enter**.
- **4** Tast inn IDen og trykk på **Enter**.

Hvis det allerede er angitt et nummer og en ID, vises det i displayet. Trykk på venstre rulleknapp hvis du vil slette gjeldende oppføring og taste inn riktig ID.

**5** Trykk på **Stop/Clear** for å gå tilbake til standby-modus.

#### <span id="page-243-0"></span>**Taste inn tegn ved hjelp av talltastaturet**

Når du utfører forskjellige oppgaver, trenger du å taste inn navn og numre. Under oppstart av maskinen skal du for eksempel legge inn navnet ditt (eller firmaets navn) og telefonnummeret. Når du lagrer direktevalg-, hurtigvalg- og gruppenumre, kan du også angi tilhørende navn.

Slik taster du inn alfanumeriske tegn:

**1** Når du blir bedt om å taste inn en bokstav, finner du først tasten som er merket med den aktuelle bokstaven. Trykk på tasten helt til riktig bokstav vises i displayet.

Hvis du for eksempel skal taste inn bokstaven **O**, trykker du på **6** (som er merket MNO).

slutt **6**.

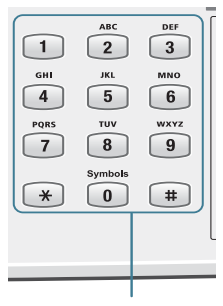

Hver gang du trykker på **6**, viser displayet en ny bokstav, først **M**, så **N** og **O**, og til

Talltastatur

Du kan også legge inn spesielle tegn (mellomrom, pluss osv.). [Se "Tegntilordning på tastaturet" på side 1.6 hvis du](#page-244-0)  [vil ha mer informasjon.](#page-244-0)

**2** Hvis du vil taste inn flere bokstaver, gjentar du trinn 1.

Hvis neste bokstav finnes på samme tast, flytter du markøren ved å trykke på høyre rulleknapp og deretter trykker du på tasten med den bokstaven du ønsker. Markøren flyttes mot høyre, og neste bokstav vises i displayet.

**3** Når du er ferdig med å taste inn bokstaver, trykker du på **Enter**.

#### <span id="page-244-0"></span>**Tegntilordning på tastaturet**

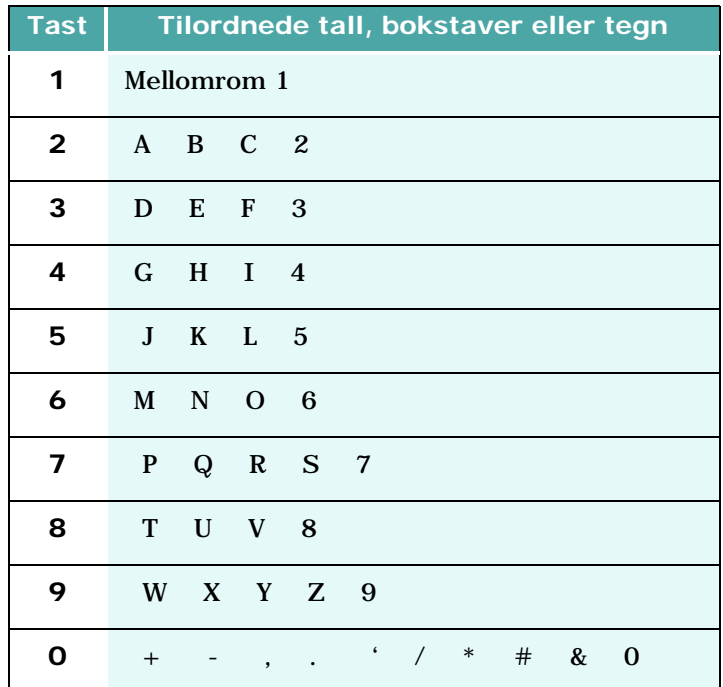

#### **Redigere numre eller navn**

Hvis du taster inn feil tall eller bokstav, trykker du på venstre rulleknapp på slutten av en oppføring, for å slette det siste sifferet eller den siste bokstaven. Deretter taster du inn riktig tall eller bokstav.

Hvis du vil rette feil på begynnelsen av eller midt i en oppføring, bruker du rulleknappene til å plassere markøren under tallet eller bokstaven som er feil, og retter feilen.

#### **Legge inn en pause**

På noen telefonsystemer må du slå en tilgangskode for ekstern linje (for eksempel 9) og vente på ny summetone. I slike tilfeller må du legge inn en pause i telefonnummeret. Du kan legge inn en pause mens du angir direktevalg- eller hurtigvalgnumre.

Du legger inn en pause ved å trykke på **Redial/Pause** på det aktuelle stedet mens du taster inn telefonnummeret. En "-" vises i den tilsvarende posisjonen i displayet.

### <span id="page-245-0"></span>**Angi dato og klokkeslett**

Gjeldende dato og klokkeslett vises i displayet når maskinen er på og klar til bruk. Dato og klokkeslett blir skrevet ut på alle fakser som sendes. Gjør følgende for å angi dato og klokkeslett:

- **1** Trykk på **Menu** til "Maskinoppsett" vises på øverste linje i displayet.
- **2** Trykk på rulleknappene til "Dato/klokkeslett" vises på nederste linje i displayet, og trykk deretter på **Enter** for å åpne den valgte menyen.
- **3** Tast inn riktig dato og klokkeslett ved hjelp av talltastaturet.
- **4** Trykk på **Enter** for å lagre datoen som vises.
- **5** Trykk på **Stop/Clear** for å gå tilbake til standby-modus.

#### <span id="page-245-1"></span>**Endre klokkemodus**

Maskinen kan vise klokkeslettet i 12-timers eller 24-timers format. Gjør følgende for å angi klokkemodus:

- **1** Trykk på **Menu** til "Maskinoppsett" vises på øverste linje i displayet.
- **2** Trykk på rulleknappene til "Klokkemodus" vises på nederste linje i displayet, og trykk deretter på **Enter** for å åpne den valgte menyen.
- **3** Trykk på rulleknappene for å velge enten "12-timers" eller "24-timers".
- **4** Trykk på **Enter** for å lagre den valgte modusen.
- **5** Trykk på **Stop/Clear** for å gå tilbake til standby-modus.

### <span id="page-246-0"></span>**Angi lydinnstillinger**

Du kan angi følgende lyder:

- Ringing: Du kan justere ringevolumet.
- Tastelyd: Når dette alternativet er satt til "På", hører du en tastelyd hver gang du trykker på en tast.
- Alarmlyd: Du kan slå alarmlyden på eller av. Når dette alternativet er satt til "På", hører du en alarm når det oppstår en feil eller når fakskommunikasjonen avsluttes.
- Høyttaler: Du kan slå på og av lydene fra telefonlinjen gjennom høyttaleren, som f.eks. summetone eller fakstone. Når dette alternativet er satt til "Komm.", er høyttaleren på til maskinen i den andre enden svarer.
- **1** Trykk på **Menu** til "Lyd/volum" vises.
- **2** Trykk på rulleknappene til lyden du vil angi, vises på den nederste linjen i displayet.

Trykk på **Enter** for å åpne den valgte menyen.

**3** Trykk på rulleknappene for å velge status eller volum for det valgte alternativet.

Ved innstilling av ringevolum kan du velge mellom "Av", "Lav", "Med" og "Høy". Innstillingen "Av" betyr at ringelyden er avslått. Maskinen fungerer normalt selv om ringelyden er slått av.

- **4** Trykk på **Enter** for å lagre valget.
- **5** Trykk på **Stop/Clear** for å gå tilbake til standby-modus.

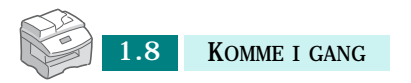

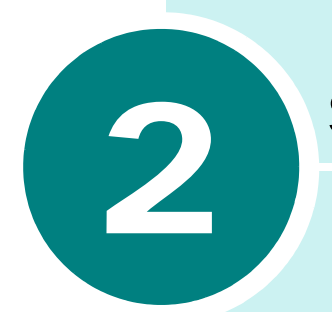

# <span id="page-247-0"></span>**SENDE EN FAKS**

Følgende emner er inkludert:

- **• [Forberede dokumenter for faksing](#page-248-0)**
- **• [Legge i dokumenter for faksing](#page-249-0)**
- **• [Sende en faks](#page-251-1)**
- **• [Justere dokumentinnstillingene](#page-252-0)**
- **• [Sende en faks manuelt](#page-253-0)**
- **• [Avbryte en faks](#page-253-1)**

### <span id="page-248-0"></span>**Forberede dokumenter for faksing**

Bruk følgende retningslinjer når du forbereder dokumentene dine for faksing:

Ikke prøv å mate følgende typer dokumenter i den automatiske dokumentmateren:

karbonpapir eller papir med karbonbakside

bestrøket papir

kalkerpapir eller tynt papir

skrukket eller brettet papir

krøllet eller sammenrullet papir

revet papir

Fjern alle stifter og binders før du mater dokumentet.

Sørg for at lim, blekk eller korrekturlakk på papiret har tørket helt før du legger i dokumentet.

Ikke legg inn dokumenter med forskjellig format eller papirvekt.

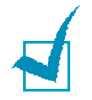

**MERK:** Hvis noen av de ovennevnte kategoriene gjelder dokumentet du skal fakse, må du bruke glassplaten.

### <span id="page-249-0"></span>**Legge i dokumenter for faksing**

Du kan legge dokumenter på flere sider med samme format i den automatiske dokumentmateren (DADF), eller du kan legge et dokument på en side på glassplaten.

Slik legger du dokumenter i materen:

**1** Legg dokumentet med teksten opp i dokumentmateren, og juster dokumentføreren på materen i forhold til bredden på dokumentet.

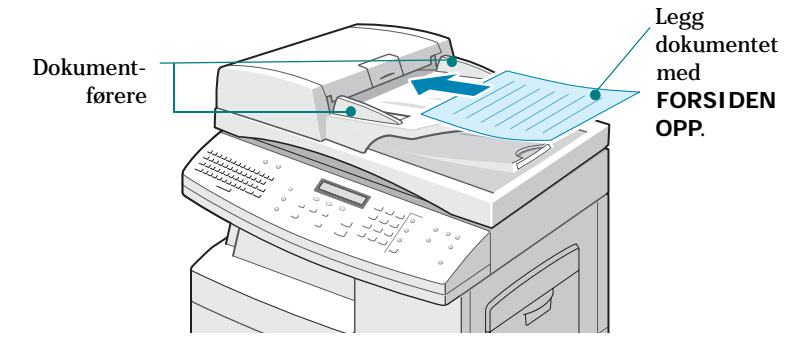

**2** Skyv dokumentet inn i dokumentmateren. Du kan legge i opptil 50 ark om gangen.

Slik legger du dokumenter på glassplaten:

**1** Åpne dokumentdekselet.

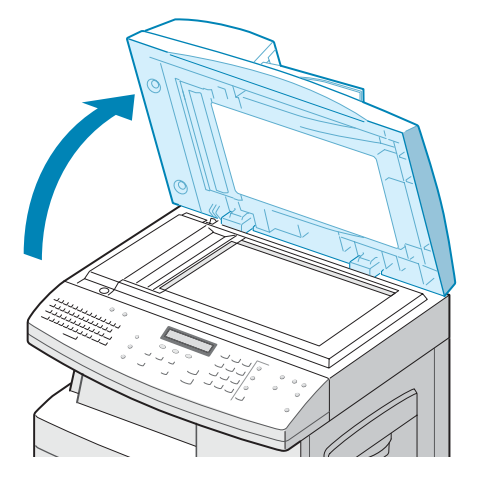

SENDE EN FAKS 2.3

**2** Legg dokumentet med teksten ned på glassplaten, og lukk dekselet.

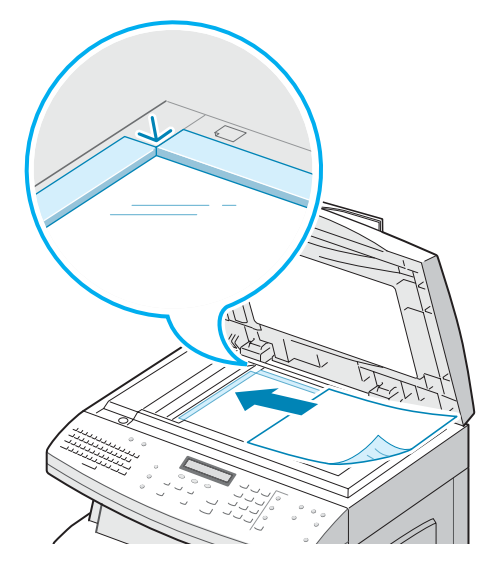

**3** Lukk dokumentdekselet helt. Hvis dekselet ikke er helt lukket, kan det forårsake at jobben utsettes for lys under skanning.

**MERK:** Kontroller at det ikke ligger noen dokumenter i den automatiske materen. Hvis maskinen registrerer at det ligger et dokument i materen, har dette dokumentet prioritet over dokumentet på glassplaten.

### <span id="page-251-1"></span><span id="page-251-0"></span>**Sende en faks**

- **1** Legg dokumentet du skal sende, i den automatiske materen eller på glassplaten. Se ["Legge i dokumenter for faksing" på](#page-249-0)  [side 2.3](#page-249-0).
- **2** Kontroller at maskinen er i faksmodus og klar til bruk. Trykk på **Fax** om nødvendig for å gå til faksmodus.
- **3** Du kan bruke **Resolution**, **Original Type**, **Darkness** og/ eller **Duplex** til å velge riktige innstillinger for sending av dokumentet. Hvis du vil ha mer informasjon, se ["Justere](#page-252-0)  [dokumentinnstillingene" på side 2.6.](#page-252-0)
- **4** Bruk talltastaturet til å taste inn nummeret til mottakerens faksmaskin.

Hvis du taster feil, bruker du **Stop/Clear**.

Du kan lagre hurtigvalgnumre slik at du kan slå nummeret ved hjelp av et ett- eller tosifret nummer. Se ["Hurtigvalg"](#page-265-2)  [på side 4.5](#page-265-2).

**5** Trykk på **Start**.

Dokumentet skannes inn i minnet. Hvis dokumentet legges på glassplaten, får du spørsmål om du vil sende en side til. Legg neste side på glassplaten, og velg "Ja" hvis du skal sende flere enn en side. Hvis ikke, velger du "Nei". De skannede sidene sendes umiddelbart.

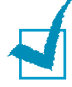

**MERK:** Du kan avbryte en faksjobb mens den fakses ved å trykke på **Stop/Clear** to ganger.
### <span id="page-252-1"></span><span id="page-252-0"></span>**Justere dokumentinnstillingene**

Standardinnstillingene gir gode resultater for vanlige tekstbaserte dokumenter.

Hvis du imidlertid skal sende dokumenter som har dårlig kvalitet eller som har fotografier, kan du bruke følgende knapper for å få en bedre kvalitet:

**Resolution** - øker skarpheten og klarheten. Du kan velge mellom:

- •**Standard**: for dokumenter med tegn i normal størrelse.
- •**Fin**: for dokumenter som inneholder små tegn eller tynne linjer, eller dokumenter som er skrevet ut på en matriseskriver.
- •**Superfin**: for dokumenter som inneholder ekstremt fine detaljer. Superfin aktiveres bare hvis mottakermaskinen også støtter Superfin-oppløsning.

**Original Type** - her kan du velge original dokumenttype. Du kan velge mellom **Tekst**, **Tekst/foto**, **Foto** og **Farge**. For å kunne bruke funksjonen **Farge** må mottakerens faksmaskin også ha mulighet til å motta fargefakser.

**Darkness** - her kan du angi kontrast for dokumentet. Velg "Mørk" når dokumentet inneholder svak blyantskrift eller lys trykk. Velg "Lys" hvis dokumentet har en mørkere skrift.

**Duplex** - lar deg sende et 2-sidig dokument ved å velge "Ja" eller "Nei". Du må legge dokumentet i dokumentmateren. Når denne funksjonen er valgt, skanner maskinen først en side, før den automatisk skanner den andre siden.

Slik justerer du dokumentinnstillingene:

- **1** Trykk på tasten du vil bruke.
- **2** Trykk gjentatte ganger på tasten eller bruk rulleknappene til å velge et av de tilgjengelige alternativene.
- **3** Trykk på **Enter** for å lagre valget.

## **Sende en faks manuelt**

Ved manuell sending kan du snakke med mottakeren før du sender dokumentet. Denne metoden er nyttig hvis mottakeren må stille inn faksmaskinen på mottak før den kan motta en faks. Manuell faksing forutsetter at du har en telefon som er koblet til **EXT.**-kontakten på baksiden av maskinen.

- **1** Legg dokumentet du skal sende, i den automatiske materen eller på glassplaten. Se ["Legge i dokumenter for faksing" på](#page-249-0)  [side 2.3](#page-249-0).
- **2** Kontroller at maskinen er i faksmodus og klar til bruk. Trykk om nødvendig på **Fax** for å gå til faksmodus.
- **3** Du kan bruke **Resolution**, **Original Type**, **Darkness** og/ eller **Duplex** til å velge riktige innstillinger for sending av dokumentet. Hvis du vil ha mer informasjon, se ["Justere](#page-252-0)  [dokumentinnstillingene" på side 2.6.](#page-252-0)
- **4** Trykk på **On Hook DIAL**. Når du hører en summetone, taster du inn nummeret til mottakermaskinen.
- **5** Når du hører at mottakeren svarer på anropet, kan du begynne å prate via telefonen.
- **6** Når du hører det høye fakssignalet fra mottakerens faksmaskin, trykker du på **Start**.

## **Avbryte en faks**

Trykk to ganger på **Stop/Clear** under sendingen.

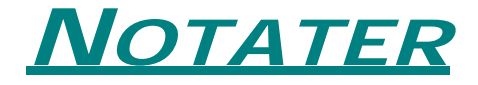

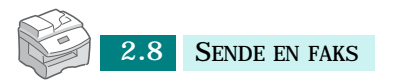

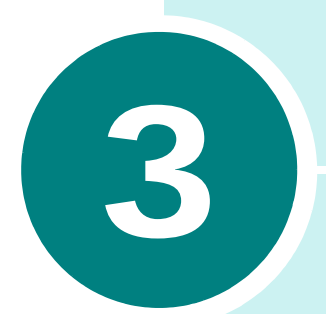

# **MOTTA EN FAKS**

Følgende emner er inkludert:

- **• [Om mottaksmodus](#page-256-0)**
- **• [Legge i papir for innkommende fakser](#page-257-0)**
- **• [Automatisk mottak i Faks-modus](#page-258-0)**
- **• [Automatisk mottak i Svar/faks-modus](#page-258-1)**
- **• [Manuelt mottak i Tlf.-modus](#page-259-0)**
- **• [Motta manuelt ved hjelp av et biapparat](#page-260-0)**
- **• [Motta fakser i minnet](#page-260-1)**

# <span id="page-256-1"></span><span id="page-256-0"></span>**Om mottaksmodus**

Maskinen har tre mottaksmoduser: Faks, Tlf. og Svar/faks.

Faks-modus - Maskinen besvarer en innkommende oppringning, og går umiddelbart til modus for faksmottak.

Tlf.-modus - Når du hører ringelyden for innkommende anrop, trykker du på **On Hook DIAL**. Hvis du hører en fakstone, trykker du på **Start**. Maskinen begynner å motta faksen.

Svar/faks-modus - Hvis du vil bruke denne modusen, må du koble en telefonsvarer til **EXT.**-kontakten på baksiden av maskinen. Telefonsvareren svarer på innkommende anrop, og oppringeren kan legge igjen en melding på svareren. Hvis maskinen registrerer en fakstone på linjen, begynner den automatisk å motta faksen.

Gjeldende mottaksmodus vises når maskinen er i faksmodus og klar til bruk.

Hvis du sjelden bruker fakslinjen til samtaler, bør du velge Faksmodus slik at maskinen mottar fakser automatisk.

# <span id="page-257-0"></span>**Legge i papir for innkommende fakser**

Instruksjonene for å legge i papir i papirskuffen er de samme enten du skal skrive ut, fakse eller kopiere, med unntak av at fakser kun kan skrives ut på papir i Letter-, A4- eller Legalformat.

#### **Velge papirskuff for innkommende fakser**

Når du har lagt i papir for innkommende fakser, må du angi papirskuffen du vil bruke. Gjør følgende:

**1** Trykk på **Menu**.

"Papirinnstilling" vises på den øverste linjen i displayet.

- **2** Trykk på rulleknappene til "Fakspapirskuff" vises på den nederste linjen, og trykk deretter på **Enter**.
- **3** Velg papirskuffen du vil bruke for innkommende fakser, og trykk på **Enter**. Du kan velge "Alle" eller "Magasin 1".

#### **Angi papirformatet for faks**

Når du har lagt i papir i papirskuffen, må du angi riktig format på papiret. Maskinen bruker denne innstillingen ved utskrift av rapporter og når den bestemmer autoreduksjon for innkommende fakser.

**1** Trykk på **Menu**.

"Papirinnstilling" vises.

- **2** Trykk på rulleknappene til "Papirformat" vises på den nederste linjen, og trykk deretter på **Enter**.
- **3** Trykk på rulleknappene for å vise "Papir flerf.skuff" eller "Magasinpapir", og trykk så på **Enter**.
- **4** Bruk rulleknappene til å velge papirformat, og trykk på **Enter**.

## <span id="page-258-0"></span>**Automatisk mottak i Faks-modus**

Maskinen er som standard satt i Faks-modus. Hvis du har endret faksmodus, gjør du følgende for å motta fakser automatisk:

- **1** Når maskinen er i inaktiv faksmodus, trykker du på **Menu** til "Faksoppsett" vises på den øverste linjen.
- **2** Trykk på rulleknappene til "Mottaksmodus" vises på den nederste linjen, og trykk deretter på **Enter**.
- **3** Bruk rulleknappene til å velge "Faks", og trykk på **Enter**.
- **4** Når det kommer inn en faks, svarer maskinen på anropet etter et angitt antall ringesignaler og mottar automatisk faksen. For å endre antall ringesignaler, se [side 6.7.](#page-287-0)

## <span id="page-258-1"></span>**Automatisk mottak i Svar/faksmodus**

For å bruke denne modusen må du koble en telefonsvarer til **EXT.**-kontakten bak på maskinen.

- **1** Når maskinen er i inaktiv faksmodus, trykker du på **Menu** til "Faksoppsett" vises på den øverste linjen.
- **2** Trykk på rulleknappene itil "Mottaksmodus" vises på den nederste linjen, og trykk så på **Enter**.
- **3** Bruk rulleknappene til å velge "Svar/faks", og trykk deretter på **Enter**.
- **4** Når du mottar et anrop, svarer telefonsvareren.

Hvis oppringeren legger igjen en melding, lagrer telefonsvareren meldingen på vanlig måte. Hvis maskinen registrerer en fakstone på linjen, begynner den automatisk å motta faksen.

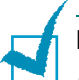

#### **MERKNADER:**

- Hvis du har stilt inn maskinen på Svar/faks-modus og telefonsvareren er avslått, eller hvis en telefonsvarer ikke er tilkoblet, vil maskinen din automatisk gå til faksmodus etter et forhåndsdefinert antall ringesignaler.
- Hvis telefonsvareren har en funksjon for valg av antall ringesignaler før svar, skal den settes på svar ved første ringesignal.
- Hvis maskinen står i Tlf.-modus (manuelt mottak) når telefonsvareren kobles til maskinen, må du slå av telefonsvareren, ellers vil utgående melding fra telefonsvareren avbryte telefonsamtalen din.

## <span id="page-259-0"></span>**Manuelt mottak i Tlf.-modus**

- **1** Når maskinen er i inaktiv faksmodus, trykker du på **Menu** til "Faksoppsett" vises på den øverste linjen.
- **2** Trykk på rulleknappene til "Mottaksmodus" vises på den nederste linjen, og trykk deretter på **Enter**.
- **3** Bruk rulleknappene til å velge "Tlf.", og trykk på **Enter**.
- **4** Når du hører ringelyden, trykker du på **On Hook DIAL**.
- **5** Hvis du hører en fakstone, trykker du på **Start**.

Maskinen begynner å motta faksen, og går tilbake til standbymodus når faksen er mottatt.

# <span id="page-260-0"></span>**Motta manuelt ved hjelp av et biapparat**

Denne funksjonen fungerer best når du bruker et biapparat som er koblet til **EXT.**-kontakten bak på maskinen. Du kan motta en faks fra noen du snakker med på biapparatet uten at du trenger å gå til faksmaskinen.

Når du mottar en samtale på biapparatet og hører en fakstone, skal du trykke på tastene "\*9\*" (stjerne, ni, stjerne) på biapparatet.

Maskinen bytter til modus for faksmottak og mottar dokumentet.

Trykk på tastene langsomt etter hverandre. Hvis du fremdeles hører fakstonen fra den andre maskinen, kan du prøve å taste "\*9\*" en gang til.

"\*9\*" er koden for eksternt mottak som er forhåndsinnstilt fra fabrikken. Den første og den siste stjernen må alltid brukes, men du kan endre tallet til et hvilket som helst tall. Hvis du vil ha mer informasjon om hvordan du endrer denne koden, se [side 6.8](#page-288-0).

## <span id="page-260-1"></span>**Motta fakser i minnet**

Ettersom denne maskinen er en multifunksjonsenhet, kan den motta fakser samtidig som du tar kopier eller skriver ut. Hvis du mottar en faks mens du kopierer eller skriver ut, vil maskinen lagre den innkommende faksen i minnet. Straks kopieringen eller utskriften er ferdig, skrives faksen ut automatisk.

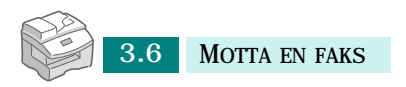

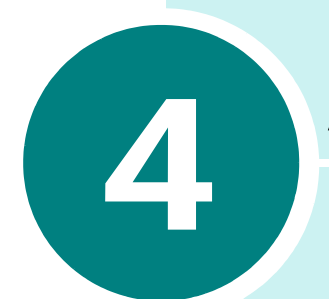

# **AUTOMATISK OPPRINGNING**

Følgende emner er inkludert:

- **• [Direktevalg](#page-262-0)**
- **• [Hurtigvalg](#page-265-0)**
- **• [Gruppevalg](#page-267-0)**
- **• [Skrive ut telefonboklisten](#page-270-0)**

# <span id="page-262-0"></span>**Direktevalg**

Med tastene på kontrollpanelet for e-post kan du lagre ofte brukte faksnumre og slå et nummer automatisk med ett tastetrykk.

Du kan lagre opptil 40 ofte brukte faksnumre.

#### **Lagre et direktevalgnummer**

- **1** Kontroller at maskinen er i faksmodus og klar til bruk. Trykk på **Fax** om nødvendig for å gå til faksmodus.
- **2** Trykk på **Phone Book** til "Lagre og rediger" vises på den nederste linjen, og trykk deretter på **Enter**.
- **3** Trykk på rulleknappene til "Direktevalg" vises på den nederste linjen, og trykk så på **Enter**.
- **4** Tast inn et direktevalgnummer ved hjelp av talltastaturet, og trykk deretter på **Enter**.
- **5** Tast inn nummeret du vil lagre, ved hjelp av talltastaturet, og trykk deretter på **Enter**.

Du kan legge inn en pause mellom tall ved å trykke på **Redial/Pause**. "-" vises i displayet.

Hvis du taster inn feil tall, trykker du på venstre rulleknapp og taster inn det riktige tallet på nytt.

**6** Hvis du vil tilordne et navn til nummeret, taster du inn navnet ved hjelp av e-posttastaturet.

Eller

Hvis du ikke vil tilordne et navn, hopper du over dette trinnet.

- **7** Trykk på **Enter** når navnet er riktig eller hvis du ikke vil tilordne et navn.
- **8** Hvis du vil lagre flere telefonnumre, trykker du på en ny direktevalgtast og gjentar trinn 4 til og med 6.

Eller

Trykk på **Stop/Clear** for å gå tilbake til standby-modus.

#### **Lagre et nummer ved å bruke direktevalgtastene på e-posttastaturet**

- **1** Kontroller at maskinen er i faksmodus og klar til bruk. Trykk på **Fax** om nødvendig for å gå til faksmodus.
- **2** Tast inn nummeret du vil lagre, ved hjelp av talltastaturet, og trykk deretter på direktevalgtasten på e-posttastaturet.

Du kan også trykke på og holde nede direktevalgtasten mens du taster inn nummeret.

- **3** Trykk på **Enter** for å lagre nummeret.
- **4** Hvis du vil tilordne et navn til nummeret, taster du inn navnet ved hjelp av e-posttastaturet.

Eller

Hvis du ikke vil tilordne et navn, hopper du over dette trinnet.

- **5** Trykk på **Enter** når navnet er riktig eller hvis du ikke vil tilordne et navn.
- **6** Gjenta trinn 2 og 3 hvis du vil lagre flere telefonnumre.

Eller

Trykk på **Stop/Clear** for å gå tilbake til standby-modus.

#### **Sende en faks ved hjelp av et direktevalgnummer**

- **1** Legg dokumentet du skal sende, i den automatiske materen eller på glassplaten. Se ["Legge i dokumenter for faksing" på](#page-249-1)  [side 2.3](#page-249-1).
- **2** Kontroller at maskinen er i faksmodus og klar til bruk. Trykk på **Fax** om nødvendig for å gå til faksmodus.
- **3** Du kan bruke **Resolution**, **Original Type**, **Darkness** og/eller **Duplex** til å velge riktige innstillinger for sending av dokumentet. Hvis du vil ha mer informasjon, se ["Justere](#page-252-1)  [dokumentinnstillingene" på side 2.6.](#page-252-1)
- **4** Trykk på direktevalgtasten der nummeret er lagret.
- **5** Dokumentet skannes inn i minnet.

Hvis dokumentet legges på glassplaten, får du spørsmål om du vil sende en side til. Legg neste side på glassplaten, og velg "Ja" hvis du skal sende flere enn en side. Hvis ikke, velger du "Nei". De skannede sidene sendes umiddelbart.

**6** Faksnummeret som er lagret på direktevalget, blir automatisk slått, og deretter sendes dokumentet når mottakerens faksmaskin svarer.

#### **Redigere et direktevalgnummer**

- **1** Kontroller at maskinen er i faksmodus og klar til bruk. Trykk på **Fax** om nødvendig for å gå til faksmodus.
- **2** Trykk på **Phone Book** til "Lagre og rediger" vises på den nederste linjen, og trykk deretter på **Enter**.
- **3** Trykk på rulleknappene til "Direktevalg" vises på den nederste linjen, og trykk så på **Enter**.
- **4** Trykk på direktevalgtasten du vil redigere, og deretter på **Enter**.
- **5** Hvis du vil slette det siste sifferet i en oppføring, trykker du på venstre rulleknapp når du står på slutten av oppføringen. Trykk på og hold nede rulleknappen hvis du vil slette alle sifrene.

Hvis du vil rette noe i begynnelsen av eller midt i en oppføring, bruker du rulleknappene til å plassere markøren under oppføringen som er feil, og retter feilen.

**6** Trykk på **Enter** når nummeret og navnet er riktige.

## <span id="page-265-0"></span>**Hurtigvalg**

Du kan lagre opptil 200 numre i maskinens minne, og slå numrene ved hjelp av et ett- eller tosifret hurtigvalgnummer.

#### **Lagre et nummer for hurtigvalg**

- **1** Kontroller at maskinen er i faksmodus og klar til bruk. Trykk på **Fax** om nødvendig for å gå til faksmodus.
- **2** Trykk på **Phone Book** til "Lagre og rediger" vises på den nederste linjen, og trykk deretter på **Enter**.
- **3** "Kortnummer" vises på den nederste linjen. Trykk på **Enter**.
- **4** Tast inn et hurtigvalgnummer mellom 0 og 199 ved hjelp av talltastaturet, og trykk deretter på **Enter**.

Hvis det allerede er lagret et nummer på dette valget, vises "Slett?" i displayet, slik at du kan velge å slette nummeret. Hvis du vil starte på nytt med et annet hurtigvalgnummer, trykker du på **Upper Level**. Hvis du vil slette nummeret, trykker du på **Enter** når "Slett?" vises.

**5** Tast inn nummeret du vil lagre, ved hjelp av talltastaturet, og trykk på **Enter**.

Du kan legge inn en pause mellom tall ved å trykke på **Redial/Pause**. "-" vises på displayet.

**6** Hvis du vil tilordne et navn til nummeret, taster du inn navnet ved hjelp av e-posttastaturet.

Eller

Hvis du ikke vil tilordne et navn, hopper du over dette trinnet.

- **7** Trykk på **Enter** når navnet er riktig eller hvis du ikke vil tilordne noe navn.
- **8** Gjenta trinn 4 til og med 7 hvis du vil lagre flere telefonnumre. Gå tilbake til inaktiv modus ved å trykke på **Stop/Clear**.

### **Sende en faks ved hjelp av et hurtigvalgnummer**

- **1** Legg dokumentet du skal sende, i den automatiske materen eller på glassplaten. Se ["Legge i dokumenter for faksing" på](#page-249-1)  [side 2.3](#page-249-1).
- **2** Kontroller at maskinen er i faksmodus og klar til bruk. Trykk på **Fax** om nødvendig for å gå til faksmodus.
- **3** Du kan bruke **Resolution**, **Original Type**, **Darkness** og/ eller **Duplex** til å velge riktige innstillinger for sending av dokumentet. Hvis du vil ha mer informasjon, se ["Justere](#page-252-1)  [dokumentinnstillingene" på side 2.6.](#page-252-1)
- **4** Trykk på **Phone Book**.

"Søk og ring" vises på den nederste linjen. Trykk på **Enter**.

**5** Trykk på rulleknappene. Du kan søke oppover eller nedover gjennom hele minnet i alfabetisk rekkefølge (fra A til Z).

Når du søker gjennom maskinens minne, vil du se at hver oppføring har én av tre bokstaver foran seg: "D" for direktevalgnummer, "H" for hurtigvalgnummer eller "G" for gruppenummer. Disse bokstavene angir hvordan nummeret er lagret.

Du kan eventuelt trykke på tasten som er merket med bokstaven du vil søke etter. Et navn som begynner med denne bokstaven, vises i displayet.

- **6** Trykk på **Start** når nummeret du søker etter vises. Dokumentet skannes inn i minnet.
- **7** Hvis dokumentet legges på glassplaten, får du spørsmål om du vil sende en side til. Legg neste side på glassplaten, og velg "Ja" hvis du skal sende flere enn en side. Hvis ikke, velger du "Nei". De skannede sidene sendes umiddelbart.
- **8** Faksnummeret som er lagret på hurtigvalget, blir automatisk slått, og deretter sendes dokumentet når mottakerens faksmaskin svarer.

#### **Redigere et hurtigvalgnummer**

- **1** Kontroller at maskinen er i faksmodus og klar til bruk. Trykk på **Fax** om nødvendig for å gå til faksmodus.
- **2** Trykk på **Phone Book** til "Lagre og rediger" vises på den nederste linjen, og trykk deretter på **Enter**.
- **3** Trykk på rulleknappene til "Kortnummer" vises på den nederste linjen, og trykk så på **Enter**.
- **4** Tast inn hurtigvalgnummeret du vil redigere, og trykk deretter på **Enter**.
- **5** Hvis du vil slette det siste sifferet i en oppføring, trykker du på venstre rulleknapp når du står på slutten av oppføringen. Trykk på og hold nede rulleknappen hvis du vil slette alle sifrene.

Hvis du vil rette noe i begynnelsen av eller midt i en oppføring, bruker du rulleknappene til å plassere markøren under oppføringen som er feil, og retter feilen.

**6** Trykk på **Enter** når nummeret og navnet er riktige.

## <span id="page-267-0"></span>**Gruppevalg**

Hvis du ofte sender samme dokument til flere mottakere, kan du opprette en gruppe med disse mottakerne og legge dem inn på et ett-, to- eller tresifret gruppevalg. Ved hjelp av gruppenummeret kan du sende det samme dokumentet til alle mottakerne i gruppen.

#### <span id="page-267-1"></span>**Lagre et nummer for gruppevalg**

- **1** Kontroller at maskinen er i faksmodus og klar til bruk. Trykk på **Fax** om nødvendig for å gå til faksmodus.
- **2** Trykk på **Phone Book** til "Lagre og rediger" vises på den nederste linjen, og trykk deretter på **Enter**.
- **3** Trykk på rulleknappene til "Gruppenumre" vises på den nederste linjen, og trykk så på **Enter**.
- **4** Trykk på rulleknappene til "Nytt" vises på den nederste linjen, og trykk deretter på **Enter**.
- **5** Tast inn et gruppenummer mellom 0 og 199 ved hjelp av talltastaturet, og trykk deretter på **Enter**.

Hvis det allerede er lagret et nummer på dette valget, vises "Slett?" i displayet, slik at du kan velge å slette nummeret. Hvis du vil starte på nytt med et annet hurtigvalgnummer, trykker du på **Upper Level**. Hvis du vil slette nummeret, trykker du på **Enter** når "Slett?" vises.

**6** Displayet ber deg om å legge inn et hurtigvalgnummer. Tast inn hurtigvalgnummeret du vil inkludere i gruppen, eller trykk på rulleknappene for å vise oppføringene for hurtigvalgnumreog trykk på **Enter**.

Du kan også trykke på direktevalgtasten du vil lagre, og deretter på **Enter**.

- **7** Gjenta trinn 6 for å legge inn andre hurtigvalg- eller direktevalgnumre i gruppen.
- **8** Trykk på **Upper Level** når du er ferdig med å legge inn hurtigvalgnumre i gruppen. På displayet blir du bedt om å angi ID.
- **9** Hvis du vil tilordne et navn til gruppen, taster du inn navnet ved hjelp av e-posttastaturet. Hvis du ikke vil tilordne et navn, hopper du over denne prosedyren.
- **10** Trykk på **Enter** når navnet er riktig eller hvis du ikke vil tilordne noe navn.
- **11** Hvis du ønsker å tilordne en annen gruppe, gjenta fra trinn 4.

Eller

Trykk på **Stop/Clear** for å gå tilbake til standby-modus.

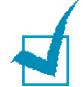

**MERK:** Du kan ikke inkludere et gruppenummer i et annet gruppenummer.

### **Sende en faks ved hjelp av et gruppenummer**

- **1** Legg dokumentet du skal sende, i den automatiske materen eller på glassplaten. Se ["Legge i dokumenter for faksing" på](#page-249-1)  [side 2.3](#page-249-1).
- **2** Kontroller at maskinen er i faksmodus og klar til bruk. Trykk på **Fax** om nødvendig for å gå til faksmodus.
- **3** Du kan bruke **Resolution**, **Original Type**, **Darkness** og/ eller **Duplex** til å velge riktige innstillinger for sending av dokumentet. Hvis du vil ha mer informasjon, se ["Justere](#page-252-1)  [dokumentinnstillingene" på side 2.6.](#page-252-1)
- **4** Trykk på **Phone Book**. "Søk og ring" vises på den øverste linjen. Trykk på **Enter**.
- **5** Trykk på rulleknappene. Du kan søke oppover eller nedover gjennom hele minnet i alfabetisk rekkefølge (fra A til Z).

Når du søker gjennom maskinens minne, vil du se at hver oppføring har én av tre bokstaver foran seg: "D" for direktevalgnummer, "H" for hurtigvalgnummer eller "G" for gruppenummer. Disse bokstavene angir hvordan nummeret er lagret.

Du kan eventuelt trykke på tasten som er merket med bokstaven du vil søke etter. Et navn som begynner med denne bokstaven, vises i displayet.

- **6** Trykk på **Enter** når nummeret du søker etter vises. Dokumentet skannes inn i minnet.
- **7** Hvis dokumentet legges på glassplaten, får du spørsmål om du vil sende en side til. Legg neste side på glassplaten, og velg "Ja" hvis du skal sende flere enn en side. Hvis ikke, velger du "Nei". De skannede sidene sendes umiddelbart.

Maskinen skanner automatisk inn dokumentet i papirskuffen, til minnet, og slår deretter hvert av numrene i gruppen.

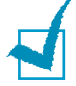

**MERK:** Du kan bare bruke ett gruppenummer per operasjon. Forsett så med prosedyren for å fullføre den ønskede handlingen.

### **Redigere et gruppenummer**

Du kan slette et direktevalg- eller hurtigvalgnummer fra en bestemt gruppe, eller du kan legge til et nytt nummer i gruppen.

- **1** Gjenta trinn 1 til og med 3 på [side 4.7](#page-267-1).
- **2** Trykk på rulleknappene til "Rediger" vises på den nederste linjen, og trykk deretter på **Enter**.
- **3** Trykk på rulleknappene for å bla gjennom gruppeoppføringene.
- **4** Trykk på **Enter** når du finner gruppen du vil redigere.
- **5** Trykk på rulleknappene for å bla til et bestemt hurtigvalgnummer i gruppen, og trykk på **Enter**. Displayet viser "Slett?" eller "Legg til?". Trykk på **Enter**.
- **6** Gjenta trinn 2 og 5 til du er ferdig med å gjøre endringer.
- **7** Trykk på **Upper Level** når du er ferdig. Hvis gruppen er tilordnet et navn, vises navnet på den øverste linjen i displayet.
- **8** Endre navnet om nødvendig, og trykk på **Enter**.
- **9** Maskinen går tilbake til standby-modus.

## <span id="page-270-0"></span>**Skrive ut telefonboklisten**

Telefonboklisten viser alle numrene som for tiden er lagret i maskinens minne som direktvalg-, hurtigvalg- og gruppenumre.

- **1** Kontroller at maskinen er i faksmodus og klar til bruk. Trykk på **Fax** om nødvendig for å gå til faksmodus.
- **2** Trykk på **Phone Book** inntil "Skriv ut" vises på den nederste linjen, og trykk deretter på **Enter**.

Telefonboklisten skrives ut.

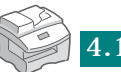

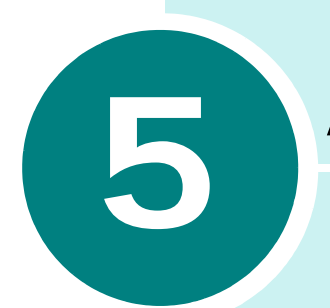

# **ANDRE MÅTER Å FAKSE PÅ**

Følgende emner er inkludert:

- **• [Repetisjon](#page-272-0)**
- **• [Utsatt sending](#page-273-0)**
- **• [Prioritert sending](#page-274-0)**
- **• [Gruppesending](#page-275-0)**
- **• [Samlesending](#page-276-0)**
- **• [Kostnadsbesparende sending](#page-277-0)**
- **• [Henting](#page-278-0)**

## <span id="page-272-0"></span>**Repetisjon**

Repetere det sist oppringte nummeret:

**1** Trykk på **Redial/Pause**. Hvis det ligger et dokument i den automatiske dokumentmateren eller på glassplasten, begynner maskinen automatisk å sende dokumentet.

Søke gjennom repetisjonsminnet:

- **1** Trykk på og hold nede **Redial/Pause**-knappen i ca. 2 sekunder.
- **2** Repetisjonsminnet i maskinen oppbevarer de siste 10 oppringte numrene. Hvis du har slått det samme nummeret flere ganger, telles nummeret bare en gang.
- **3** Trykk på rulleknappene for å søke gjennom minnet til nummeret du leter etter vises på displayet.
- **4** Trykk på **Start** for å slå nummeret. Hvis det ligger et dokument i den automatiske dokumentmateren, begynner maskinen automatisk å sende dokumentet.

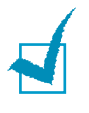

**MERK:** Hvis du skanner dokumenter fra glassplaten, får du spørsmål om du vil skanne en side til. Velg "Ja" for å legge til en side. Hvis ikke, velger du "Nei".

## <span id="page-273-0"></span>**Utsatt sending**

Du kan stille inn maskinen til å sende en faks på et senere tidspunkt når du ikke er til stede.

- **1** Legg dokumentet du skal sende, i den automatiske materen eller på glassplaten. Se ["Legge i dokumenter for faksing" på](#page-249-1)  [side 2.3](#page-249-1).
- **2** Kontroller at maskinen er i faksmodus og klar til bruk. Trykk om nødvendig på **Fax** for å gå til faksmodus.
- **3** Du kan bruke **Resolution**, **Original Type**, **Darkness** og/eller **Duplex** til å velge riktige innstillinger for sending av dokumentet. Hvis du vil ha mer informasjon, se ["Justere](#page-252-1)  [dokumentinnstillingene" på side 2.6.](#page-252-1)
- **4** Trykk på **Menu** til "Faksfunksjoner" vises på den øverste linjen.
- **5** "Utsatt faks" vises på den nederste linjen. Trykk på **Enter**.
- **6** Tast inn nummeret til mottakermaskinen ved hjelp av talltastaturet, og trykk på **Enter**.

Du kan eventuelt trykke på **Phonebook** og angi nummeret ved hjelp av hurtigvalgnumre eller direktevalgnumre.

- **7** Du får spørsmål om du vil angi et nytt nummer. Hvis du vil angi et nytt nummer, velger du "Ja" og gjentar trinn 6. Velg "Nei" når du bare skal sende til ett nummer eller er ferdig.
- **8** Tast inn et navn for jobben, og trykk på **Enter**. Du kan hoppe over dette trinnet.
- **9** Displayet viser gjeldende klokkeslett og ber deg legge inn starttidspunktet for når faksen skal sendes.

**10** Tast inn klokkeslettet ved hjelp av talltastaturet.

Du velger "AM" eller "PM" for 12-timers format ved å trykke på #. Hvis du angir et klokkeslett som kommer før gjeldende klokkeslett, blir dokumentet sendt på dette klokkeslettet neste dag.

**11** Trykk på **Enter** når starttidspunktet er riktig.

**12** Dokumentet skannes inn i minnet før det sendes.

Hvis du skanner dokumenter fra glassplaten, får du spørsmål om du vil sende en side til. Bytt eventuelt side, og velg "Ja" eller "Nei". Hvis du velger "Ja", skannes neste side inn. Gjenta til alle sidene er skannet inn, og velg "Nei".

**13** Sidene blir sendt på det angitte tidspunktet.

## <span id="page-274-0"></span>**Prioritert sending**

Når denne funksjonen er aktivert, kan et prioritert dokument sendes før reserverte operasjoner utføres. Dokumentet skannes inn i minnet og sendes når gjeldende operasjon er fullført.

- **1** Legg dokumentet du skal sende, i den automatiske materen eller på glassplaten. Se ["Legge i dokumenter for faksing" på](#page-249-1)  [side 2.3](#page-249-1).
- **2** Kontroller at maskinen er i faksmodus og klar til bruk. Trykk om nødvendig på **Fax** for å gå til faksmodus.
- **3** Du kan bruke **Resolution**, **Original Type**, **Darkness** og/eller **Duplex** til å velge riktige innstillinger for sending av dokumentet. Hvis du vil ha mer informasjon, se ["Justere](#page-252-1)  [dokumentinnstillingene" på side 2.6.](#page-252-1)
- **4** Trykk på **Menu** til "Faksfunksjoner" vises på den øverste linjen.
- **5** Trykk på rulleknappene til "Prior. faks" vises på den nederste linjen, og trykk **Enter**.
- **6** Tast inn nummeret til mottakerens faksmaskinen ved hjelp av talltastaturet.

Du kan eventuelt trykke på **Phonebook** og angi nummeret ved hjelp av hurtigvalgnumre eller direktevalgnumre.

- **7** Trykk på **Enter** for å bekrefte nummeret. Du blir bedt om å angi et navn.
- **8** Tast inn navnet ved hjelp av talltastaturet, og trykk på **Enter** for å bekrefte navnet.
- **9** Dokumentet skannes inn i minnet før det sendes.

Hvis du skanner dokumenter fra glassplaten, får du spørsmål om du vil sende en side til. Bytt eventuelt side, og velg "Ja" eller "Nei". Hvis du velger "Ja", skannes neste side inn. Gjenta til alle sidene er skannet inn, og velg "Nei". Maskinen går tilbake til inaktiv modus.

## <span id="page-275-0"></span>**Gruppesending**

Når du sender en faks, vil du vanligvis bruke minnefunksjonen for sending. Det betyr at dokumentet du skal fakse, er lagret i minnet på faksmaskinen før det sendes. En av fordelene er at maskinen kan forsøke å sende dokumentet på nytt dersom det ikke går første gang.

- **1** Legg dokumentet du skal sende, i den automatiske materen eller på glassplaten. Se ["Legge i dokumenter for faksing" på](#page-249-1)  [side 2.3](#page-249-1).
- **2** Kontroller at maskinen er i faksmodus og klar til bruk. Trykk om nødvendig på **Fax** for å gå til faksmodus.
- **3** Du kan bruke **Resolution**, **Original Type**, **Darkness** og/eller **Duplex** til å velge riktige innstillinger for sending av dokumentet. Hvis du vil ha mer informasjon, se ["Justere](#page-252-1)  [dokumentinnstillingene" på side 2.6.](#page-252-1)
- **4** Trykk på **Menu** til "Faksfunksjoner" vises på den øverste linjen i displayet.
- **5** Trykk på rulleknappene til "Gruppesending" vises på den nederste linjen, og trykk deretter på **Enter**.
- **6** Bruk talltastaturet til å slå nummeret til mottakerens faksmaskin, og trykk på **Enter**.

Du kan eventuelt trykke på **Phonebook** og angi nummeret ved hjelp av hurtigvalgnumre eller direktevalgnumre.

- **7** Du får spørsmål om du vil angi et nytt nummer. Hvis du vil angi et nytt nummer, velger du "Ja" og gjentar trinn 6. Hvis du bare vil sende til ett nummer eller når du er ferdig, velger du "Nei" og trykker på **Enter**.
- **8** Dokumentet skannes inn i minnet. Du får spørsmål om du vil sende en side til. Bytt eventuelt side, og velg "Ja" eller "Nei". Hvis du velger "Ja", skannes neste side inn. Gjenta til alle sidene er skannet inn, og velg "Nei".

## <span id="page-276-0"></span>**Samlesending**

Du kan bruke denne funksjonen til å sende flere fakser som skal til samme nummer, i en samlet sending.

- **1** Legg dokumentet du skal sende, i den automatiske materen eller på glassplaten. Se ["Legge i dokumenter for faksing" på](#page-249-1)  [side 2.3](#page-249-1).
- **2** Kontroller at maskinen er i faksmodus og klar til bruk. Trykk om nødvendig på **Fax** for å gå til faksmodus.
- **3** Du kan bruke **Resolution**, **Original Type**, **Darkness** og/eller **Duplex** til å velge riktige innstillinger for sending av dokumentet. Hvis du vil ha mer informasjon, se ["Justere](#page-252-1)  [dokumentinnstillingene" på side 2.6.](#page-252-1)
- **4** Trykk på **Menu** til "Faksfunksjoner" vises på den øverste linjen i displayet.
- **5** Trykk på rulleknappene til "Samlesending" vises på den nederste linjen, og trykk på **Enter**.
- **6** Velg "På" eller "Av" ved hjelp av rulleknappene, og trykk på **Enter**.
- **7** Hvis du velger "På", angir du et samleintervall mellom 0 og 99 og trykker på **Enter**.

## <span id="page-277-0"></span>**Kostnadsbesparende sending**

Hvis du har angitt en tidsperiode da det er rimeligere å ringe, kan du angi at dokumentene skal sendes i denne forhåndsdefinerte tidsperioden ved hjelp av funksjonen for å redusere kostnader. Du kan for eksempel bruke denne funksjonen til å dra fordel av lavere takster til utlandet.

- **1** Legg dokumentet du skal sende, i den automatiske materen eller på glassplaten. Se ["Legge i dokumenter for faksing" på](#page-249-1)  [side 2.3](#page-249-1).
- **2** Kontroller at maskinen er i faksmodus og klar til bruk. Trykk om nødvendig på **Fax** for å gå til faksmodus.
- **3** Trykk på **Menu** til "Faksfunksjoner" vises på den øverste linjen i displayet.
- **4** Trykk på rulleknappene til "Spar kostnader" vises på den nederste linjen, og trykk på Enter.
- **5** Velg "På" eller "Av" ved hjelp av rulleknappene, og trykk på **Enter**.
- **6** Hvis du velger "På", angir du starttidspunktet ved hjelp av talltastaturet og trykker på **Enter** for å lagre innstillingen.
- **7** Angi sluttidspunktet og trykk på **Enter**.
- **8** Trykk på **Start** for å sende dokumentet i løpet av den kostnadsbesparende tidsperioden du har angitt.
- **9** Dokumentet skannes inn i minnet.

# <span id="page-278-0"></span>**Henting**

#### **Hva innebærer henting (polling)?**

Henting brukes når en faksmaskin ber en annen faksmaskin om å sende et dokument. Dette er nyttig når personen med originaldokumentet ikke er på kontoret. Personen som ønsker å motta dokumentet, ringer opp maskinen som oppbevarer originalen, og ber om at dokumentet blir sendt. Den henter med andre ord dokumenter fra maskinen som oppbevarer originalen.

#### **Lagre dokumenter som skal hentes (Sendehenting)**

Du kan programmere maskinen til å sende dokumenter når du ikke er tilstede, når andre faksmaskiner ber om å hente dem. Du kan bruke en hentekode for å unngå uautorisert henting av dokumenter. Når du sikrer dokumentene dine på denne måten, kan bare de som kjenner hentekoden, hente dokumentet.

- **1** Legg dokumentet du skal sende, i den automatiske materen eller på glassplaten. Se ["Legge i dokumenter for faksing" på](#page-249-1)  [side 2.3](#page-249-1).
- **2** Kontroller at maskinen er i faksmodus og klar til bruk. Trykk om nødvendig på **Fax** for å gå til faksmodus.
- **3** Du kan bruke **Resolution**, **Original Type**, **Darkness** og/eller **Duplex** til å velge riktige innstillinger for sending av dokumentet. Hvis du vil ha mer informasjon, se ["Justere](#page-252-1)  [dokumentinnstillingene" på side 2.6.](#page-252-1)
- **4** Trykk på **Menu** til "Faksfunksjoner" vises på den øverste linjen i displayet.
- **5** Trykk på rulleknappene til "Henting" vises på den nederste linjen, og trykk deretter på **Enter**.
- **6** Trykk på rulleknappene til "Sendehenting" vises på den nederste linjen, og trykk på **Enter**.

Tast inn en 4-sifret hentekode ved hjelp av talltastaturet, og trykk på **Enter**.

- **7** Velg "På" eller "Av" ved hjelp av rulleknappene, og trykk på **Enter**. Hvis du vil lagre dokumentet i oppslagstavleminnet, velger du "På".
- **8** Dokumentet skannes inn i minnet. Du får spørsmål om du vil sende en side til. Bytt eventuelt side, og velg "Ja" eller "Nei". Hvis du velger "Ja", skannes neste side inn. Gjenta til alle sidene er skannet inn, og velg "Nei".
- **9** Maskinen går tilbake til inaktiv modus.

#### **Hente dokumenter fra en annen maskin (Uts. mottak hent.)**

Ved hjelp av utsatt henting kan du programmere maskinen til å hente dokumenter fra en ekstern maskin på et senere tidspunkt. Når du bruker funksjonen for utsatt mottakshenting til å hente et dokument, må den eksterne maskinen være klar for henteoperasjoner.

- **1** Kontroller at maskinen er i faksmodus og klar til bruk. Trykk om nødvendig på **Fax** for å gå til faksmodus.
- **2** Du kan bruke **Resolution**, **Original Type**, **Darkness** og/eller **Duplex** til å velge riktige innstillinger for sending av dokumentet. Hvis du vil ha mer informasjon, se ["Justere](#page-252-1)  [dokumentinnstillingene" på side 2.6.](#page-252-1)
- **3** Trykk på **Menu** til "Faksfunksjoner" vises på den øverste linjen i displayet.
- **4** Trykk på rulleknappene til "Henting" vises på den nederste linjen, og trykk deretter på **Enter**.
- **5** Trykk på rulleknappene til "Uts. mottak hent." vises på den nederste linjen, og trykk på **Enter**.
- **6** Tast inn nummeret til den eksterne faksmaskinen ved hjelp av talltastaturet.

Du kan også trykke på **Phonebook** og angi et hurtigvalgnummer.

Trykk på **Enter** for å bekrefte nummeret.

- **7** Du får spørsmål om du vil angi et nytt nummer. Hvis du vil angi et nytt nummer, velger du "Ja" og gjentar trinn 6. Velg "Nei" når du bare skal sende til ett nummer eller er ferdig.
- **8** Displayet viser gjeldende klokkeslett, og ber deg legge inn starttidspunktet for når faksen skal mottas.
- **9** Tast inn klokkeslettet ved hjelp av talltastaturet.

Du velger "AM" eller "PM" for 12-timers format ved å trykke på rulleknappene. Hvis du angir et klokkeslett som kommer før gjeldende klokkeslett, blir dokumentet mottatt på dette klokkeslettet neste dag.

- **10** Trykk på **Enter** når starttidspunktet er riktig.
- **11** Tast inn en 4-sifret hentekode ved hjelp av talltastaturet, og trykk på **Enter**.
- **12** Maskinen går tilbake til inaktiv modus.

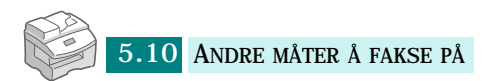

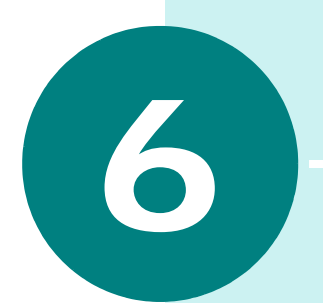

# **TILLEGGSFUNKSJONER**

Følgende emner er inkludert:

- **• [Postboks](#page-282-0)**
- **• [Videresende faksmeldinger](#page-286-0)**
- **• [Konfigurere faksalternativer](#page-287-1)**
- **• [Bruke faksfunksjoner](#page-289-0)**
- **• [Skrive ut en rapport](#page-290-0)**
- **• [Bruke verktøyet for skriverinnstillinger](#page-291-0)**
- **• [Tømme minnet](#page-295-0)**

## <span id="page-282-0"></span>**Postboks**

Fra denne menyen kan du lagre et dokument i postboksen, slette et dokument fra postboksen, skrive ut innholdet i en postboks og hente dokumenter fra en postboks.

#### **Konfigurere en postboks**

Med denne funksjonen kan du programmere opptil 15 individuelle postbokser. Hver postboks har et tilhørende nummer, navn og passord. Postbokspassordet brukes til å skrive ut innholdet lokalt eller til å hente innhold eksternt ved hjelp av hentefunksjonen for postbokser.

#### **Opprette en postboks**

- **1** Trykk på **Menu** til "Sys.admin.verktøy" vises på den øverste linjen.
- **2** Trykk på rulleknappene til "Postboksoppsett" vises på den nederste linjen, og trykk så på **Enter**.
- **3** Trykk på rulleknappene til "Opprett" vises på den nederste linjen, og trykk deretter på **Enter**.
- **4** Velg "Angi konf. postb." eller "Angi oppsl. postb." og trykk på **Enter**.

Du kan opprette inntil 15 postbokser.

- **5** Tast inn et postboksnummer.
- **6** Du får spørsmål som du vil angi sikkerhetsinformasjon. Velg "Ja" eller "Nei" og trykk på **Enter**.
- **7** Hvis du velger "Ja", må du angi tilgangskode og ID.
- **8** Du får spørsmål om du vil legge til en ID til. Velg "Ja" eller "Nei".

#### **Slette postboksen**

- **1** Trykk på **Menu** til "Sys.admin.verktøy" vises på den øverste linjen.
- **2** Trykk på rulleknappene til "Postboksoppsett" vises på den nederste linjen, og trykk så på **Enter**.
- **3** Trykk på rulleknappene til "Slett" vises på den nederste linjen, og trykk deretter på **Enter**.
- **4** Tast inn nummeret og tilgangskoden for postboksen du vil slette.
- **5** Velg "Ja" når bekreftelsesmeldingen vises.

#### **Lagre dokumenter i postboksen**

Bruk følgende fremgangsmåte til å lagre et dokument i en postboks.

- **1** Legg dokumentet du skal sende, i den automatiske materen eller på glassplaten. Se ["Legge i dokumenter for faksing" på](#page-249-1)  [side 2.3](#page-249-1).
- **2** Kontroller at maskinen er i faksmodus og klar til bruk. Trykk på **Fax** om nødvendig for å gå til faksmodus.
- **3** Trykk på **Menu** til "Postboks" vises på den øverste linjen.
- **4** Trykk på rulleknappene til "Lagre" vises på den nederste linjen, og trykk deretter på **Enter**.
- **5** Tast inn nummeret på postboksen du vil lagre dokumentet i, og trykk på **Enter**.
- **6** Dokumentet skannes inn i minnet.

Hvis du skanner dokumenter fra glassplaten, får du spørsmål om du vil lagre en side til. Bytt eventuelt side, og velg "Ja" eller "Nei". Hvis du velger "Ja", skannes neste side inn. Gjenta til alle sidene er skannet inn, og velg "Nei".

**7** Displayet viser totalt antall dokumenter som er lagret.

#### **Skrive ut innholdet i en postboks**

- **1** Trykk på **Menu** til "Postboks" vises på den øverste linjen.
- **2** Trykk på rulleknappene til "Skriv ut" vises på den nederste linjen, og trykk deretter på **Enter**.
- **3** Tast inn nummeret på postboksen som inneholder dokumentet du vil skrive ut, og trykk på **Enter**.

Hvis du har angitt sikkerhetsinformasjon, må du taste inn tilgangskoden som er tilordnet til postboksen, og trykke på **Enter**.

Postboksinnholdet skrives ut.

#### **Slette innholdet i en postboks**

- **1** Trykk på **Menu** til "Postboks" vises på den øverste linjen.
- **2** Trykk på rulleknappene til "Slett" vises på den nederste linjen, og trykk deretter på **Enter**.
- **3** Tast inn nummeret på postboksen med innholdet du vil slette, og trykk på **Enter**.

Hvis du har angitt sikkerhetsinformasjon, må du taste inn tilgangskoden som er tilordnet til postboksen, og trykke på **Enter**.

Innholdet i postboksen blir slettet.

#### **Hente fra en postboks**

- **1** Trykk på **Menu** til "Postboks" vises på den øverste linjen.
- **2** Trykk på rulleknappene til "Hent fra" vises på den nederste linjen, og trykk så på **Enter**.
- **3** Tast inn nummeret på postboksen du vil hente innhold fra, og trykk på **Enter**.
- **4** Hvis du har angitt sikkerhetsinformasjon, må du taste inn tilgangskoden som er tilordnet til postboksen, og trykke på **Enter**.
- **5** Tast inn nummeret til den eksterne faksmaskinen, og trykk på **Enter**.
- **6** Displayet viser gjeldende klokkeslett, og ber deg legge inn starttidspunktet for når faksen skal hentes.

**7** Tast inn klokkeslettet ved hjelp av talltastaturet.

Du velger "AM" eller "PM" for 12-timers format ved å trykke på rulleknappene. Hvis du angir et klokkeslett som kommer før gjeldende klokkeslett, blir dokumentet mottatt på dette klokkeslettet neste dag.

**8** Trykk på **Enter** når starttidspunktet er riktig.

#### **Sende dokumenter til en postboks**

- **1** Legg dokumentet du skal sende, i den automatiske materen eller på glassplaten. Se ["Legge i dokumenter for faksing" på](#page-249-1)  [side 2.3](#page-249-1).
- **2** Trykk på **Menu** til "Postboks" vises på den øverste linjen.
- **3** Trykk på rulleknappene til "Send" vises på den nederste linjen, og trykk deretter på **Enter**.
- **4** Tast inn nummeret på postboksen som skal lagre dokumentet som sendes, og trykk deretter på **Enter**.
- **5** Hvis du har angitt sikkerhetsinformasjon, må du taste inn tilgangskoden som er tilordnet til postboksen, og trykke på **Enter**.
- **6** Tast inn nummeret til den eksterne faksmaskinen, og trykk på **Enter**.
- **7** Displayet viser gjeldende klokkeslett og ber deg legge inn starttidspunktet for når faksen skal sendes.
- **8** Tast inn klokkeslettet ved hjelp av talltastaturet.

Du velger "AM" eller "PM" for 12-timers format ved å trykke på rulleknappene. Hvis du angir et klokkeslett som kommer før gjeldende klokkeslett, blir dokumentet sendt på dette klokkeslettet neste dag.

**9** Trykk på **Enter** når starttidspunktet er riktig.

**10** Dokumentet skannes inn.

Hvis du skanner dokumenter fra glassplaten, får du spørsmål om du vil lagre en side til. Bytt eventuelt side, og velg "Ja" eller "Nei". Hvis du velger "Ja", skannes neste side inn. Gjenta til alle sidene er skannet inn, og velg "Nei".

## <span id="page-286-0"></span>**Videresende faksmeldinger**

Du kan stille inn maskinen slik at innkommende eller utgående fakser videresendes til et annet faksnummer. Når faksen kommer inn eller sendes, lagres den i minnet. Deretter slår maskinen faksnummeret du har angitt, og sender faksen.

Du kan også velge et alternativ som skriver ut fakser dersom videresendingen er fullført uten feil.

- **1** Trykk på **Menu** til "Sys.admin.verktøy" vises på den øverste linjen.
- **2** Trykk på rulleknappene til "Videre faks/e-post" vises på den nederste linjen, og trykk så på **Enter**.
- **3** Trykk på rulleknappene til "Videres. til faks" vises på den nederste linjen, og trykk deretter på **Enter**. Følgende alternativer finnes:

**Av**: slår av videresending av faks.

**Kun sending**: videresender bare utgående fakser.

**Kun mottak**: videresender bare innkommende fakser.

**Alle**: videresender både utgående og innkommende fakser.

- **4** Når det finnes et tilordnet faksnummer, får du spørsmål om du vil slette det eller ikke. Velg og trykk på **Enter**.
- **5** Hvis du velger "Ja", angir du et annet faksnummer for videresending og trykker på **Enter**.
- **6** Du får spørsmål om du vil legge til et nummer til. Velg "Ja" eller "Nei" og trykk på **Enter**.
- **7** Du får spørsmål om du vil skrive ut en lokal kopi. Hvis du vil skrive ut fakser som videresendes, velger du "Ja" og trykker på **Enter**.

### <span id="page-287-1"></span>**Konfigurere faksalternativer**

Fra Faksoppsett-menyen kan du endre følgende:

**Standard-endre**: Du kan endre standardverdier for alternativer. Se [side 2.6](#page-252-1) hvis du lese hvordan du angir alternativer.

**Mottaksmodus**: Du kan velge ønsket faksmodus. Se [side 3.2.](#page-256-1)

<span id="page-287-0"></span>**Ant. ring før svar**: Angir hvor mange ganger maskinen skal ringe, 1 til 7, før den svarer på et innkommende anrop.

**Repetisjon avsl.**: Maskinen din kan automatisk slå nummeret til en annen maskin på nytt hvis den er opptatt. Du kan angi intervaller fra 1 til 15 minutter.

**Repetisjoner**: Angir hvor mange ganger maskinen skal prøve å ringe opp igjen (0 til 13). Hvis du angir 0, vil ikke maskinen ringe opp igjen.

**Meldingskvittering**: En rapport viser om overføringen var vellykket, hvor mange sider som ble sendt med mer. Alternativene er "På", "Av" eller "På-feil" (rapporten skrives bare ut når overføringen mislyktes).

**Automatisk rapport**: En rapport med detaljert informasjon om de siste 50 kommunikasjonsoperasjonene, inkludert dato og klokkeslett. Du kan velge mellom "På" eller "Av".

**Autom. forminsking**: Når maskinen mottar et dokument som er like langt eller lengre enn papiret i maskinen, kan maskinen forminske størrelsen på dokumentet slik at det passer til formatet i maskinen. Velg "På" hvis du ønsker å forminske en innkommende side automatisk. Du kan angi horisontal forminsking. Når horisontal forminsking er aktivert, forminskes innkommende dokumenter bare langs den horisontale aksen.

Hvis denne egenskapen er satt til "Av", kan ikke maskinen forminske dokumentet slik at det får plass på én side, og dokumentet deles opp og skrives ut i faktisk størrelse på to eller flere sider.

**Forkast format**: Når maskinen mottar et dokument som er like langt eller lengre enn papiret i maskinen, kan du stille inn maskinen til å forkaste det overskytende nederst på siden. Hvis den innkommende siden går utenfor margen du har angitt, blir dokumentet skrevet ut på to ark i faktisk størrelse.
Hvis dokumentet passer innenfor margen og Autoreduksjon er aktivert, blir dokumentet forminsket slik at det passer inn på det aktuelle papirformatet (ingen ting blir forkastet). Hvis Autoreduksjon-funksjonen er slått av eller svikter, forkastes data som ligger innenfor margene. Du kan angi en innstilling mellom 0 og 30 mm.

**Prefiksnr.**: Du kan angi et prefiks på opptil 5 sifre. Dette nummeret blir slått før et telefonnummer slås automatisk. Det er nyttig for å få tilgang til en hussentral.

**Motta startkode**: Ved hjelp av en startkode for mottak kan du motta fakser fra et biapparat som er koblet til **EXT**.-kontakten på baksiden av maskinen. Hvis du hører fakstoner når du løfter av røret, taster du inn startkoden for mottak. Startkoden for mottak er forhåndsinnstilt til \*9\* fra fabrikken. Innstillingene går fra 0 til 9.

**ECM-modus**: ECM-modus (feilrettingsmodus) kompenserer for dårlig linjekvalitet. Du kan velge mellom "På" eller "Av". Hvis linjekvaliteten er dårlig, kan det det være at overføringstiden øker når ECM er aktivert.

Slik viser eller endrer du standard oppsettalternativer for systemet:

- **1** Trykk på **Menu** til "Faksoppsett" vises på den øverste linjen.
- **2** Trykk på rulleknappene til ønsket alternativ vises, og trykk på **Enter**.
- **3** Trykk på rulleknappene for å velge ønsket status, eller tast inn verdien for det valgte alternativet ved hjelp av talltastaturet.
- **4** Trykk på **Enter** for å lagre valget.
- **5** Gjenta trinnene 3 til 5 om nødvendig.
- **6** Trykk på **Stop/Clear** for å gå tilbake til inaktiv modus.

# **Bruke faksfunksjoner**

**Oppsett rekl.faks**: Du kan registrere faksnumre som useriøse reklamenumre. Faksmeldinger som kommer fra disse numrene, overføres ikke til maskinen.

**Sikret mottak**: Du kan hindre at uautorisert personell får tilgang til dine mottatte fakser.

Når en faks mottas i modus for sikret mottak, lagrer maskinen den i minnet og viser "Sikret mottak" for å gi beskjed om at en faks er lagret.

**Trykk navn mottak**: Maskinen kan automatisk skrive ut sidenummeret samt dato og klokkeslett nederst på hver side i innkommende dokumenter.

**2-sidig faks**: Når dette alternativet er aktivert, kan du skrive ut tosidige fakssider. Du kan velge "Langside" eller "Kortside" avhengig av innbindingsmargen. Velg "Av" hvis du vil deaktivere funksjonen.

- **1** Trykk på **Menu** til "Faksfunksjoner" vises på den øverste linjen.
- **2** Trykk på rulleknappene til ønsket alternativ vises, og trykk på **Enter**.
- **3** Trykk på rulleknappene for å velge ønsket status, eller tast inn verdien for det valgte alternativet ved hjelp av talltastaturet.
- **4** Trykk på **Enter** for å lagre valget.
- **5** Gjenta om nødvendig trinn 2 til og med 4.
- **6** Trykk på **Stop/Clear** for å gå tilbake til inaktiv modus.

### **Skrive ut en rapport**

Maskinen kan skrive ut rapporter som inneholder nyttig informasjon - planlagte jobber, systemdata osv. Følgende rapporter finnes:

**Fakstelefonbøker**: Denne listen viser alle numrene som er lagret som direktevalg- og gruppenumre i maskinens minne.

**Senderapport**: Denne listen viser resultatene av en fakssending.

**Mottaksrapport**: Denne listen viser resultatene av et faksmottak.

**Systemdata**: Denne listen viser statusen til alternativer som kan velges av brukeren. Når innstillingene er endret, kan du skrive ut listen for å bekrefte endringene.

**Planlagte jobber**: Denne listen viser dokumentet som for tiden er lagret for utsatt overføring, prioritert overføring og send eller utsett mottakshenting. Listen viser starttidspunktet, type handling og annen informasjon.

**Meldingskvittering**: Denne rapporten viser antall sider, medgått jobbtid, kommunikasjonsmodus og kommunikasjonsresultater for en bestemt jobb.

Du kan stille inn maskinen til å skrive ut meldingsbekreftelsen automatisk etter hver faksjobb. Se [side 6.7.](#page-287-0)

**Senderapp. e-post**: Denne rapporten viser status for e-postoverføringer.

**Reklamefaksliste**: Denne listen viser faksnumrene som er definert som useriøse reklamenumre ved hjelp av menyen Oppsett rekl.faks.

**Faktur./teller**: Denne listen viser fakturarapporten som er lagret etter avdelingskode.

**Tilkoblingsside**: Gir tilkoblingsinformasjon for nettverksfunksjonen.

**Brukergodkj.liste**: Gir informasjon om brukergodkjenning for e-postfunksjonen.

**NetScan-logg**: Denne listen viser informasjon for NetScanoppføringer, inkludert IP-adresse, dato og klokkeslett, antall sider som er skannet og resultatet. Rapporten skrives automatisk ut når den inneholder 50 jobber. Oppføringene som skrives ut, blir deretter slettet.

**Skriv alle rapp.**: Bruk dette alternativet til å skrive ut alle tilgjengelige rapporter bortsett fra Tilkoblingsside.

- **1** Trykk på **Menu** til "Rapporter" vises på den øverste linjen.
- **2** Trykk på rulleknappene til ønsket alternativ vises, og trykk på **Enter**.

Den valgte listen skrives ut.

# **Bruke verktøyet for skriverinnstillinger**

Ved hjelp av verktøyet for skriverinnstillinger kan du definere utskriftsalternativer for systemdata, opprette og redigere telefonbokoppføringer eller vise informasjon om maskinen i vinduet på skrivebordet til datamaskinen.

Når du installerer Samsung-programvaren, blir verktøyet for skriverinnstillinger automatisk installert.

Hvis du vil ha mer informasjon om hvordan du installerer Samsung-programvaren, kan du slå opp i brukerhåndboken for Samsung SCX-6x20 Series.

Slik får du tilgang til verktøyet for skriverinnstillinger:

- **1** Start Windows.
- **2** Klikk på **Start-**knappen.
- **3** Velg **Programmer**, **Samsung SCX-6x20 Series** og **Verktøy for skriverinnstillinger**. Skjermbildet for Samsung SCX-6x20 Series Verktøy for skriverinnstillinger vises.
- **4** Skjermbildet verktøyet for skriverinnstillinger har fire kategorier: **Telefonbok**, **Skriver**, **Flash-skrifter og makroer** og **Fastvareoppdatering**.

Hvis du vil avslutte, klikker du på **Avslutt** nederst i skjermbildet.

Hvis du vil ha mer informasjon, klikker du på **Hjelp** nederst i skjermbildet.

# **Kategorien Telefonbok**

Klikk på kategorien **Telefonbok** for å opprette og redigere oppføringer i telefonboken.

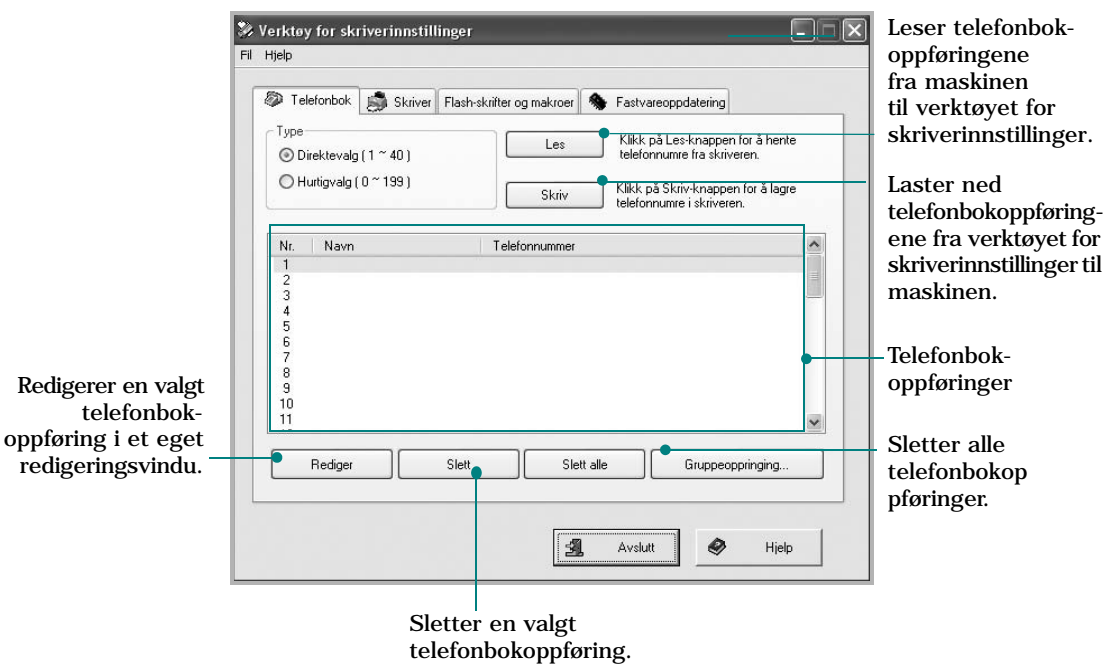

#### **Kategorien Skriver**

Klikk på kategorien **Skriver** for å konfigurere skriverinnstillinger.

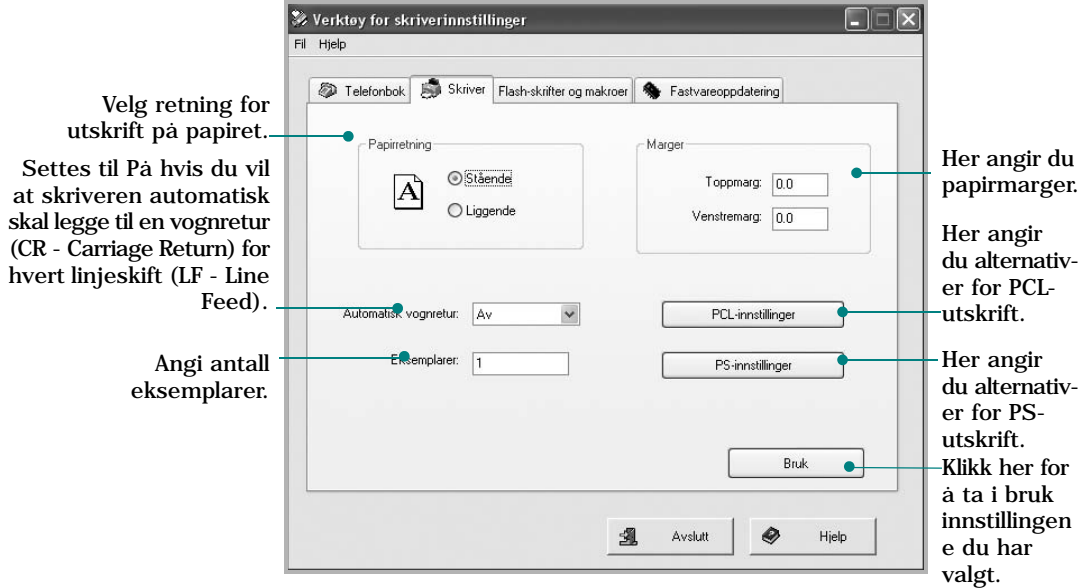

#### **Kategorien Flash-skrifter og makroer**

Flash-PCL-skrifter og makroer kan leveres på CD eller lastes ned fra Internett. Bruk denne kategorien hvis du vil installere Flash-PCL-skrifter og makroer og PostScript-skrifter på Samsung SCX-6x20 Series. Du kan også slette én enkelt skrift eller makro, slette alle skrifter og makroer og skrive ut en skriftliste.

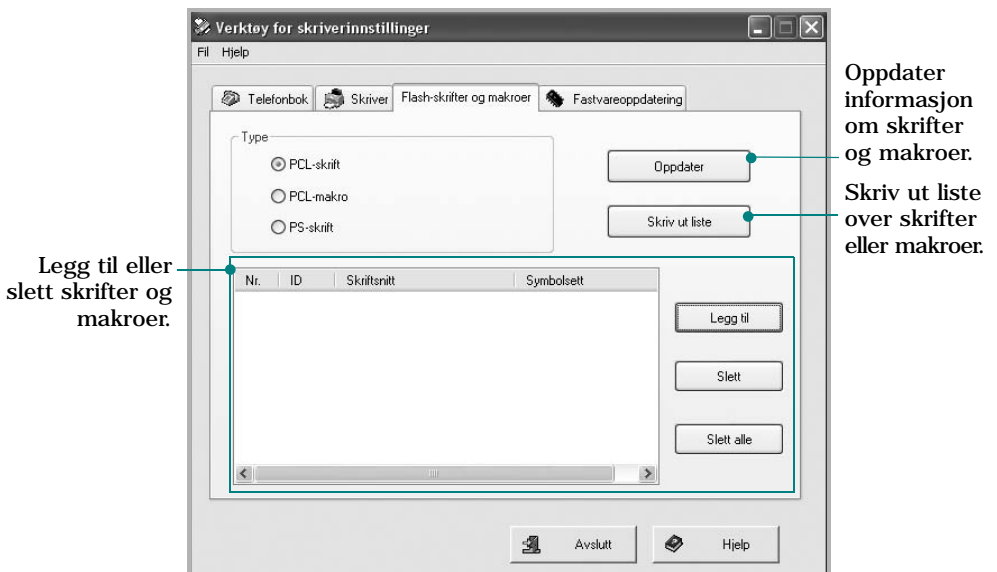

### **Fastvareoppdatering**

Klikk på kategorien **Fastvareoppdatering** hvis du vil oppdatere maskinens fastvare. Denne funksjonen bør kun brukes av en godkjent tekniker. Kontakt salgsstedet eller en lokal autorisert forhandler.

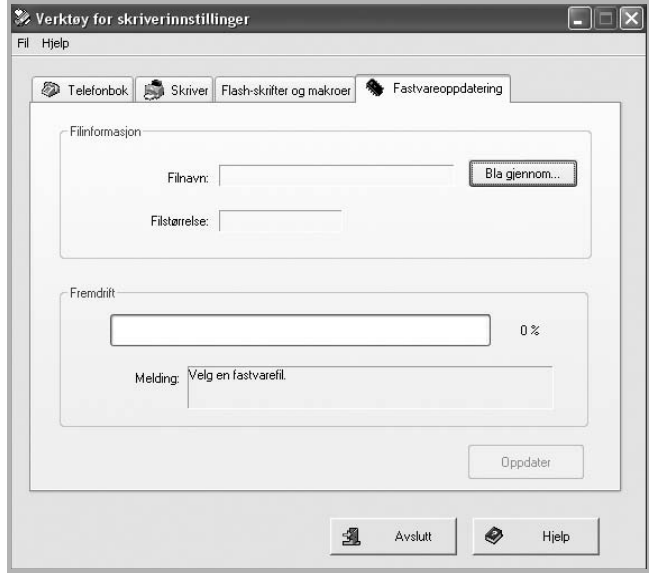

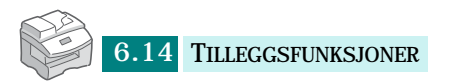

# **Tømme minnet**

Du kan foreta selektiv sletting av informasjon som er lagret i maskinens minne.

- **1** Trykk på **Menu** til "Sys.admin.verktøy" vises på den øverste linjen.
- **2** Trykk på rulleknappene til "Tøm minne" vises på den nederste linjen, og trykk deretter på **Enter**. Følgende alternativer finnes:

**Systemdata**: Tilbakestiller alle alternativer som kan velges av brukeren, til fabrikkinnstillingene.

**Sendelogg faks**: Sletter alle oppføringer for faksoverføring.

**Mottakslogg faks**: Sletter alle oppføringer for faksmottak.

**Telefonbok faks**: Sletter hurtigvalg- og gruppenumre som er lagret i minnet.

**Adressebok e-post**: Sletter alle e-postadresser som er lagret i minnet.

**Sendelogg e-post**: Sletter alle oppføringer for e-postoverføring.

**NetScan-logg**: Sletter alle oppføringer i NetScan-loggen.

**3** Trykk på rulleknappene til ønsket alternativ vises, og trykk på **Enter**.

Alternativet du velger, blir slettet.

Trykk på **Stop/Clear** for å slette faksinnstillinger. Når du trykker på **Stop/Clear** én gang, slettes numrene. Hvis du trykker to ganger på knappen, slettes alle faksinnstillinger.

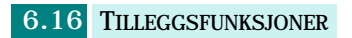

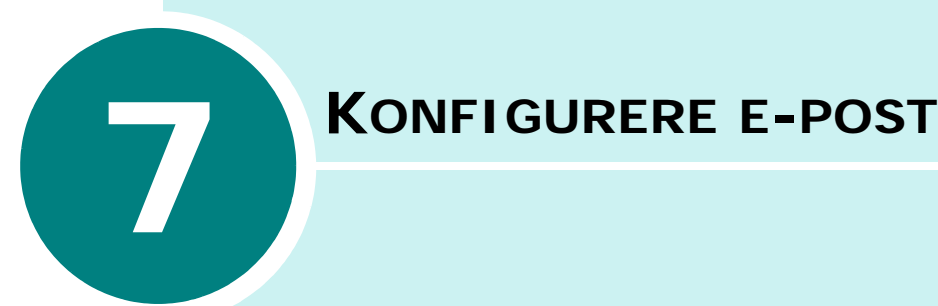

Følgende emner er inkludert:

- **• [Konfigurere e-postsystemet](#page-298-0)**
- **• [Konfigurere autoriserte brukere](#page-299-0)**
- **• [Konfigurere e-postalternativer](#page-301-0)**

#### <span id="page-298-1"></span><span id="page-298-0"></span>**Konfigurere e-postsystemet**

Når du skal sende en e-post, må systemadministratoren først konfigurere nettverksinnstillinger, for eksempel IP-adresse, nettverksmaske og gateway-IP. Se brukerhåndboken som leveres sammen med denne håndboken. Systemadministratoren må konfigurere følgende e-postinnstillinger:

- **1** Trykk på **Menu** til "Sys.admin.verktøy" vises på den øverste linjen.
- **2** Trykk på rulleknappene til "E-postoppsett" vises på den nederste linjen, og trykk deretter på **Enter**.
- **3** Trykk på rulleknappene til "Oppsett SMTP-serv." vises på den nederste linjen, og trykk så på **Enter**.
- **4** Bruk rulleknappene til å velge elementene som skal konfigureres, og velg innstillinger eller angi riktige verdier:

**SMTP-server-IP** - Dette er IP-adressen eller vertsnavnet til ESMTP-serveren. Adressen kan angis ved hjelp av dottnotasjon (dotted decimal notation) eller som et vertsnavn. (F.eks. 123.456.789.123 eller smtp.xyz.com.)

**SMTP-pålogging** - Dette feltet brukes til å bestemme om serveren krever SMTP-pålogging.

- •Hvis alternativet er aktivert, blir verdiene som er konfigurert for ESMTP-konto og ESMTP-passord, sendt til serveren for godkjenning.
- •Hvis det er deaktivert, sendes kontonavnet NULL og passordet NULL.

**SMTP-konto** - Dette er ESMTP-kontoen som brukes ved servergodkjenning.

**SMTP-passord** - Dette er ESMTP-passordet som brukes ved servergodkjenning.

**SMTP-port** - Dette er ESMTP-porten (0 - 999) som brukes ved tilkobling til serveren. Standardverdien er 25.

**Maks. poststørr.** - Denne verdien (1MB - 4 MB) angir maksimal størrelse for e-post som sendes. Standardverdien er 4 MB.

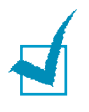

**MERK:** Innstillingene for SMTP-pålogging, SMTP Account, SMTPpassord og SMTP Port kan bare konfigureres via Web-tjenesten SyncThru<sup>™</sup>.

# <span id="page-299-2"></span><span id="page-299-0"></span>**Konfigurere autoriserte brukere**

Hvis funksjonen for autoriserte brukere er aktivert, er det bare autoriserte brukere som kan sende e-post fra maskinen. Det er systemadministratoren som aktiverer, deaktiverer, sletter og redigerer autoriserte brukere.

#### <span id="page-299-1"></span>**Legge til autoriserte brukere**

Når du skal legge inn brukerens navn, påloggings-ID, passord og e-postadresse, kan du taste inn bokstaver fra det alfabetiske tastaturet og tall fra talltastaturet.

- **1** Trykk på **Menu** til "Sys.admin.verktøy" vises på den øverste linjen.
- **2** Trykk på rulleknappene til "E-postoppsett" vises på den nederste linjen, og trykk på **Enter**.
- **3** Trykk på rulleknappene til "Auth User Setup" vises på den nederste linjen, og trykk på **Enter**.
- **4** Trykk på rulleknappene til "Legg til g.kj bruk" vises på den nederste linjen, og trykk på **Enter**.
- **5** Tast inn et brukernavn ved hjelp av det alfabetiske tastaturet, og trykk på **Enter**.
- **6** Tast inn brukerens påloggings-ID ved hjelp av det alfabetiske tastaturet, og trykk på **Enter**.
- **7** Tast inn brukerens passord ved hjelp av det alfabetiske tastaturet, og trykk på **Enter**.
- **8** Tast inn brukerens e-postadresse, og trykk på **Enter**.

**9** Når displayet viser "Legg til flere?", for å legge til en ny autorisert bruker, velger du ja eller nei ved hjelp av rulleknappene og trykker på **Enter**.

Du kan definere opptil 50 autoriserte brukere. Hvis du vil legge inn en bruker til, gjentar du trinn 5 til og med 8.

**10** Når du er ferdig, trykker du på **Stop/Clear** for å gå tilbake til inaktiv modus.

#### **Slette autoriserte brukere**

- **1** Se trinn 1 til og med 3 på [side 7.3](#page-299-1).
- **2** Trykk på rulleknappene til "Slett g.kj brukere" vises på den nederste linjen, og trykk på **Enter**.
- **3** Trykk på rulleknappene for å velge brukeren du vil slette fra listen over autoriserte brukere, og trykk på **Enter**.
- **4** Navnet på den autoriserte brukeren vises på den øverste linjen. Trykk på rulleknappene og velg "Slett Ja", og trykk deretter på **Enter**.
- **5** Hvis du vil slette en annen bruker, gjentar du trinn 3 og 4.
- **6** Når du er ferdig, trykker du på **Stop/Clear** for å gå tilbake til inaktiv modus.

# <span id="page-300-0"></span>**Aktivere autoriserte brukere**

- **1** Se trinn 1 til og med 3 på [side 7.3](#page-299-1).
- **2** Trykk på rulleknappene til "Brukergodkjenning" vises på den nederste linjen, og trykk så på **Enter**.
- **3** Trykk på rulleknappene og velg "Aktiver" eller "Deaktiver", og trykk deretter på **Enter**.

Brukergodkjenning er som standard deaktivert.

**4** Hvis du velger "Aktiver", viser displayet "Avloggingsvarsel" på den øverste linjen.

**5** Trykk på rulleknappene for å velge "På" eller "Av", og trykk deretter på **Enter**.

Hvis du vil vise meldingen "Logg av nå?" for å minne autoriserte brukere på at de skal logge av etter at e-posten er sendt, velger du "På".

#### **Redigere autoriserte brukere**

- **1** Se trinn 1 til og med 3 på [side 7.3](#page-299-1).
- **2** Trykk på rulleknappene til "Rediger" vises på den nederste linjen, og trykk deretter på **Enter**.
- **3** Trykk på rulleknappene for å velge brukeren du vil redigere, fra listen over autoriserte brukere, og trykk på **Enter**.
- **4** Rediger navnet og trykk på **Enter**.
- **5** Rediger påloggings-IDen og trykk på **Enter**.
- **6** Rediger passordet og trykk på **Enter**.
- **7** Rediger e-postadressen og trykk på **Enter**.
- **8** Hvis du vil redigere en annen bruker, gjentar du trinn 3 til og med 7.
- **9** Når du er ferdig, trykker du på **Stop/Clear** for å gå tilbake til inaktiv modus.

# <span id="page-301-1"></span><span id="page-301-0"></span>**Konfigurere e-postalternativer**

Systemadministratoren tilpasser e-postsystemet i henhold til driftsmiljøet.

**1** Trykk på **Menu** til "Sys.admin.verktøy" vises på den øverste linjen.

**2** Trykk på rulleknappene til "E-postoppsett" vises på den nederste linjen, og trykk så på **Enter**.

Trykk på rulleknappene til alternativet du vil angi, vises på den nederste linjen. Du kan angi følgende alternativer.

**Oppsett SMTP-serv** - Se [side 7.2](#page-298-0).

**Oppsett br.godkj.** - Se [side 7.3.](#page-299-0)

**Auto send meg selv** - Med dette alternativet kan du sende e-post til deg selv. Hvis menyen er satt til "På", vises menyen "Auto send meg selv" når du sender en en e-post fra denne maskinen. Standardverdien for dette alternativet er "På".

**Tilgang gjest** - Med dette alternativet kan gjestebrukere sende e-post fra denne maskinen ved hjelp av en påloggings-ID og et passord for gjester. Når dette alternativet er deaktivert, har ikke gjestebrukere tilgang til maskinen for å sende e-post. Standardverdien for dette alternativet er "Av". Du aktiverer denne funksjonen ved å fylle ut **Standard avsender**. Se nedenfor.

<span id="page-302-0"></span>**Standard avsender** - Med dette alternativet kan du angi standardverdier for e-postadressens "Fra"-felt. Du kan angi din egen eller en annen e-postadresse. Tast inn bokstaver fra det alfabetiske tastaturet og tall fra talltastaturet.

Når displayet viser "Fra:", taster du inn e-postadressens fra-ID og trykker på **Enter**.

**Standard emne** - Med dette alternativet kan du angi standardverdier for emnet. Du kan bruke opptil 50 tegn i standardemnet. Tast inn bokstaver fra det alfabetiske tastaturet og tall fra talltastaturet.

Når "På" er valgt, taster du inn emnet og trykker på **Enter**.

<span id="page-302-1"></span>**Oppsett LDAP-serv.** - Med dette alternativet kan du konfigurere LDAP-serveren slik at du kan bruke den globale adresseboken.

•Pri LDAP-vert: Dette alternativet brukes til å angi hoved-IP for LDAP-serveren. Du kan enten angi IP-adressen eller vertsnavnet. Maksimalt antall tegn for alternative LDAPvertsnavn er 255. Standardverdien for en alternativ LDAPserver-IP er NULL.

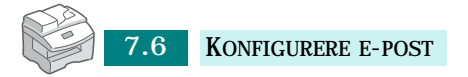

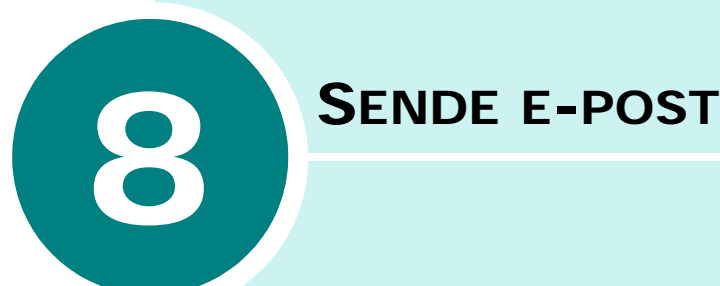

Følgende emner er inkludert:

- **• [Om e-post](#page-304-0)**
- **• [Sende e-post](#page-304-1)**

### <span id="page-304-0"></span>**Om e-post**

Ved hjelp av e-postfunksjonen på maskinen kan du sende dokumenter som e-postmeldinger uten å bruke en PC. Dokumentet sendes til mottakerens e-postboks som et vedlegg.

For å kunne bruke denne funksjonen må du konfigurere nettverksog e-postinnstillingene. Du finner flere detaljer i brukerhåndboken som leveres sammen med denne håndboken, og under ["Konfigurere](#page-298-1)  [e-postsystemet" på side 7.2.](#page-298-1)

**MERK:** Hvis du skal bruke e-postfunksjonen, må du installere et separat nettverkskort i maskinen. Du finner mer informasjon om kortet i brukerhåndboken.

#### <span id="page-304-1"></span>**Sende e-post**

Du kan sende e-post fra maskinen. Dokumentet du vil sende som e-post, skannes inn og legges ved e-postmeldingen som en bildefil. Du kan angi e-postadresser fra det alfabetiske tastaturet og fra talltastaturet foran på maskinen, eller ved å trykke på **Address Book** for å hente dem fra den lokale eller globale adresseboken.

- **1** Legg dokumentet du skal sende, i den automatiske materen eller på glassplaten.
- **2** Trykk på **E-mail**. Inaktiv e-postmodus viser "Fra" eller "Mitt påloggingsnavn" på den øverste linjen, avhengig av godkjenningsinnstillingen systemadministratoren angav under konfigurering av autoriserte brukere. For mer informasjon [se "Konfigurere autoriserte brukere" på](#page-299-2)  [side 7.3.](#page-299-2)
- **3** Velg følgende innstillinger for **Resolution**, **Original Type** eller **Duplex**:

**Resolution** - Velg skanningsoppløsningen. Jo høyere oppløsning, jo skarpere bilde. Fra 100 dpi til 400 dpi.

**Original Type** - Velg original dokumenttype. Du kan velge mellom **Teks/foto**, **Foto**, **Tekst** og **Farge**.

**Duplex** - Velg **Ja** hvis originaldokumentet er tosidig.

**4** I inaktiv e-postmodus taster du inn avsenderens e-post-ID ved hjelp av det alfabetiske tastaturet og trykker på **Enter**.

Verdien som er angitt for alternativet "Standard avsender", brukes som standardverdi for "Fra". Hvis du vil ha mer informasjon, se [side 7.5.](#page-301-1) Du kan bruke **Stop/Clear**, **Delete** eller **Backspace** til å fjerne standardverdien for fraalternativet.

Hvis godkjenningsmenyen er satt til **Aktiver**, taster du inn påloggingsnavn og passord. Hvis du vil ha mer informasjon, se ["Konfigurere autoriserte brukere" på side 7.3](#page-299-2)

**5** Tast inn mottakerens e-postadresse, og trykk på **Enter**.

Du kan angi e-postadressen direkte fra det alfabetiske tastaturet. Hvis e-postadressen inneholder tall, bruker du talltastaturet.

Du kan også hente e-postadresser fra den lokale eller globale adresseboken ved å trykke på **Address Book**. Velg "Lokal" eller "Global" for å angi adresseboktype. Den lokale adresseboken inneholder e-postadresser som er lagret på maskinen. Den globale adresseboken viser adressene som er hentet fra den konfigurerte LDAPserveren. Du finner mer informasjon om adressebøker på [side 9.2](#page-308-0) og [side 9.7](#page-313-0).

Når du har tastet inn noen få tegn eller tall, kan du trykke på **Address Book** og velge "Lokal" eller "Global". Oppføringene med størst samsvar vises.

**6** Når displayet viser "Flere adresser?", velger du "Legg til" eller "Fullført" ved hjelp av rulleknappene og trykker på **Enter**.

Hvis du velger "Legg til", kan du legge til en ny adresse. Gjenta trinn 5. Du kan angi maksimalt 9 eller 10 adresser, avhengig av e-postalternativet "Auto send meg selv". Hvis "Auto send meg selv" er satt til "På", kan du bare legge inn 9 e-postadresser.

Når du er ferdig med å legge inn adresser, velger du "Fullført".

**7** Avhengig av innstillingene for e-postalternativer viser displayet "Auto send meg selv". Hvis du vil ha mer informasjon, se [side 7.5](#page-301-1).

*8*

Velg "Ja" eller "Nei" og trykk på **Enter**. Hvis du velger ja, blir enten e-postadressen din eller andre e-postadresser lagt til i listen over mottakeradresser avhengig av hva som er angitt for e-postalternativet "Standard avsender". Hvis du vil ha mer informasjon, se [side 7.5](#page-301-1).

**8** Når displayet viser "Se gjennom adresser?", velger du "Ja" eller "Nei" og trykker på **Enter**.

Hvis du velger ja, kan du gå gjennom og sjekke adressene. Du kan bla gjennom listen ved hjelp av rulleknappene. Hvis du vil slette en adresse fra listen, blar du til adressen og trykker på **Delete**. Adressen som er valgt, blir slettet. Når du er ferdig med å sjekke adressene, trykker du på **Enter** uansett hvilken adresse som vises.

**9** Tast inn emnet ved hjelp av det alfabetiske tastaturet, og trykk på **Enter**. Hvis du vil inkludere tall i teksten, bruker du talltastaturet.

Verdien som er angitt for "Standard emne" under konfigurering av e-postalternativer, brukes som standardemne. Hvis du vil ha mer informasjon, se [side 7.5.](#page-301-1) Du kan bruke **Stop/Clear**, **Delete** eller **Backspace** til å fjerne standardemnet.

**10** Velg en filtype og trykk på **Enter**. Du kan velge mellom PDF og TIFF.

Hvis du setter **Original Type** til "Farge", velges filtypen "JPEG" automatisk, og skjermbildet for valg av filtype blir ikke vist.

- **11** Trykk på **Start**. Originaldokumentet blir skannet og sendt én side om gangen.
- **12** Avhengig av innstillingene for e-postalternativer viser displayet "Logger av...". Hvis du vil ha mer informasjon, se [side 7.4](#page-300-0).

Hvis du velger ja ved hjelp av rulleknappene og deretter trykker på **Enter**, blir du logget av systemet. Hvis du velger nei, vises "Til" for en ny e-postsending.

**MERK:** Hvis du trykker på **Start** etter at du har lagt inn minst én e-postadresse i trinn 5, blir e-posten sendt, og standardverdier brukes for trinn 6 til og med 10.

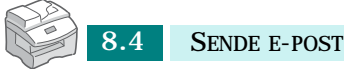

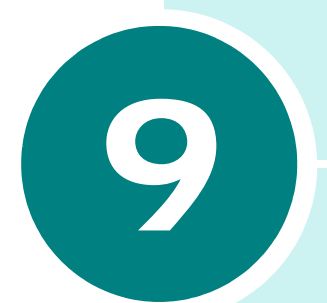

# **BRUKE ADRESSEBOKEN**

Følgende emner er inkludert:

- **• [Bruke den lokale adresseboken](#page-308-1)**
- **• [Skrive inn tekst fra det alfabetiske tastaturet](#page-312-0)**
- **• [Bruke den globale adresseboken](#page-313-1)**
- **• [Skrive ut e-postadresseboken](#page-317-0)**
- **• [Tømme e-postadresseboken](#page-317-1)**

# <span id="page-308-1"></span><span id="page-308-0"></span>**Bruke den lokale adresseboken**

Du kan lagre ofte brukte e-postadresser i den lokale adresseboken i maskinens minne. Når du har lagret e-postadresser i den lokale adresseboken, kan du når som helst hente adressene når du sender e-post, ved å trykke på **Address Book**.

#### <span id="page-308-2"></span>**Legge til en e-postadresse i den lokale adresseboken**

- **1** Trykk på **E-mail**. Inaktiv e-postmodus viser "Fra" eller "Mitt påloggingsnavn" på den øverste linjen, avhengig av godkjenningsinnstillingen systemadministratoren angav under konfigurering av autoriserte brukere. Du finner mer informasjon under [se "Konfigurere autoriserte brukere"](#page-299-2)  [på side 7.3.](#page-299-2)
- **2** Trykk på **Menu** til "E-postfunksjoner" vises på den øverste linjen i displayet.
- **3** Trykk på rulleknappene for å vise "Lokal adressebok", og trykk så på **Enter**.
- **4** Trykk på rulleknappene til "Ny" vises på den nederste linjen, og trykk deretter på **Enter**.
- **5** Tast inn et navn ved hjelp av det alfabetiske tastaturet, og trykk på **Enter**.
- **6** Tast inn e-postadressen ved hjelp av det alfabetiske tastaturet, og trykk på **Enter**. Hvis e-postadressen inneholder tall, bruker du talltastaturet.
- **7** Når displayet viser "Flere adresser?", velger du "Legg til" og trykker på **Enter**. Du kan legge inn maksimalt 100 epostadresser i adresseboken. Når du er ferdig med å legge inn adresser, velger du "Fullført" når displayet viser "Flere adresser?" og deretter trykker du på **Enter**.
- **8** Hvis du vil legge til en ny e-postadresse, kan du gjenta trinn 5 til og med 7.
- **9** Trykk på **Stop/Clear** for å gå tilbake til inaktiv modus.

#### **Redigere den lokale adresseboken**

Du kan endre eller slette e-postadresser som er lagret i den lokale adresseboken.

- **1** Se trinn 1 til og med 3 på [side 9.2](#page-308-2).
- **2** Trykk på rulleknappene til "Rediger" vises på den nederste linjen, og trykk deretter på **Enter**.
- **3** Bruk rulleknappene til å bla til e-postadressen du vil redigere, og trykk på **Enter**.

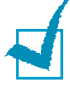

**MERK:** Hvis den valgte adressen tilhører en gruppe-e-post, vises "Oppf ikke redigerbar Tilordnet til gruppe".

**4** Bruk rulleknappene og velg "Rediger" eller "Slett", og trykk på **Enter**.

Hvis du velger "Rediger", kan du endre navnet og/eller e-postadressen ved å følge samme fremgangsmåte som når du legger til en e-postadresse i den lokale adresseboken.

Hvis du velger "Slett", blir den valgte adressen slettet.

- **5** Du kan redigere eller slette flere adresser ved å gjenta trinn 3 og 4.
- **6** Trykk på **Stop/Clear** for å gå tilbake til inaktiv modus.

#### **Sende e-post ved hjelp av den lokale adresseboken**

- **1** Legg dokumentet du skal sende, i den automatiske materen eller på glassplaten.
- **2** Trykk på **E-mail**. Inaktiv e-postmodus viser "Fra" eller "Mitt påloggingsnavn" på den øverste linjen, avhengig av godkjenningsinnstillingen systemadministratoren angav under konfigurering av autoriserte brukere. Du finner mer informasjon under [se "Konfigurere autoriserte brukere"](#page-299-2)  [på side 7.3.](#page-299-2)
- **3** Velg følgende innstillinger for **Resolution**, **Original Type** eller **Duplex**:

**Resolution** - Velg skanningsoppløsningen. Jo høyere oppløsning, jo skarpere bilde. Fra 100 dpi til 400 dpi.

**Original Type** - Velg original dokumenttype. Du kan velge mellom **Teks/foto**, **Foto**, **Tekst** og **Farge**.

**Duplex** - Velg Ja hvis originaldokumentet er tosidig.

**4** Trykk på **Address Book**. Velg "Adresseboksend." og trykk på **Enter**.

Du kan også velge den lokale adresseboken ved å trykke på **Menu** og velge "E-postfunksjoner", "Lokal adressebok" og "Send".

- **5** Velg "Lokal", "Globale" eller "Gruppeadressebok".
- **6** Hvis godkjenningsmenyen er satt til "Aktiver", taster du inn påloggingsnavn og passord. Du finner mer informasjon under [se "Konfigurere autoriserte brukere" på side 7.3.](#page-299-2)
- **7** Bruk rulleknappene til å velge en e-postadresse fra listen, og trykk på **Enter**.
- **8** Når displayet viser "Flere adresser?", velger du "Legg til" eller "Fullført" ved hjelp av rulleknappene og trykker på **Enter**.

Hvis du velger "Legg til", kan du legge til en ny adresse. Gjenta trinn 7. Du kan angi maksimalt 9 eller 10 adresser, avhengig av e-postalternativet "Auto send meg selv". Hvis "Auto send meg selv" er satt til "På", kan du bare legge inn 9 e-postadresser. Når du er ferdig med å legge inn adresser, velger du "Fullført".

**9** Tast inn avsenderens e-post-ID ved hjelp av det alfabetiske tastaturet, og trykk på **Enter**.

Verdien som er angitt for alternativet "Standard avsender", brukes som standardverdi for "Fra". Hvis du vil ha mer informasjon, se [side 7.5](#page-301-1). Du kan bruke **Stop/Clear**, **Delete** eller **Backspace** til å fjerne standardverdien for fra-alternativet.

Hvis godkjenningsmenyen er satt til Aktiver, blir "Fra"-verdien hentet direkte fra "Standard avsender"-alternativet og denne menyen vises ikke.

**10** Avhengig av hvordan e-postalternativet "Auto send meg selv" er konfigurert, viser displayet "Auto send meg selv". Hvis du vil ha mer informasjon, se [side 7.5.](#page-301-1)

Velg "Ja" eller "Nei" og trykk på **Enter**. Hvis du velger ja, blir enten e-postadressen din eller andre e-postadresser lagt til i listen over mottakeradresser avhengig av hva som er angitt for e-postalternativet "Standard avsender". Hvis du vil ha mer informasjon, se [side 7.6.](#page-302-0)

**11** Når displayet viser "Se gjennom adresser?", velger du "Ja" eller "Nei" og trykker på **Enter**.

Hvis du velger ja, kan du gå gjennom og sjekke adressene. Du kan bla gjennom listen ved hjelp av rulleknappene. Hvis du vil slette en adresse fra listen, blar du til adressen og trykker på **Delete**. Adressen som er valgt, blir slettet. Når du er ferdig med å sjekke adressene, trykker du på **Enter** uansett hvilken adresse som vises.

**12** Tast inn emnet ved hjelp av det alfabetiske tastaturet, og trykk på **Enter**. Hvis du vil inkludere tall i teksten, bruker du talltastaturet.

Verdien som er angitt for "Standard emne" under konfigurering av e-postalternativer, brukes som standardemne. Hvis du vil ha mer informasjon, se [side 7.5.](#page-301-1) Du kan bruke **Stop/Clear**, **Delete** eller **Backspace** til å fjerne standardemnet.

**13** Velg en filtype og trykk på **Enter**. Bruk rulleknappene til å velge PDF eller TIFF.

Hvis du setter **Original Type** til "Farge", velges filtypen "JPEG" automatisk og skjermbildet for valg av filtype blir ikke vist.

- **14** Trykk på **Start**. Originaldokumentet blir skannet og sendt én side om gangen.
- **15** Avhengig av innstillingene for e-postalternativer viser displayet "Logger av...". Hvis du vil ha mer informasjon, se [side 7.4](#page-300-0).

Hvis du velger ja ved hjelp av rulleknappene og deretter trykker på **Enter**, blir du logget av systemet. Hvis du velger nei, vises "Til" for en ny e-postsending.

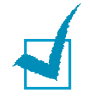

**MERK:** Når du trykker på **Start** etter at du har valgt minst én mottakeradresse i trinn 7, blir du bedt om angi "Fra". Når du har trykt på **Enter** i "Fra", vil e-postsendingen bruke standardverdiene for de neste trinnene.

# <span id="page-312-0"></span>**Skrive inn tekst fra det alfabetiske tastaturet**

Du kan skrive inn tekst ved å bruke det alfabetiske tastaturet som du finner foran på maskinen.

Tastaturet inneholder taster for de engelske bokstavene A til Z.

Når du skal skrive store bokstaver, kan du bruke **Shift** eller velge **Caps Lock**. Når **Caps Lock** er på, lyser en lampe.

Mellomromstasten **Space** bruker du til å legge inn mellomrom.

**Delete** brukes til å slette et enkelt tegn.

**Backspace** brukes til å slette et tegn til venstre for markøren.

**Tab** brukes til å sette inn et tabulatorinnrykk.

**Insert** brukes til å erstatte eller sette inn tegn.

Bruk **.com** når du taster inn en e-postadresse og et domenenavn som slutter på .com.

Alle andre spesialtegn settes inn fra det alfabetiske tastaturet.

# <span id="page-313-1"></span><span id="page-313-0"></span>**Bruke den globale adresseboken**

Den globale adresseboken brukes til å hente e-postadresser fra en LDAP-server. Systemadministratoren kan konfigurere LDAPserveren. Hvis du vil ha mer informasjon, se [side 7.6](#page-302-1).

#### **Sende e-post ved hjelp av den globale adresseboken**

- **1** Legg dokumentet du skal sende, i den automatiske materen eller på glassplaten.
- **2** Trykk på **E-mail**. Inaktiv e-postmodus viser "Fra" eller "Mitt påloggingsnavn" på den øverste linjen, avhengig av godkjenningsinnstillingen systemadministratoren angav under konfigurering av autoriserte brukere. Du finner mer informasjon under [se "Konfigurere autoriserte brukere" på](#page-299-2)  [side 7.3.](#page-299-2)
- **3** Velg følgende innstillinger for **Resolution**, **Original Type** eller **Duplex**:

**Resolution** - Velg skanningsoppløsningen. Jo høyere oppløsning, jo skarpere bilde. Fra 100 dpi til 400 dpi.

**Original Type** - Velg original dokumenttype. Du kan velge mellom Tekst/foto, Foto, Tekst og Farge.

**Duplex** - Velg Ja hvis originaldokumentet er tosidig.

**4** I inaktiv e-postmodus taster du inn avsenderens navn ved hjelp av det alfabetiske tastaturet og trykker på **Enter**.

Verdien som er angitt for alternativet "Standard avsender", brukes som standardverdi for "Fra". Hvis du vil ha mer informasjon, se [side 7.5.](#page-301-1) Du kan bruke **Stop/Clear**, **Delete** eller **Backspace** til å fjerne standardverdien for fra-alternativet.

Hvis godkjenningsmenyen er satt til "Aktiver", taster du inn påloggingsnavn og passord. Du finner mer informasjon under [se "Konfigurere autoriserte brukere" på side 7.3.](#page-299-2)

**5** Trykk på **Address Book**. Velg "Global" og trykk på **Enter**.

Meldingen "Kobler til LDAP" vises.

- **6** Når du har hentet e-postadressene, bruker du rulleknappene til å velge en e-postadresse og trykker på **Enter**.
- **7** Når displayet viser "Flere adresser?", velger du "Legg til" eller "Fullført" ved hjelp av rulleknappene og trykker på **Enter**.

Hvis du velger "Legg til", kan du legge til en ny adresse. Gjenta trinn 5 og 6. Du kan angi maksimalt 9 eller 10 adresser, avhengig av e-postalternativet "Auto send meg selv". Hvis "Auto send meg selv" er aktivert, kan du bare legge inn 9 e-postadresser.

Når du er ferdig med å legge inn adresser, velger du "Fullført".

**8** Avhengig av hvordan e-postalternativet "Auto send meg selv" er konfigurert, viser displayet "Auto send meg selv". Hvis du vil ha mer informasjon, se [side 7.5.](#page-301-1)

Velg "Ja" eller "Nei" og trykk på **Enter**. Hvis du velger ja, blir enten e-postadressen din eller andre e-postadresser lagt til i listen over mottakeradresser avhengig av hva som er angitt for e-postalternativet "Standard avsender". Hvis du vil ha mer informasjon, se [side 7.5](#page-301-1).

**9** Når displayet viser "Se gjennom adresser?", velger du "Ja" eller "Nei" og trykker på **Enter**.

Hvis du velger ja, kan du gå gjennom og sjekke adressene. Du kan bla gjennom listen ved hjelp av rulleknappene. Hvis du vil slette en adresse fra listen, blar du til adressen og trykker på **Stop/Clear**. Adressen som er valgt, blir slettet. Når du er ferdig med å sjekke adressene, blar du til "Fullført" nederst på listen og trykker på **Enter**.

**10** Tast inn emnet ved hjelp av det alfabetiske tastaturet, og trykk på **Enter**. Hvis du vil inkludere tall i teksten, bruker du talltastaturet.

Verdien som er angitt for "Standard emne" under konfigurering av e-postalternativer, brukes som standardemne. Hvis du vil ha mer informasjon, se [side 7.5.](#page-301-1) Du kan bruke **Stop/Clear**, **Delete** eller **Backspace** til å fjerne standardemnet.

**11** Velg en filtype og trykk på **Enter**. Bruk rulleknappene til å velge PDF eller TIFF.

Hvis du setter **Original Type** til "Farge", velges filtypen "JPEG" automatisk, og skjermbildet for valg av filtype blir ikke vist.

- **12** Trykk på **Start**. Originaldokumentet blir skannet og sendt én side om gangen.
- **13** Avhengig av innstillingene for e-postalternativer viser displayet "Logger av...". Hvis du vil ha mer informasjon, se [side 7.4](#page-300-0).

Hvis du velger ja ved hjelp av rulleknappene og deretter trykker på **Enter**, blir du logget av systemet. Hvis du velger nei, vises "Til" for en ny e-postsending.

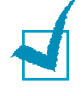

**MERK:** Du kan trykke på **Start** når du har valgt minst én mottakeradresse. E-postsending bruker da standardverdier for de neste trinnene.

# <span id="page-315-0"></span>**Opprette en ny gruppe ved hjelp av den globale adresseboken**

- **1** Trykk på **E-mail**. Inaktiv e-postmodus viser "Fra" eller "Mitt påloggingsnavn" på den øverste linjen, avhengig av godkjenningsinnstillingen systemadministratoren angav under konfigurering av autoriserte brukere. Du finner mer informasjon under [se "Konfigurere autoriserte](#page-299-2)  [brukere" på side 7.3.](#page-299-2)
- **2** Trykk på **Menu** til "E-postfunksjoner" vises på den øverste linjen.
- **3** Trykk på rulleknappene til "Gruppepost" vises på den nederste linjen, og trykk så på **Enter**.
- **4** Trykk på rulleknappene til "Ny" vises på den nederste linjen, og trykk deretter på **Enter**.
- **5** Tast inn et gruppenummer mellom 1 og 50 ved hjelp av talltastaturet, og trykk deretter på **Enter**.
- **6** Tast inn et gruppenavn ved hjelp av det alfabetiske tastaturet, og trykk på **Enter**.

Du behøver ikke å angi et navn. Hvis det ikke finnes et gruppenavn, vises et gruppenummer når du viser eller redigerer gruppen.

**7** Trykk på **Address Book**. Velg **Global** og trykk på **Enter**.

Meldingen "Kobler til LDAP" vises.

- **8** Når du har hentet e-postadressene, bruker du rulleknappene til å velge en e-postadresse og trykker på **Enter**.
- **9** Når displayet viser "Flere adresser?", velger du "Legg til" og trykker på **Enter**.

Når du har lagt til alle adressene, velger du "Fullført" når displayet viser "Flere adresser?", og trykker på **Enter**.

**10** Trykk på **Stop/Clear** for å gå tilbake til inaktiv modus.

#### **Legge til en ny oppføring i en eksisterende gruppe ved hjelp av den globale adresseboken**

- **1** Se trinn 1 til og med 3 på [side 9.9](#page-315-0).
- **2** Trykk på rulleknappene til "Rediger" vises på den nederste linjen, og trykk deretter på **Enter**.
- **3** Tast inn nummeret på gruppen du vil redigere, og trykk på **Enter**.
- **4** Når displayet viser "Rediger gruppenavn" på den øverste linjen, kan du redigere gruppenavnet og trykke på **Enter**.
- **5** Når bekreftelsesmeldingen vises på den øverste linjen, bruker du rulleknappene til å velge "Legg til" og trykker på **Enter**.
- **6** Trykk på **Address Book**. Velg "Global" og trykk på **Enter**.

Meldingen "Kobler til LDAP" vises.

**7** Når du har hentet e-postadressene, bruker du rulleknappene til å velge en e-postadresse og trykker på **Enter**.

**8** Når displayet viser "Flere adresser?", velger du "Legg til" og trykker på **Enter**.

Når du har lagt til alle adressene, velger du "Fullført" når displayet viser "Flere adresser?", og trykker på **Enter**.

**9** Trykk på **Stop/Clear** for å gå tilbake til inaktiv modus.

### <span id="page-317-0"></span>**Skrive ut e-postadresseboken**

- **1** Trykk på **E-mail**. Inaktiv e-postmodus viser "Fra" eller "Mitt påloggingsnavn" på den øverste linjen, avhengig av godkjenningsinnstillingen systemadministratoren angav under konfigurering av e-post. Du finner mer informasjon under [se "Konfigurere autoriserte brukere" på side 7.3.](#page-299-2)
- **2** Trykk på **Menu** til "E-postfunksjoner" vises.
- **3** Trykk på rulleknappene til "Skriv ut adressebok" vises på den nederste linjen, og trykk deretter på **Enter**.
- **4** Trykk på rulleknappene til "Individ. adresse", "Gruppeadresse" eller "Alle" vises på den nederste linjen. Velg et alternativ og trykk på **Enter**.

Den valgte adresselisten blir skrevet ut. Hvis du velger "Alle", blir begge listene skrevet ut.

### <span id="page-317-1"></span>**Tømme e-postadresseboken**

- **1** Trykk på **Menu** til "Sys.admin.verktøy " vises på den øverste linjen.
- Trykk på rulleknappene til "Tøm minne" vises, **2**og trykk deretter på **Enter**.
- Trykk på rulleknappene til "Adressebok e-post" vises **3** på den nederste linjen, og trykk deretter på **Enter**.

Vær oppmerksom på at du ikke blir bedt om å bekrefte handlingen. Den lokale adresseboken og alle gruppepostoppføringer slettes umiddelbart.

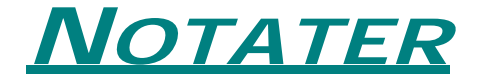

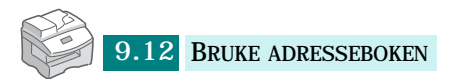

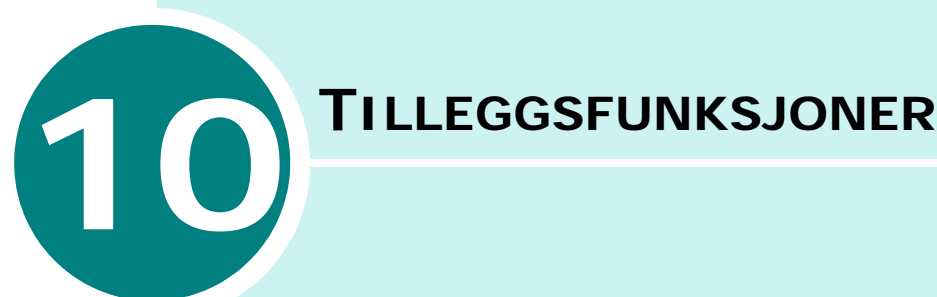

Følgende emner er inkludert:

- **• [Bruke gruppepost](#page-320-0)**
- **• [Videresende fakser som e-post](#page-326-0)**
- **• [Administrere e-postloggen](#page-327-0)**

# <span id="page-320-0"></span>**Bruke gruppepost**

Du kan lagre flere e-postadresser i en bestemt gruppe og raskt sende e-post til gruppens medlemmer.

#### <span id="page-320-1"></span>**Opprette en gruppee-post**

- **1** Trykk på **E-mail**. Inaktiv e-postmodus viser "Fra" eller "Mitt påloggingsnavn" på den øverste linjen, avhengig av godkjenningsinnstillingen systemadministratoren angav under konfigurering av autoriserte brukere. Du finner mer informasjon under [se "Konfigurere autoriserte brukere"](#page-299-2)  [på side 7.3.](#page-299-2)
- **2** Trykk på **Menu** til "E-postfunksjoner" vises på den øverste linjen i displayet.
- **3** Trykk på rulleknappene til "Gruppepost" vises på den nederste linjen, og trykk så på **Enter**.
- **4** Trykk på rulleknappene til "Ny" vises på den nederste linjen, og trykk deretter på **Enter**.
- **5** Tast inn et gruppenummer mellom 1 og 50 ved hjelp av talltastaturet, og trykk deretter på **Enter**.
- **6** Tast inn et gruppenavn ved hjelp av det alfabetiske tastaturet, og trykk på **Enter**.

Du behøver ikke å angi et navn. Hvis det ikke finnes et gruppenavn, vises et gruppenummer når du viser eller redigerer gruppen.

**7** Tast inn en e-postadresse som du vil inkludere i gruppen, og trykk på **Enter**.

Du kan angi e-postadressen direkte fra det alfabetiske tastaturet. Hvis e-postadressen inneholder tall, bruker du talltastaturet.

Du kan også hente e-postadresser fra den lokale eller globale adresseboken ved å trykke på **Address Book**. Velg "Lokal" eller "Global" for å angi adresseboktype. Den lokale adresseboken inneholder e-postadresser som er lagret på maskinen. Den globale adresseboken viser

adressene som er hentet fra den konfigurerte LDAPserveren.

Hvis du vil ha mer informasjon, se ["Bruke den lokale](#page-308-0)  [adresseboken" på side 9.2](#page-308-0) og ["Bruke den globale](#page-313-0)  [adresseboken" på side 9.7](#page-313-0).

Når du har tastet inn noen få tegn eller tall, kan du trykke på **Address Book** og velge "Lokal" eller "Global". Oppføringene med størst samsvar vises.

- **8** Angi navnet på mottakeren, og trykk på **Enter**. Hvis e-postadressen blir hentet fra adresseboken, kan du ikke redigere dette feltet.
- **9** Når displayet viser "Flere adresser?", velger du "Legg til" og trykker på **Enter**.

Når du har lagt til alle adressene, velger du "Fullført" når displayet viser "Flere adresser?", og trykker på **Enter**.

- **10** Gjenta trinn 7 til og med 9 hvis du vil legge til flere adresser i gruppen.
- **11** Trykk på **Stop/Clear** for å gå tilbake til inaktiv modus.

#### **Slette en gruppe**

- **1** Se trinn 1 til og med 3 på [side 10.2.](#page-320-1)
- **2** Trykk på rulleknappene til "Slett" vises på den nederste linjen, og trykk deretter på **Enter**.
- **3** Tast inn nummeret på gruppen du vil slette, og trykk på **Enter**. Hvis gruppenummeret ikke er konfigurert, vises meldingen "Ikke konfigurert".
- **4** Når bekreftelsesmeldingen vises, velger du "Ja" og trykker på **Enter**. Den valgte gruppen blir slettet. Hvis du velger "Nei", går du tilbake til trinn 3.

*10*

**5** Hvis du vil slette en annen gruppe, gjentar du trinn 2 til og med 4. Trykk på **Stop/Clear** for å gå tilbake til inaktiv modus.

#### **Redigere en gruppepost**

- **1** Se trinn 1 til og med 3 på [side 10.2.](#page-320-1)
- **2** Trykk på rulleknappene til "Rediger" vises på den nederste linjen, og trykk deretter på **Enter**.
- **3** Tast inn nummeret på gruppen du vil redigere, og trykk på **Enter**.
- **4** Når displayet viser "Gruppenavn" på den øverste linjen, kan du redigere gruppenavnet og trykke på **Enter**.
- **5** Når bekreftelsesmeldingen vises på den øverste linjen, bruker du rulleknappene til å velge "Vis", "Legg til" eller "Slett" og trykker på **Enter**.
- **6** Når du er ferdig, trykker du på **Stop/Clear** for å gå tilbake til inaktiv modus.

#### **Vise gruppeoppføringer**

- **1** Hvis du velger "Vis", vises e-postadressene i gruppen.
- **2** Trykk på rulleknappene for å bla opp og ned i listen.
- **3** Når du er ferdig, trykker du på **Stop/Clear** for å gå tilbake til inaktiv modus.

#### **Legge til adresser i gruppen**

- **1** Hvis du velger "Legg til", vises "To" på den øverste linjen.
- **2** Tast inn e-postadressen du vil inkludere i gruppen, og trykk på **Enter**. Du kan angi e-postadressen direkte fra det alfabetiske tastaturet.

Du kan også hente e-postadresser fra den lokale eller globale adresseboken ved å trykke på **Address Book**. Velg "Lokal" eller "Global" for å angi adresseboktype. Den lokale adresseboken inneholder e-postadresser som er lagret på maskinen. Den globale adresseboken viser adressene som er hentet fra den konfigurerte LDAPserveren. Du finner mer informasjon om adressebøker på [side 9.2](#page-308-0) og [side 9.7.](#page-313-0) Som standard brukes den globale adresseboken.

Når du har tastet inn noen få tegn eller tall, kan du trykke på **Address Book** og velge "Lokal" eller "Global". Oppføringene med størst samsvar vises.

- **3** Angi navnet på mottakeren, og trykk på **Enter**. Hvis epostadressen blir hentet fra adresseboken, kan du ikke redigere dette feltet.
- **4** Når displayet viser "Flere adresser?", velger du "Legg til" og trykker på **Enter**.

Når du har lagt til alle adressene, velger du "Fullført" når displayet viser "Flere adresser?", og trykker på **Enter**.

**5** Gjenta trinn 1 til og med 4 hvis du vil legge til flere adresser i gruppen. Du kan angi maksimalt 9 adresser.

#### **Slette adresser fra gruppen**

- **1** Hvis du velger "Slett, vises e-postadressene i gruppen.
- **2** Trykk på rulleknappene for å bla opp og ned i listen, velg en oppføring og trykk på **Enter** for slette oppføringen.
#### <span id="page-324-0"></span>**Sende en gruppepost**

- **1** Legg dokumentet du skal sende, i den automatiske materen eller på glassplaten.
- **2** Trykk på **E-mail**. Inaktiv e-postmodus viser "Fra" eller "Mitt påloggingsnavn" på den øverste linjen, avhengig av godkjenningsinnstillingen systemadministratoren angav under konfigurering av autoriserte brukere. Du finner mer informasjon under [se "Konfigurere autoriserte brukere"](#page-299-0)  [på side 7.3.](#page-299-0)
- **3** Velg følgende innstillinger for **Resolution**, **Original Type** eller **Duplex**:

**Resolution** - Velg skanningsoppløsningen. Jo høyere oppløsning, jo skarpere bilde. Fra 100 dpi til 400 dpi.

**Original Type** - Velg original dokumenttype. Du kan velge mellom Tekst/foto, Foto, Tekst og Farge.

**Duplex** - Velg Ja hvis originaldokumentet er tosidig.

**4** Trykk på **Address Book**. Trykk på rulleknappene til "Gruppepostsend" vises på den nederste linjen, og trykk så på **Enter**.

Du kan også velge en gruppepost ved å trykke på **Menu** og velge "E-postfunksjoner", "Gruppepost" og så "Send".

- **5** Angi nummeret på gruppen du vil sende en e-post til, og trykk på **Enter**.
- **6** Når navnet på den valgte gruppen vises, trykker du på **Enter**.
- **7** Tast inn avsenderens e-post-ID ved hjelp av det alfabetiske tastaturet, og trykk på **Enter**.

Verdien som er angitt for alternativet "Standard avsender", brukes som standardverdi for "Fra" . Hvis du vil ha mer informasjon, se [side 7.6.](#page-302-0) Du kan bruke **Stop/Clear**, **Delete** eller **Backspace** til å fjerne standardverdien for fra-alternativet.

Hvis godkjenningsmenyen er aktivert, taster du inn påloggingsnavn og passord. Du finner mer informasjon under "Konfigurere autoriserte brukere" på [side 7.3.](#page-299-0)

**8** Avhengig av hvordan e-postalternativet "Auto send meg selv" er konfigurert, viser displayet "Auto send meg selv". Hvis du vil ha mer informasjon, se [side 7.6.](#page-302-1)

Velg "Ja" eller "Nei", og trykk på **Enter**. Hvis du velger ja, blir enten e-postadressen din eller andre e-postadresser lagt til i listen over mottakeradresser avhengig av hva som er angitt for e-postalternativet "Standard avsender". Hvis du vil ha mer informasjon, se [side 7.6.](#page-302-0)

**9** Tast inn emnet ved hjelp av det alfabetiske tastaturet, og trykk på **Enter**. Hvis du vil inkludere tall i teksten, bruker du talltastaturet.

Verdien som er angitt for "Standard emne" under konfigurering av e-postalternativer, brukes som standardemne. Hvis du vil ha mer informasjon, se [side 7.6.](#page-302-2) Du kan bruke **Stop/Clear**, **Delete** eller **Backspace** til å fjerne standardemnet.

**10** Velg en filtype og trykk på **Enter**. Bruk rulleknappene til å velge PDF eller TIFF.

Hvis du setter **Original Type** til "Farge", velges filtypen "JPEG" automatisk, og skjermbildet for valg av filtype blir ikke vist.

- **11** Trykk på **Start**. Originaldokumentet blir skannet og sendt.
- **12** Avhengig av innstillingene for e-postalternativer viser displayet "Logger av...". Hvis du vil ha mer informasjon, se [side 7.4](#page-300-0).

Hvis du velger ja ved hjelp av rulleknappene og deretter trykker på **Enter**, blir du logget av systemet. Hvis du velger nei, vises "Til" for en ny e-postsending.

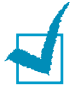

**MERK:** Hvis du trykker på **Start** etter trinn 7, starter postsendingen og standardverdiene brukes for de neste trinnene.

*10*

#### <span id="page-326-0"></span>**Videresende fakser som e-post**

Du kan stille inn maskinen slik at innkommende og utgående fakser videresendes til bestemte e-postadresser hvis du vil overvåke faksene som sendes fra eller mottas av maskinen.

Når en faks er sendt, lagres den i minnet. Først sender maskinen dokumentet som e-post til de konfigurerte e-postadressene, og deretter slår den faksnummeret du har angitt, og sender faksen.

Når en faks blir mottatt, lagres den i minnet. Først sender maskinen dokumentet som e-post til de konfigurerte adressene, og deretter skrives det ut. Du kan også velge et alternativ som gjør at du kan stoppe utskriften av dokumentet etter at det er videresendt til de angitte e-postadressene.

- **1** Trykk på **Menu** til "Sys.admin.verktøy" vises på den øverste linjen.
- **2** Trykk på rulleknappene til "Videre faks/e-post" vises på den nederste linjen, og trykk på **Enter**.
- **3** Trykk på rulleknappene til "Oppsett videres." vises på den nederste linjen, og trykk så på **Enter**.
- **4** Trykk på rulleknappene til "Videres. til faks" vises på den nederste linjen, og trykk deretter på **Enter**.
- **5** Velg fakstypen som skal videresendes, og trykk på **Enter**. Du kan velge mellom:

Alle – videresender både innkommende og utgående fakser til en angitt e-postadresse.

Kun sending – videresender bare utgående fakser til en angitt e-postadresse.

Kun mottak – videresender bare innkommende fakser til en angitt e-postadresse.

Av - deaktiverer funksjonen for videresending av e-post.

- **6** Tast inn "Fra"-adressen for e-posten, og trykk på **Enter**.
- **7** Tast inn mottakeradressen og trykk på Enter.
- **8** Du får spørsmål om du vil legge til en adresse til. Velg "Ja" eller "Nei" og trykk på **Enter**.
- **9** Hvis du velger "Nei" for Alle eller Kun mottak, får du spørsmål om du vil skrive ut en lokal kopi av faksene som mottas. Velg "Ja" eller "Nei".
- **10** Hvis du velger "Ja", blir innkommende fakser skrevet ut etter at de er videresendt som e-post. Hvis du velger "Nei", blir innkommende fakser ikke skrevet ut, bare e-posten sendes.

## **Administrere e-postloggen**

Du kan skrive ut en liste over nylig sendte e-poster og deretter slette e-postloggen.

#### <span id="page-327-0"></span>**Skrive ut en e-postlogg**

- **1** Trykk på **Menu** til "Rapporter" vises på den øverste linjen.
- **2** Trykk på rulleknappene til "Senderapp. e-post" vises på den nederste linjen, og trykk deretter på **Enter**.

Listen over e-post som er sendt fra maskinen, skrives ut.

## <span id="page-327-1"></span>**Tømme en e-postlogg**

- **1** Trykk på **Menu** til "Sys.admin.verktøy" vises på den øverste linjen.
- **2** Trykk på rulleknappene til "Tøm minne" vises, og trykk deretter på **Enter**.
- **3** Trykk på rulleknappene til "Sendelogg e-post" vises på den nederste linjen, og trykk deretter på **Enter**.

Listen over e-post som er sendt fra maskinen, slettes.

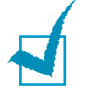

**MERK:** Loggen over e-post som er sendt, skrives automatisk ut når den inneholder 50 oppføringer. Oppføringene som skrives ut, blir deretter slettet.

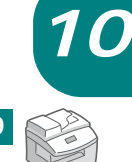

# **STIKKORDREGISTER**

# **A**

adressebok global bruke [9.9](#page-315-0) sende [9.7](#page-313-0) lokal angi [9.2](#page-308-0) sende [9.4](#page-310-0) skrive ut [9.11](#page-317-0) tømme [9.11](#page-317-1) automatisk oppringing direktevalg [4.2](#page-262-0) gruppe [4.7](#page-267-0) hurtig [4.5](#page-265-0) avbryte faks [2.7](#page-253-0)

# **D**

dato og klokkeslett, angi [1.7](#page-245-0) direktevalgnummer lagre [4.2](#page-262-1) oppringing [4.3](#page-263-0) dokument innstillinger, justere [2.6](#page-252-0) klargjøre [2.2](#page-248-0) legge inn glassplate [2.4](#page-250-0) mater (DADF) [2.3](#page-249-0)

## **E**

e-post angi alternativer [7.5](#page-301-0) autorisert bruker [7.3](#page-299-1) system [7.2](#page-298-0) sende [8.2](#page-304-0)

#### **F**

fakturateller [6.10](#page-290-0)

## **G**

gruppenummer redigere [4.9](#page-269-0) gruppeoppringing innstilling [4.7](#page-267-1) gruppepost opprette [10.2](#page-320-0) redigere [10.4](#page-322-0) sende [10.6](#page-324-0) slette [10.3](#page-321-0)

# **H**

hente sendehenting [5.8](#page-278-0) henting uts. mottak henting [5.9](#page-279-0) hurtigvalgnummer lagre [4.5](#page-265-1) oppringning [4.6](#page-266-0)

## **I**

ID, angi [1.4](#page-242-0)

#### **K**

kontrollpanel [1.2](#page-240-0)

#### **L**

lyd, justere alarm [1.8](#page-246-0) høyttaler [1.8](#page-246-1) ringing [1.8](#page-246-2) tast [1.8](#page-246-3)

#### **M**

mater, legge inn [2.3](#page-249-1) minne, tømme [6.15](#page-295-0) motta faks i Faks-modus [3.4](#page-258-0) i minnet [3.3](#page-257-0), [3.6](#page-260-0) i Svar/faks-modus [3.4](#page-258-1)

i Tlf-modus [3.5](#page-259-0) via biapparat [3.3](#page-257-0), [3.6](#page-260-1) mottaksmoduser [3.2](#page-256-0)

#### **O**

oppløsning, stille e-post [8.2](#page-304-1) oppløsning, stille faks [2.6](#page-252-1)

#### **P**

papirformat angi [3.3](#page-257-1) papirskuff, angi [3.3](#page-257-2)

#### **R**

rapporter, skrive ut [6.10](#page-290-1) repetere, siste nummer [5.2](#page-272-0)

## **S**

samlesending [5.6](#page-276-0) sende e-post [8.2](#page-304-0) faks [2.5](#page-251-0) skrive ut e-postadressebok [9.11](#page-317-0) e-postlogg [10.9](#page-327-0)

# **T**

tegn, taste inn [1.5](#page-243-0) tømme adressebok e-post [9.11](#page-317-1) e-postlogg [10.9](#page-327-1) minne [6.15](#page-295-0)

## **V**

verktøy for skriverinnstillinger [6.11](#page-291-0) videresende [10.8](#page-326-0)

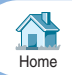